Thermo Scientific Excelsior AS Kullanım Kılavuzu A82310100 **Issue** 6

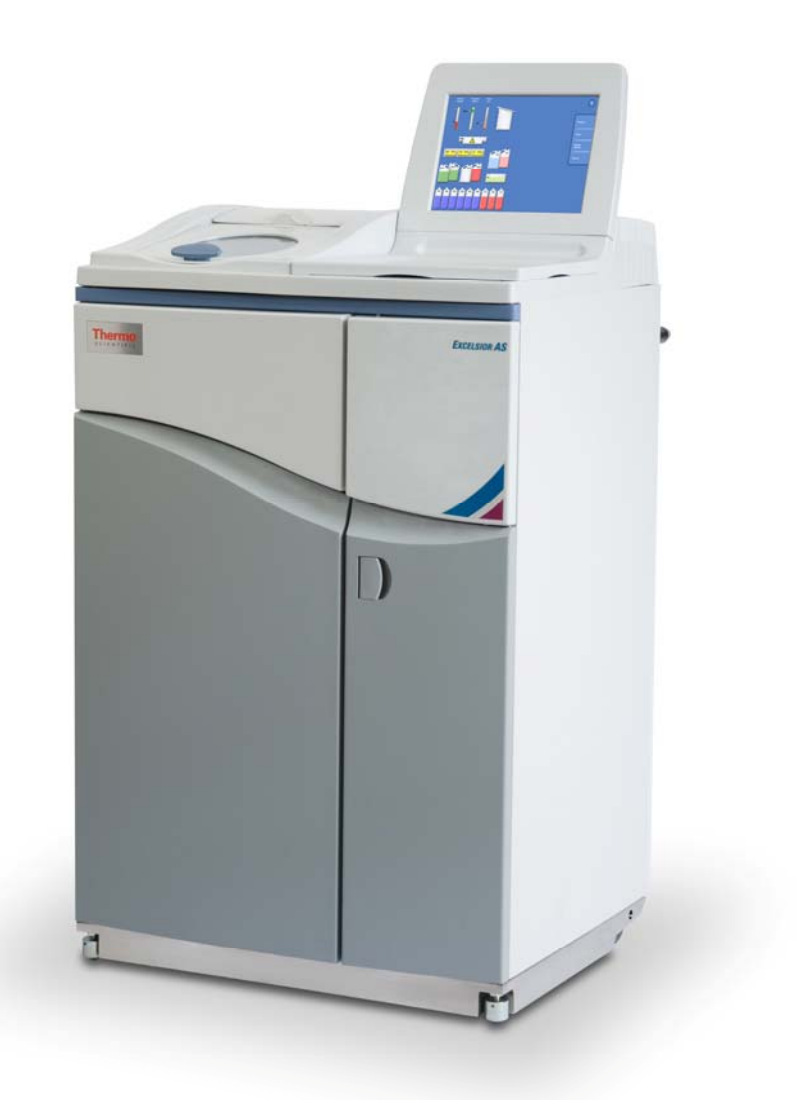

# Şirket Bilgileri

© Copyright 2013. Thermo Fisher Scientific . Tüm hakları saklıdır.

Thermo Fisher Scientific Inc. (Thermo Fisher Scientific) yenilikçi teknolojilerin eşsiz bir birleşimini sunmasıyla, bilime hizmette bir dünya lideridir. Thermo Scientific, Thermo Fisher Scientific'in marka adıdır.

Tüm diğer ticari markalar Thermo Fisher Scientific'in ve onun yan kuruluşlarının mülküdür.

Thermo Fisher Scientific destekleyici belgelerinde yer alan bilgilerin doğru ve açık olmasını sağlamak için her türlü çabayı göstermekle birlikte, herhangi bir hata veya eksikten dolayı sorumluluk kabul etmez. Thermo Fisher Scientific ürünleri ve hizmetlerinin geliştirilmesi sürekli devam eden bir süreçtir. Referans olarak kullandığınız yayımlanmış bilgilerin güncel olmasına ve ürün durumuna uygun olmasına dikkat edin. Gerekirse, yerel Thermo Fisher Scientific temsilcinize danışın.

Bu belge, Thermo Fisher Scientific'in önceden yazılı onayı alınmaksızın tamamen ya da kısmen kopyalanamaz, fotokopi çekilemez, çoğaltılamaz, tercüme edilemez veya başka elektronik ya da biçime dönüştürülemez. Bu kılavuzda yer alan tüm bilgiler özel ve gizlidir ve mülkiyeti münhasıran Thermo Fisher Scientific'e aittir ve telif hakkıyla korunmaktadır.

#### İletişim Adresleri:

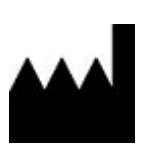

Thermo Shandon Limited (Trading as Themo Fisher Scientific), Tudor Road, Manor Park, Runcorn, WA7 1TA, UK

Tel: +44 (0) 1928 534 000; Fax: +44 (0) 1928 534 001

Web: www.thermoscientific.com/pathology

#### ABD Dağıtıcısı:

 Anatomical Pathology USA, 4481 Campus Drive, Kalamazoo, MI 49008, USA Tel: 1-800-522-7270; Fax: +1 269-372-2674 Web: www.thermoscientific.com/pathology

CE

Bu cihaz aşağıdaki gerekliliklere uygundur:

In Vitro Diagnostic Directive 98/79/EC Machinery Directive 2006/42/EC

# EMC Bildirimi

Bu IVD cihazı, IEC 61326-2-6:2006 emisyon ve muafiyet şartlarını yerine getirmektedir.

Bu cihaz, CISPR 11 Sınıf A'ya uygun olarak tasarlanmış ve test edilmiştir.

Eğitimli ve nitelikli bir profesyonel tarafından labaratuvar ortamında kullanım için tasarlanmıştır. Ev ortamında radyo parazitine neden olabilir, bu durumda paraziti azaltmak için önlem almak gerekli olabilir.

# Güvenlik Bilgileri

Thermo Fisher Scientific cihazları uygun ve güvenilir hizmet için tasarlanmıştır; ancak, kullanıcının yanlış kullanımı veya taşıması cihaza zarar verebilir veya sağlık için risk oluşturabilir. Cihaz, Thermo Fisher Scientific tarafından belirtilmeyen bir şekilde kullanılmamalıdır. Tutarlı performans için doğru bakım prosedürlerinin uygulanması esastır. Kullanıcıların servis departmanımızla bir bakım sözleşmesi yapması önerilir.

Her türlü problem ve sorularınız için, Thermo Fisher Scientific servis departmanı ile irtibata geçebilirsiniz.

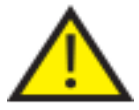

 Aşağıdaki bölümlerde, cihazın güvenli kurulumu ve kullanımı ile ilgili önemli bilgiler yer alır ve cihazı kullanmadan önce kullanıcı tarafından okunup anlaşılması gerekir.

# Genel Güvenlik

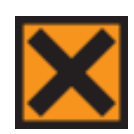

Bu cihaz, tedarik edildiği durumuyla, IEC61010-1 ve IEC61010-2-101 standartlarına uygundur; ancak, kimyasal maddelerin eklenmesi potansiyel tehlikelere yol açabilir. İyi Laboratuvar Uygulamalarına riayet edilmelidir ve bu kimyasallarla çalışırken olası tehlikelere karşı dikkatli olunmalıdır.

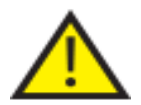

Cihazı güçlü elektromanyetik radyasyona yakın yerlerde kullanmayın, çünkü bunlar düzgün çalışmaya engel olabilir. Cihaz kullanılmaya başlanmadan önce elektromanyetik ortam değerlendirilmelidir.

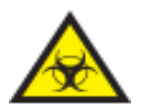

Çapraz kontaminasyonu ve enfeksiyonu önlemek için doku örneklerini işlerken İyi Laboratuvar Uygulamaları kullanılmalıdır. Kullanıcı, doku işlemeyle ilgili her türlü potansiyel tehlikeyi belirlemek için bir risk değerlendirmesini tamamlamalıdır.

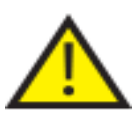

- Cihaza reaktifler yüklendikten sonra cihazın içine veya yanına hiçbir ateş kaynağı yaklaştırmayın.
- Özellikle belirtilmediği sürece panelleri veya erişim kapaklarını kaldırmayın. Cihazın onarım ve bakım yapılabilecek herhangi bir parçası yoktur. Cihazda potansiyel olarak ölümcül gerilimler mevcuttur.
- Cihaz, iyi bir topraklamaya (toprak) elektrik girişi beslemesi üzerinden düzgün bir şekilde bağlanmalıdır ve fiş prizden çekildiğinde elektrik beslemesini kaynağında kesmek mümkün olacak şekilde konumlandırılmalıdır.
- Bu cihazla birlikte yalnızca fabrika onaylı aksesuarları veya yedek parçaları kullanın.
- Yalnızca kullanım kılavuzunda önerilen reaktifleri kullanın.
- Excelsior AS, Thermo Fisher Scientific tarafından belirtilen koşullar haricinde kullanılırsa, cihazın sunduğu koruma önlemleri geçersiz kalabilir.

# Kapalı Kurşun Asitli Bataryaların Atılması

Bu cihaz içinde bulunan kapalı kurşun asit bataryaların her üç yılda bir değiştirilmesi gerekir.

Cihaz genel olarak çok düşük sıcaklıklarda kullanılıyorsa veya sık sık elektrik kesintilerine maruz kalıyorsa, bataryalar her yıl değiştirilmelidir.

Batarya üreticileri, müşterilerin bu tür bataryaların atılması konusunda kendi ülkelerinde geçerli düzenlemelere uymalarını tavsiye etmektedir.

Bu cihazda kullanılan batarya:

12 V, 12Ah, valf ayarlı, kapalı, kurşun asit tipi, şarj edilebilir bataryadır.

Bu batarya, "Sınıf 8 & Grup III UN No 2800 Bataryalar, ıslak, akmaz, elektrik depolama, özel hüküm A67" olarak sınıflandırılır ve Uluslararası Hava Taşımacılığı Birliği (IATA) Tehlikeli Mallar Yönetmeliği'nin tüm şartlarını yerine getirir.

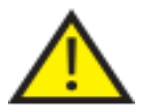

#### Bataryalara müşteriler tarafından erişilemez ve yalnızca eğitimli servis personeli tarafından değiştirilmelidir.

## Kimyasal Güvenlik

Kimyasalların kullanılması potansiyel tehlike oluşturur. Thermo Fisher Scientific

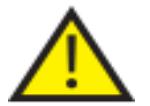

- Belirtilmeyen kimyasal maddelerin cihazda kullanılmasından kaynaklanan riskler tamamen müşterinin kendisine aittir.
- Thermo Fisher Scientific tarafından tavsiye edilen tüm kimyasallar, cihaz üzerinde tek hatalı bir arıza sırasında ulaşılabilen yüzey sıcaklıklarının oldukça üzerinde otomatik-ateşleme sıcaklıklarına sahiptir.
- Cihaz kimyasalların depolandığı veya tek hata durumunda sızdırma yapabileceği cihaz alanlarında herhangi bir ateşleme kaynağı içermez.
- Kullanıcı, kullandıkları kimyasalların özelliklerini açıklayan belgelerin içeriklerini tam olarak bilmektedir.
- Kullanıcı, kullanılan kimyasallarla ilgili gerekli yasal değerlendirmeleri yapmıştır ve İyi Laboratuvar Uygulamalarını tercih etmektedir.
- İşlemler sırasında kullanılabilecek bazı kimyasallar yanıcıdır cihaza reaktifler yüklendikten sonra cihazın yanında tutuşma kaynakları kullanmayın.

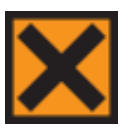

 Bazı cihazların normal çalışması sırasında Ksilen ve Toluen gibi zararlı kimyasal buharlar ortaya çıkabilir ve kullanıcı bu durumda alınması gereken uygun tedbirler ve güvenlik önlemlerini bilmelidir.

# Çevre

Bu cihaz, Avrupa Birliği Atık Elektrikli ve Elektronik Cihazlar (WEEE) Direktifi 2002/96/EC hükümlerine uymak zorundadır. Ürün üzerinde aşağıdaki sembol bulunmaktadır:

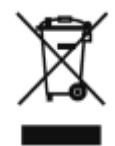

Thermo Fisher Scientific her AB Üye Devletinde bir veya daha fazla geri dönüşüm / bertaraf şirketi ile sözleşme yapmıştır ve bu ürün ve ambalajı söz konusu şirketler yoluyla bertaraf edilmeli veya geri dönüştürülmelidir. Daha fazla bilgi için Thermo Fisher Scientific servis temsilcinizle iletişime geçin.

# Garanti Bildirimi

Thermo Fisher Scientific, kalitesi, güvenilirliği ve satış sonrası hizmetleriyle gurur duymaktadır. Müşterilerimize sunduğumuz hizmetleri sürekli olarak geliştirmeye çaba gösteriyoruz.

Lütfen, dağıtıcınızdan veya Thermo Fisher Scientific temsilcinizden cihazınızı optimum çalıştırma koşullarında tutmanıza yardımcı olacak servis sözleşmeleri hakkında bilgi alın.

Bölgesel ve ulusal mevzuattaki farklılıklar nedeniyle garanti hükümleri farklı olabilir. Bu konudaki detayları teslimat belgelerinden veya bayiiniz ya da temsilcinizden temin edebilirsiniz.

Aşağıdaki durumlarda garantinizin geçersiz olabileceğini unutmayın:

- Bu cihazın herhangi bir şekilde değiştirilmesi veya Thermo Fisher Scientific'in istediği şekilde kullanılmaması.
- Thermo Fisher Scientific tarafından onaylanmamış aksesuarlar ve reaktiflerin kullanılması, ve
- Cihazın talimatlara uygun olarak kullanılmaması veya bakımının yapılmaması.

# Semboller

Bu belgede ve cihazın üzerinde aşağıdaki semboller ve şekiller kullanılmış olabilir:

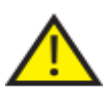

 Bu sembol, cihazın güvenli ve doğru biçimde kullanılması için uyulması gereken talimatları göstermek üzere cihazın üzerinde veya bir belgede kullanılır. Cihaz üzerinde bu sembolü gördüğünüzde mutlaka kullanım kılavuzuna bakın.

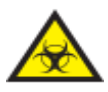

 Bu simge, cihaz üzerinde veya bir belgede, cihazla ve/veya cihaz kullanımıyla ilişkili olası biyolojik riskler olduğunu belirtmek için kullanılır. Her zaman İyi Laboratuvar Uygulamalarını kullanın

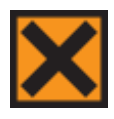

 Bu sembol cihazda veya bir belgede, tahriş edici maddelerin veya zararlı olma ihtimali olan kimyasalların bulunduğunu belirtmek için kullanılır. Ürünler için Malzeme Güvenliği Bilgi Formlarına bakın ve her zaman İyi Laboratuvar Uygulamalarını kullanın.

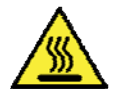

 Bu sembol bir yüzeyin sıcak olduğunu gösterir. Cihaz üzerinde bu sembolü gördüğünüzde mutlaka kullanım kılavuzuna bakın.

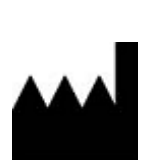

Üretici:

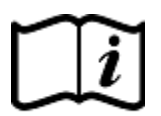

 Bu sembol, cihazda veya bir belgede kullanım talimatlarına bakılmasını belirtmek için kullanılır.

# Bu Kılavuzun Kullanımı

# Giriş

Thermo Scientific Excelsior AS (Excelsior AS olarak kullanılır) doku işleme teknikleri ve laboratuvar ekipmanları hakkında bilgi sahibi olan operatörler tarafından patoloji laboratuvarlarında kullanılmak üzere tasarlanmıştır.

Excelsior AS'yi çalıştırmadan önce, bu Kullanım Kılavuzu'nda verilen Güvenlik Bilgileri ve ilgili bölümleri okuyarak anladığınızdan emin olun.

# Bölüm Özeti

Bu Kullanım Kılavuzu, Excelsior AS'yi kullanmaya hızlı ve güvenli bir şekilde başlamanız için hazırlanmıştır.

# Bölüm 1 - Excelsior AS Tanıtımı

Bu bölümde cihaz ve cihazın özellikleri tanıtılmaktadır. Cihazın farklı parçaları açıklanarak, Excelsior AS kullanımı hakkında genel bilgiler verilmektedir.

# Bölüm 2 - Kurulum ve Ayarlar

Bu bölümde Excelsior AS Kurulum ve Ayarlar bilgileri yer almaktadır.

# Bölüm 3 - Temel Kullanım

Bu bölümde Excelsior AS kullanılarak numunelerin nasıl yükleneceği ve işleneceği açıklanmaktadır.

## Bölüm 4 - Gelişmiş Kullanım

Bu bölüm ileri düzey kullanıcılar ve yöneticiler içindir ve cihaz ayarlarının nasıl değiştirileceğini ve işleme programlarının nasıl oluşturulacağını açıklar.

# Bölüm 5 - Temizlik ve Bakım

Bu bölümde, işlemenin güvenli, etkin ve tekrarlanabilir olması için Excelsior AS'nin temizlik ve bakım prosedürleri açıklanmaktadır.

## Bölüm 6 - Sorun Giderme

Bu bölüm, yaygın hataların ve sorunların belirlenmesine ve çözülmesine yardımcı olmak üzere hazırlanmıştır.

# Table of Contents

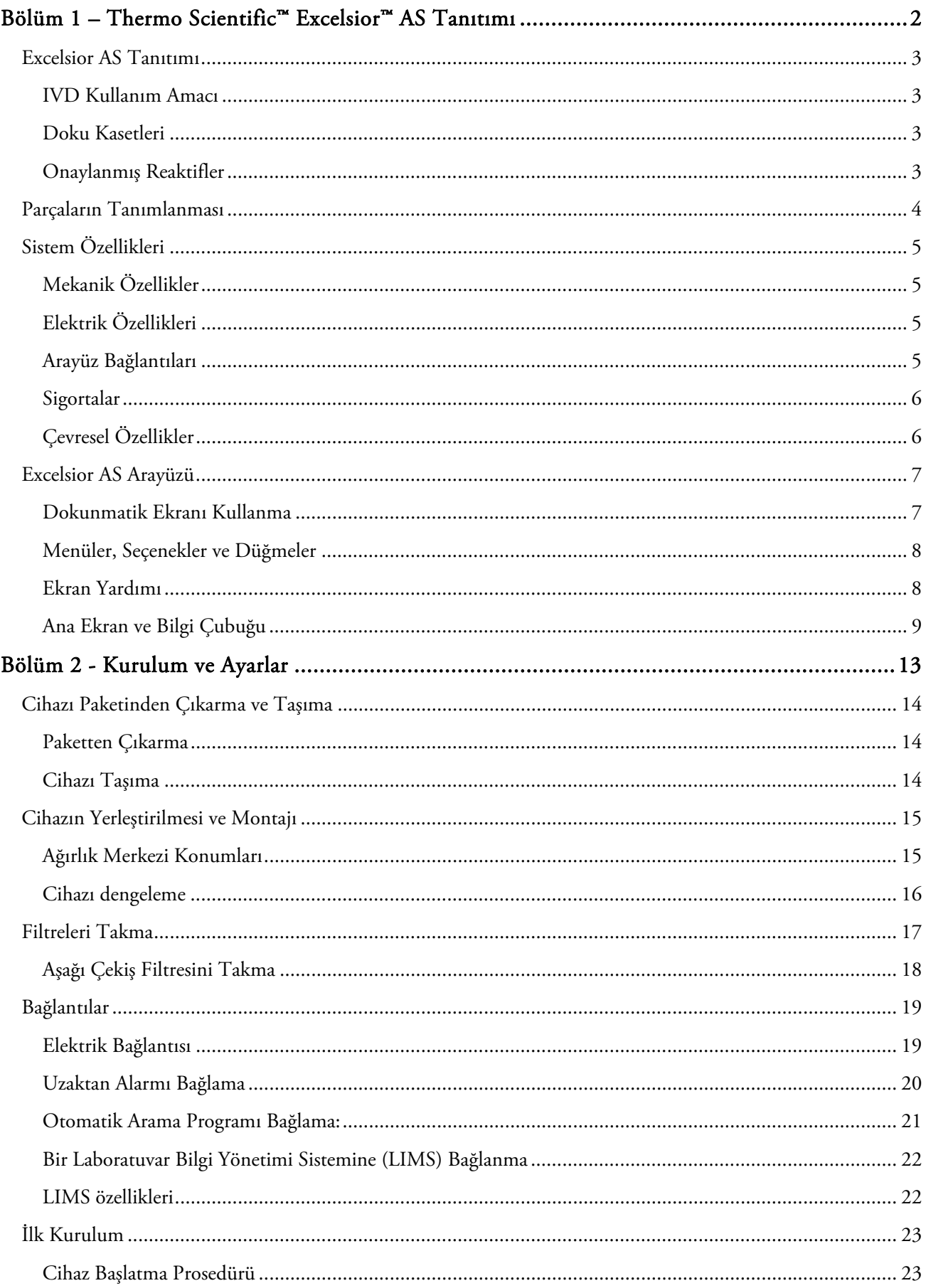

#### Excelsior AS Kullanım Kılavuzu Issue 6

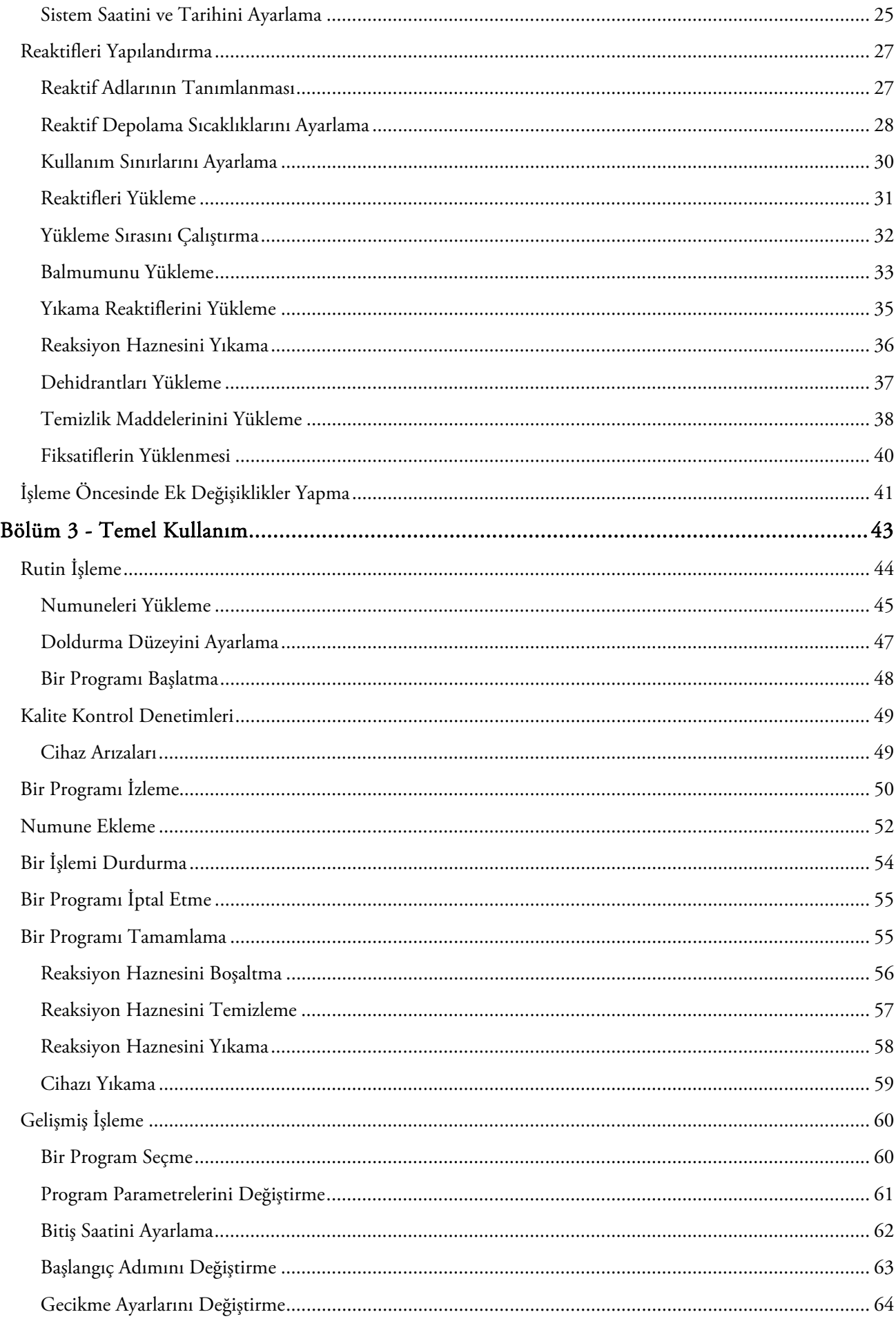

#### Table of Contents

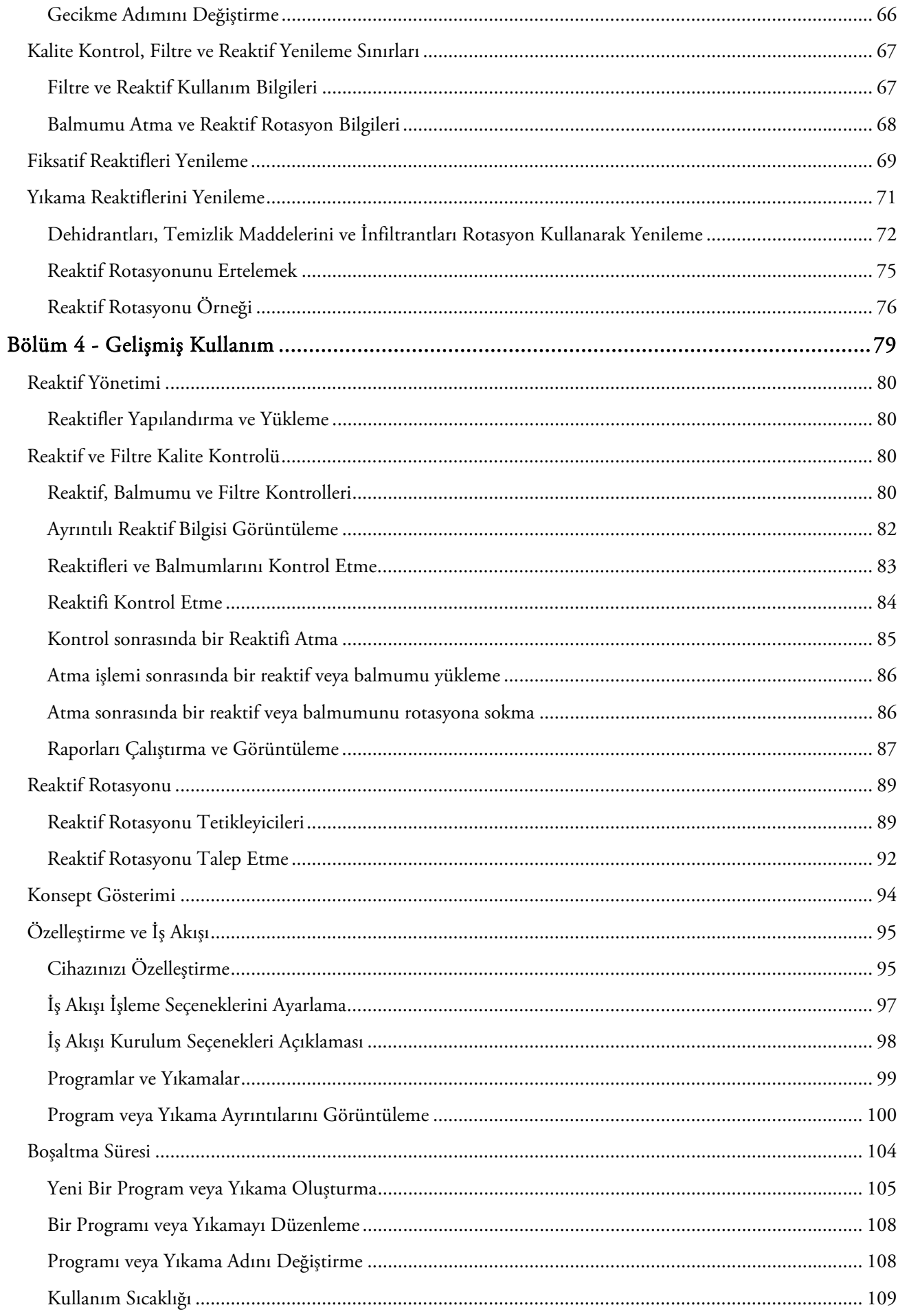

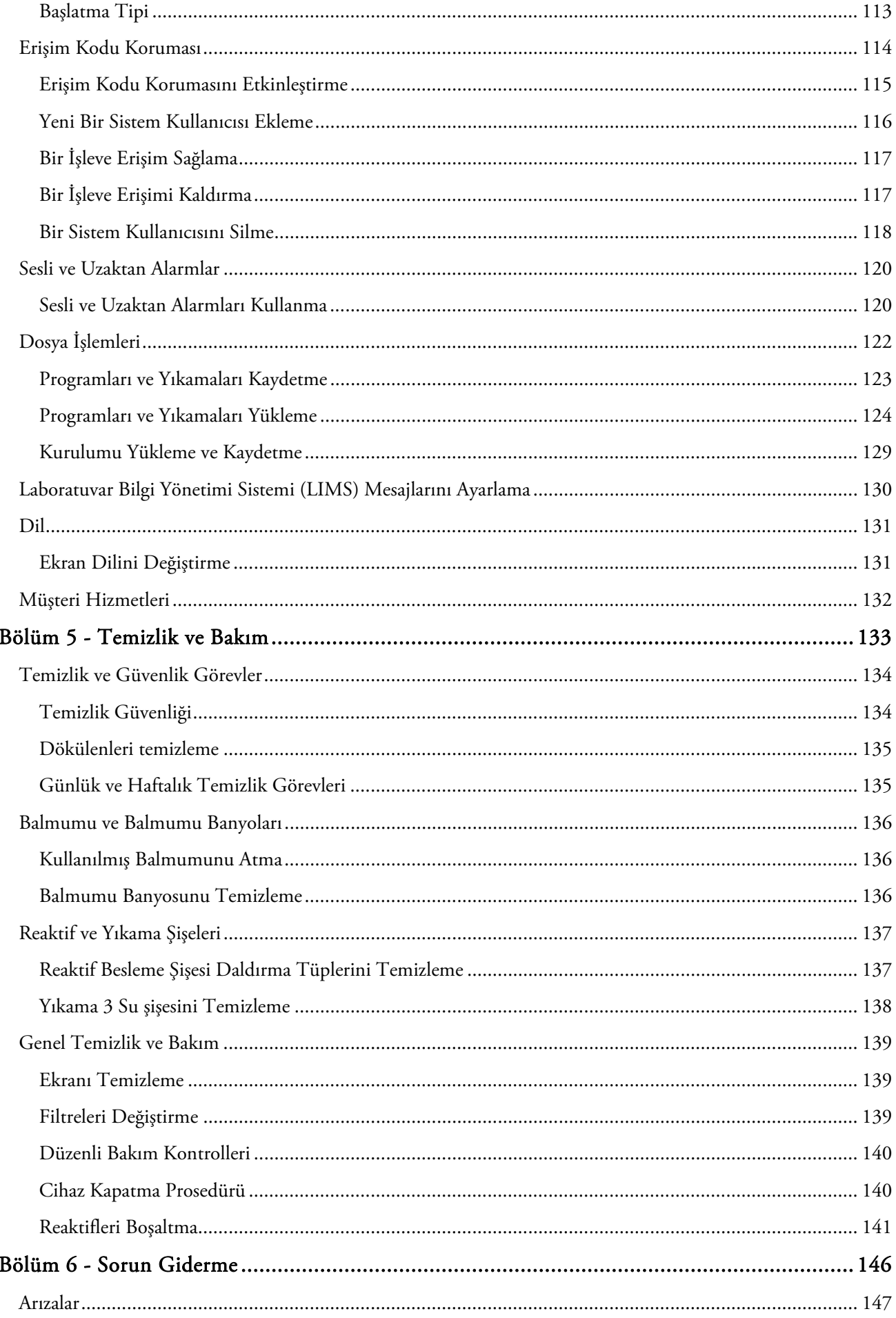

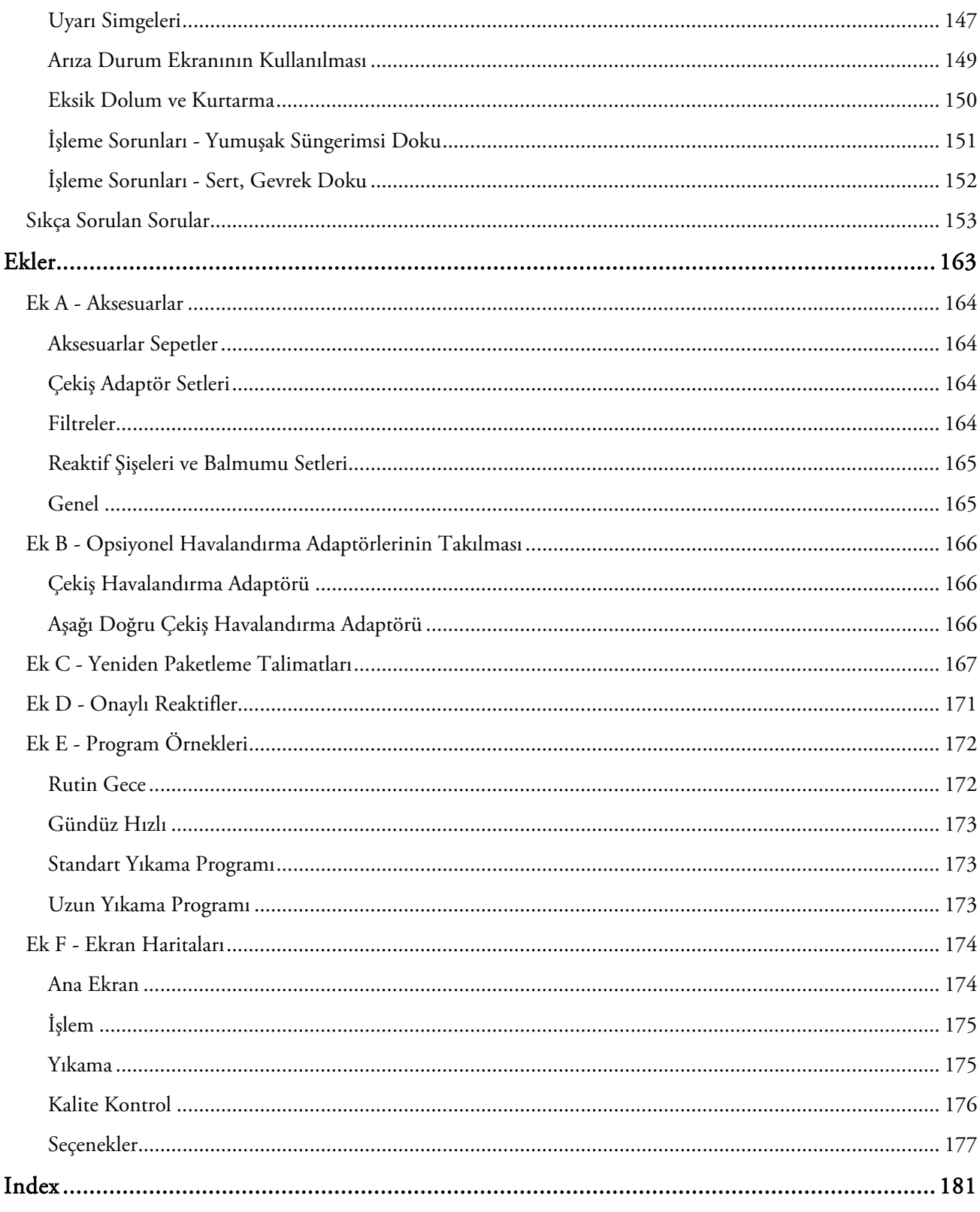

# Bölüm 1 – Thermo Scientific™ Excelsior™ AS Tanıtımı

Excelsior AS Kullanım Kılavuzu'na hoş geldiniz.

Bu bölümde Excelsior AS tanıtılmakta ve cihaz kısaca gözden geçirilmektedir.

Aşağıdaki konular ele alınır:

- Tanıtım ve uyumluluk
- Sistem arayüzü
- Parçaların Tanımlanması
- Sistem özellikleri
- Yardım alma

# Excelsior AS Tanıtımı

Thermo Scientific Excelsior AS, kapalı otomatik doku işlemcisidir. Özel programlamayı kolay çalıştırma ve reaktif yönetimiyle birleştirir.

Numune kasetleri, organize veya Rastgele sepetler içinde cihaza yüklenir. Organize sepetlerde bir kerede en fazla 222 kaset işlenebilirken, opsiyonel aksesuarlarla en fazla 300 kaset aynı anda işlenebilir.

Bir işleme programını başlattığınızda, Excelsior AS işleme adımları boyunca, reaktifleri sırayla içeri çeker ve reaktifleri numunelerin etrafında dönmesi için sepetleri çalkalayarak hareket eder. Cihaz, ayrı işleme adımları için hazneyi ısıtacak ve hazneyi sabit veya dönüşümlü vakum koşullarına tabi tutacak şekilde ayarlanabilir. Numuneler, gece veya gün boyunca gözetimsiz işlenebilir.

Daha fazla bilgi ve adım adım talimatlar için Rutin Numune İşleme bölümüne bakın. Daha fazla esnekliğe ihtiyacınız varsa, işleme parametrelerini nasıl tam kontrol altına alacağınız hakkında bilgi için Gelismis Numune İsleme bölümüne bakın.

# IVD Kullanım Amacı

The Excelsior AS, bir in vitro tanılama cihazıdır.

Bir patoloji uzmanı tarafından yerleştirilme, bölümlendirilme ve sonrasında işleme ve tanılama amacıyla patoloji numunelerinin fiksasyonu, dehidrasyonu, temizlenmesi ve infiltrasyonu için laboratuvar ortamında kullanılmak üzere tasarlanmıştır.

# Doku Kasetleri

Bunlar, ikili halde cihaza yerleştirilen organize sepetlere veya daha büyük numuneler için ideal olan bir rastgele sepete yüklenir. 50 kasetli organize sepet ve bir SecureSette sepet de dahil olmak üzere farklı sepetler de bulunur. Ayrıntılar için bkz. Ek A.

## Onaylanmış Reaktifler

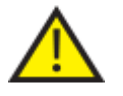

 Excelsior AS YALNIZCA Ek D'de yer alan onaylanmış reaktif listesindeki reaktiflerle kurulmalı, yüklenmeli ve kullanılmalıdır. Hiçbir koşulda Excelsior AS ile başka reaktifler kullanmamalısınız.

# Parçaların Tanımlanması

Aşağıdaki şekiller Excelsior AS'nin farklı bileşenlerini göstermektedir. Reaksiyon Haznesinin, USB girişinin, filtrelerin, balmumu banyolarının, atık balmumu tepsisinin, fiksatiflerinin ve yıkama reaktifleri şişelerinin ve değiştirme şişelerinin yerini öğrenin.

Dehidrantlar ve temizlik maddeleri cihazın arkasındaki gizlenmiş şişelerde yer alır ve bunlara doğrudan ulaşılamaz.

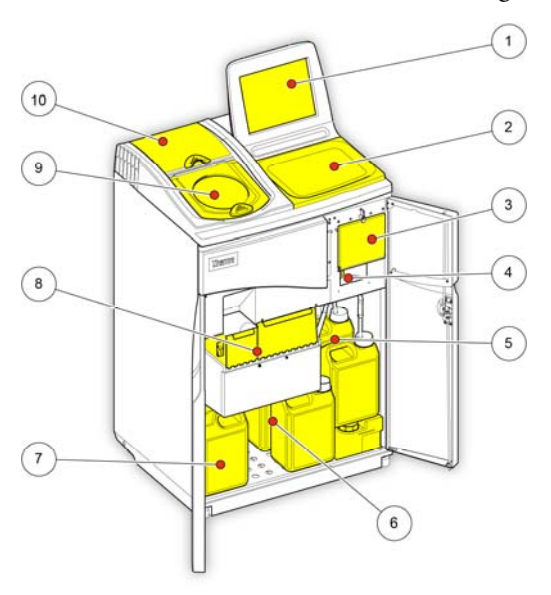

*Excelsior AS (ön görünüm, kapaklar açık)* 

- 1. Dokunmatik ekran
- 2. Çıkarılabilir tepsi
- 3. Filtre bölmesi
- 4. USB girişi
- 5. Yıkama reaktifi şişeleri
- 6. Değiştirme şişeleri
- 7. Fiksatif şişeleri
- 8. Balmumu banyoları ve atık balmumu tepsisi
- 9. Reaksiyon Haznesi
- 10. Aşağı akım filtre bölmesi

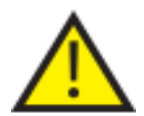

### USB girişine yalnızca bellek çubukları takılır. Excelsior AS'ye başka hiçbir türde bir USB cihazı bağlamayın.

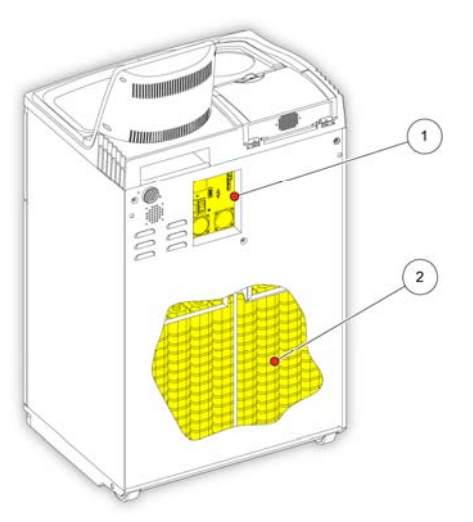

*Excelsior AS (arkadan görünüm)* 

- 1. Elektrik bağlantıları paneli
- 2. Gizlenmiş reaktif şişeleri

# Sistem Özellikleri

Excelsior AS cihazının teknik özellikleri aşağıdaki tablolarda gösterilmektedir:

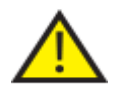

 Cihazı taşırken, güvenli kaldırma uygulamalarını kullanın. Excelsior AS, tam yüklü olduğunda 250 kg (551 lb)ağırlığındadır ve boşken 165 kg (363 lb) ağırlığındadır. Cihazı güvenli bir şekilde taşımak için en az iki kişi gerekir.

# Mekanik Özellikler

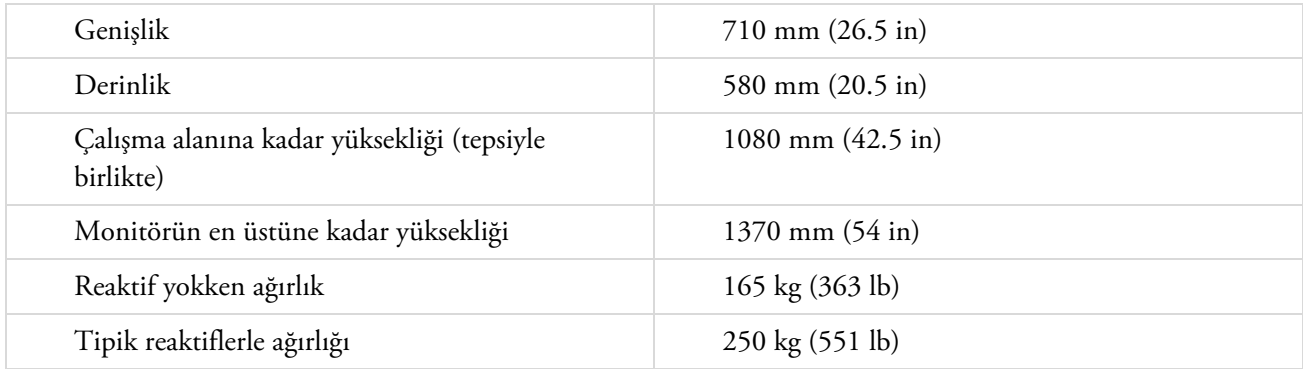

# Elektrik Özellikleri

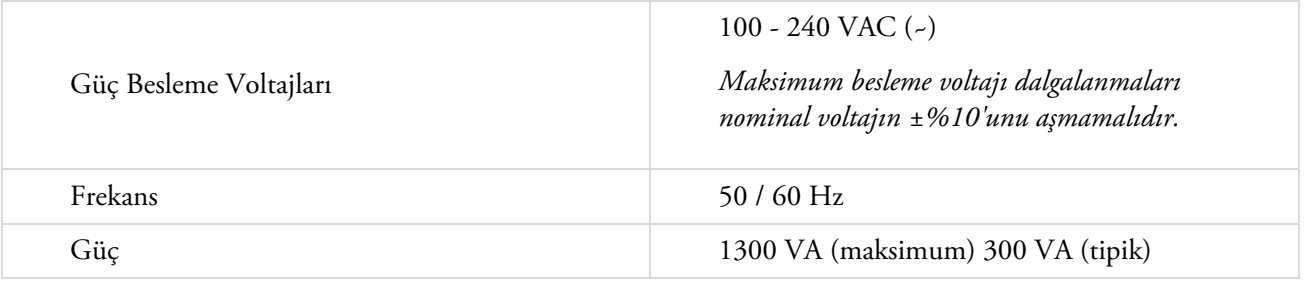

# Arayüz Bağlantıları

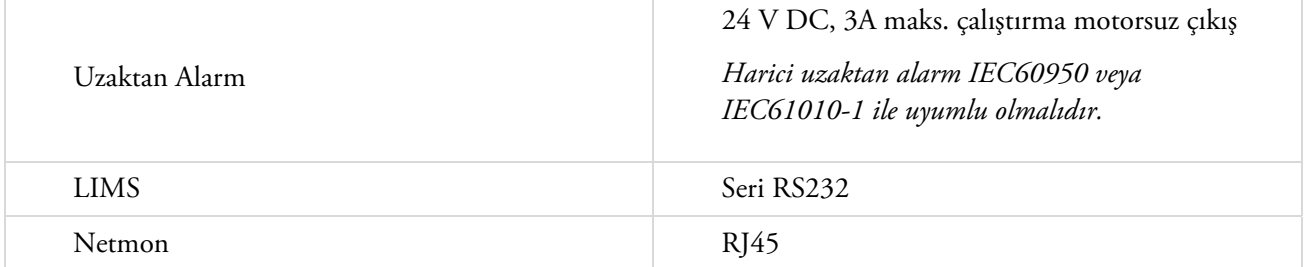

# Sigortalar

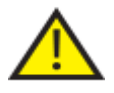

Sigortalar teknik yetkili personel tarafından değiştirilmelidir.

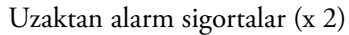

F 5A 250V

# Çevresel Özellikler

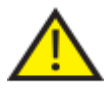

# Yalnızca iç mekan kullanımı için.

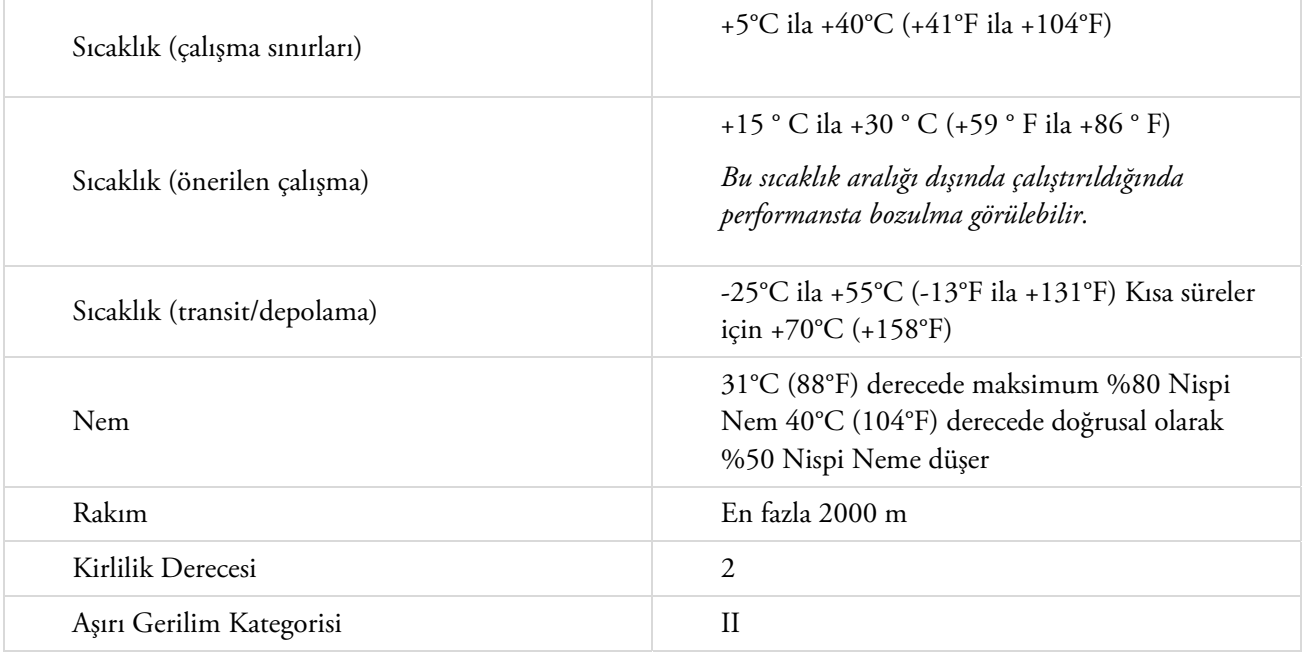

# Excelsior AS Arayüzü

Excelsior AS aşağıdaki bilgileri görüntüleyen kompakt ve bilgilendirici bir kullanıcı arayüzüne sahiptir:

- İçeriğe duyarlı yardım.
- Reaksiyon Haznesi durumu, program ayrıntıları ve işlem durumu.
- İşleme ve reaktif hareketini gerçek zamanlı gösteren grafikler.

## Dokunmatik Ekranı Kullanma

Excelsior AS, dokunmatik kullanıcı arayüzü, işlemeyi başlatmak ve sistem tercihlerini ve ayarlarını belirlemek için kullanılır. Ekranı kullanmak için, kullanmak istediğiniz işleve karşılık gelen düğmeye basmanız yeterlidir. Kalite kontrol bilgisini gözden geçirme gibi bazı görevler için, gerekli reaktif kabını, balmumu banyosunu veya filtresini öğeye karşılık gelen resme dokunarak seçin.

#### Not

*Dokunmatik ekran düğmelerine basmak için keskin veya sivri nesneler kullanmaktan kaçının. (Eldivenli veya eldivensiz) parmağınızı veya bir kalem gerekirse, bir kurşun kalemin silgili ucunu kullanın.* 

#### Sayısal Tuş Takımı

Ekrandaki sayısal tuş takımı, erişim kodlarını girmek ve bazı cihaz ayarlarını tanımlamak için kullanılır.

- Girilen değeri sıfıra geri silmek için  $\bigcirc$  düğmesine basın.
- Girdiğiniz son rakamı silmek için **düğmesine basın.**

#### Not

*Geçersiz bir değer girerseniz, kırmızı yazıyla gösterilir. Değer düzeltilene kadar, Tamam düğmesine basamazsınız.* 

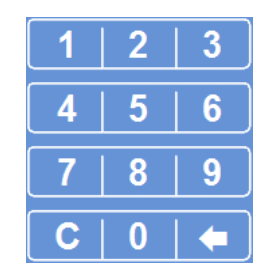

*Ekrandaki sayısal tuş takımı*

#### Klavye

Ekran klavyesi, reaktiflerin, programların, yıkamaların ve sistem kullanıcılarının adlarını tanımlamanız veya değiştirmeniz gerektiğinde görünür.

- Klavyenin üzerinde bulunan metin kutusundaki metinleri düzenlemek için uygun tuşlara basın.
- Değişikliklerini kaydedip bir önceki akrana dönmek için Tamam düğmesine basın.
- Özel karakterler için Alt tuşuna basın.

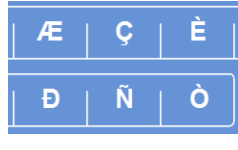

*Örnek özel karakterler Ekran klavyesi* 

|   |                          |   |             |   | - |   |   |   |   |   |   |   |              |
|---|--------------------------|---|-------------|---|---|---|---|---|---|---|---|---|--------------|
| ۰ |                          |   | 8           |   |   |   |   |   |   |   | # |   | Caps<br>Lock |
|   | 3                        |   |             | 5 |   | 6 |   | 7 |   | 8 |   | 9 | 0            |
|   | Â                        |   |             | Ä |   | A |   | Æ |   | Ç |   | È | É            |
|   |                          | I |             | Î |   | ĩ |   | Đ |   | Ñ |   | Ò |              |
| Ó |                          |   | Ō           |   | Ö |   | Ù |   | Ú |   | Û |   | $\bullet$    |
|   |                          |   |             |   |   |   |   |   |   |   |   |   | Terrant      |
|   | $\overline{2}$<br>Á<br>Ë |   | ö<br>4<br>Ô | Ã |   |   |   |   |   |   |   |   |              |

Excelsior AS Kullanım Kılavuzu Issue 6

## Menüler, Seçenekler ve Düğmeler

Dokunmatik ekran arayüzü, görevleri kolay, etkili ve tutarlı bir şekilde gerçekleştirmenizi sağlar. Cihazın menü seçeneklerinin ve dokunmatik ekrandan erişilebilen ekranların şematik gösterimi için Ek F'ye bakın.

Dokunmatik ekran arayüzü, görevleri kolay, etkili ve tutarlı bir şekilde gerçekleştirmenizi sağlar. Cihazın menü seçenekleri ve dokunmatik ekrandan ulaşılabilecek ekranların şematik bir gösterimi için ekran haritasına bakın.

## Tamam ve Geri Düğmeleri

Sistem ayarlarını değiştirirseniz veya yeni programlar oluşturursanız, ekrandan çıkmak için doğru düğmeye bastığınızdan emin olun.

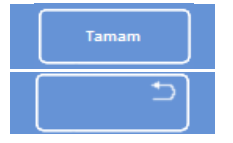

Sizi bir önceki ekrana götürür ve mevcut ekranda ayarlarda yaptığınız tüm değişiklikleri kaydec

Mevcut ekranda ayarlarda yaptığınız hiçbir değişiklikliği kaydetmeden sizi bir önceki ekrana gö

### Değerleri Ayarlamak için Yukarı ve Aşağı Düğmelerini Kullanmak

Sistem saati ve tarihini ayarlarken, yukarı ve aşağı ok düğmelerini kullanmanız gerekecektir. İstenen saati ve tarihi ayarlamak için bu düğmelere basın. Bkz. Saati ve Tarihi Ayarlama. *Yukarı ve aşağı ok düğmeleri* 

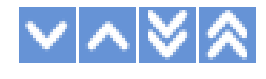

## Seçili Ayarlar Sarı Renkte

Bazı cihaz ayarları seçilebilir veya gerekli seçeneğe basarak etkinleştirilebilir. Seçildiğinde, metin beyaz değil sarı renkte görüntülenir. Örneğin, işleme seçeneği mevcuttur ( Tek Program, Gündüz Gece veya Varsayılan Yok); kullanımda olan (Gündüz Gece) sarı renkte gösterilir. *Seçilen ayar sarı renkte gösterilir.* 

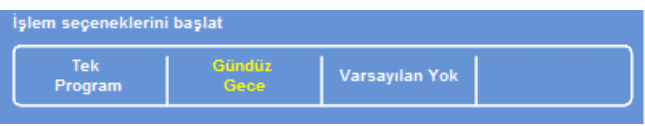

## Ekran Yardımı

Excelsior AS, cihazın kullanımı ve kurulumu ile ilgili sorularınıza hızlı cevap verebilmek için içeriğe duyarlı ekran yardımı özelliğine sahiptir. Daha ayrıntılı bilgiyi bu Kullanım Kılavuzunda bulabilirsiniz.

- Ekran yardımını görüntülemek için, her ekranın sağ üstünde bulunan  $\Box$  simgesine basın.
- Devam etmek için, Tamam düğmesine basarak yardım penceresini kapatın.

# Ana Ekran ve Bilgi Çubuğu

Ana Ekran, programları ve yıkamaları başlatmak için gerekli tüm işlevlere erişim sağlamak, reaktiflerin ve filtrelerin durumunu kontrol etmek ve kendi laboratuvarınızın ihtiyaçlarını karşılamak için cihazı yapılandırmak amacıyla gereken tüm işlevlere erişim sağlar.

#### Not

*Cihazın yazılım menülerinin ve seçeneklerinin nasıl düzenlendiğini gösteren eksiksiz ekran haritaları için Ek F - Ekran Haritaları bölümüne bakın.* 

#### Menü Seçenekleri

Ana menü, Ana Ekranın sağ tarafında yer alır:

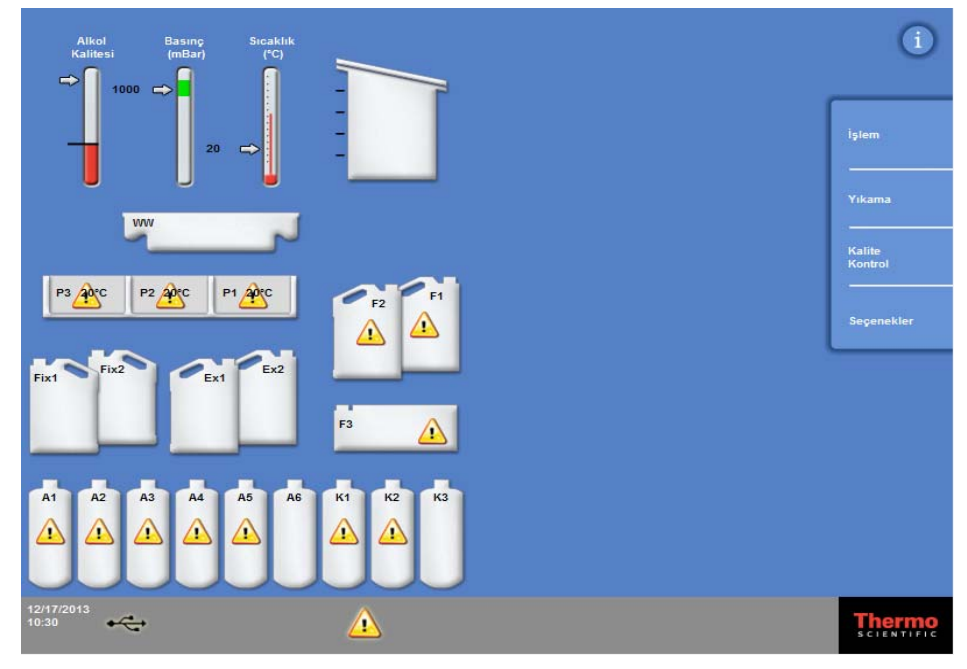

*Ana Ekran* 

Aşağıdaki menü seçenekleri kullanılabilir:

- İşlem: Bu, bir işleme programı başlatabileceğiniz Reaksiyon Haznesi Kullanılabilir ekranını ya da reaktifler yüklenmediyse veya hazne başlatmaya hazır değilse, Reaksiyon Haznesi Kullanılamaz ekranını açar.
- Yıkama: Bu Yıkama Seçin ekranını açar. Burada, cihazı yıkamak için programları başlatabilirsiniz.
- Kalite Kontrol: Bu, Kalite Kontrol ekranını açar. Burada, hazne içindeki reaktifleri görsel olarak denetleyebilir, reaktiflerin ve filtrelerin kullanım sayılarını gözden geçirebilir ve kalite kontrol raporlarını görüntüleyip yazdırabilirsiniz. Uyarı üçgenleri, işlemeyi etkileyebilecek sorunlarla ilgili görsel uyarılar sağlar.
- Seçenekler: Burası, cihazın özelleştirilmesini ve yapılandırılmasını sağlayan menülere ve ayarlara erişim sağlayan Seçenekler menüsünü açar.

## Bilgi Çubuğu

Bilgi çubuğu arayüzün alt kısmında bulunabilir.

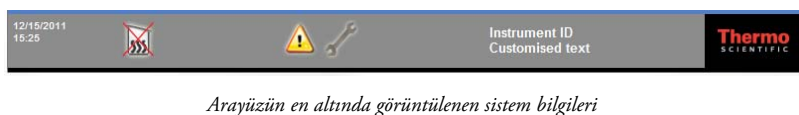

Aşağıdaki bilgiler görüntülenir:

- Sistem tarihi ve saati: Geçerli tarih ve saat: Bkz. Saati ve Tarihi Ayarlama Uyarı simgeleri: Bunlar kalite kontrol uyarılarını ve donanım sorunlarını içerir. Bkz. Uyarı Simgeleri. Cihaz Kimliği ve Özelleştirilmiş metin: Cihazla ilgili müşteriye özel bilgilerin kaydedilmesi için
- 

kullanılabilecek özelleştirilmiş metin Bkz. Cihazınızı Özelleştirme.

#### Göstergeler, Reaksiyon Haznesi Durumu ve Reaktif izleme

Ana Ekranın sol kısmında, reaktiflerin ve ilgili bileşenlerin durumunu izlemek için bir dizi gösterge bulunur.

Aşağıdaki göstergeler, ana ekranın sol üst kısmında görünür.

#### Alkol Kalitesi

Bu gösterge, A1 şişesinde kullanılan alkolün kalitesini gösterir. Kalite, özgül ağırlık ölçümleri kullanılarak belirlenir. Özgül ağırlık, belirtilen bir değerin altına düşerse (Alkol Kalitesi Göstergesi kırmızı alanda görüntülenir), işlemenin kalitesini korumak için reaktifleri rotasyona sokmanız istenir. Bkz. Alkol Kalitesi Uyarısı.

Kırmızı alan yaklaşık %1,25'lik adımlarla yukarı ya da aşağı ayarlanabilir. Siyah çizgi, yaklaşık %45 olan fabrika varsayılan ayarlarını gösterir.

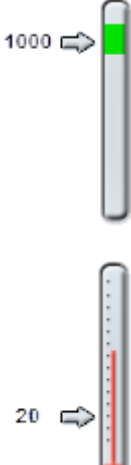

### Basınç

Bu gösterge Reaksiyon Haznesindeki basıncı gösterir. Bu değer, seçili programda belirtilen vakum koşullarına göre ve reaktiflerin Reaksiyon Haznesinin içine çekilip boşaltılması nedeniyle, işleme sırasında yükselip düşebilir.

Gösterge değeri yeşil alandayken Reaksiyon Haznesinin kapağı açılabilir.

## Sıcaklık

Bu gösterge, Reaksiyon Haznesinin sıcaklığını gösterir. Seçilen programdaki koşullara göre işleme sırasında değer yükselip düşebilir.

#### Reaksiyon Haznesi ve Kapları

Ana Ekranın sol tarafında, Reaksiyon haznesinin ve çeşitli reaktif kaplarının grafikle gösterimi yer alır. Burada belirtilen reaktif düzeyi, işleme, reaktif denetimi, reaktif yenileme ve rotasyon sırasında değişir.

Aşağıdaki renkler her bir kabın içindeki reaktif tipini temsil eder:

- Yeşil Su bazlı (fiksatifler ve Yıkama 3)
- Mavi Dehidrantlar (alkol ve Yıkama 2)
- Kırmızı Temizlik Maddeleri (ksilen ve Yıkama 1)
- Sarı Balmumu / Parafin

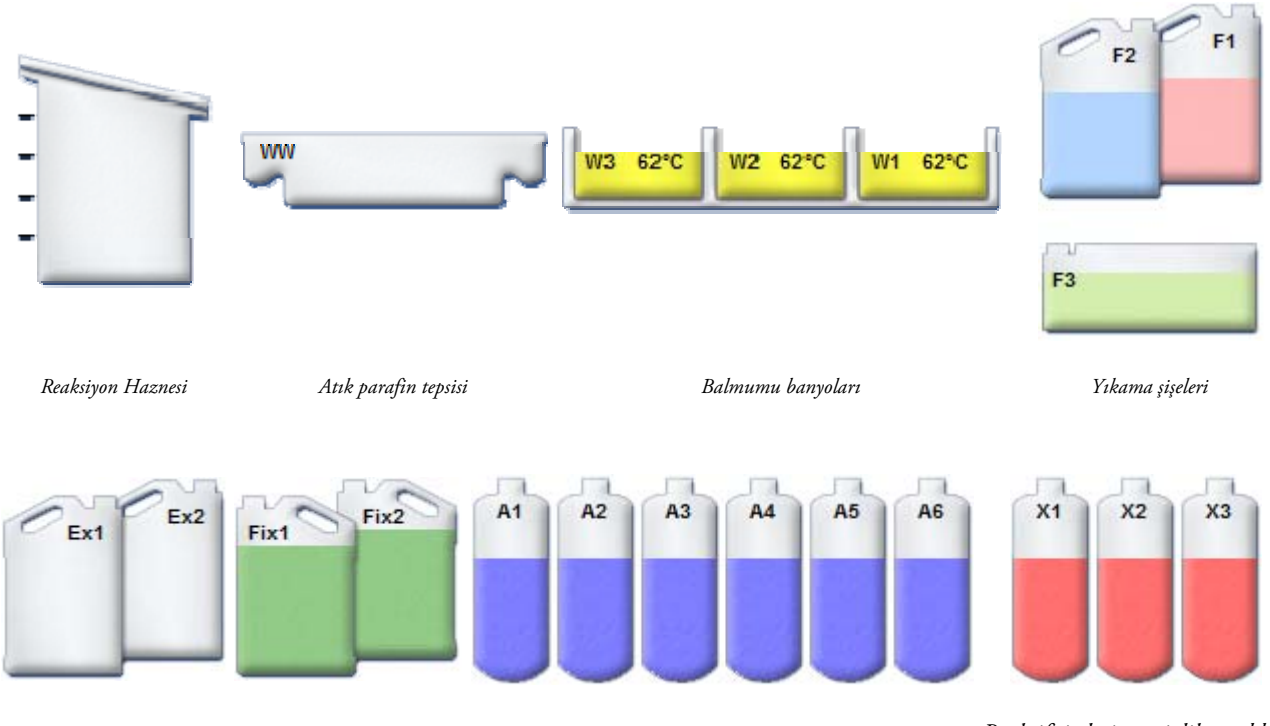

*Değiştirme şişeleri Fiksatif şişeleri Reaktif şişeleri: dehidrant (alkol) Reaktif şişeleri: temizlik maddesi (ksilen)* 

Excelsior AS Kullanım Kılavuzu Issue 6

# Bölüm 2 - Kurulum ve Ayarlar

Bu bölüm, Excelsior AS ile ilgili kurulum ve ayar prosedürlerini açıklar ve aşağıdaki konuları içerir:

- Cihazın ambalajından çıkarılması ve yerleştirilmesi.
- Filtrelerin cihaza takılması.
- Cihazın şebeke elektriğine bağlanması ve açılması.
- Ekran dilinin seçilmesi ve sistem saati ve tarihinin ayarlanması.
- Numune işleme için hazırlık olarak reaktiflerin tanımlanması ve yüklenmesi

#### Not

*Excelsior AS, zaten kurulmuşsa ve gerekli reaktifer yüklenmişse, cihazın rutin çalışmasını açıklayan Bölüm 3: Temel Kullanım bölümüne bakın.* 

# Cihazı Paketinden Çıkarma ve Taşıma

# Paketten Çıkarma

Ambalajı kontrol edin. Zarar görmüşse veya içindekiler verilen çeki listesiyle eşleşmiyorsa veya her ikisi de olmuşsa, yerel Thermo Fisher Scientific temsilcinizi bilgilendirin ve sonra cihazı paketinden çıkartıp dikkatlice inceleyin. Paketten çıkarma talimatları ambalajın sandığında yer alır.

Cihazın paketini açarken, ambalajı atmayın - ileride kullanmak için düz olarak saklayın.

Çeki listesindeki tüm parçaların elinizde olduğundan emin olun. Parçalar eksik veya kırıksa yerel Thermo Fisher Scientific temsilcinize başvurun.

## Not

*Tüm yazışmalarınızda Cihaz Seri Numarası, Sipariş Numarası, Fatura Numarası, Çeki Listesi (veya Sevk İrsaliyesi) Numarası ve Tarihi belirtin. Cihazı taşımanız gerekirse, yeniden paketleme talimatları için Ek C'ye bakın.* 

## Cihazı Taşıma

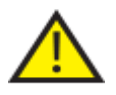

Excelsior AS'yi taşırken, güvenli kaldırma uygulamalarını kullanın.

Cihazı güvenli bir şekilde taşımak için en az iki kişi gerekir.

Cihaz reaktiflerle ve erimiş balmumuyla doluyken cihaz taşınmamalı veya eğilmemelidir .

Excelsior AS, tam yüklü olduğunda 250 kg (551 lb) ağırlığındadır ve boşken 165 kg (363 lb) ağırlığındadır.

### Cihazı boşken taşıma

Taşıma kollarının takıldığından emin olun. Cihazı yavaşça geriye eğin ve arka tekerleklerinin üzerinde itin.

### Not

*Düz zeminlerde cihaz eğilmeden taşınabilir.* 

# Cihazın Yerleştirilmesi ve Montajı

# Ağırlık Merkezi Konumları

Bazı sismik düzenlemeler nedeniyle cihazın sabitlenmesi gerekirse, cihazın arkasındaki kol yerlerini kullanın (2 x M8 dişi vidalar).

Aşağıdaki çizimler, boş bir Excelsior AS'nin ve ortalama düzeyde reaktiflerle doldurulmuş bir Excelsior AS'nin ağırlık merkezi konumlarını göstermektedir.

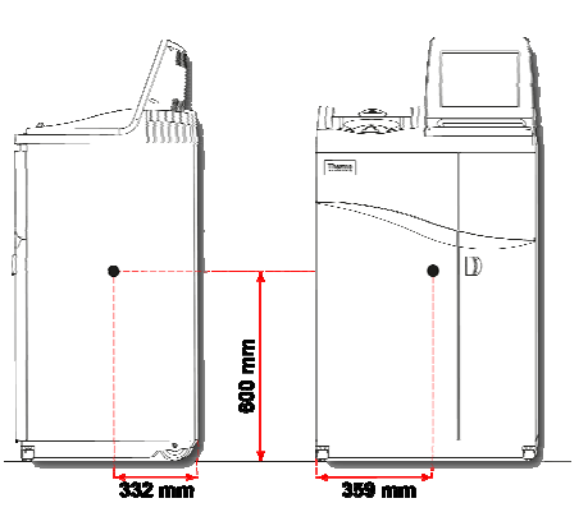

Boş cihaz: Ortalama bir reaktif yüküne sahip cihaz:

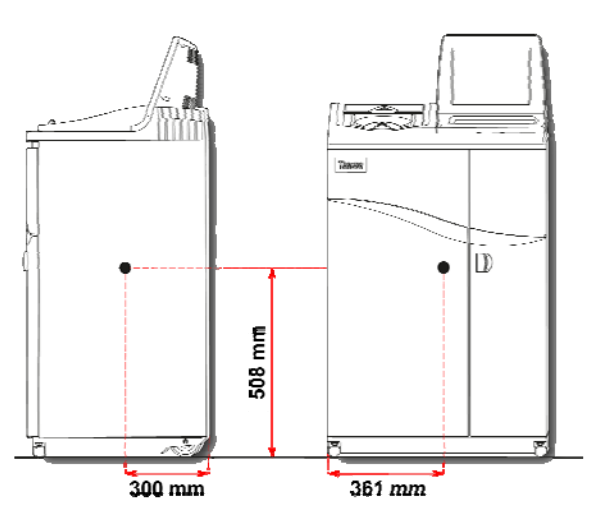

*Ağırlık merkezi konumu (boş) Ağırlık merkezi konumu (reaktiflerin ortalama yükü)* 

## Cihazı dengeleme

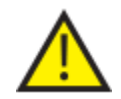

Excelsior AS'nin önü ve arkası aynı seviyede olmalıdır.

Cihazı reaktiflerle ve balmumuyla yüklemeden önce, tamamen ayarlandığından emin olun.

#### Cihazı dengelemek için:

- Excelsior AS'yi nihai konumuna taşıyın. Zemin düz olmalıdır ve yer kaplaması yanmaz olmalıdır. Cihazın arkasında en az 95 mm (4 inç) boşluk olmalıdır. Bu mesafeyi korumak için, taşıma kollarını takılı bırakın.
- Reaksiyon Haznesi kapağını açın, Rastgele sepeti hazneden çıkartın ve kapağı kapatın.
- Gerekirse, cihazı dengelemek için ön tekerlekleri ayarlayın. Bunu yapmak için, verilen anahtarı (İngiliz anahtarı) ve ayar çubuğunu kullanarak kilitli somunu anahtarla gevşetin ve sonra tekerleği ayar çubuğu ile döndürün. Cihaz dengelendiğinde, kilitli somunu sıkın.

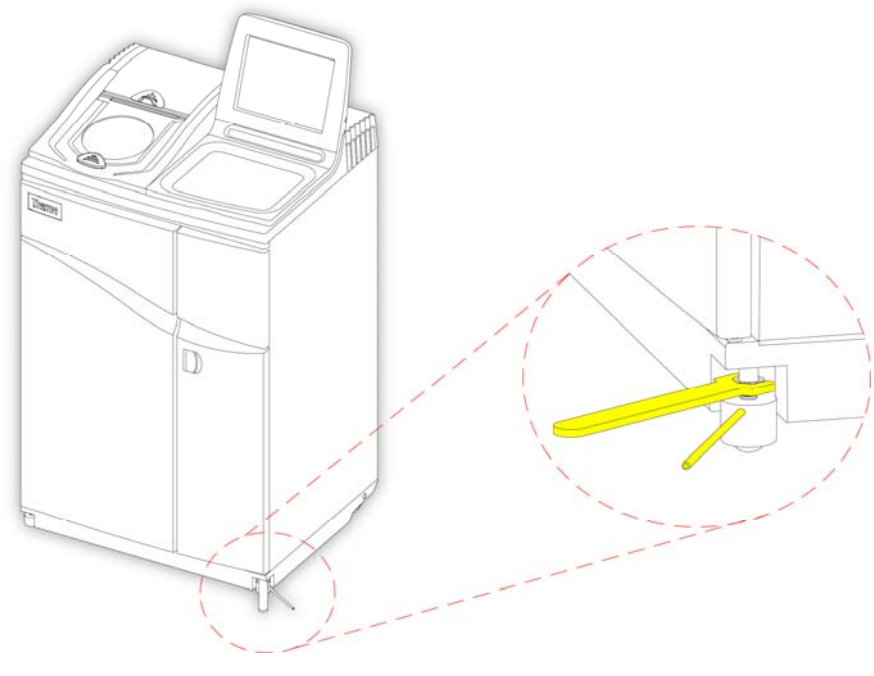

*Ön tekerlekleri ayarlama* 

#### Not

*Fabrika ayarları, cihaz monte edildiğinde dengede olmasını sağlamaya yeterli olmalıdır.* 

# Filtreleri Takma

Excelsior AS, yeni filtreler cihaza takılı olarak gönderilir. Kullanmadan önce plastik ambalajlar çıkartılmalıdır.

Filtreler hakkında ek bilgi için Error! Reference source not found. ve Error! Reference source not found. bölümüne bakın.

#### Not

*Verimli çekiş için filtreler yuvalarına sıkıca oturur. Filtreleri 13 haftada bir değiştirmeniz önerilir.* 

#### Çekiş Filtrelerini Takma

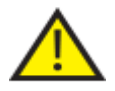

#### Her iki çekiş filtresi de takılmalıdır, filtrelerden biri eksikse cihazın çalışması mümkün değildir.

#### Çekiş sisteminin doğru çalışması için kapakların kapalı olduğundan emin olun.

Çıkarılabilir bir metal bölme ile ayrılmış iki ana çekiş filtresi sağ kapağın arkasındaki bölmede yer alır. Üstteki filtre, formaldehit dumanları çekmek için potasyum permanganat kullanır. Alttaki filtre solvent buharlarını çekmek için kömür kullanır.

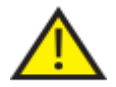

Filtreleri değiştiriyorsanız, eski filtreleri cihazdan çıkartın ve yeni filtreleri monte edin. Kullanılan filtreleri yerel düzenlemelere ve prosedürlere uygun olarak atın.

#### Hava çekiş filtrelerini çıkartmak ve değiştirmek için:

- Cihazın sağ kapağını açın, filtre kapağının mandalını 90°saat yönünde çevirin ve filtre kapağını açın.
- Metal bölme levhasını çıkartın.
- Filtreleri kaydırın ve her bir filtrenin plastik ambalajını çıkartın.
- Filtreleri doğru konumlara, her bir filtrenin üstündeki hava akışı oku yukarıyı gösterecek şekilde yerleştirin (üst=formaldehit, alt=kömür).
- Bölme levhasını yerleştirin, filtre kapağını kapatıp mandalla sabitleyin ve sonra sağ taraftaki kapağı kapatın.

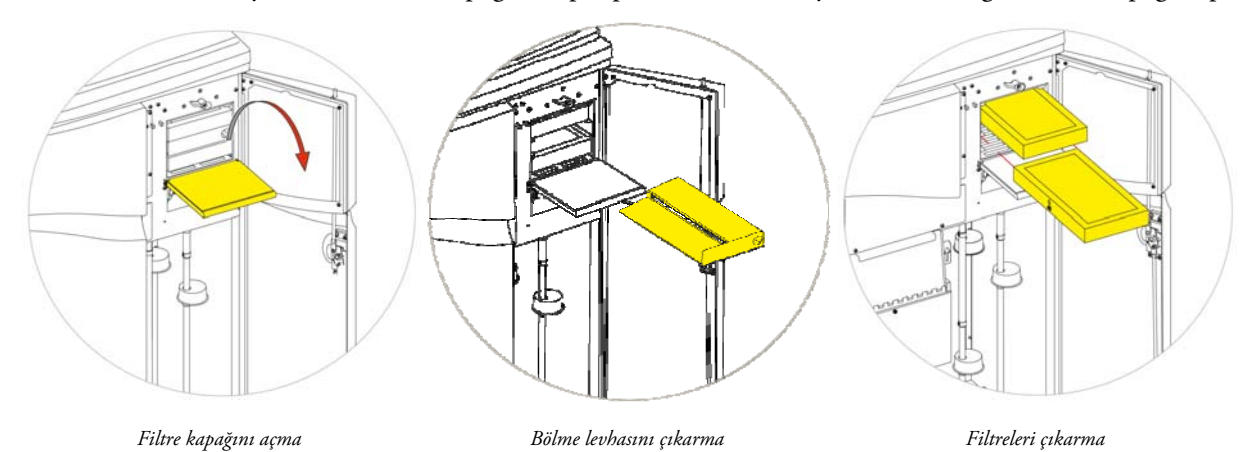

#### Not

*Kırmızı acil durum vakum çıkışı, bölme levhasının arkasında yer alır.* 

# Aşağı Çekiş Filtresini Takma

Aşağı çekiş filtresi (formaldehit) cihazın arka kısmında Reaksiyon Haznesinin gerisindedir.

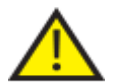

Filtreleri değiştiriyorsanız, eski filtreleri cihazdan çıkartın ve yeni filtreleri monte edin. Kullanılan filtreleri yerel düzenlemelere ve prosedürlere uygun olarak atın.

#### Aşağı çekiş filtresini çıkartmak ve değiştirmek için:

- Aşağı çekiş filtresinin kapağını açın.
- Filtreyi kaldırın ve plastik ambalajını çıkartın.
- Filtreyi, hava akışı oku cihazın aksi yönünü gösterecek şekilde doğru konuma yerleştirin ve filtre kapağını kapatın.

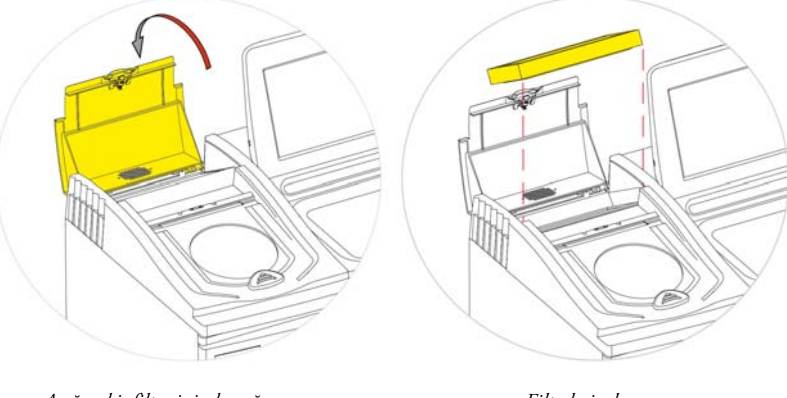

*Aşağı çekiş filtresinin kapağını açma Filtreleri çıkarma* 

### Opsiyonel Havalandırma Adaptörleri

Opsiyonel havalandırma setleri, dumanların Excelsior AS'den bir duman dolabına veya bacasına çekilmesini veya dış atmosfere çıkartılmasını sağlar.

Daha fazla bilgi için, bkz. Ek B - Opsiyonel Havalandırma Adaptörlerinin Takılması.

# Bağlantılar

# Elektrik Bağlantısı

Excelsior AS ambalajından çıkarılarak kurulduktan sonra elektrik prizine bağlanabilir.

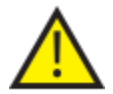

Şebeke elektrik voltajının cihazın arkasındaki anma değerleri plakasında verilen voltaj değerine uygun olduğundan emin olun.

Anma değerleri plakası üzerindeki ~ sembolü cihazın alternatif akım kaynağı (AC) ile çalıştığını gösterir.

### Not

*Şebeke elektrik voltajının cihazın arkasındaki anma değerleri plakasında verilen voltaj değerine uygun olduğundan emin olun. Anma değerleri plakası üzerindeki ~ sembolü cihazın alternatif akım kaynağı (AC) ile çalıştığını gösterir.* 

#### Cihazı şebeke elektriğine bağlamak için:

 Cihazın arkasındaki I / O (Giriş/Çıkış) güç anahtarının kapalı olduğundan emin olun (anahtarın O tarafı içeri doğru bastırılmalıdır).

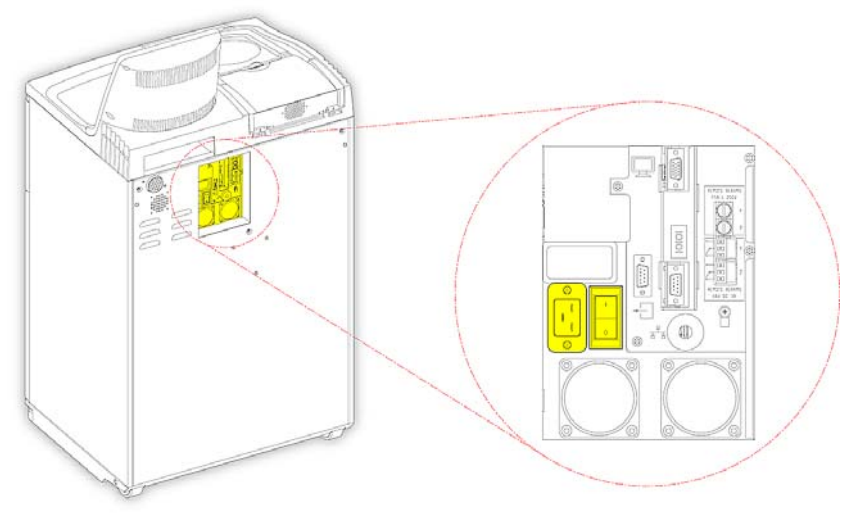

*Elektrik güç bağlantıları* 

- Cihazın arka panelindeki şebeke konektörüne uygun elektrik kablosunu yerleştirin.
- Elektrik kablosunu bir yerel güç kaynağı çıkışına bağlayın.

Excelsior AS Kullanım Kılavuzu Issue 6

## Uzaktan Alarmı Bağlama

Uzaktan Alarm 1 ve 2 bağlantıları cihazın arka panelinde bulunmaktadır. Daha fazla bilgi için, bkz. Sesli ve Uzaktan Alarmlar.

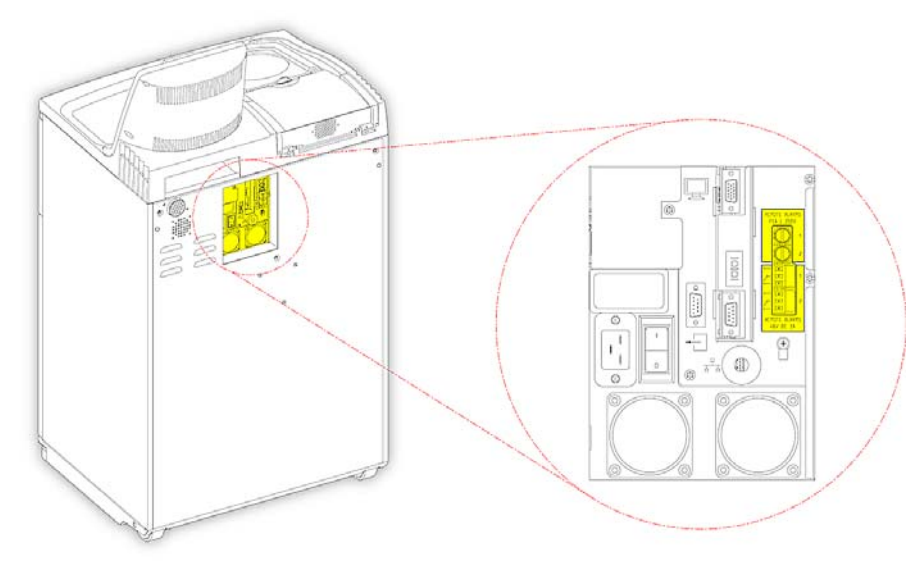

*Uzaktan alarm bağlantıları* 

Bu rölelerin normal çalışma koşulları şunlardır:

- Röle 1 elektriksiz durum.
- Röle 2 elektrikli durum.

#### Not

*Röle 2, bir elektrik kesintisi alarmı olarak kullanılır ve cihaz ilk açıldığında alarm durumundadır.* 

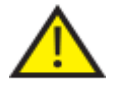

 Harici devreler uzaktan alarm girişine yalnızca teknik yeterliliğe sahip bir kişi tarafından bağlanmalıdır. Harici devre, IEC 61010-1 ve/veya IEC 950 gerekliliklerine uygun olmalıdır.

Kablo uzunluğu 3 metreden az olmalıdır.
# Otomatik Arama Programı Bağlama:

Uzaktan alarm izleme için cihaza bir otomatik arama programı bağlarken aşağıdaki iki yöntem kullanılabilir.

Genelde, cihaz kapanırsa olumlu alarm durumu verdiği için Alarm 2 bağlantısı önerilir.

Alarm 1 Bağlantısı

Kapalı: Bir alarm oluştuğunda röle yanar.

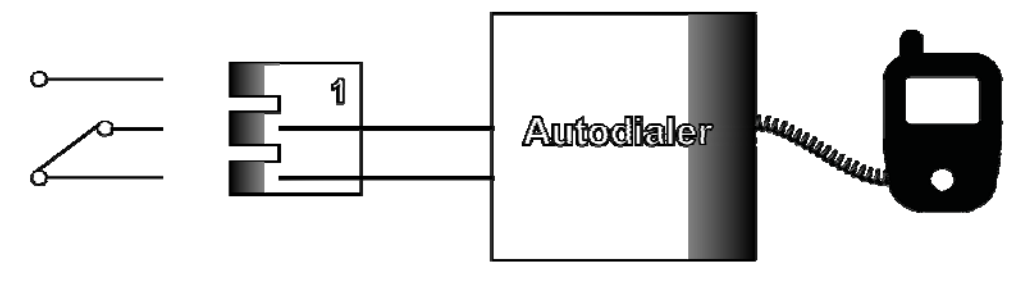

*Otomatik arama programının Alarm 1'e bağlanması* 

Alarm 2 bağlantısı

Kapalı Tutulur: Röle kapalıdır ve alarm oluşturulduğunda açılır.

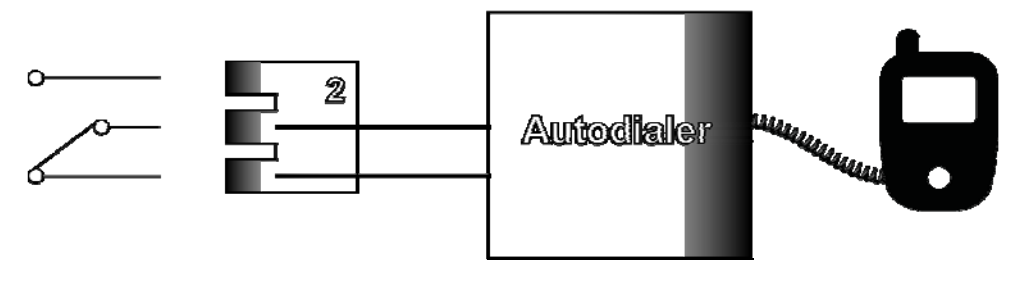

*Otomatik arama programının Alarm 2'ye bağlanması* 

### Not

*Güç açılırken, alarmlar etkin olur ancak cihaz yazılımı yüklendikten sonra normal duruma döner.* 

# Bir Laboratuvar Bilgi Yönetimi Sistemine (LIMS) Bağlanma

Excelsior AS, belirli olaylar gerçekleştiğinde kullanıcı tanımlı LIMS mesajlarını cihazın arka tarafındaki seri Dkonektörü (RS-232) üzerinden gönderecek şekilde programlanabilir.

Gönderilebilecek mesaj türleri ve bunların nasıl ayarlanacağıyla ilgili ayrıntılar için Laboratuvar Bilgi Yönetimi Sistemi (LIMS) Mesajlarını Ayarlama bölümüne bakın.

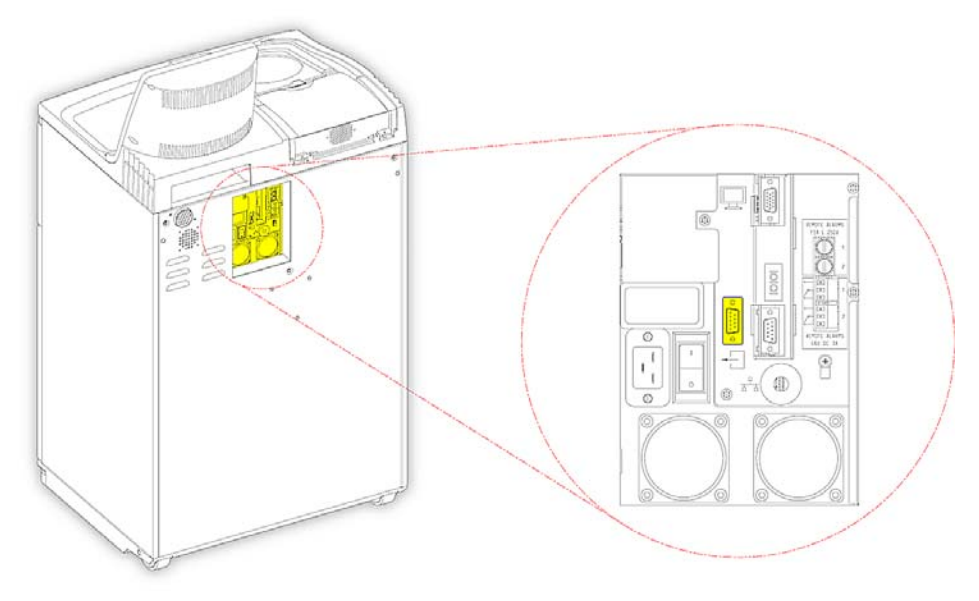

*LIMS Seri D-konektörü* 

# LIMS özellikleri

- Baud hızı: 115200
- Bit: 8
- Parite: Yok
- Durma biti: 1
- Sinyal alışverişi: Veri Terminali Hazır (DTR) ve Göndermeyi Talep Et (RTS)
- Kablo uzunluğu: 3 metreden az olmalıdır

# İlk Kurulum

Cihaz paketinden çıkartıldıktan ve gerekli konuma monte edilip elektrik kaynağına bağlandıktan sonra:

- Cihazı açın.
- Sistem yazılımının yüklenmesini bekleyin.
- Kullanıcı arayüzü için dil seçimini yapın.
- Sistem saatini ve tarihi kontrol edin.
- Kullanmayı planladığınız reaktifleri yapılandırın.
- Fiksatifler, filtreler ve yıkama reaktifleri için kullanım sınırları seçin.
- Cihaza reaktifleri yükleyin.

## Cihaz Başlatma Prosedürü

Excelsior AS, bağlandıktan sonra açılabilir.

### Cihazı açmak için:

 I/O güç anahtarının I (Açık) tarafına basın. Excelsior AS "AÇIK" konuma geldiğinde, soğutma fanının çalışmaya başladığını duymalısınız. Yaklaşık 25 saniye sonra, Thermo Scientific logosu görüntülenir. Yaklaşık bir dakika sonra, Bir Dil Seçin ekranı görüntülenir.

### Sistem dilini seçmek için:

- Bir Dil Seçin ekranında, gerekli dile basın ve sonra Tamam'a basın.
- Sonrasında Ana Ekran görüntülenir. Ana Ekran işlevleriyle ilgili bir açıklama için, bkz. Ana Ekran ve Bilgilendirme Çubuğu.

### Not

*Ekranın sol kısmındaki tüm kapların ve şişelerin boş dolduğuna dikkat edin. Reaktifler cihaza yüklendiğinde, renkli kodlu reaktiflerle dolu görünürler.* 

*Uyarı simgeleri ekranın en altında görüntülenir ve silinmeleri gerekir, bkz. Uyarı Simgelerini Silme. Kullanıcı arayüzü dilini seçme* 

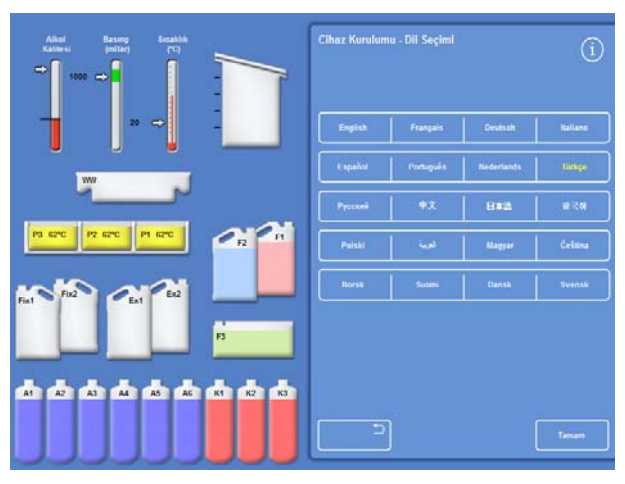

### Uyarı Simgelerini Silme

Cihaz ilk açıldığında, uyarı simgeleri ekranın en altındaki gri bilgi çubuğunda görüntülenir. Bu simgelerin diğer işlemlere geçmeden önce silinmesi gerekir.

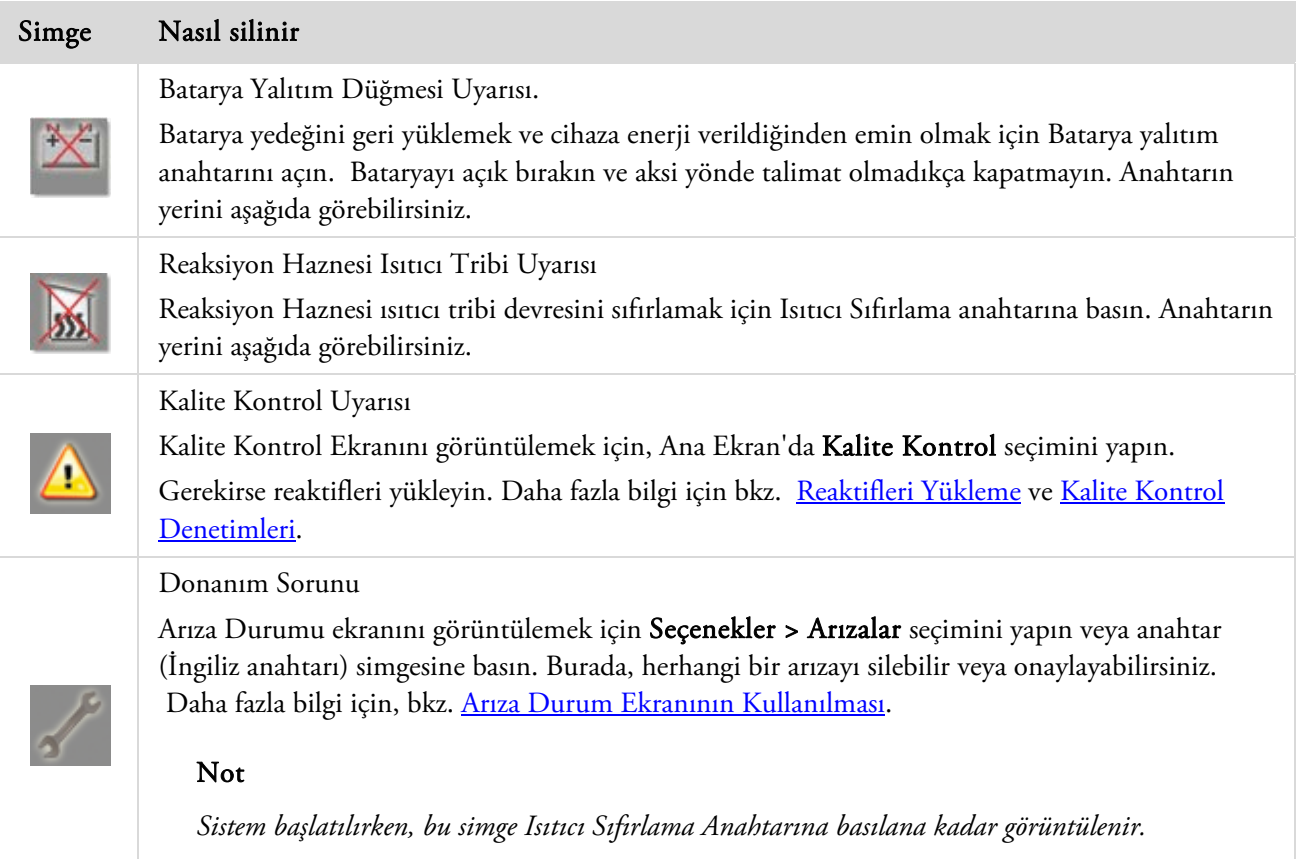

### Batarya Yalıtımı, Isıtıcı Sıfırlama ve Teste Zorla Anahtarları

Anahtarlar aşağıda gösterilmektedir. Çekmece, kabinin içini sağ kapağın arkasını, yıkama reaktifi şişelerinin üstünü (netlik için borular gizlenmiştir) gösterir:

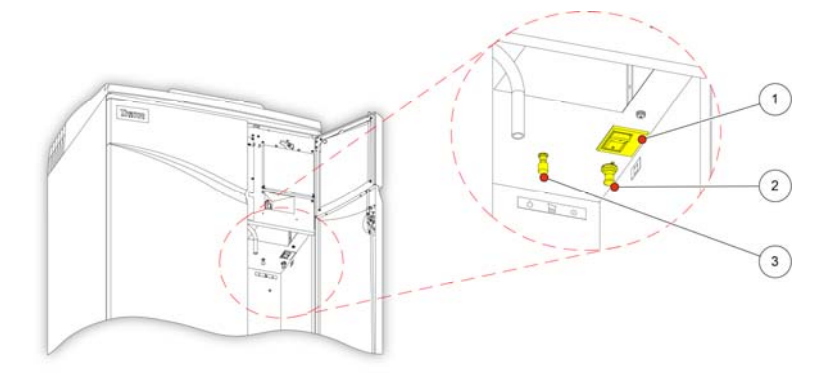

- 1. Batarya Yalıtım anahtarı
- 2. Isıtıcı Sıfırlama Anahtarı
- 3. Teste Zorla Anahtarı

*Batarya Yalıtımı, Isıtıcı Sıfırlama ve Teste Zorla Anahtarları* 

### Not

*Isıtıcı Sıfırlama anahtarı ayarlandığında ve Batarya Yalıtım anahtarı açıldığında, simgeler ekrandan kaybolur. Bataryayı ilk kez şarj ederken, hem Ana I/O güç anahtarını hem de Batarya Yalıtım anahtarını açtıktan sonra, bataryanın tamamen şarj olmasını sağlamak için cihaz 14 saat boyunca (gece) açık bırakılmalıdır. Isıtıcı Sıfırlama anahtarının çalışmasını test etmek için Teste Zorla anahtarı kullanılabilir.* 

# Sistem Saatini ve Tarihini Ayarlama

Ekran dilini seçtikten sonra, sistem saati ve tarihi ayarlarını kontrol edin ve gerekirse düzeltin.

### Not

*Programların doğru saatte ve doğru günde başlayıp bitmesi için saati (ve tarihi) doğru ayarlamak önemlidir. Saat ve tarih gerekirse daha sonra da değiştirilebilir.* 

### Sistem saatini ayarlamak için:

- Seçenekler menüsünü görüntülemek için Ana Menüde Seçenekler düğmesine basın.
- Seçenekler Saat Ayarı ekranını görüntülemek için Saat Ayarı'na basın. *Seçenekler menüsü*

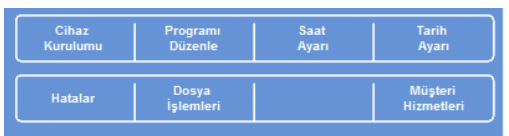

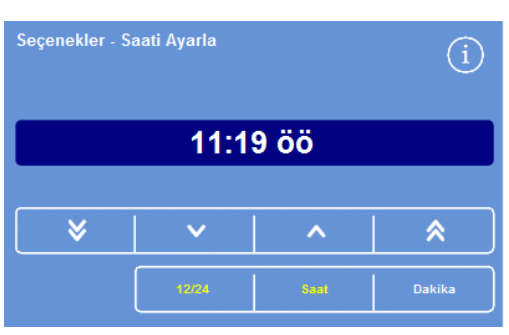

 12 ve 24 saatlik saat biçimi arasında geçiş yapmak için, 12/24 tuşuna basın.

Seçildiğinde (sarı renkte gösterilir), saat ÖÖ' ve 'ÖS' olarak 12 saat biçiminde gösterilir; seçilmediğinde ise 24 saat biçiminde gösterilir.

*Sistem saatini ayarlama - 12 saat biçimi* 

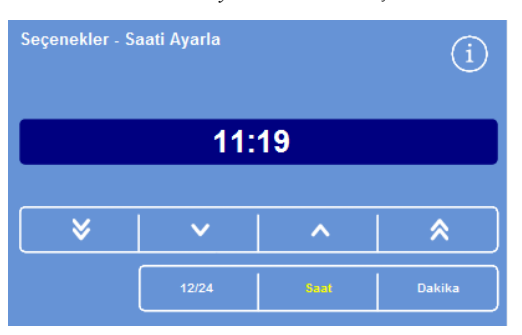

*Sistem saatini ayarlama - 24 saat biçimi* 

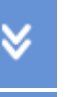

 $\frac{1}{2}$ 

Saati 5 dakika veya 5 saatlik artışlarla geriye götürür.

Saati 1 dakika veya 1 saatlik artışlarla geriye götürür.

Saati 1 dakika veya 1 saatlik artışlarla ileriye götürür.

Saati 5 dakika veya 5 saatlik artışlarla ileriye götürür.

*Yukarı ve aşağı düğmeleri* 

- Saati ayarlamak için Saat veya Dakika'ya basın, yukarı ve aşağı düğmelerini kullanın.
- Saat ayarını kaydetmek ve Seçenekler ekranına geri dönmek için Tamam'a basın.
- Ana ekrana dönmek için tekrar Tamam tuşuna basın.

#### Sistem tarihini ayarlamak için:

- Seçenekler menüsünü görüntülemek için Ana Menüde Seçenekler düğmesine basın.
- Seçenekler Tarih Ayarı ekranını görüntülemek için Tarih Ayarı'na basın. *Seçenekler menüsü*
- Uygun düğmeye basarak istediğiniz tarih biçimini seçin. Seçilen tarih biçimi sarı renkte gösterilir.

Kullanılabilir tarih biçimleri şunlardır:

gg/aa/yyyy aa/gg/yyyy yyyy/aa/gg.

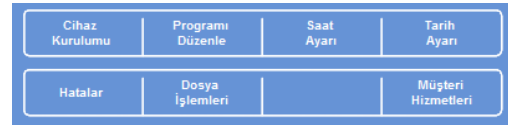

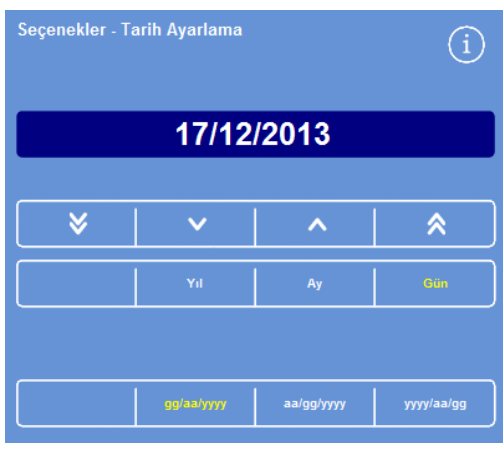

*Seçenekler - Tarih Ayarı ekranı* 

- Tarihi ayarlamak için Yıl, Ay veya Gün'e basıp yukarı ve aşağı düğmelerini kullanın.
- Tarih ayarını kaydetmek için Tamam düğmesine basın.
- Ana ekrana dönmek için tekrar Tamam düğmesine basın.

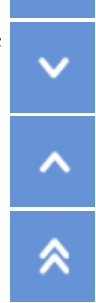

Tarihi 5 gün, 5 ay veya 5 yıllık artışlarla geriye taşır.

Tarihi 1 gün, 1 ay veya 1 yıllık artışlarla geriye taşır.

Tarihi 1 gün, 1 ay veya 1 yıllık artışlarla ileriye taşır.

Tarihi 5 gün, 5 ay veya 5 yıllık artışlarla ileriye taşır.

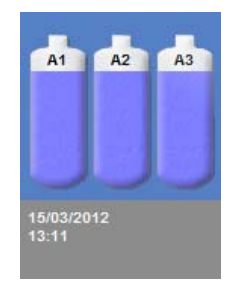

*Saat ve tarih görüntüleme* 

#### Not

*Saat ve tarih Ana Ekranda sol at köşede görüntülenir.* 

# Reaktifleri Yapılandırma

Reaktifleri cihaza yüklemeden önce, aşağıdakileri tanımlamalısınız:

- Kullanılacak fiksatiflerin, dehidrantların, temizlik maddelerinin, infiltrantların ve yıkama reaktiflerinin adları.
- Gizlenmiş reaktifler ve infiltrant için depolama sıcaklıkları.
- Fiksatifler, filtreler ve yıkama reaktifleri için kullanım sınırları.

## Reaktif Adlarının Tanımlanması

Excelsior AS, varsayılan olarak aşağıdaki reaktif isimlerini kullanır:

- *Formalin*, fiksatifler için (fiksatif şişeleri Fix 1 ve Fix 2)
- *Alkol*, dehidrantlar için (gizlenmiş reaktif şişeleri A1-A6)
- *Ksilen*, temizlik maddeleri için (gizlenmiş reaktif şişeleri X1-X3)
- *Balmumu*, infiltrasyon reaktifleri için (balmumu kapları W1-W3).
- *Yıkama*, yıkama reaktifleri için (yıkama kapları Yıkama 1-3).

Bu adlar gerektiğinde değiştirilebilir.

### Reaktif adlarını tanımlamak için:

 Ana menüden, Seçenekler > Cihaz Kurulumu seçimini yapın.

Seçenekler-Cihaz Kurulumu menüsü görüntülenir:

| <b>Reaktif</b> | <b>Depolama</b>         | Reaktifleri | Özelleştirme        |
|----------------|-------------------------|-------------|---------------------|
| <b>Adları</b>  | <b>Sicakliklari</b>     | Yükle       |                     |
| Rotasyon       | <b>Reaktif Kullanım</b> | Erisim      | Sesli / Uzak        |
| Yönetimi       | <b>Sinirlari</b>        | Kodları     | <b>Alarmlar</b>     |
| Dil            | <b>Reaktifleri</b>      | Konsept     | <b>LIMS Arayüzü</b> |
| <b>Secimi</b>  | <b>Bosalt</b>           | Demo        | Avari               |

*Seçenekler - Cihaz Kurulumu menüsü* 

### Reaktif Adları'na basın.

Cihaz Kurulumu - Reaktif Adları ekranı görüntülenir.

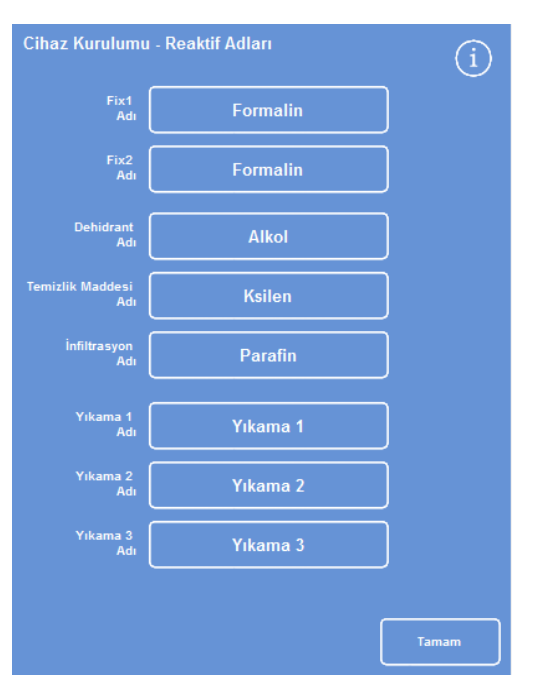

*Cihaz Kurulumu - Reaktif Adları ekranı* 

 Değiştirmek istediğiniz ada karşılık gelen düğmeye basın.

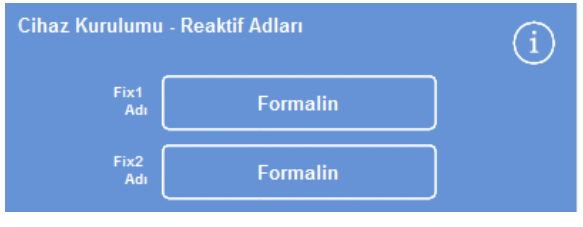

*Reaktif adlarının ayarlanması* 

 Reaktifin yeni adını yazma için ekran klavyesini kullanın ve Tamam'a basın.

### Not

*Reaktif adları için maksimum 18 karakter kullanılabilir.* 

- Gerektiğinde diğer reaktiflerin adlarını değiştirin.
- Cihaz Kurulumu Reaktif Adları ekranını kaydetmek ve kapatmak için Tamam'a basın.
- Ana Ekran'a dönmek için art arda Tamam'a basın.

#### Not

*Balmumu banyoları, dehidrant şişeleri ve temizlik maddesi şişelerinin her birinin isim etiketlerinin ilk harfi, yeni reaktif adının ilk harfiyle eşleşecek şekilde değişir.* 

## Reaktif Depolama Sıcaklıklarını Ayarlama

Excelsior AS, daha hızlı ve daha tutarlı işleme için gizlenmiş reaktifleri ısıtabilir. Varsayılan depolama sıcaklığı alkol ve ksilen için 30°C, balmumu içinse 62°C'dir. Gerekirse, ortam sıcaklığında depolama kullanılabilir. Cihaz, reaktifleri ortam sıcaklığından düşük sıcaklıklara kadar soğutmaz.

### Not:

*Balmumu depolama ve program sıcaklıkları balmumunun erime sıcaklığının 4°C üstüne ayarlanmalıdır.* 

### Balmumu depolama sıcaklığını ayarlamak için:

 Ana Menüde, Seçenekler > Cihaz Kurulumu > Depolama Sıcaklıkları düğmelerine basın.

Cihaz Kurulumu - Depolama Sıcaklığı ekranı görüntülenir:

Balmumu Depolama Sıc. değerine basın.

|                                      | Cihaz Kurulumu - Depolama Sıcaklığı |  |
|--------------------------------------|-------------------------------------|--|
| <b>Parafin Depolama</b><br>Sıcaklığı | 62°C                                |  |
| <b>Reaktif Depolama</b><br>Sıcaklığı | $30^{\circ}$ C                      |  |

*Balmumu depolama sıcaklığını tanımlama* 

|           | Formalin_                                                     |  |  |  |  |
|-----------|---------------------------------------------------------------|--|--|--|--|
| Alt       | Caps<br>$\bf{8}$<br>#<br>$\mathbf{r}$<br>O.<br>Lock           |  |  |  |  |
| 1         | $\overline{2}$<br>5<br>8<br>3<br>9<br>$\bf{0}$<br>6<br>7<br>4 |  |  |  |  |
| Q         | ū<br>W<br>E<br>R<br>P<br>т<br>Y<br>٥<br>ı                     |  |  |  |  |
| A         | H<br>K<br>s<br>J<br>D<br>G<br>L<br>F                          |  |  |  |  |
| $\hat{u}$ | N<br>z<br>X<br>c<br>M<br>в<br>V<br>$\Leftarrow$               |  |  |  |  |
| Þ         | Tamam                                                         |  |  |  |  |
|           |                                                               |  |  |  |  |

*Ekran klavyesini kullanarak bir reaktif adı tanımlama* 

Depolama Sıcaklığı - Balmumu Depolama Sıcaklığını Ayarlama ekranı görüntülenir.

 Gerekli depolama sıcaklığını ayarlamak için sayı tuşlarını kullanın ve depolama sıcaklığını ortam sıcaklığı olarak ayarlamak için Ort. düğmesine basın.

### Not:

*Balmumu depolama sıcaklığı 45°C ile 65°C arası ve ortam sıcaklığı olabilir.* 

 Kaydetmek ve Cihaz Kurulumu - Depolama Sıcaklığı ekranına geri dönmek için Tamam düğmesine basın.

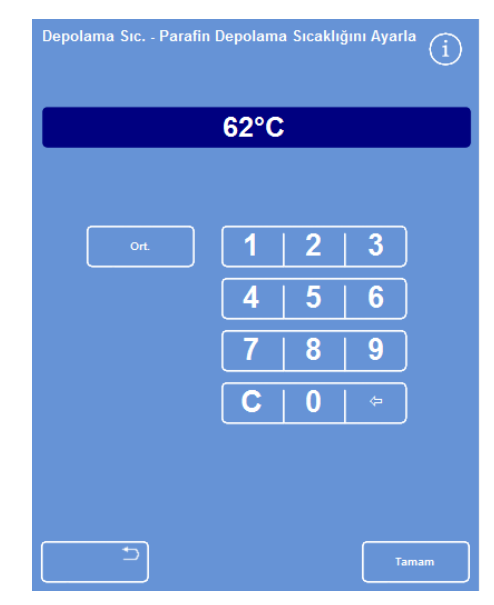

*Depolama Sıcaklığı - Balmumu Depolama Sıcaklığını Ayarlama ekranı* 

### Reaktif depolama sıcaklığını ayarlamak için:

 Ana Menüde, Seçenekler > Cihaz Kurulumu > Depolama Sıcaklıkları seçimini yapın.

Cihaz Kurulumu - Depolama Sıcaklığı ekranı görüntülenir:

Reaktif Depolama Sıc. değerine basın.

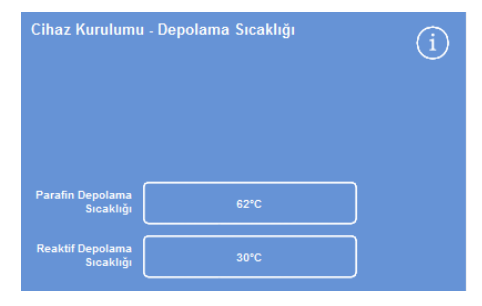

*Reaktif depolama sıcaklığını tanımlama* 

Depolama Sıcaklığı - Reaktif Depolama Sıcaklığını Ayarlama ekranı görüntülenir.

 Gerekli depolama sıcaklığını ayarlamak için sayı tuşlarını kullanın ve depolama sıcaklığını ortam sıcaklığı olarak ayarlamak için Ort. düğmesine basın.

### Not:

*Reaktif depolama sıcaklığı aralığı ortam sıcaklığı ile 35°C arasındadır.* 

- Kaydetmek ve Cihaz Kurulumu Depolama Sıcaklığı ekranına geri dönmek için Tamam düğmesine basın.
- Ana Ekran'a dönmek için art arda Tamam'a basın.

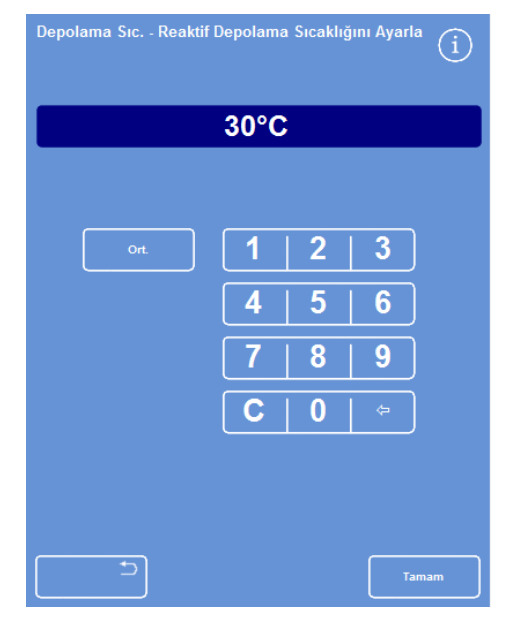

*Depolama Sıcaklığı - Reaktif Depolama Sıcaklığını Ayarlama ekranı* 

## Kullanım Sınırlarını Ayarlama

Excelsior AS, fiksatiflerin, filtrelerin ve yıkama reaktiflerinin kullanımını izler ve bunların değiştirilmesi ya da yenilenmesi gerektiğinde Kalite Kontrol ekranında görsel uyarılar sağlar. Daha fazla bilgi için Kalite Kontrol Denetimleri ve Reaktif ve Balmumu Denetimleri bölümüne bakın. İşlemeye başlamadan önce kullanım sınırları ayarlanmalıdır. Gerektiğinde daha sonra değiştirilebilirler.

### Not

*İnfiltrant ve gizlenmiş işleme reaktiflerinin yenilenmesi alkol kalitesinin varsayılan ayarına bağlı olarak sistem tarafından otomatik olarak yönetilir. Bu reaktiflerin yenilenme şeklini değiştirmek istiyorsanız, Reaktif Rotasyonu Tetikleyicilerine bakın.* 

### Kullanım sınırlarını ayarlamak için:

Seçenekler > ICihaz Kurulumu > Reaktif Kullanım Sınırları öğesini seçin.

Cihaz Kurulumu - Reaktif Kullanım Sınırları ekranı görüntülenir.

- Sırayla her bir reaktif / filtre düğmesine basın, sayı tuşunu kullanarak kullanım sınırını tanımlayın ve Tamam'a basın.
- Kullanım sınırını kapatmak için değeri sıfır (0) olarak ayarlayın.
- Tüm kullanım sınırlarını tanımladığınızda, kaydetmek ve Cihaz Kurulumu Reaktif Kullanım Sınırları ekranına geri dönmek için Tamam düğmesine basın.
- Ana Ekran'a dönmek için art arda Tamam'a basın.

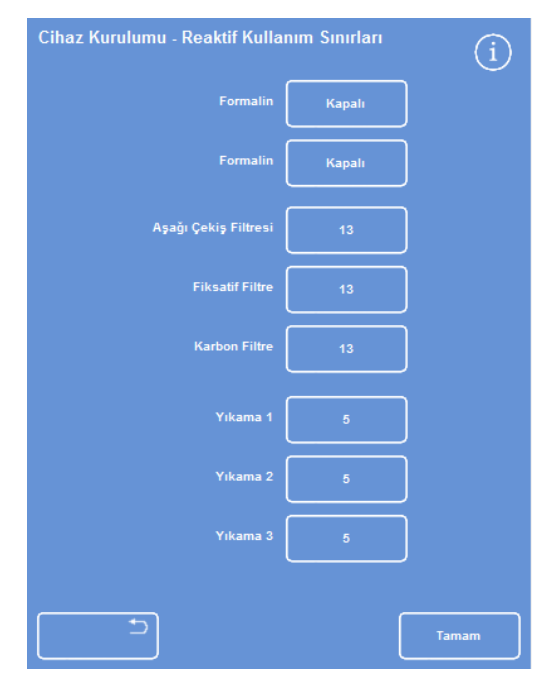

*Cihaz Kurulumu - Reaktif Kullanım Sınırları ekranı Kullanım sınırlarını ayarlama* 

| Kullanım Sınırları - Kullanım Sınırı Ayarlama |             |                |              |       |
|-----------------------------------------------|-------------|----------------|--------------|-------|
|                                               |             | 4              |              |       |
|                                               |             | $\overline{c}$ | Q)           |       |
|                                               | 4           | 5              | <b>J</b>     |       |
|                                               |             | 8              | 9            |       |
|                                               | $\mathbf c$ | 0              | $\Leftarrow$ |       |
|                                               |             |                |              |       |
|                                               |             |                |              |       |
|                                               |             |                |              | Tamam |

### Not

*Filtrelerin kullanım sınırı hafta cinsinden ölçülür. Varsayılan değer 13 haftadır. Yıkama reaktifleri yalnızca 1 ile 5 arasında ayarlanabilir. Varsayılan değer 5'tir. Bir yıkamanın kullanım sınırı kapatılamaz.* 

# Reaktifleri Yükleme

Numuneleri işleyebilmeniz için önce Excelsior AS'ye gerekli işleme reaktiflerini yüklemelisiniz. Kullanmayı planladığınız reaktiflerin adları Reaktif Adları seçeneği kullanılarak tanımlanır (bkz. <u>Reaktif Adlarını</u> Tanımlama).

Reaktifleri yüklediğinizde, Excelsior AS, reaktiflerin doğru kabin konumlarına yüklenmesini sağlamak için size yükleme prosedürü boyunca rehberlik eder. Daha sonra renkli kodlu reaktif tüplerini (buharlaşma kapağıyla birlikte) yerleştirmeli ve gerekli reaktiflerin Reaktif Depolama Alanındaki uygun konumlara yüklendiğini doğrulamalısınız.

Reaktifler aşağıdaki sırayla yüklenmelidir:

- 1. Balmumu.
- 2. Yıkama (temizlik) reaktifleri.
- 3. Dehidrantlar.
- 4. Temizlik Maddeleri.

Fiksatifler Kalite Kontrol ekranından yüklenir; bir işlemeyi ilk kez çalıştırmaya başladığınızda, bunları yüklemeniz istenir.

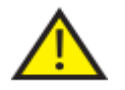

### Cihazla birlikte kullanılan tüm reaktiflerle çalışırken, Malzeme Güvenliği Bilgi Formlarına bakın. Onaylı reaktiflerin tam listesi için bkz. Ek D.

## Reaktif Depolama Alanı

Reaktif Depolama Alanındaki reaktiflerin ve renkli kodlu reaktif tüplerinin konumlarını iyice öğrendiğinizden emin olun. Tüpler esnektir ve tüplerin doğru reaktif kabına yerleştirildiğinden emin olmak için gerektiğinde hareket ettirilebilir. Bir tüpü döndürürseniz, hasar veya sızıntıları önlemek için geri döndürüldüğünden emin olun.

Reaktif tüplerini bağlarken, her bir boru için aşağıdakileri sağlayın:

- Her türlü yüzey kontaminasyonundan arınmış olmasını
- İlgili şişeye tamamen yerleştirilmiş ve bükülmemiş, kıvrılmamış, dolaşmamış veya eğrilmemiş olmasını

Bu şema her bir reaktif konumu için tüp rengini gösterir:

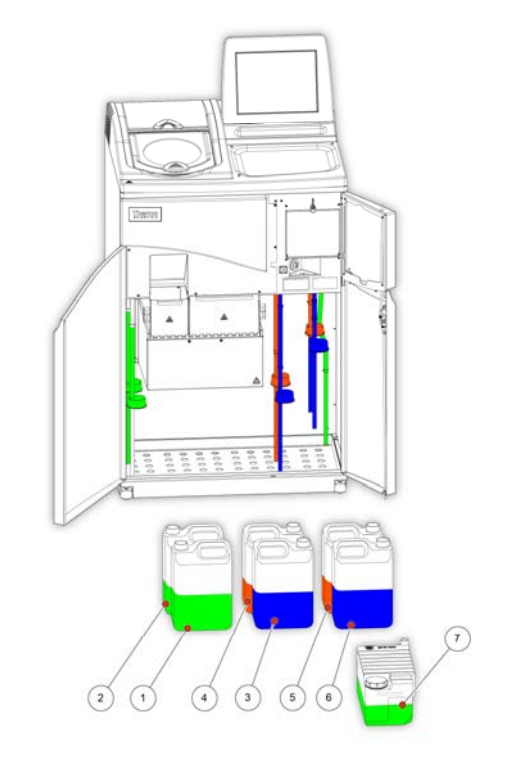

- 1. Fiksatif 1
- 2. Fiksatif 2
- 3. Değiştirme 1
- 4. Değiştirme 2
- 5. Yıkama 1
- 6. Yıkama 2
- 7. Yıkama 3

# Yükleme Sırasını Çalıştırma

Yükleme Sırası sizi reaktifleri Excelsior AS'ye doğru sırayla yüklemeniz için gerekli adımlara götürür.

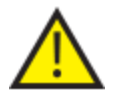

**HER BIR ADIMDA DOĞRU REAKTIFI VE KONSANTRASYONU YÜKLEDIĞINIZDEN EMIN OLUN; CIHAZ YÜKLENEN REAKTIFLERIN DOĞRU OLUP OLMADIĞINI KONTROL EDEMEZ.**

### Yükleme Sırasını başlatmak için:

 Cihaz Kurulumu - Yükleme Sırası ekranını görüntülemek için Seçenekler > Cihaz Kurulumu > Reaktifleri Yükle'yi seçin.

Balmumu banyosu W1 ekranda vurgulanır, yüklenmeye hazırdır.

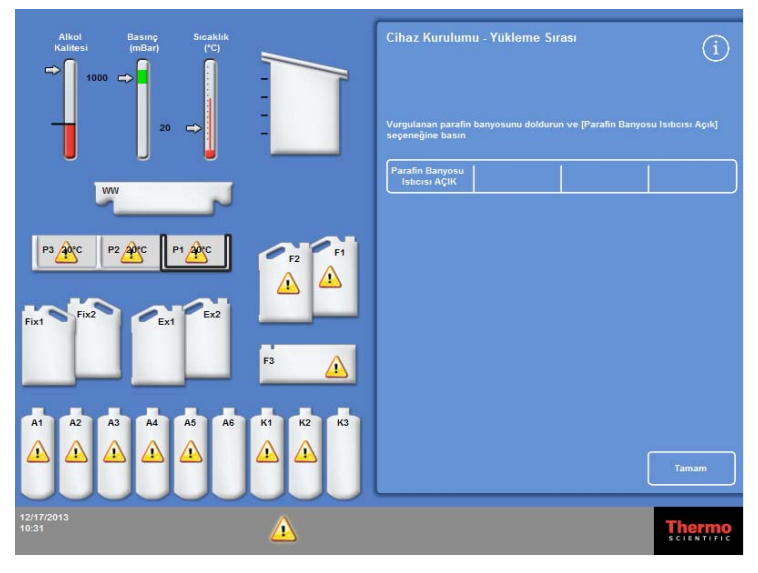

*Yükleme Sırasını Başlatma* 

### Not

*Reaktifler yüklendikten ve Yükleme Sırası tamamlandıktan sonra, öncelikle, reaktifleri boşaltmadığınız sürece Reaktfileri Yükle seçeneğini tekrar çalıştıramazsınız (daha fazla bilgi için bkz. Reaktifleri Boşaltma). Yükleme Sırası ekranından tamamlanmadan çıkarsanız (Tamam'a basarak), Reaktifleri Yükle seçeneğini yeniden belirlediğinizde, yükleme devam eder. Tüm reaktifler yüklenmediği sürece programları çalıştıramazsınız. Bunu yapmayı denerseniz, reaktifleri yüklemeniz istenir.* 

# Balmumunu Yükleme

Balmumunun yüklenmesi aşağıdaki adımları içerir:

- 1. Balmumu tabletleriyle üç balmumu banyosunun doldurulması.
- 2. Balmumu ısıtıcılarının başlatılması.
- 3. Boş, tek kullanımlık atık balmumu tepsisinin ve kapağının takılması.

### Balmumunu yüklemek için:

- Cihazın ana kapaklarını açın.
- Yaylı kilitleme kollarını kaldırın ve iki balmumu kapağını açın.

Sağ taraftaki balmumu kapağı (W1 ve W2) tam açılır, sol taraftaki balmumu kapağı (W3) 45° derece açılır.

 Sağdan başlayarak her bir balmumu banyosunu balmumu tabletleriyle doldurun. 5,6 litre erimiş balmumu elde etmek için 4,2 kg balmumu tableti kullanın.

### Not

*Balmumu tabletlerinin balmumu banyosuna eşit bir şekilde dağıldığından emin olun, gerekirse geriye doğru itin. Balmumu banyosu, bölme duvarının tepesinin birkaç milimetre aşağısına kadar doldurulabilir, tabletler tamamen eridiğinde, yüksekliği 4 ile 6 saat içinde düşer. Balmumu tabletlerini dökmemeye dikkat edin.* 

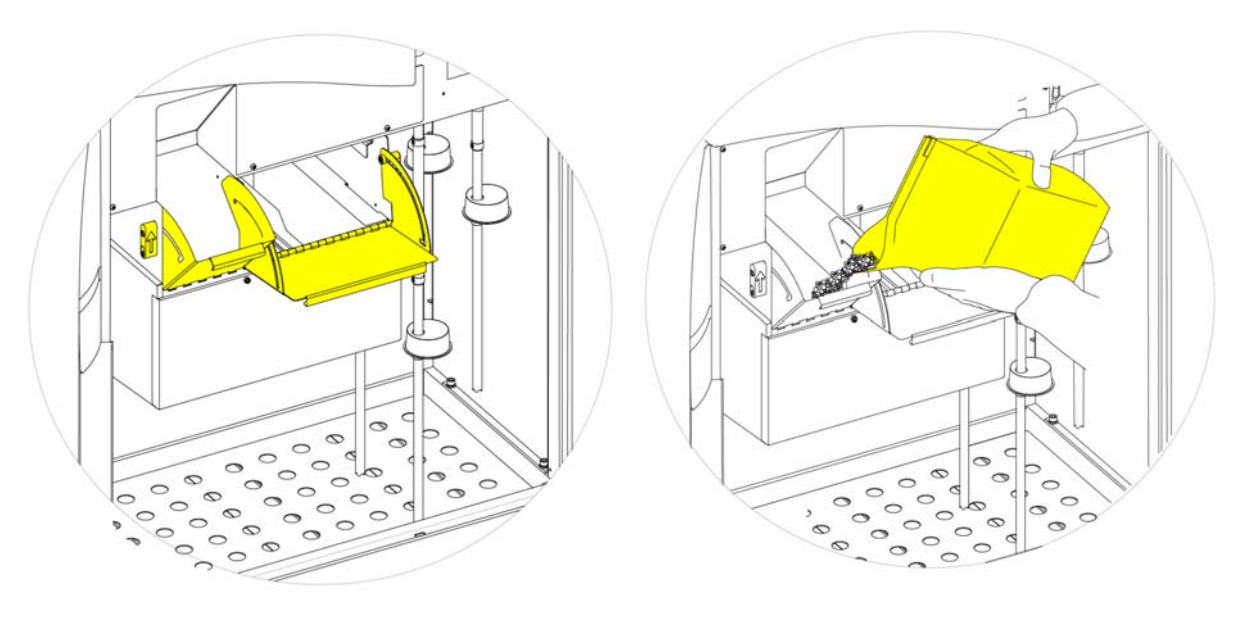

*Balmumu banyosu kapaklarını açma* 

*Balmumu banyosunu doldurma* 

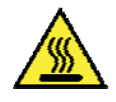

Erimiş balmumu nedeniyle cilt yanığı tehlikesi vardır.

Excelsior AS balmumu banyolarını erimiş balmumuyla doldurmayın. Yalnızca balmumu tabletlerini kullanın.

### Balmumu ısıtıcılarını başlatmak için:

#### Not

*Balmumu ısıtıcılarını başlatmadan önce, her bir balmumu banyosunu balmumuyla doldurduğunuzdan emin olun.* 

 Cihaz Kurulumu - Yükleme Sırası ekranında, balmumu banyosu ısıtıcısını açmak ve W1 balmumu banyosundaki balmumu tabletlerini eritmek için Balmumu Isıtıcısı AÇIK düğmesine basın.

Balmumu banyosu W1, ekranda sarı renk dolgulu görüntülenir ve balmumu banyosu W2 vurgulanır.

- W2'deki balmumunu ısıtmak için Balmumu Isıtıcısı AÇIK düğmesine basın ve aynısını W3 için tekrarlayın.
- Balmumu eridiğinde, düzeyin doğru olduğundan emin olun. Maksimum ve minimum düzeyler her bir balmumu banyosunda açıkça işaretlenmiştir.

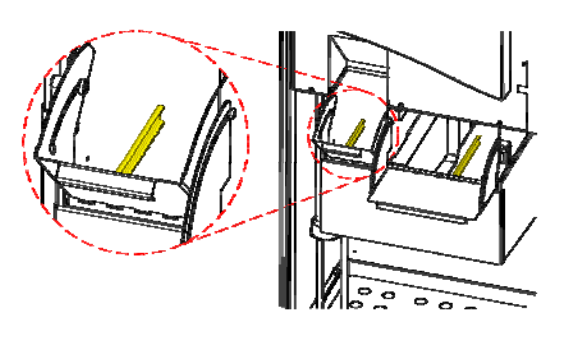

*Minimum ve maksimum balmumu düzeyleri* 

#### Tek kullanımlık balmumu tepsisi ve kapağını takmak için:

#### Not:

*Atık balmumu tepsilerini tekrar kullanmayın.* 

- Kapağın, tek kullanımlık atık balmumu tepsisine sağlam bir şekilde takıldığından emin olun.
- Tepsiyi sağ taraftaki balmumu banyolarının üstündeki bir konuma kaydırın.

Atık balmumu tepsisini doğru bir şekilde yerleştirmek için balmumunun erimeye başlamasını beklemeniz gerekebilir.

Her iki balmumu kapağını kapatın.

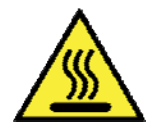

## Atık balmumu tepsisini 65°C'den fazla ısıtmayın. Atık balmumu tepsisi sıcak suyla birlikte kullanılmamalıdır.

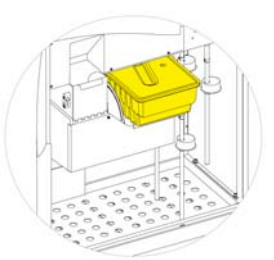

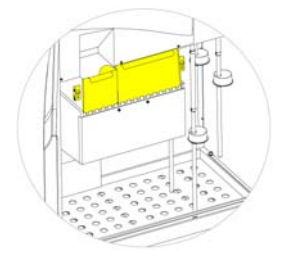

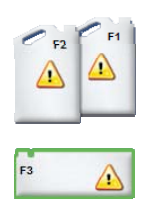

*W1 ve W2'nin üzerine atık balmumu tepsisini yerleştirme Balmumu banyosu kapaklarını kapatma F3 Vurgulanır* 

 Artık cihaza diğer reaktifleri yüklemeye devam edebilirsiniz. Yıkama (temizlik) reaktiflerinin (F3) birincisi,yüklenmeye hazır olarak ekranda vurgulanır.

# Yıkama Reaktiflerini Yükleme

Yıkama (temizlik) reakfitleri, Reaksiyon Haznesini işleme çalıştırmaları arasında temizlemek için ve ayrıca reaktif yükleme işleminin bir parçası olarak kullanılır. Bu reaktifler aşağıdaki sırayla yüklenmelidir:

- F3 (su)
- F1 (ksilen)
- $\bullet$  F2 (alkol)

Onaylı yıkama reaktifleriyle ilgili ayrıntılar için bkz. Ek D.

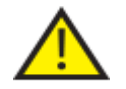

## Ksilen veya ksilen muadilini üçüncü yıkama reaktifi olarak kullanmayın.

### Not

*Renkli kodlu reaktif tüplerinin yükleme öncesinde şişelere tam olarak yerleştirildiğinden emin olun. Excelsior AS, üreticinin beş litrelik reaktif şişelerini F1 ve F2 konumlarında kullanır (1 ABD galonluk şişeler de kullanılabilir). Reaktif şişelerinin kapaklarını çıkarttıktan sonra, reaktif değiştirildiğinde ihtiyaç duyulacağından onları güvenli bir yerde saklayın.* 

### Reaktif Depolama Alanındaki yıkama reaktifleri, aşağıdaki konumlarda yer alır:

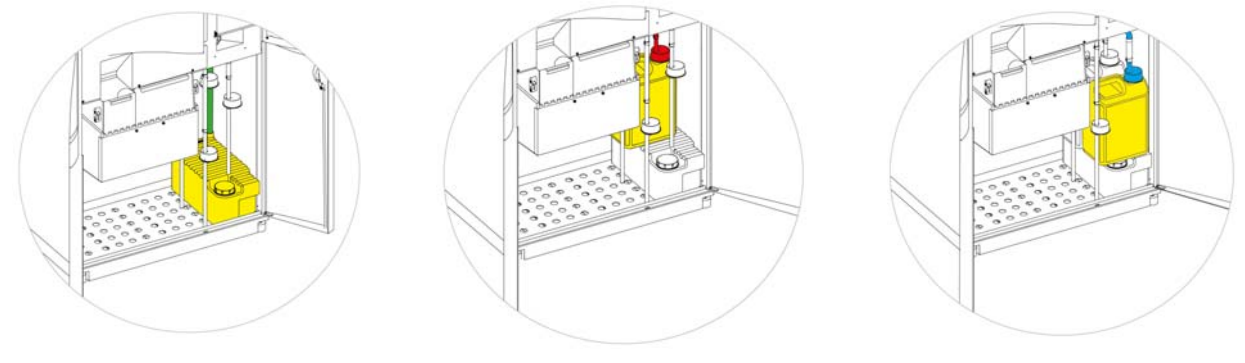

*F3 (su)* 

*F1 (ksilen)* 

*F2 (alkol)* 

### Yıkama reaktiflerini yüklemek için:

- Yıkama 3 (F3) şişesini (Excelsior AS tarafından tedarik edilir) dolu çizgisinin altına kadar suyla doldurun ve kapağını sıkıca geri takın.
- F3 şişesini Reaktif Depolama Alanına takın ve YEŞİL reaktif tüpünü şişenin içine koyun.
- Cihaz Kurulumu Yükleme Sırası ekranında Yükleneni Onayla düğmesine basın. F3 artık dolu olarak gösterilir ve F1 ekranda dış çizgilerle gösterilir.
- Yeni bir beş litrelik şişe F1 yıkama reaktifi (ksilen) alın.
- Şişeyi F3 şişesinin üstüne yerleştirin ve KIRMIZI reaktif tüpünü (kapağıyla) takın.
- Cihaz Kurulumu Yükleme Sırası ekranında Yükleneni Onayla düğmesine basın. F1 artık dolu olarak gösterilir ve F2 ekranda dış çizgilerle gösterilir.
- Yeni bir beş litrelik şişe F2 yıkama reaktifi (alkol) alın.
- Şişeyi F3 şişesinin üstüne, F1 şişesinin önüne yerleştirin ve MAVİ reaktif tüpünü (kapağıyla) takın.
- Cihaz Kurulumu Yükleme Sırası ekranında Yükleneni Onayla düğmesine basın.

F2 artık dolu olarak görüntülenir ve Reaksiyon Haznesini dehidrantı ve temizlik maddesini cihazın arkasındaki gizlenmiş şişelere doldurmak üzere hazırlamanız istenir.

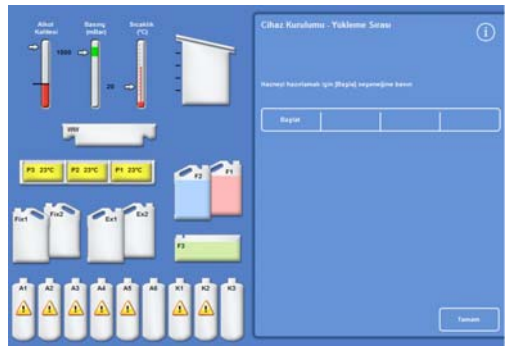

*Hazneyi hazırlamak için Başlat'a basın* 

## Reaksiyon Haznesini Yıkama

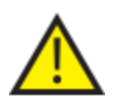

**REAKSIYON HAZNESI, DEHIDRANTLAR CIHAZIN ARKASINDAKI GIZLENMIŞ ŞIŞELERE YÜKLENMEDEN ÖNCE YIKANMALIDIR.**

### Hazneyi yıkamak için:

Başlat düğmesine basın.

Reaksiyon Haznesi, yıkama reaktifi F2 ile ve ardından yıkama reaktifi F3 ile yıkanır.

Yıkama döngüsü tamamlandığında, Ex1 ve A1 ekranda vurgulanır.

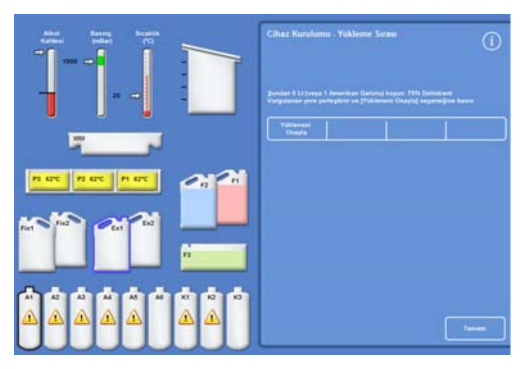

*Yıkama döngüsü tamamlandı, Ex1 ve A1 vurgulanmış* 

# Dehidrantları Yükleme

Yükleme Sırasındaki bir sonraki adım, dehidrantları cihazın arkasındaki gizlenmiş şişelere yüklemektir. Dehidrant reaktifinin farklı konsantrasyonları gereklidir.

Dehidrantların yüklenmesi aşağıdaki adımları içerir:

- Ex1 konumuna, belirli bir konsantrasyondaki 5 litrelik dehidrant şişesini yerleştirin.
- Dehidrant reaktifini Ex1'den Reaksiyon Haznesine taşıyın ve sonra cihazın arkasındaki uygun gizlenmiş şişeye taşıyın.

### Dehidrantları yüklemek için:

 %75 oranında seyreltilmiş alkol ile 5 litrelik (1 ABD galonu) reaktif şişesini doldurun.

### Not:

*Excelsior AS'deki az doldurma sorunlarının büyük kısmı 5 litrelik reaktif şişeleri kullanılarak çözülebilir.* 

- Şişeyi Ex1 konumuna koyun ve MAVİ tüpü (kapağıyla) yerleştirin.
- İlk dehidrantı yüklemek için Cihaz Kurulumu Yükleme Sırası ekranında Yükleneni Onayla düğmesine basın.

#### Not

*Cihaz, reaktifin zaten gizlenmiş şişeye yüklü olup olmadığını görmek için kontrol eder. İçinde reaktif varsa, At düğmesine basın. Ex1 konumuna boş bir şişe yerleştirdiğinizden emin olun ve Boşalt düğmesine basın. Aksi takdirde, reaktifi Reaksiyon Haznesinden A1 şişesine aktarmak için Geri Gönder düğmesine basın.* 

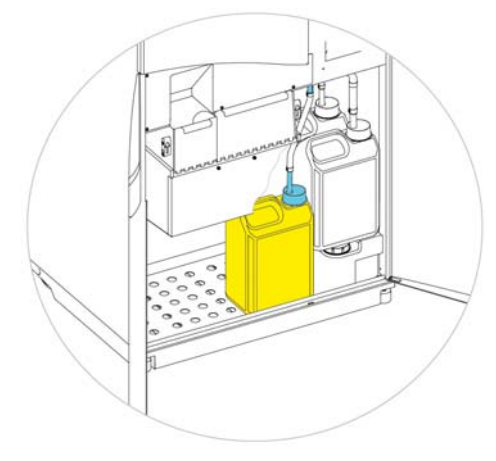

*Ex1 konumundaki dehidrant* 

- Kalan dehidrantları yükleyin. Bunu yapmak için aşağıdaki solüsyonları hazırlayın ve bunları Ex1 konumundan uygun gizlenmiş şişeye yükleyin. Doğru reaktifin Ex1 konumunda olduğunu doğrulamak için yüklemeden önce Yükleneni Onayla düğmesine basın.
	- A2 = %90 alkol
	- A3 = %95 alkol
	- $A4 A6 = %100$  alkol

Tüm dehidrantlar yüklendiğinde, Ex2 ve Ex1 şişeleri ekranda dış çizgileriyle görüntülenir. *Tüm dehidrantlar yüklendi, Ex2 ve X1 vurgulandı* 

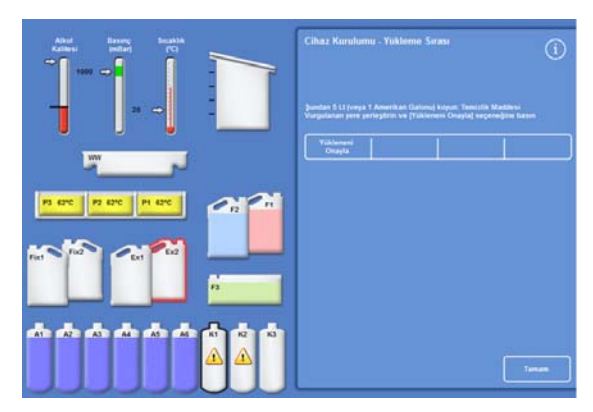

# Temizlik Maddelerinini Yükleme

Gizlenmiş dehidrant şişeleri yüklendikten sonra, temizlik maddelerini yüklemeniz istenir.

Temizlik maddelerinin yüklenmesi aşağıdaki adımları içerir:

- Ex2 konumuna bir şişe temizlik maddesi yerleştirin.
- Reaktifi Ex2 konumundan Reaksiyon Haznesine ve sonra gizlenmiş temizlik maddesi şişeleri X1, X2 ve X3'e aktarın.

#### Temizlik maddelerini yüklemek için:

 Ex2 konumuna 5 litre (veya 1 ABD galonu) temizlik maddesi yerleştirin ve (kapaklı) KIRMIZI tüpü takın.

Bu adım sırasında, yüklemeyi kolaylaştırmak için Ex1 şişesi kaldırılabilir.

#### Not:

*Excelsior AS'deki az doldurma sorunlarının büyük kısmı 5 litrelik reaktif şişeleri kullanılarak çözülebilir.* 

- X1'i yüklemek için Cihaz Kurulumu Yükleme Sırası ekranında Yükleneni Onayla düğmesine basın.
- Ex2'deki gizlenmiş temizlik maddesini gizlenmiş X2 ve X3 şişelerine doldurmak için tekrar edin. *Ex2 konumundaki reaktif maddesi*

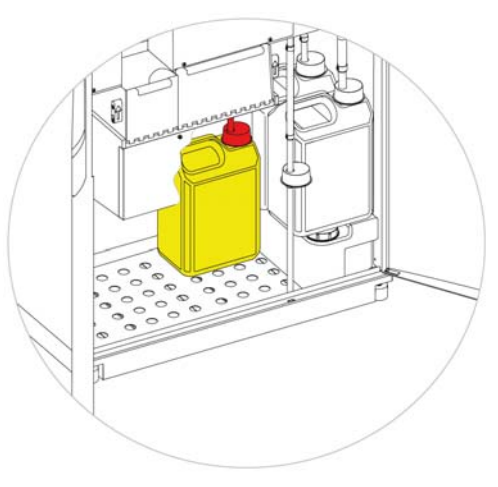

#### Not

*Cihaz, reaktifin zaten gizlenmiş şişeye yüklü olup olmadığını görmek için kontrol eder. İçinde reaktif varsa, At düğmesine basın. Ex2 konumuna boş bir şişe yerleştirdiğinizden emin olun ve Boşalt düğmesine basın. Aksi takdirde, reaktifi Reaksiyon Haznesinden X1 şişesine aktarmak için Geri Gönder düğmesine basın.* 

### Reaksiyon Haznesini Yıkama

Tüm temizlik maddeleri yüklendiğinde, Reaksiyon Haznesini kullanıma hazırlamak için bir yıkama döngüsü başlatmanız istenir (F2'den sonra F3 gelir).

### Hazneyi yıkamak için:

Başlat düğmesine basın.

Yıkama döngüsü tamamlandığında, Seçenekler - Cihaz Kurulumu menüsü yeniden görüntülenir.

 Seçenekler menüsüne geri dönmek için Tamam'a basın ve sonra Ana Menüyü görüntülemek için yeniden Tamam tuşuna basın.

Excelsior AS artık kullanıma hazırdır.

### Not

*Aşağıdaki şişeler, reaktifler döndürülüp atıldığında kullanmak için yerinde bırakılmalıdır.* 

- *Ex2 konumunda KIRMIZI tüpün yerleştirildiği boş bir şişe*
- *Ex1 konumunda MAVİ tüpün yerleştirildiği boş bir şişe*

*Reaktiflerin buharlaşmasını önlemek için renklik kapakların yıkama ve fiksatif şişelerinin boyunları üzerine yerleştirilmiş olduğundan emin olun.* 

## Fiksatiflerin Yüklenmesi

Reaktfi Depolama Alanındaki Fix1 ve Fix2 konumlarındaki fiksatifler Yükleme Sırasının bir parçası olarak yüklenmez. Bunun yerine, bir işlemi ilk kez başlatmaya çalıştığınızda, Kalite Kontrol ekranı görüntülenir. Bu ekran fiksatiflerin Fix1 ve Fix2 konumlarına yüklenmesini ister (Fix2 kullanılacaksa).

Bu ekran otomatik olarak görüntülenmeden fiksatifleri yüklemek için, Ana Menüden Kalite Kontrol düğmesini seçin.

### Not

*Cihazın içine iki fiksatif şişesi yüklemeniz gerekmez. Ancak, işleme programları sadece bir fiksatif adımı kullandığınızı gösterecek şekilde değiştirilmelidir. Daha fazla bilgi için bkz: İşleme Programları.* 

### Fiksatifleri yüklemek için:

- Fiksatif şişelerini Fix1 ve Fix2 konumlarına yerleştirin (Fix 2 kullanılıyorsa).
- YEŞİL reaktif şişelerini YEŞİL kapaklarla birlikte tamamen yerleştirin.

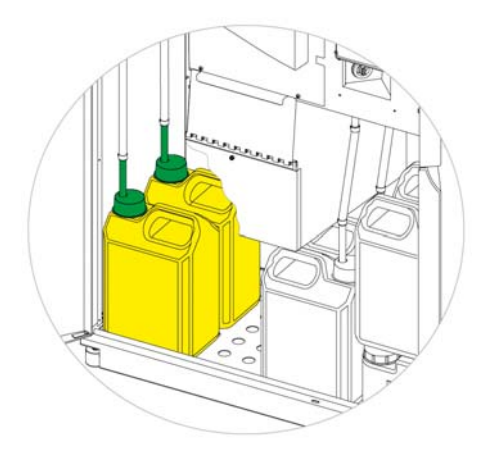

*Reaktif Depolama Alanındaki konumda yer alan fiksatif şişeler* 

| <b>Kalite Kontrol</b>                   |                                     |          |       |  |  |
|-----------------------------------------|-------------------------------------|----------|-------|--|--|
| <b>Reaktifleri</b><br><b>Kontrol Et</b> | <b>Ayrıntılı</b><br><b>Bilgiler</b> | Raporlar |       |  |  |
| Yeni                                    |                                     |          |       |  |  |
|                                         |                                     |          |       |  |  |
| <b>Alkol</b>                            |                                     |          |       |  |  |
| Sonraki çalışmada rotasyona girmeyecek  |                                     |          |       |  |  |
| <b>Ksilen</b>                           |                                     |          |       |  |  |
| Sonraki çalışmada rotasyona girmeyecek  |                                     |          |       |  |  |
| <b>Parafin</b>                          |                                     |          |       |  |  |
| Sonraki çalışmada çıkarılmayacak        |                                     |          |       |  |  |
|                                         |                                     |          |       |  |  |
| Geçersiz Kıl                            |                                     |          | Tamam |  |  |

*Kalite Kontrol ekranı* 

- Kalite Kontrol ekranında Yeni düğmesine basın.
- Ekrandan çıkmak için Tamam düğmesine basın.

# İşleme Öncesinde Ek Değişiklikler Yapma

Tarihi ve saati ayarladıktan ve gerekli reaktifleri tanımlayıp yükledikten sonra Excelsior AS numuneleri işlemeye hazırdır. Ancak, Excelsior AS'nin ihtiyaçlarınıza uygun çalışmasını sağlamak için bazı cihaz ayarlarında değişiklik yapmak veya kendi programlarınızı tanımlamak isteyebilirsiniz.

Belirlemek veya değiştirmek isteyebileceğiniz bazı şeyler aşağıda yer almaktadır:

- Bir Düzey seçeneği kullanılabilirse, bu, Organize sepetlerdeki numuneleri işlerken hazneyi belirli bir düzeye kadar doldurmanıza imkan sağlar.
- Gece boyu işleyen programlar için tercih edilen bitiş saati
- Reaktif rotasyonu tetikleyicileri

Excelsior AS'nin nasıl çalıştığı ve numuneleri nasıl işlediğini kontrol etmek için kullanılabilecek seçenekler ve ayarlarla ilgili ayrıntılar için Bölüm 4: Gelişmiş Çalıştırma bölümüne bakın.

# Bölüm 3 - Temel Kullanım

Bu bölüm Excelsior AS'yi kullanarak numunelerin nasıl işleneceğini açıklar.

Bu bölüm, aşağıdaki konuları kapsar:

- Numuneleri cihaza yüklemek.
- Organize sepetler kullanıyorsanız ve Düzey düğmesini etkinleştirdiyseniz, dolum düzeyini ayarlamak.
- Bir programı başlatmak ve izlemek.
- Program başladıktan sonra ilave numuneler eklemek.
- Bir programı durdurmak veya iptal etmek.
- Bir programı tamamlamak.
- Kullanıcı tanımlı koşullarda seçili bir programı çalıştırmak.
- Kalite kontrol uyarılarına yanıt vermek ve işleme reaktiflerini yenilemek.

# Rutin İşleme

Excelsior AS'i her gün aynı programı kullanarak numuneleri işlemek için kullanıyorsanız, o zaman tüm yapmanız gereken, numuneleri cihaza yüklemek ve işlemeyi çalıştırmaya başlamaktır. Bir programı otomatik olarak başlatmak için kullandığınız ekran, numuneleri yüklemek için cihazın kapağını kaldırdığınızda otomatik olarak görüntülenir.

### Not

*Bu ekran iptal edilmişse, yeniden görüntülemek ve işlemeyi başlatmak için Ana Ekrandaki İşlem düğmesine basmanız yeterlidir.* 

Bir çalışma başlatıldığında, Excelsior AS programın belirtilen zamanda tamamlanması için otomatik olarak bağımsız adımları takip ederek çalışmaya başlar. Örneğin, işlemeyi gece yapıyorsanız, numuneleri cihaza gün içinde herhangi bir saatte yükleyebilir ve sonra programı başlatabilirsiniz.

Numuneler belirli bir reaktifin, genelde bir fiksatifin içinde, başlama saati gelene kadar tutulur. Excelsior AS, daha sonra numuneleri gece işler, böylece ertesi sabah, belirtilen bitiş saatinde, doku işleme iş akışınızdaki bir sonraki adıma hazır olurlar.

### Not

*Daha fazla esnekliğe ihtiyacınız varsa ve belirli bir çalıştırma için bazı program parametrelerini değiştirmeniz gerekiyorsa, ayrıntılar için Gelişmiş İşleme bölümüne bakın.* 

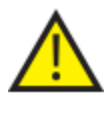

Dokular yalnızca fiksatif adım sırasında eklenmelidir.

Koşullar fiksasyon sonrasında doku eklemesini gerektiriyorsa, İyi Laboratuvar Uygulamalarını izleyin.

# Numuneleri Yükleme

Excelsior AS, ikili olarak düzenlenmiş Organize sepetleri üç düzeye kadar bir kerede işlemenize imkan tanır. 300 kasete kadar işleyebilen daha büyük bir Rastgele sepet de küçük Organize sepetlere alternatif olarak kullanılabilir.

### Not

*Numune kasetlerini tutmak için kullanılabilecek sepetlerle ilgili ayrıntılar için Ek A'ya bakın.* 

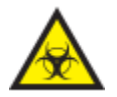

Kullanılan numunelere dikkat edin. Biyolojik tehlike oluşturabilirler. Dokuyu işlerken, İyi Laboratuvar Uygulamalarını gözetin.

### Reaksiyon Haznesini Açma:

 Reaksiyon Haznesini Açın. Bunu yapmak için, kolu kendinizden uzağa itin ve kapağı kaldırın.

Reaksiyon Haznesi Kullanılabilir ekranı otomatik olarak görüntülenir.

### Not

*Kapak açıkken, dumanlar aşağı çekiş filtresinden Reaksiyon Haznesinin arkasına çekilir.* 

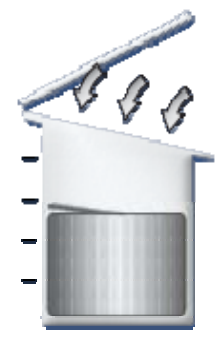

*Hazne Açık, aşağı çekiş fanı açık* 

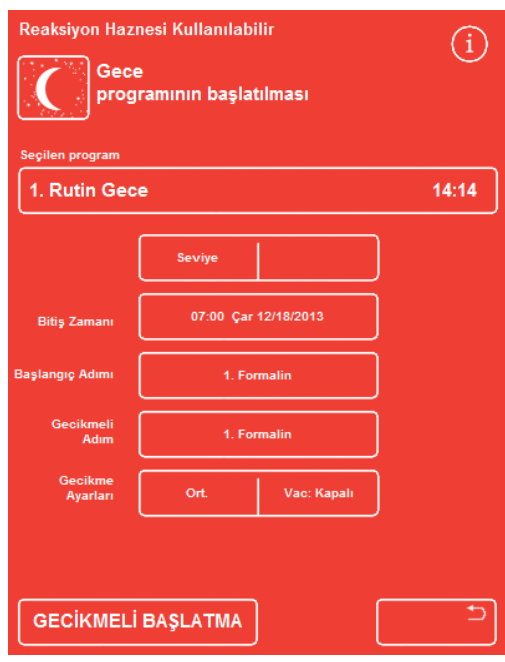

*Reaksiyon Haznesi Kullanılabilir ekranı* 

### Kasetleri ve Sepetleri Yükleme:

Kasetleri Organize sepete yükleyin.

Bir Rastgele sepet kullanıyorsanız, doku kasetleri sepete dikkatlice yerleştirilmelidir.

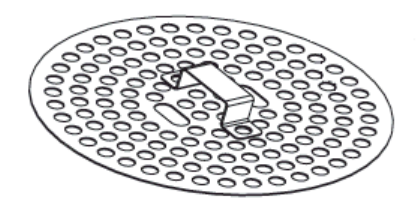

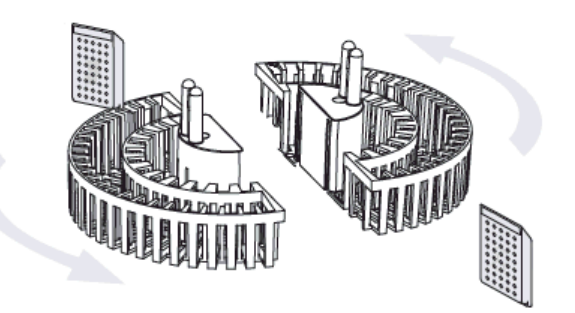

*Kasetleri bir Organize sepete yükleme* 

- Sepetleri (sepet kapağıyla birlikte) hazneye yükleyin, eşit çiftler halinde ve dengeli bir şekilde istifleyin, böylece karıştırma sürücüsü pimlerinin üstüne düzgün bir şekilde otururlar.
- Reaksiyon Haznesinin kapağını her iki taraftan aşağı doğru bastırarak kapatın. Kapağın mandalla doğru bir şekilde kapatıldığından emin olmak için kolu kendinize doğru çekin.

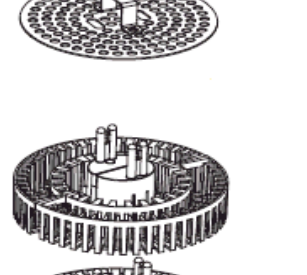

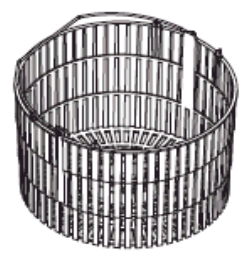

*Organize ve Rastgele sepetler* 

# Doldurma Düzeyini Ayarlama

Excelsior AS'nin nasıl yapılandırıldığına bağlı olarak (bkz. Cihazınızı Özelleştirme), Reaksiyon Haznesi Kullanılabilir ekranında bir Düzey düğmesi görüntülenebilir. Reaksiyon Haznesine eklenen numune sepetlerini karşılayacak uygun sıvı düzeyini seçmek için bu düğmeyi kullanın.

### Not:

*Reaksiyon Haznesinin içinde az doldurmayı önlemek için, eklenen sepet sayısına uygun bir sıvı düzeyi seçin.* 

Çok fazla sepet düzeyi gösterilirse, doğru sayı gösterilene kadar Düzey düğmesine basın.

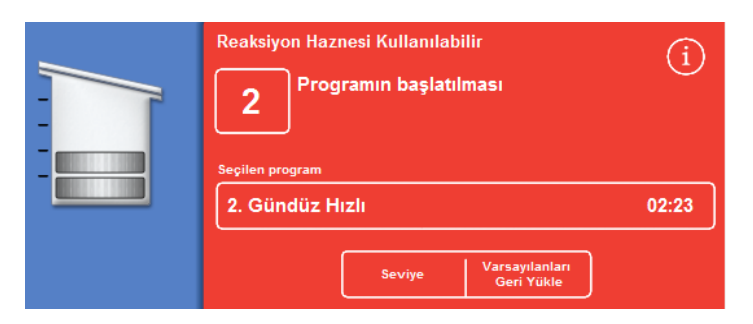

*Düzey düğmesini kullanarak, iki sepet düzeyi seçildi* 

### Not

*Düzey işlevi devre dışı bırakılmışsa veya belirli bir doldurma düzeyi ayarlamazsanız, Excelsior AS Rastgele bir sepetin yüklendiğini varsayar ve Reaksiyon Haznesini en yüksek düzeye kadar doldurur.* 

# Bir Programı Başlatma

Numuneler ve sepetler yüklendiğinde ve dolum düzeyi ayarlandığında (varsa) program başlatılabilir. Program hemen veya fiksatif ya da alkol içinde bekletildikten sonra başlayabilir. Gecikmenin uzunluğu, programın belirtilen başlama ve bitiş saatine göre değişiklik gösterir.

Programlar, numuneleri yüklemek için kapağı açtığınızda görüntülenen Reaksiyon Haznesi Kullanılabilir ekranından başlatılır. Bu ekran görüntülenmezse, Ana Ekranda *İşlem* düğmesine basın.

### Not

*Bir işlem başlatıldıktan sonra, daha fazla numune kaseti veya Organize sepet düzeyi ekleyebilirsiniz. Ayrıntılar için bkz. İlave Numune Ekleme. Excelsior AS'de kurulu varsayılan işleme ve yıkama programlarıyla ilgili ayrıntılar Ek E - Program Örnekleri bölümüne bakın.* 

### Bir programı başlatmak için:

- Seçilen programın doğru olduğundan emin olun.
- Görüntülenen Bitiş Saati ve Başlangıç Adımı bilgilerinin doğru olduğunu kontrol edin.
- Program gecikmeli başlatma kullanıyorsa, Gecikme Ayarlarının ve Gecikmeli Adımın doğru olduğundan emin olun.
- Programı başlatmak için HEMEN BAŞLAT veya GECİKMELİ BAŞLAT seçeneğine basın.

### Not

*Başlat düğmesi yerine geri düğmesine bastığınızda, Reaksiyon Haznesi Kullanılabilir ekranını yeniden görüntülemek ve işlemeye başlamak için İşlem düğmesine basın ve işlemeye başlayın. Geri düğmesine basıldığında, Bitiş Süresinde, Başlangıç Adımında, Gecikmeli Adımda ve Gecikme Ayarlarında yapılan tüm değişiklikler kaybolur.* 

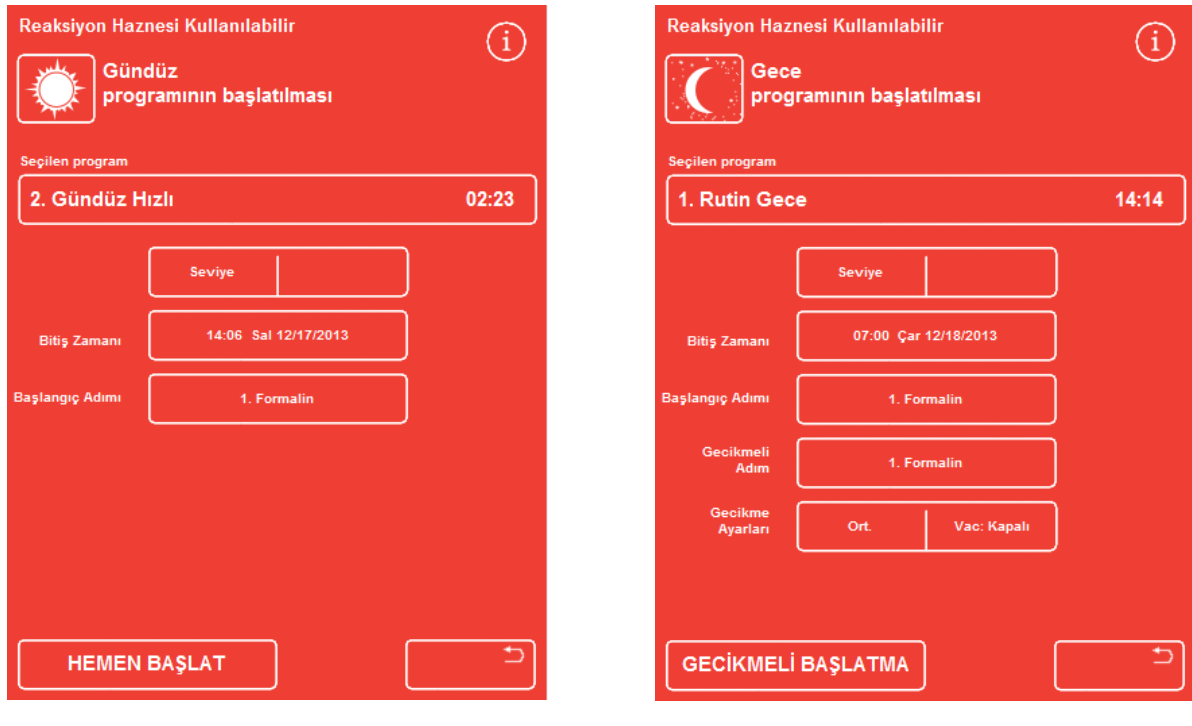

*Hemen Başlatma Gecikmeli Başlatma* 

### Kullanım Kılavuzu

 Geçerli adım ve tamamlanmaya kadar kalan süre gibi program durumu ayrıntıları, program tanımlanan adımlarda ilerledikçe güncellenen İzleme ekranında görüntülenir.

Ek bilgi için, bkz. Bir Programı İzleme.

 Gecikmeli başlatmayla bir gece programı çalıştırıyorsanız, Reaksiyon Haznesi gecikmeli adım reaktifini doldurur ve sonra belirtilen bitiş saatinde tamamlamak üzere aktif işleme başlayana kadar bekletir.

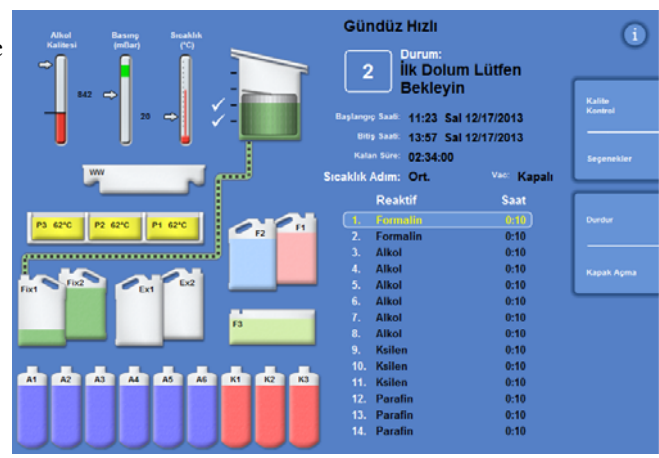

*İzleme ekranı* 

# Kalite Kontrol Denetimleri

HEMEN BAŞLAT veya GECİKMELİ BAŞLAT düğmesine bastığınızda, Kalite Kontrol ekranı otomatik olarak görüntülenirse, bu reaktifin, balmumunun veya filtrenin kullanım sınırına geldiğini gösterir.

Program, Kalite Kontrol ekranında görüntülenen sorunlar çözülene kadar başlatılmaz. Reaktifleri, balmumunu ve filtreleri yenilemek hakkında daha fazla bilgi edinmek için Kalite Kontrol ve Reaktif Yenileme bölümüne bakın.

# Cihaz Arızaları

Cihazla ilgili arızalar varsa, program başlamayabilir. Bunlar, arıza oluştuğunda ve bir program başlatıldığında otomatik olarak görüntülenen Arıza Durumu ekranında listelenir. Anahtar (İngiliz anahtarı) simgesi de Ana Ekranın alt kısmında görüntülenir. Arıza Durum ekranı görüntülendiğinde nasıl karşılık vereceğinizle ilgili daha fazla bilgi için <u>Arıza Durumu Ekranını Kullanma</u> bölümüne bakın.

# Bir Programı İzleme

Çalışan bir programın ilerlemesi İzleme ekranında görülebilir. Geçerli program durumu, adım konumu ve reaktiflerin tamamını belirtecek şekilde bir dizi tanımlanmış adımıgörüntüler.

Program ilerledikçe, vurgulanan konum tanımlanan adımlardan geçerek aşağı doğru hareket eder. Devre dışı bırakılan tüm adımlar, listede gri renkte gösterilir.

Reaktif kaplarıyla Reaksiyon Haznesi arasındaki sıvı transferi hareketli bir bağlantı borusuyla gösterilir.

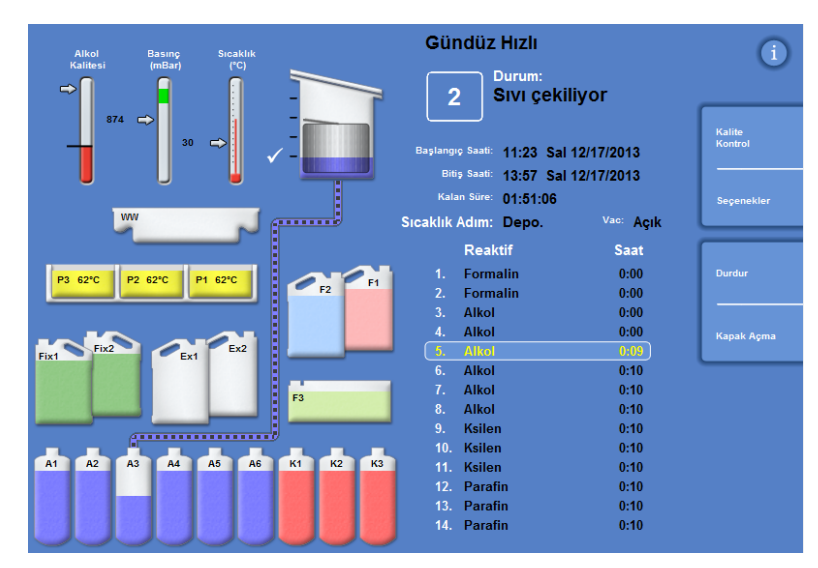

*Bir işlemin ilerlemesini izleme* 

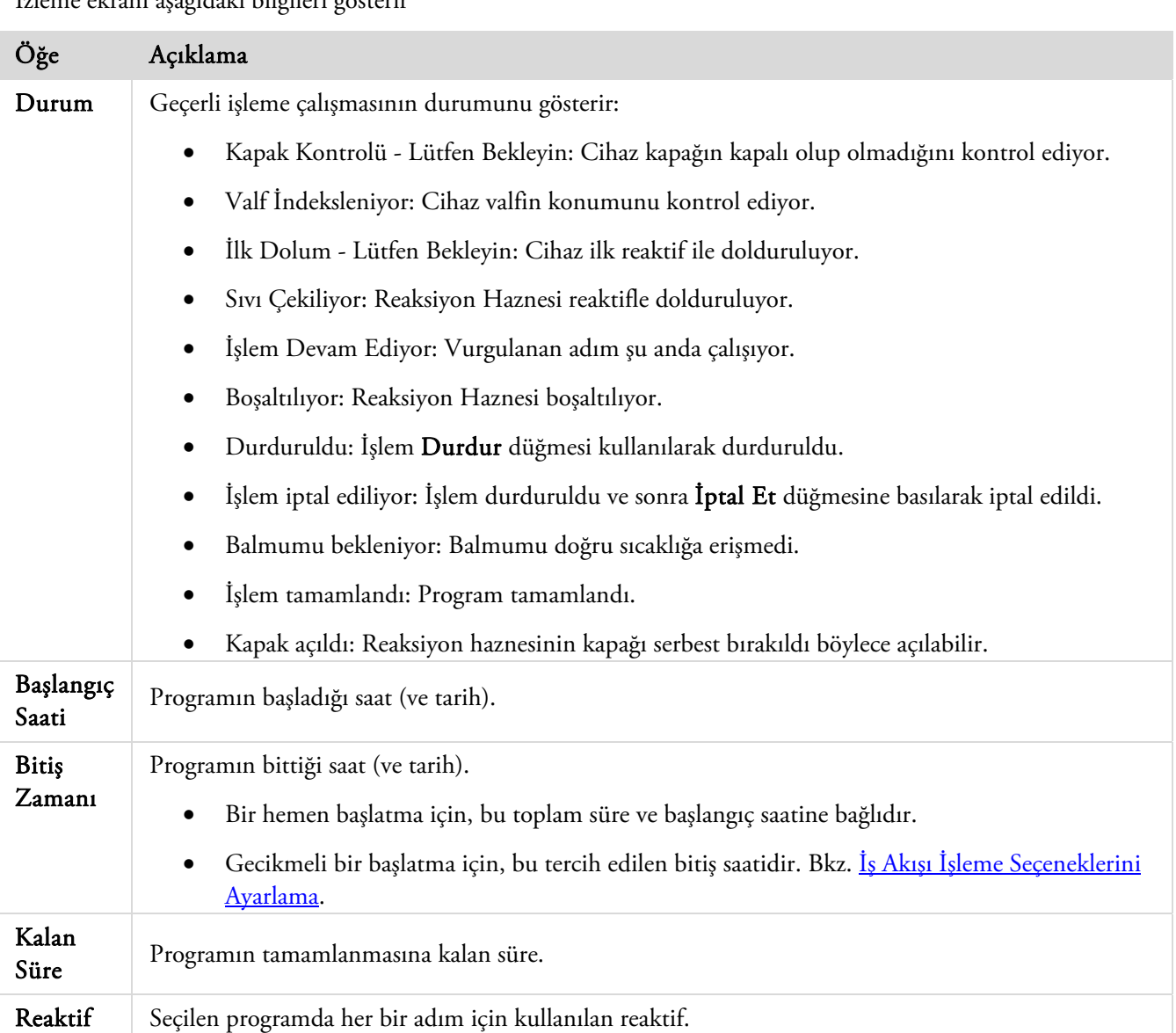

### İzleme ekranı aşağıdaki bilgileri gösterir

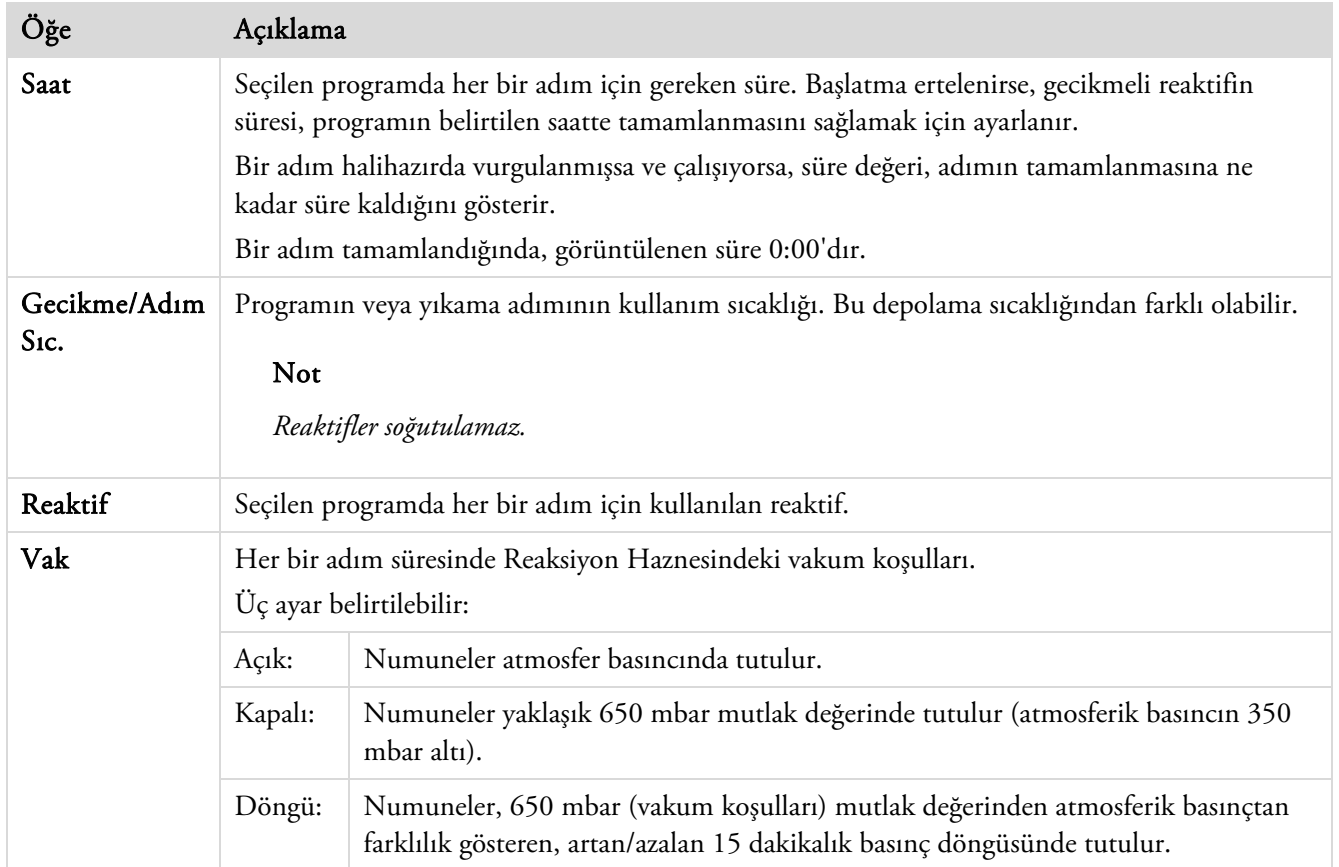

# Numune Ekleme

Ek doku kasetleri veya organize sepetler, program başladıktan sonra eklenebilir.

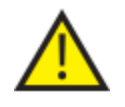

Doku, yalnızca fiksatif adım sırasında eklenmelidir.

Koşulların fiksasyon sonrasında doku eklemesini gerektirmesi halinde, İyi Laboratuvar Uygulamalarını izleyin.

### Not

*Reaksiyon Haznesi açıldığında reaktif buharlarının kaçışını en aza indirmek için, kapağı açmadan önce her zaman Kapağı Aç düğmesine basın. Bu, reaktif buharlarını Reaksiyon Haznesinden uzaklaştıran aşağı çekiş fanını başlatır.* 

*Vakumluyken Reaksiyon Haznesinin kapağını açmak mümkün değildir; kapağı açmaya çalışmadan önce Basınç Göstergesinin yeşil aralıkta olduğunu kontrol edin.* 

### Ek numune veya sepet eklemek için:

Kapağı Aç düğmesine basın.

(Adım vakum kullanıyorsa) aşağı çekiş fanının başlamasını ve vakumun serbest kalmasını bekleyin.

- Kapağı açın. İşleme ekranı görüntülenir.
- Kasetleri veya sepetleri ekleyip kapağı kapatın.

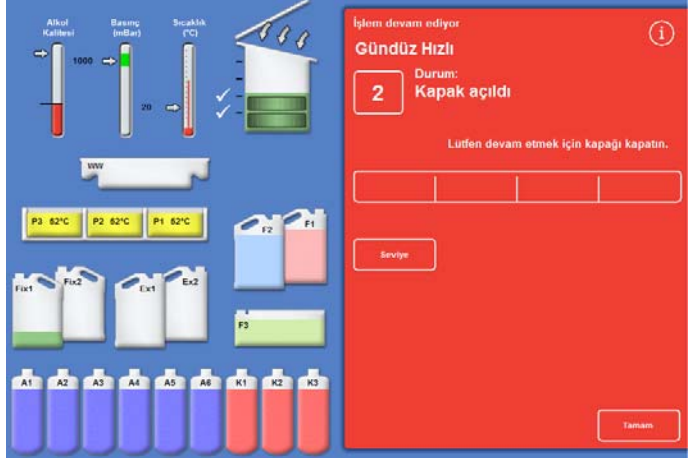

*Kapak serbest ve açık, İşleme ekranı görüntülenir* 

### Not

*Programı yeniden başlatmayı unutursanız, belirli bir süre geçtikten sonra Beklemede Alarmı çalar. Ayarlanabilecek alarmlar hakkında daha fazla bilgi edinebilmek için Sesli ve Uzaktan Alarmları Kullanma. bölümüne bakın.* 

 Reaksiyon Haznesine başka sepet eklemeyecekseniz veya Rastgele bir sepet kullanıyorsanız, Yeniden Başlat veya Yeniden Doldur ve Yeniden Başlat düğmesine basın.

Bu işlemenin orijinal dolum düzeyine kadar devam etmesini sağlar.

 İlave sepet eklediyseniz (veya sepetleri çıkardıysanız) ve düzey işlevi etkinleştirilmişse Düzey düğmesine basın.

Sonra, ekranda gösterilen sepet seviyesi haznedeki sepet sayısına karşılık gelir.

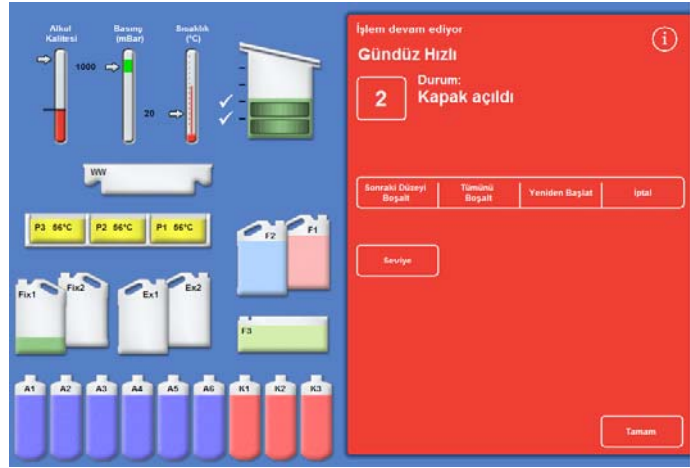

*Kapak kapalı, işlemeye yeniden başlatmaya hazır* 

### Not

*Sepetleri kaldırdıysanız ve buna uygun olarak düzeyi azalttıysanız, haznedeki sıvı düzeyi bir sonraki doluma kadar değişmez.* 

 Bir işleme adımını yeniden başlatmak için Yeniden Başlat veya Doldur ve Yeniden Başlat düğmelerine basın.

# Bir İşlemi Durdurma

Gerekirse, bir program durdurulabilir. İşleme durdurulduğunda, İzleme ekranının sağ tarafında aşağıdakileri yapmanızı sağlayan farklı düğmeler görüntülenir:

- Reaksiyon Haznesini Boşaltın.
- (Durum "İşleniyor" iken adım durdurulmuşsa) adımı yeniden başlatın.

Hazne, adım yeniden başlatılmadan önce seçilen reaktifle yeniden doldurulmaz.

 Yeniden doldurun ve seçili adımdan yeniden başlatın ("İlk Dolum - Bekleyin" veya "Sıvı Çekiliyor" durumundayken adım durdurulmuşsa veya hazne boşaltılmışsa).

Hazne, adım yeniden başlatılmadan önce seçilen reaktifle yeniden doldurulur.

Bütün programı iptal edin. Daha fazla bilgi için bkz. Bir Programı İptal Etme.

### Not

*Durum "Boşaltma" olarak görüntülenirken bir programı durduramazsınız. Yalnızca aktif olarak çalışan programlar durdurulabilir. Gecikmeli adımdaki bir program durdurulursa, kalan süre azalmaya devam eder, ancak program daha fazla ilerlemez.* 

### Bir programı durdurmak için:

Durdur düğmesine basın.

Durum "Durduruldu" olarak değiştirilir ve Kalite Kontrol ve Seçenekler düğmelerinin altında aşağıdaki düğmeler görünür:

- Sonraki Düzeyi Boşalt
- Tümünü Boşalt
- Yeniden Başlat veya Doldur Yeniden Başlat
- İptal

### Hazneyi boşaltmak için:

 Tek bir düzeyi boşaltmak için Sonraki Düzeye Boşalt düğmesine basın veya hazneyi boşaltmak için Tümünü Boşalt düğmesine basın.

Cihaz kapağın durumunu kontrol eder ve sonra sıvıyı hazneden boşaltır. Boşaltma işlemini durdurmak için, göründüğünde Boşaltmayı Durdur düğmesine basın.

### Not

*İşlemeye devam etmek istiyorsanız, hazneyi yeniden doldurmalısınız ve Doldur Yeniden Başlat düğmesini kullanarak adımı yeniden başlatmalısınız. Cihaz kapağın durumunu kontrol eder, belirlenen düzeye kadar sıvıyı içeri çeker ve sonra kapak kapalıysa işleme devam eder.* 

### Bir işleme adımını yeniden başlatmak için:

Yeniden Başlat düğmesine basın.

Cihaz kapağın durumunu kontrol eder ve kapak kapalıysa işleme devam eder.

# Bir Programı İptal Etme

Bir program yanlışlıkla başlatıldı ise, durdurulup sonra iptal edilebilir.

### Bir programı iptal etmek için:

- Etkin programı durdurmak için, İzleme ekranından Durdur düğmesine basın.
- İptal et düğmesine basın.

Kapağı kontrol ettikten sonra, durum "İşlem durduruluyor" olarak görüntülenir, program iptal edilir, Reaksiyon Haznesi boşaltılır ve Ana Ekran görüntülenir.

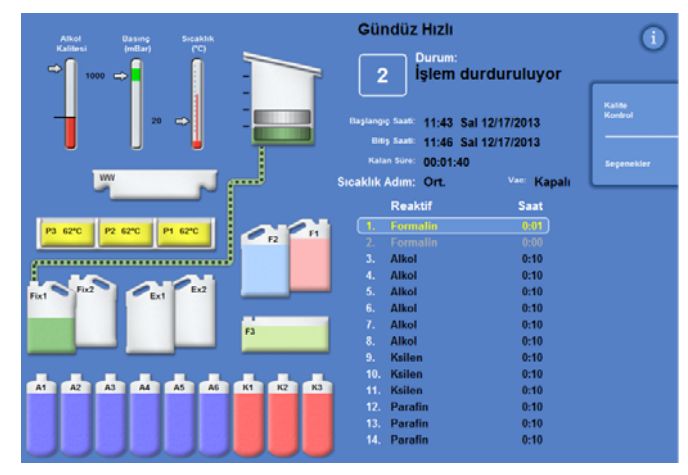

*İşlemi iptal etme* 

# Bir Programı Tamamlama

İşleme tamamlandığında, İşlem Tamamlandı ekranı görüntülenir.

Sonrasında şunları yapmalısınız:

- Reaksiyon Haznesini boşaltın ve sepetleri çıkarın.
- Fazla balmumunu Reaksiyon Haznesinden, kapaktan ve contadan silerek çıkartın ve Reaksiyon Haznesini yıkayın.

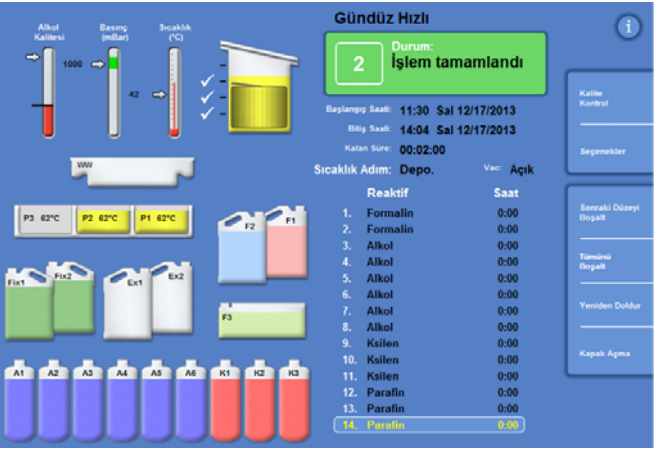

*İşlem tamamlandı* 

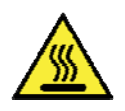

Reaksiyon Haznesinden çıkarttığınızda sepetler sıcak olabileceğinden, dikkatli olun.

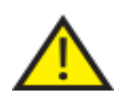

 Sepetleri Reaksiyon Haznesinden çıkartırken artık reaktifi veya balmumunu cihazın yüzeyine veya yere dökmekten kaçının.

## Reaksiyon Haznesini Boşaltma

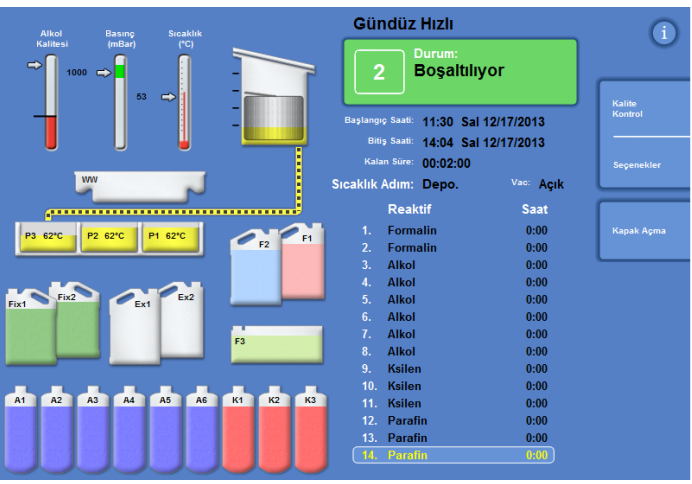

Reaksiyon Haznesi bir seferde bir düzey olarak veya tek adımda tamamen boşaltılabilir.

### Hazneyi bir kerede bir düzey boşaltmak için:

- Sonraki Düzeyi Boşalt düğmesine basın. Boşaltma durana kadar bekleyin.
- Kapağı Aç düğmesine basın.
- Kapağı açın ve ilk düzeydeki sepetleri çıkartın. Kırmızı İşlem Tamamlandı ekranı görüntülenir.
- Kapağı kapatın.
- Kalan düzeyleri bir seferde bir tane şeklinde, hazne boşalana kadar her bir düzeyde sepetleri çıkartarak boşaltın.

### Hazneyi tek adımda boşaltmak için:

Tümünü Boşalt düğmesine basın.

Boşaltma durana ve kırmızı İşlem Tamamlandı ekranı görüntülenene kadar bekleyin.

- Kapağı Aç düğmesine basın.
- Kapağı açın ve sepetleri çıkartın.

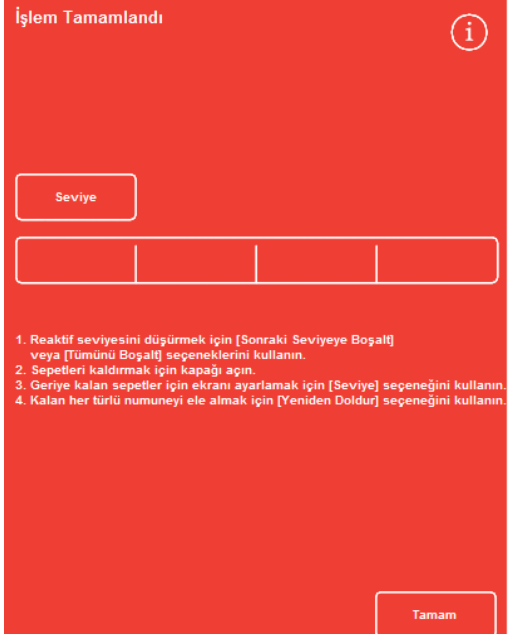

*İşlem Tamamlandı* 

### Not

*Düzey tuşu etkinleştirilmişse, haznede kalan sepet sayısını güncellemek için Düzey seçeneğine basın.*
# Reaksiyon Haznesini Temizleme

Her bir işleme çalışmasından sonra Reaksiyon Haznesini silmek için temiz, kuru ve emici bir kağıt kullanın. Bu yıkama döngüsü başlamadan önce yapılmalıdır.

## Not

*Artık mum ve sepetler bir yıkama çalıştırılmadan önce hazneden çıkartılırsa, yıkama reaktifleri daha etkili temizler.* 

## Reaksiyon Haznesini Temizlemek İçin:

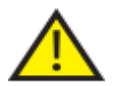

 Kapak contası ve Reaksiyon Haznesinin en üst yüzeyi cihazın doğru bir şekilde çalışması için balmumundan temizlenmelidir.

## Kapak contası temizlemek için çıkartılamaz. Sökmemeye çalışın.

- Kapağı açın ve tedarik edilen plastik spatulayı kullanarak katılaşan balmumunu kapaktan, Reaksiyon Haznesinin üst ve yan kısımlarından temizleyin.
- Gerekirse, Reaksiyon Haznesinin yüzeylerini emici kağıtla temizleyin.
- Reaksiyon Haznesindeki dört düzey sensörünü emici kağıtla nazikçe silin.

## Temizleme önerileri

Temizleme sırasında, cihazın zarar görmesini önlemek için aşağıdaki önerileri dikkate alın:

- Cihazla verilenler dışında aşındırıcı temizleyiciler kullanmayın.
- Reaksiyon Haznesini temizlemek veya sıyırmak için metal aletler kullanmayın.
- Ek D'de önerilenler dışında hiçbir kimyasal kullanmayın.
- Reaksiyon Haznesinin tabanının kenarlarını sıyırmayın. Bu boşluğa herhangi bir kalıntı düşerse, çıkartmak için pens kullanın.

# Reaksiyon Haznesini Yıkama

#### Boşaltma Tamamlandı ekranı

Reaksiyon Haznesinde başka sepet kalmadığında, Boşaltma Tamamlandı ekranı görüntülenir.

Bu ekran, Reaksiyon Haznesini ve düzey sensörlerini silmenizi ve sonra yeni işlemi başlatmadan önce Reaksiyon Haznesini yıkamanızı ister.

Reaksiyon Haznesini her yıkamadan sonra silmek ve kirlenip kirlenmediğini kontrol etmek önemlidir. Balmumu izi kaldıysa, yıkama reaktiflerinin değiştirilmesi gerekebilir.

#### Not

*Hazneyi yıkamazsanız, yeni bir işlemeyi çalıştıramazsınız. İşleme çalıştırmaları arasında hazneyi yıkadığınızdan emin olun.* 

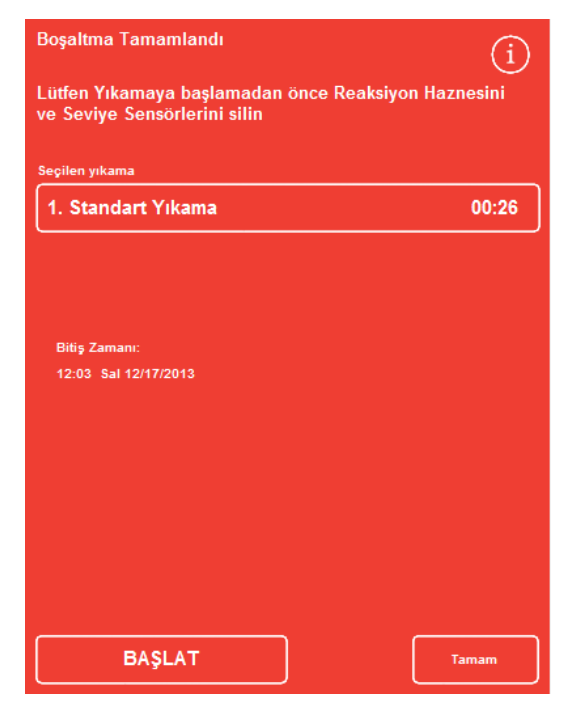

*Boşaltma Tamamlandı ekranı* 

#### Hazneyi yıkamak için:

 Otomatik olarak seçilenden farklı bir yıkama programı çalıştırmak için, seçilen yıkama programının adına basın ve listeden çalıştırmak istediğiniz programı seçin.

#### Not

*Balmumu kullanıldıktan sonra, cihaz standart veya uzun yıkama çalıştırmanızı sağlar, kısa yıkama ayarı yapılamaz.* 

 Seçili yıkama programını başlatmak için BAŞLAT düğmesine basın.

Yıkama programının ilerlemesi İzleme ekranında görüntülenir.

Yıkama tamamlandığında, Yıkama Tamamlandı ekranı görüntülenir.

Tamam seçeneğine basın.

Cihaz artık bir sonraki numune grubunu işlemeye hazırdır. *Yıkama Tamamlandı ekranı* 

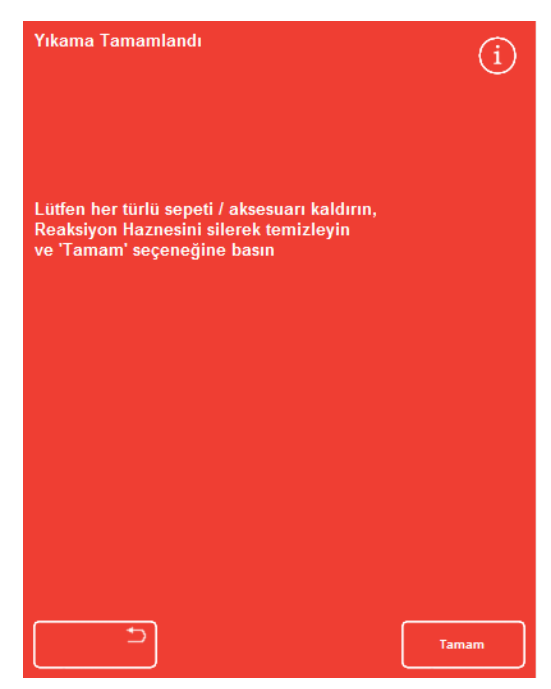

#### Not

*"Uzun Yıkama" aşağıdaki durumlarda çalıştırılmalıdır:* 

- *Yıkama reaktifleri yenilendikten sonraki ilk yıkama.*
- *Ksilen muadili reaktif kullanıldığında.*

# Cihazı Yıkama

Gerektiğinde, rutin işlemenin dışındaki yıkama döngülerini çalıştırmak için kullanılabilecek ayrı bir yıkama işlevi mevcuttur.

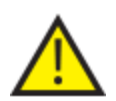

İşlem düğmesi Ana Ekran'da görüntülenmezse, yeni bir işlemeyi çalıştırabilmeniz için önce Yıkama düğmesini kullanarak bir yıkama programı çalıştırmalısınız.

## Cihazı yıkayabilmek için:

- Ana Ekran'da Yıka düğmesine basın.
- Otomatik olarak seçilenden farklı bir yıkama programı çalıştırmak için, seçilen yıkama programının adına basın ve çalıştırmak istediğiniz programı seçin.
- Seçili yıkama programını başlatmak için HEMEN BAŞLAT düğmesine basın.

# Gelişmiş İşleme

Numuneleri rutin olarak özel bir programla çalıştırıyorsanız, program parametrelerinden herhangi birini değiştirmenize gerek yoktur.

Daha fazla esnekliğe ihtiyacınız varsa, numunelerinizi işlemeden önce Reaksiyon Haznesi Kullanılabilir ekranını kullanın. Burada, farklı bir program seçebilir, bitiş saatini değiştirebilir, başlatma adımı veya gecikme ayarlarını seçebilirsiniz.

## Not

*Seçili bir program için parametrelerde yaptığınız her türlü değişiklik yalnızca mevcut işleme çalıştırmasında geçerlidir ve kaydedilmez.* 

# Bir Program Seçme

Excelsior AS, reaksiyon haznesinin kapağı açıldığında varsayılan bir programı otomatik olarak seçmek üzere yapılandırılabilir. Program, günün saatine göre farklılık gösterebilir (bkz. *İs Akışı İsleme Secenekleri Ayarı*). Gerektiğinde diğer programlar seçilebilir.

## Not

*Hiçbir varsayılan program tanımlanmamışsa (örneğin, araştırma laboratuvarları içinde), kapak açıldığında Bir Program Seç ekranı görüntülenir. Bu operatörlerin uygun program düğmesine basarak gerekli programı seçmesine imkan tanır.* 

## Mevcut seçili programı değiştirmek için:

 Reaksiyon Haznesi Kullanılabilir ekranında Seçili program düğmesine basın:

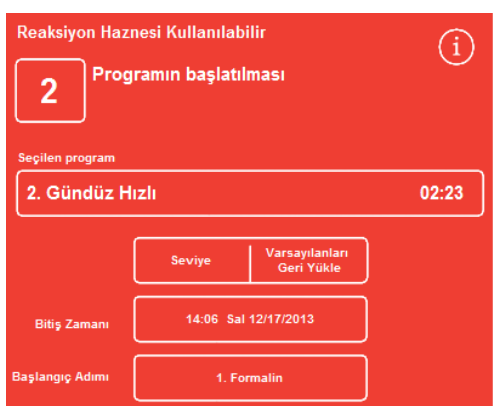

*Seçilen programı değiştirme* 

#### Kullanım Kılavuzu

K ullanılabilir programların bir listesi, Bir Program Seçin ekranında görüntülenir:

Geçerli seçili program sarı renkte görüntülenir.

Varsayılan gece programı, "gece" simgesiyle tanımlanır.

 Çalıştırmak istediğiniz programı seçin ve sonra Tamam düğmesine basın.

Seçili program Reaksiyon Haznesi Kullanılabilir ekranında görüntülenir.

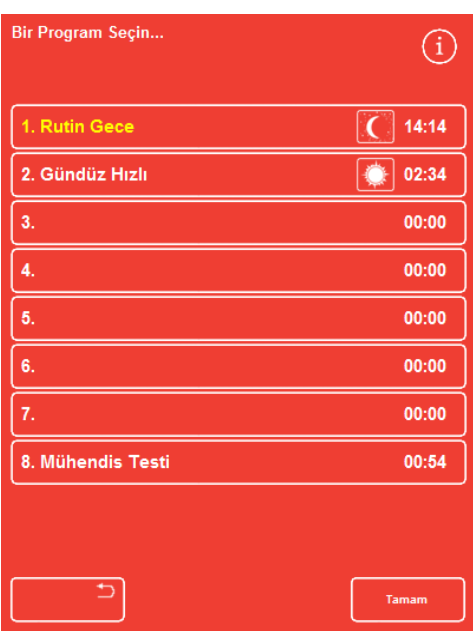

*Bir Program Seçin ekranı* 

# Program Parametrelerini Değiştirme

Gereken programı seçtikten ve dolum düzeyini (varsa) ayarladıktan sonra, programı başlatabilir ya da bunu yapmadan önce bazı mevcut parametrelerde değişiklik yapabilirsiniz.

#### Not

*Seçili bir programın varsayılan parametrelerinde herhangi bir değişiklik yaparsanız, değiştirilmiş parametrenin yanında bir uyarı simgesi görüntülenir. Bu, yalnızca bilgilendirme amaçlıdır ve program başlatıldığında yine de çalışır.* 

 Parametreleri varsayılan değerlere sıfırlamak için Varsayılanları Geri Yükle düğmesine basın.

#### Not

*Varsayılanları Geri Yükle düğmesi yalnızca değişiklik yapıldığında görüntülenir. Düzey düğmesi ancak, Düzey Anahtarı işlevi etkinleştirilmişse görüntülenir. Daha fazla bilgi için Cihazınızı Özelleştirme bölümüne bakın.* 

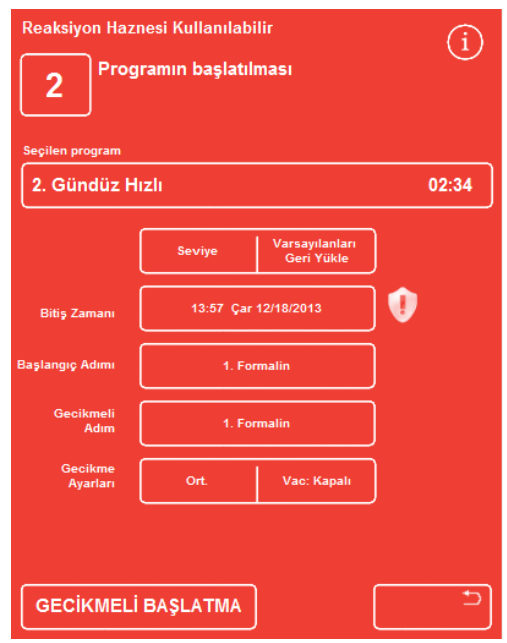

*Bitiş Saati değiştirildi - Varsayılanları Geri Yükle düğmesi etkinleştirildi.* 

# Bitiş Saatini Ayarlama

Bir programın bitiş saati, gerektiğinde farklı bir saate veya güne değiştirilebilir. Başlangıç saati, program belirlenen bitiş saatinde sonlanacak şekilde ayarlanır. Program ayrıca gecikme olmadan hemen başlatılmak üzere de ayarlanabilir.

## Not

*Bir gündüz programnın bitiş saati değiştirildiğinde, başlangıç ertelenir. Sonra gecikme ayarları ve gecikmeli adım belirlenebilir. Bir işlem geçerli gün içindeki bitiş saatinde tamamlanmazsa, sonraki güne geçer.* 

## Program bitiş saatini ayarlamak için:

 Reaksiyon Haznesi Kullanılabilir ekranında programın Bitiş Saati düğmesine basın.

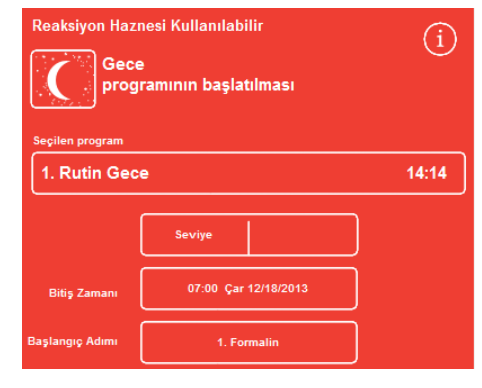

*Programın bitiş saatini değiştirme* 

Reaksiyon Haznesi Kullanılabilir - Bitiş Saatini Ayarla ekranı görüntülenir:

Gerekli saati ayarlamak için sayı tuşlarını kullanın.

Sistem saati 12 saat modundaysa, gerektiğinde öö/ös düğmelerine basın.

 Bitiş saatini 24 saat önceye veya sonraysa taşımak için Önceki Gün veya Sonraki Gün düğmelerine sırayla basın.

#### Not

*Çalışma haftası doğru tanımlanmışsa, normalde saati ileri almanız gerekmez (daha fazla bilgi için bkz. İş Akışı İşleme Seçeneklerini Ayarlama). Ancak, seçili gün tatilse, Sonraki Gün düğmesini kullanmanız gerekebilir.* 

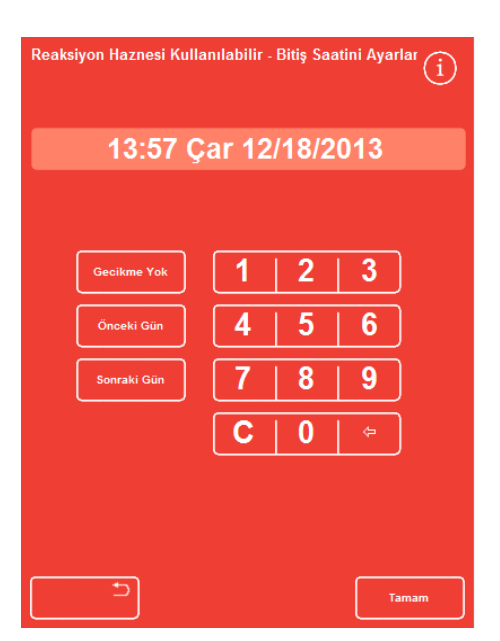

*Reaksiyon Haznesi Kullanılabilir - Bitiş Saatini Ayarla ekranı* 

- Değişiklikleri kaydetmek için Tamam düğmesine basın.
- GECİKMELİ BAŞLAT veya HEMEN BAŞLAT düğmesine basarak seçili programı başlatın.

#### Not

*Programın hemen başlamasını istiyorsanız Reaksiyon Haznesi Kullanılabilir - Bitiş Saatini Ayarla ekranında Gecikme Yok seçimini yapın. Bunu yaptığınızda, cihaz gözetimde değilken program tamamlanabilir.* 

# Başlangıç Adımını Değiştirme

Gerektiğinde, seçili programın başlangıç adımı değiştirilebilir. Numuneleri başka bir cihazdan aktarıyorsanız, bunu yapmak isteyebilirsiniz.

## Programdaki ilk adımı değiştirmek için:

- Reaksiyon Haznesi Kullanılabilir ekranında, programdaki gerekli adım seçilene kadar Başlangıç Adımı düğmesine basın.
- Seçili programın varsayılan başlangıç adımında değişiklik yaptığınızı belirten bir uyarı simgesi görüntülenir.
- Kullanımdaki reaktifler vurgulanmaya devam eder:

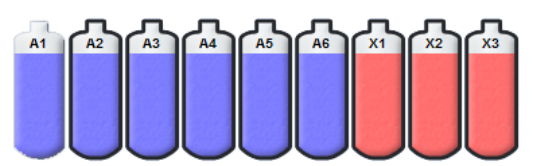

*Kullanılan reaktifler vurgulanır* 

- Başlangıç adımını orijinal ayarlarına geri döndürmek için, Varsayılanları Geri Yükle düğmesine basın.
- HEMEN BAŞLANGIÇ düğmesine basarak seçili programı başlatın.

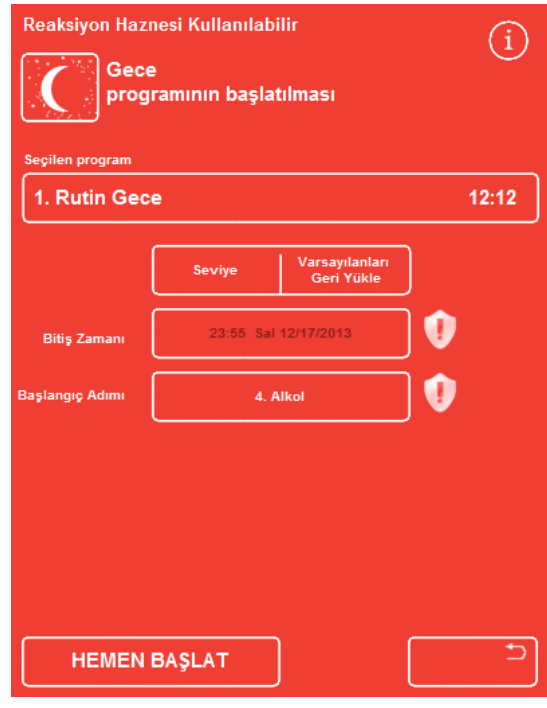

*Başlangıç adımını değiştirme* 

## Not

*Tüm başlangıç adımı programları hemen başlangıç programlarıdır.* 

# Gecikme Ayarlarını Değiştirme

Gecikme ayarları varsayılan olarak numuneleri Reaksiyon Haznesinde ortam sıcaklığında ve vakumsuz olarak bekletir. Bu koşullar gerektiğinde değiştirilebilir.

#### Not

*Gecikme sıcaklığı 1-55°C ve ortam sıcaklığında ayarlanabilir. Cihaz, reaktifleri ortam sıcaklığının altında değerlerde soğutmaz.* 

## Gecikme sıcaklığını değiştirmek için:

 Reaksiyon Haznesi Kullanılabilir ekranında görüntülenen Gecikme Ayarları sıcaklık ayarına basın:

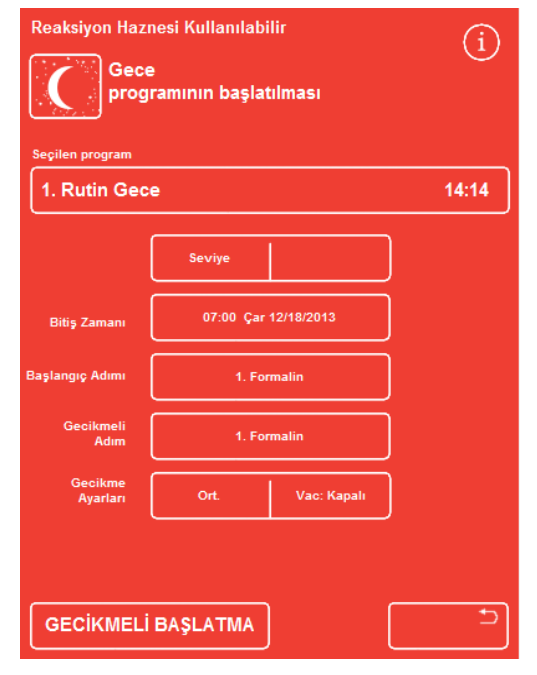

*Gecikme sıcaklığını değiştirme* 

G

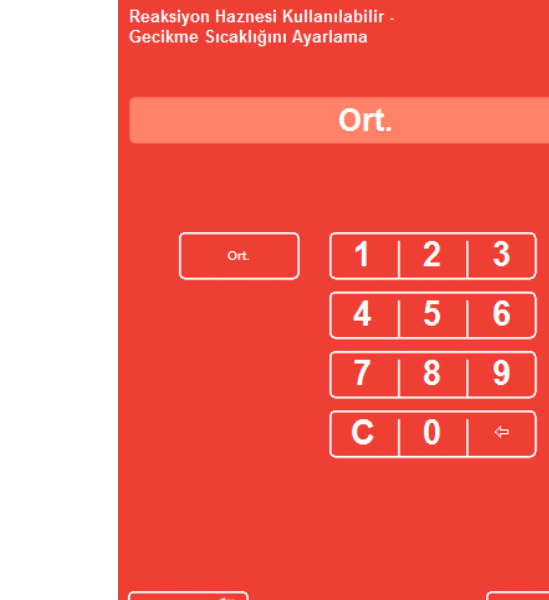

*Reaksiyon Haznesi Kullanılabilir - Gecikme Sıcaklığını Ayarla ekranı* 

Reaksiyon Haznesi Kullanılabilir - Gecikme Sıcaklığını Ayarla ekranı görüntülenir:

- Gerekli sıcaklığı ayarlamak için sayı tuşlarını kullanın. Alternatif olarak, gecikme reaktifini ortam sıcaklığında bekletmek için Ort düğmesine basın.
- Değişiklikleri kaydetmek için Tamam düğmesine basın.

Varsayılan gecikme sıcaklığında değişiklik yaptığınızı belirten bir uyarı simgesi görüntülenir. Sıcaklığı orijinal ayarlarına geri döndürmek için, Varsayılanları Geri Yükle düğmesine basın.

 GECİKMELİ BAŞLAT düğmesine basarak seçili programı başlatın.

#### Gecikme vakum ayarlarını değiştirmek için:

- Reaksiyon Haznesi Kullanılabilir ekranında, görüntülenen vakum ayarı düğmesine (Vak) istenen ayar seçilene kadar basın.
- Arasından seçim yapabilirsiniz:

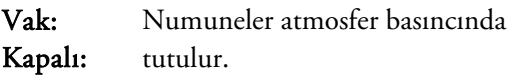

- Vak: Açık: Numuneler yaklaşık 650 mbar mutlak değerinde tutulur (atmosferik basıncın 350 mbar altı).
- Vak: Çevrim: Numuneler, 650 mbar (vakum koşulları) mutlak değerinden atmosferik basınçtan farklılık gösteren, artan/azalan 15 dakikalık basınç döngüsünde tutulur.
- Ayarı değiştirirseniz bir uyarı simgesi görüntülenir. Gecikme basıncını orijinal ayarlarına geri döndürmek için, Varsayılanları Geri Yükle düğmesine basın.
- GECİKMELİ BAŞLAT düğmesine basarak seçili programı başlatın.

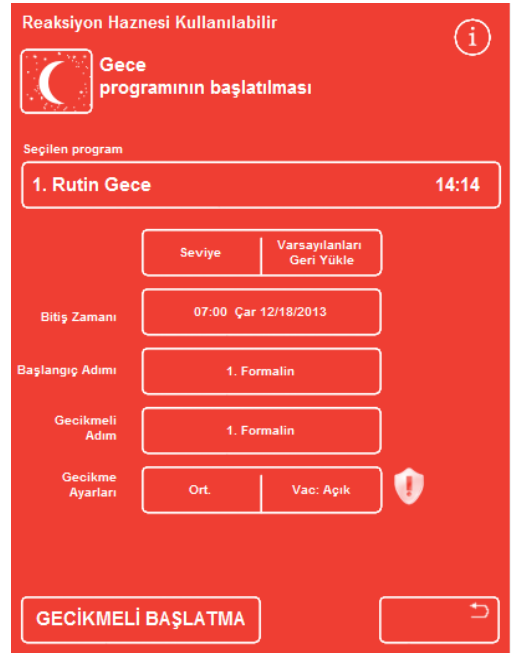

*Gecikme vakum ayarlarını değiştirme* 

# Gecikme Adımını Değiştirme

Gecikme adımı, numunelerin yüklendiği reaktifin program başlamadan önce ne kadar süre tutulacağını belirtir. Bu ilk adım için varsayılandır. Bir fiksatif adımı içeren programlar için, gecikme adımı ilk alkol adımının bir parçası olarak görünecek şekilde değiştirilebilir. Bunun nedeni doku numunelerinin önceden eklenmiş veya hassas olmasıdır.

## Gecikme adımını değiştirmek için:

- Gecikme adımı için reaktif seçmek amacıyla Reaksiyon Haznesi Kullanılabilir ekranındaki uygun düğmeye basın.
- Seçili gecikme adımı görüntülenir ve programdaki ilk fiksatif adımı veya ilk alkol adımı olabilir.
	- Adımı değiştirirseniz bir uyarı simgesi görüntülenir.

#### Not

 $\bullet$ 

*Gecikme adımı ilk alkol adımı olarak değiştirilirse, gecikme süresince kullanılan sıcaklık ve vakum ayarları, alkol adımı içinde kullanılanlarla aynı olacaktır.* 

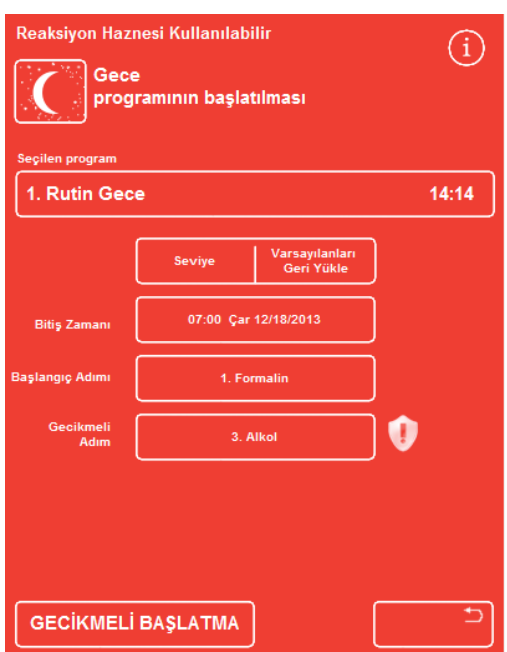

*Gecikme adımı - varsayılandan değiştirildi* 

- Gecikme adımını orijinal ayarlarına geri döndürmek için, Varsayılanları Geri Yükle düğmesine basın.
- GECİKMELİ BAŞLANGIÇ düğmesine basarak seçili programı başlatın.

# Kalite Kontrol, Filtre ve Reaktif Yenileme Sınırları

Filtrelerin ve reaktiflerin değiştirilmesi gerektiğinde, bir işleme çalıştırması başlatıldığında, Kalite Kontrol ekranı görüntülenir. Ekran aşağıdakileri yapmanızı sağlar:

- Her bir filtrenin kaç hafta kullanım ömrü kaldığını ve değiştirilme zamanının gelip gelmediğini görebilirsiniz.
- Filtre değiştirildikten sonra filtrenin kullanım değerini sıfırlayabilirsiniz.
- Hangi reaktiflerin rotasyona girme zamanının geldiğini görebilirsiniz.
- Reaktifleri atma ve rotasyona sokma isteklerini onaylayabilirsiniz.
- Balmumu atmayı veya reaktif rotasyonunu erteleyebilirsiniz.

Ekranın en altında aynı zamanda sarı bir uyarı üçgeni görüntülenir. İşlemenin başlamasını sağlamak için tüm Kalite Kontrol uyarıları onaylanmalı veya ertelenmelidir.

## Not

*Ana Ekrandan Kalite Kontrol seçeneğini belirleyerek cihazın reaktiflerinin ve filtrelerinin durmunu her zaman kontrol edebilirsiniz.* 

# Filtre ve Reaktif Kullanım Bilgileri

Kullanım bilgileri, değiştirilebilir Aşağı Çekiş, Fiksatif ve Kömür filtreleri ile reaktif şişelerini temsil eden simgelerin üzerinde görüntülenir. Kullanım sınırı sayısı, filtreler için hafta cinsinden ve reaktifler için kullanım sayısı cinsinden görüntülenir. Kullanım Sınırları ekranında, bu sınırlar ayarlanabilir (Ayrıntılar için bkz. Kullanım Sınırlarını Ayarlama).

## Not

*Filtreler için tavsiye edilen kullanım sınırı 13 haftadır. Bu, sistemin varsayılan değeridir.* 

# Örnekler:

Filtre simgelerinin üzerinde aşağıdaki semboller görüntülenebilir:

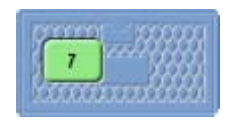

Sayı, filtrenin yedi haftadır kullanımda olduğunu göstermektedir.

Yeşil renk, filtrenin Kullanım Sınırı ekranında tanımlanan kullanım süresi dönemi içinde olduğunu gösterir.

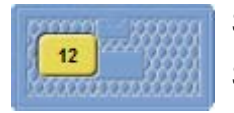

Sayı, filtrenin 12 haftadır kullanımda olduğunu göstermektedir. Sarı renk, filtrenin bir hafta içinde değiştirilmesi gerektiğini gösterir.

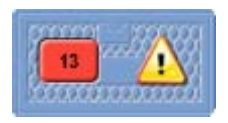

Sayı, filtrenin 13 haftadır kullanımda olduğunu göstermektedir. Kırmızı renk ve uyarı üçgeni, tanımlanmış kullanım sınırına ulaşıldığını gösterir.

# Balmumu Atma ve Reaktif Rotasyon Bilgileri

Balmumu atma ve gizlenmiş reaktif rotasyonu sınırları Rotasyon Yönetimi ekranında ayarlanır (ayrıntılar için bkz. Reaktif Rotasyonu Tetikleyicileri ). Rotasyon tetikleyicileri aşağıdakileri esas alabilir:

- A1 alkol kalitesi (önerilen)
- Kullanım sınırları
- Haftanın günleri

Rotasyon bilgisi Kalite Kontrol ekranında görüntülenir. Bilgi, tanımlanmış tetikleyicileri, sınırları ve bilgileri esas alır ve hangi reaktiflerin atılma zamanının ve hangilerinin rotasyona sokulma zamanının geldiğini ve atma veya rotasyonun ne zaman gerçekleşeceğini bildirir.

Kullanım Sınırları ekranında, kullanım sınırları ayarlanabilir (Ayrıntılar için bkz. Kullanım Sınırlarını Ayarlama).

#### Not

**Kalite Kontrol**  $\bigcap$ Reaktifleri<br>Kontrol Et Ayrıntılı<br>Bilgiler Raporlar .<br>Kaldır **Alkol** Sonraki çalışmada rotasyona girmeyecek **Ksilen** Sonraki çalışmada rotasyona girmeyecek Parafin Sonraki çalışmada çıkarılmayacak

*Sınır, yalnızca Fix1, Fix2, F1, F2 ve F3 için kullanım sayısını esas alır.* 

*Kalite Kontrol - alkol, ksilen ve balmumu rotasyonu ve atma bilgisi* 

# Fiksatif Reaktifleri Yenileme

Kalite Kontrol ekranındaki fiksatif reaktifi şişelerinde sarı uyarı üçgeni görünürse, bir sonraki işlemi çalıştırmadan önce reaktifleri değiştirin.

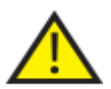

# Yerel prosedürlere ve düzenlemelere uygun olarak kullanılmış fiksatifleri atın.

#### Fiksatifleri değiştirmek için:

- Cihazın ana kapaklarını açın.
- Kalite Kontrol ekranı görüntülenir.
- Fix1 ve Fix2 şişelerini (kullanılmışsa) Reaktif Depolama Alanından çıkartın. Şişelerin üzerindeki kapakları değiştirin ve şişeleri atılmak üzere kenara ayırın.
- Kalite Kontrol ekranında, seçmek için Fix1 görüntüsüne basın.
- Fix1 şişesi siyah dış çizime sahiptir.
- Kalite Kontrol menüsünde Kaldır öğesine tıklayın.

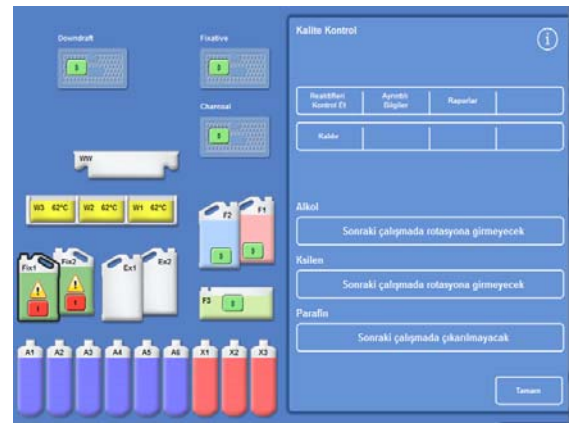

*Fix1'i Kaldırma - Kalite Kontrol Ekranı* 

Fix2 şişesi resmi boş olarak değişir ve içinde bir uyarı üçgeni görüntülenir.

| <b>Downtratt</b><br><b>Finative</b><br><b>.</b><br>---<br><br><b>TEXAS</b><br>٠<br>$-75500$ | <b>Kalite Kontrol</b>                                                                       |
|---------------------------------------------------------------------------------------------|---------------------------------------------------------------------------------------------|
| <b>****************</b><br>,,,,,,,,,,,,,,<br>Charcoal<br>mm<br>÷<br><b>COOK</b><br>.<br>ww  | Reaktifieri<br>Konbol kit<br><b>Ryreski</b><br>Diktilar<br><b>Haportan</b><br><b>Halske</b> |
| VIZ 62°C<br>WE 62YO<br>W9 62°C<br>$\mathbf{F1}$<br>82<br>Ex2<br>Fix2                        | Alkol<br>Sonraki çalışmada rotasyona girmeyecek<br>Ksilen                                   |
| Ext<br>Fix1<br>Fa<br>$\mathbf{r}$                                                           | Sonraki çalışmada rotasyona girmeyecek<br>Parafin<br>Sonraki çalışmada çıkarılmayacak       |
| $x_3$<br>A6<br>xi.<br>52.<br>At<br>A5<br>A2<br>A3<br>A1                                     | Tamam                                                                                       |

*Fix1'i Yenileme- Kalite Kontrol Ekranı* 

 İki fiksatif adımı kullanıyorsanız, Kalite Kontrol ekranında Fix2 görüntüsüne basın ve Kalite Kontrol menüsünde Kaldır 'a tıklayın.

Fix 2 şişesi resmi boş olarak değişir ve içinde bir uyarı üçgeni görüntülenir.

- Fiksatif reaktifi daldırma tüplerini temizleyin. Bkz.Reaktif Besleme Şişesi Daldırma Tüplerini Temizleme.
- Reaktif Depolama Alanı içindeki Fix1 ve Fix2(kullanılıyorsa) konumlarındaki fiksatif şişelerine 5 litre (1 ABD galonu) koyun ve şişe daldırma tüplerini tamamen yerleştirin.

## Not:

*Excelsior AS'deki az doldurma sorunlarının büyük kısmı 5 litrelik reaktif şişeleri kullanılarak çözülebilir.* 

- Kalite Kontrol ekranında Fix1 görüntüsüne basın ve Kalite Kontrol menüsünde Yeni 'ye tıklayın. Fix1 görüntüsü içindeki uyarı üçgeni kaybolur.
- İkinci bir fiksatif adımı kullanıyorsanız, Kalite Kontrol ekranında Fix2 görüntüsüne basın ve Kalite Kontrol menüsünde Yeni 'ye tıklayın.

Fix2 görüntüsü içindeki uyarı üçgeni kaybolur.

- Kalite Kontrol ekranını kapatmak için Tamam'a basın.
- Fiksatif reaktiflerini değiştirmeyi tamamladığınızda, ana kapakları kapatın.

# Yıkama Reaktiflerini Yenileme

Kalite Kontrol ekranındaki yıkama reaktifi şişelerinde sarı uyarı üçgeni görünürse, bir sonraki yıkama döngüsünü çalıştırmadan önce reaktifleri değiştirin.

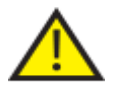

## Kullanılan yıkama reaktiflerini yerel prosedürlere ve düzenlemelere uygun olarak imha edin.

## Yıkama reaktiflerini yenilemek için:

- Ana kapakları açın ve yıkama reaktifi şişelerini Reaktif Depolama Alanından çıkartın.
- Önce F2'yi, ardından F1'i ve sonra F3'ü çıkartın. F1 ve F2 şişelerinin üstündeki kapakları değiştirin ve kapakları atmak için kenara ayırın.
- Kalite Kontrol ekranında, seçmek için F2 görüntüsüne basın.

Şişe, siyah dış çizime sahiptir.

- Kalite Kontrol menüsünde Kaldır öğesine tıklayın.
- F2 şişesinin görüntüsü boş olarak değişir.

#### Not

*Reaktif kullanım sınırına ulaşılmamışsa, Kaldır düğmesine basıldığında şişesinin üzerinde ve bilgi çubuğunda bir uyarı üçgeni görüntülenir. Reaktif kullanım sınırına ulaştıysa, uyarı üçgeni zaten mevcuttur.* 

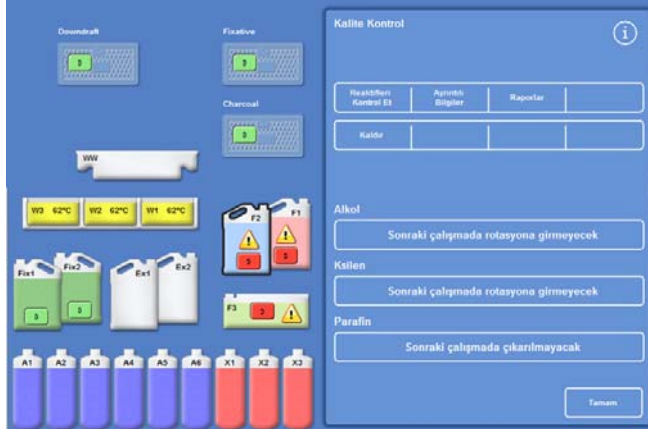

*Bir Reaktifi Kaldırma - Kalite Kontrol Ekranı* 

- F1 ve F3 için tekrarlayın.
- Reaktif daldırma tüplerini temizleyin ve F3 su yıkama şişesini yeniden doldurun. Talimatlar için, bkz. Reaktif Besleme Şişesi Daldırma Tüplerini Temizleme ve Yıkama 3 Su Şişesini Temizleme.
- F3 şişesini cihaza geri koyun ve yeni beş litrelik F1 ve F2 yılama reaktifi şişelerini, F3 şişesinin üstüne yerine yerleştirin.
- Reaktif daldırma tüplerini her bir şişeye yerleştirin.

- Kalite Kontrol ekranındaki her bir yıkama reaktifini sırayla seçin ve Yeni düğmesine basın.
- Kalite Kontrol ekranını kapatmak için Tamam düğmesine basın.
- Tüm reaktifler değiştirilmişse, ana kapakları kapatın.

| <b>Downdraft</b><br><b>ARTIST</b><br>₩                         | Fixative<br>43.990<br><b><i><u>PARKING</u></i></b><br>mm<br>n<br><b>FEREES</b> | <b>Kalite Kontrol</b>                                              |
|----------------------------------------------------------------|--------------------------------------------------------------------------------|--------------------------------------------------------------------|
| ,,,,,,,,,,,,,,,                                                | <b></b><br>Charcoal                                                            | Reaktifiers<br>Ayrıntılı<br>Bilgiler<br>Raportar<br>Kontrol Et     |
| ww                                                             | 2333333<br>waaan<br>٠<br><b>Summarilli</b>                                     | Yani                                                               |
| W3 62°C<br>W2 62°C<br>W1 62°C                                  | F1<br>F2                                                                       | Alkol<br>Sonraki çalışmada rotasyona girmeyecek                    |
| Ex2<br>Fix2<br>Ext<br>Fixt<br>F3<br>$\bullet$<br>$\rightarrow$ |                                                                                | Ksilen<br>Sonraki çalışmada rotasyona girmeyecek<br><b>Parafin</b> |
| $x_1$<br>A3<br>AG<br>A2<br>At<br><b>A5</b><br>At               | x2<br>$x_3$                                                                    | Sonraki çalışmada çıkarılmayacak<br>Tamam                          |

*Yeni reaktifleri kaydetme - Kalite Kontrol Ekranı* 

# Dehidrantları, Temizlik Maddelerini ve İnfiltrantları Rotasyon Kullanarak Yenileme

Dehidrantların, temizlik maddelerinin veya infiltrantların (balmumu) yenilenmesi gerekiyorsa, Kalite Kontrol Ekranı bir işlem çalışmaya başladığında otomatik olarak görüntülenir.

# Alkol Kalitesi Uyarısı

A1 şişesindeki alkol kalitesi rotasyonu tetikleyecek düzeye geldiyse, Ana Ekrandaki Alkol Kalite Göstergesinin üstünde bir üçgen görüntülenir.

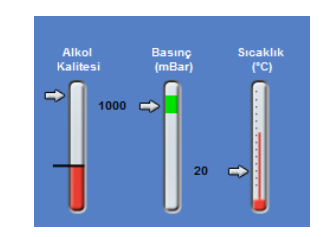

*Alkol Kalitesi göstergesi rotasyonun zamanının geldiğini gösterir* 

# İşlem İçinde Reaktif Rotasyonu

Excelsior AS, dehidrantların, temizlik maddelerinin ve infiltrantların on iki kap arasında bir rotasyon prosedürü kullanılarak yenilenmesini sağlamak için işlem içinde reaktif rotasyonu sistemini kullanır. Bu işlem, aşağıdaki şekilde çalışır:

- Uygun kaplardan kullanılan reaktifler (bu işleme gruplarının ilk adımları için kullanılan), değiştirme şişelerine veya atık balmumu tepsisine boşaltılır.
- Reaktiflerin kalanı, rotasyona sokulur (A2 A1 olur, A3 A2 olur ve böyle devam eder).
- Her bir gruptaki son kap (A6, X3 ve W3) yeni reaktiflerin doldurulmasına hazır olması için boş olarak hazır bırakılır.

#### Bir reaktifi rotasyona sokmak için:

 Kalite Kontrol ekranında, rotasyon zamanı gelen reaktif şişesi grubunu seçmek için Rotasyon bir sonraki çalışmaya düğmesine basın.

Şişelerin siyah renkle vurgulandığını dikkate alın.

 Kalite Kontrol menüsünde, Kabul Et düğmesine basın.

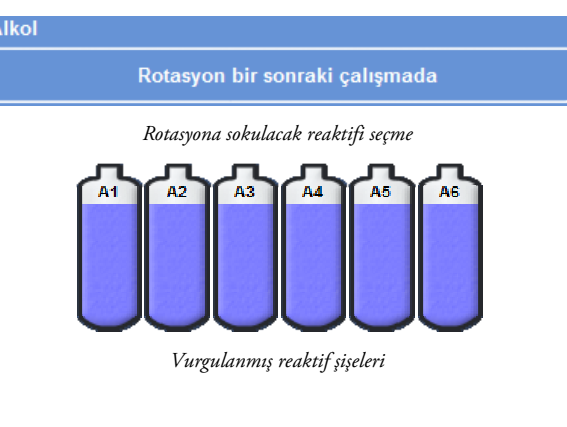

 $\begin{bmatrix} 1 \\ 1 \\ 0 \end{bmatrix}$ 

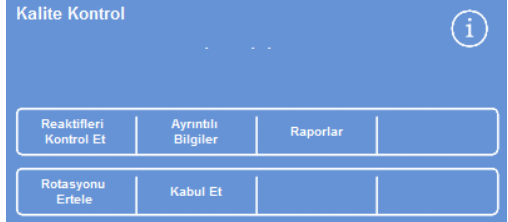

*Reaktif Rotasyon talebini kabul etmek* 

 'Rotasyon bir sonraki çalışmaya' yazısı, ' Sonraki çalışmada rotasyona sokulacak' olarak değişir:

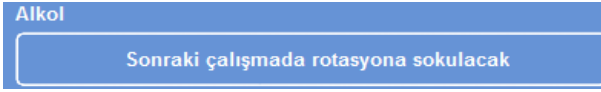

*Bir sonraki çalışmada alkol rotasyona girer* 

#### Bir temizlik maddesini rotasyona sokmak için:

 Rotasyon zamanı gelen reaktif şişesi grubunu seçmek için Rotasyon bir sonraki çalışmaya düğmesine basın.

Şişelerin siyah renkle vurgulandığını dikkate alın.

 Kalite Kontrol menüsünde, Kabul Et düğmesine basın.

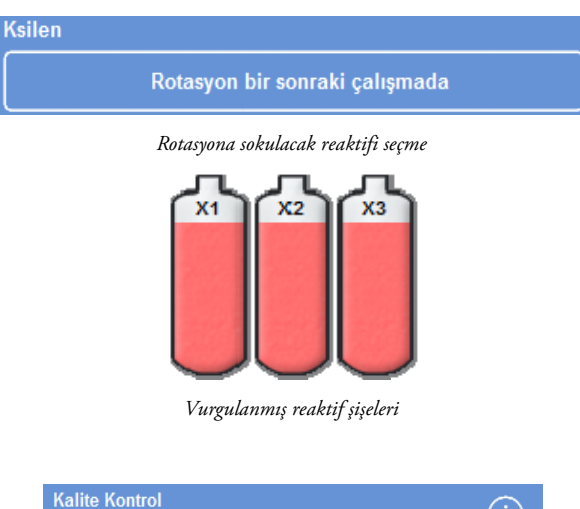

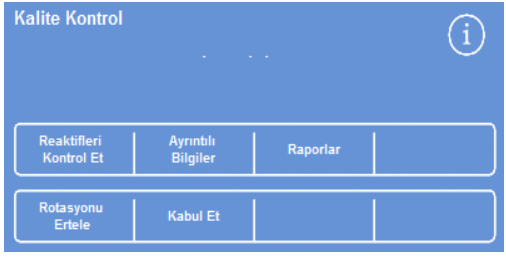

*Reaktif Rotasyon talebini kabul etmek* 

'Rotasyon bir sonraki çalışmaya' yazısı, ' Sonraki çalışmada rotasyona sokulacak' olarak değişir:

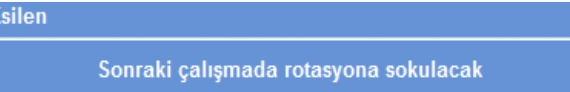

*Bir sonraki çalışmada ksilen rotasyona girer* 

#### Balmumunu atmak için:

 Balmumu banyolarını seçmek için Atılma bir sonraki çalışmada yazısına basın.

Banyoların siyah renkle vurgulandığını dikkate alın. *Balmumu banyolarını seçme* 

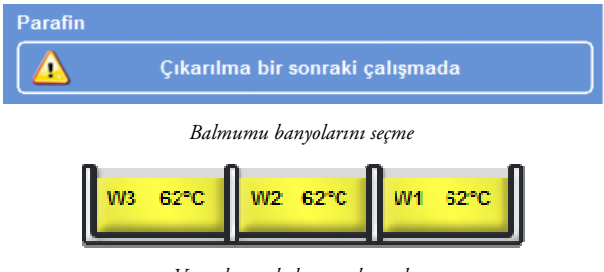

*Vurgulanan balmumu banyoları* 

 Kalite Kontrol menüsünde, Kabul Et düğmesine basın.

"Atılma bir sonraki çalışmada" yazısı "Sonraki çalışmada atılacak" olarak değişir. *Balmumu bir sonraki çalıştırmada atılacak* 

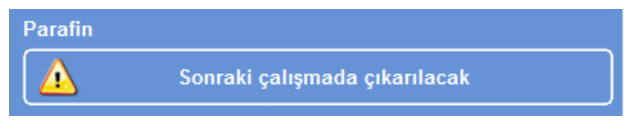

# Reaktif Rotasyonunu Ertelemek

Reaktif rotasyonu veya balmumu değiştirme ertelenebilir. Bu yapıldığında, bir sonraki işleme çalışmasını başlattığınızda reaktifleri rotasyona sokmanız ve balmumunu atmanız istenir.

## Not

*Kullanıcıların reaktif rotasyonlarını ve balmumu atmayı geçersiz kılmasını sağlayan menü seçeneklerine erişim, yetkisiz kullanımını önlemek için erişim kontrolü altında yer alır. Daha fazla bilgi için, bkz. Erişim Kodu Koruması.* 

## Reaktif rotasyonunu ertelemek için:

- Rotasyon zamanı gelen reaktif şişesi grubunu seçmek için Rotasyon bir sonraki çalışmaya düğmesine basın.
- Kalite Kontrol menüsünde, Rotasyonu Ertele düğmesine basın.
- Fikrinizi değiştirirseniz ve reaktifi rotasyona sokmak isterseniz, Talebi İptal Et düğmesine basın.

## Balmumu atmayı ertelemek için:

- Balmumu banyolarını seçmek için Atılma bir sonraki çalışmaya yazısına basın.
- Kalite Kontrol menüsünde, Atmayı Ertele düğmesine basın.
- Fikrinizi değiştirirseniz ve balmumunu atmak isterseniz, Talebi İptal Et düğmesine basın.

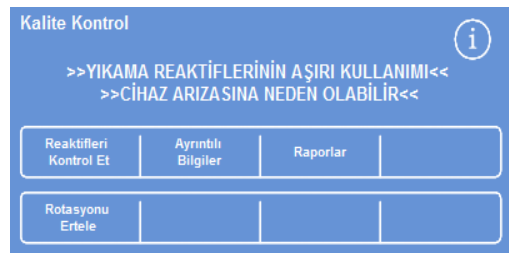

*Reaktif Rotasyonunu ertelemek* 

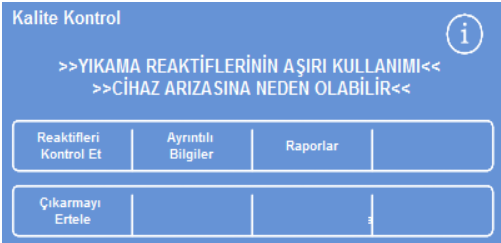

*Balmumunu atmayı erteleme* 

# Reaktif Rotasyonu Örneği

Alkol, ksilen ve balmumunun aynı anda rotasyona sokulduğu, A1 şişesindeki alkolün kalitesiyle tetiklenen tipik bir örnek prosedür aşağıda açıklanmıştır. Örnek, bir günde bir işlemin çalıştırılacağını varsayar.

# 1. Gün

- Alkol kalitesi, tanımlanan sınırına ulaşmıştır ve Ana Ekrandaki Alkol Kalite Göstergesinin üstünde bir üçgen görüntülenir.
- Kalite Kontrol ekranı, bir sonraki işleme çalışması başlatıldığında otomatik olarak görüntülenir.
- Kalite Kontrol ekranındaki alkol ve ksilen düğmelerinin her ikisi de "Rotasyon bir sonraki çalışmaya" gösterir.
- Balmumu düğmesi "Atılma bir sonraki çalışmada" yazısını gösterir.
- Şişeleri veya balmumu banyolarını seçmek için ekrandaki her bir etiketin üstüne basın ve Kalite Kontrol Menüsünde Kabul Et'e basın.
- Cihazın kapaklarını açın ve değiştirme şişeleri Ex1 ve Ex2'nin boş olduğundan ve boş bir tek kullanımlık atık balmumu tepsisinin (WW) balmumu banyoları W1 ve W2'nin üzerine yerleştirildiğinden emin olun.
- Kapakları kapatın.
- Rotasyona devam etmek için işlemeyi başlatın.

Excelsior AS, normalde reaktif A1'i kullanır ve onu adımın sonunda EX1'e boşaltır. Sonraki alkoller normal sıralarında kullanılır ancak, şişelere geri döndüklerinde bir konum ileri taşınır. Örneğin, A2 içeriği, A1'in yeni içeriği olur.

Ksilen ve balmumu benzer şekilde rotasyona sokulur, X1 EX2'ye boşaltılır, W1 de WW'ye boşaltılır.

## 2. Gün

 İşleme çalışması tamamlandığında, ekran A6, X3 ve W3'ün boş olduğunu; Ex1, Ex2 ve WW'nin dolu olduğunu gösterir.

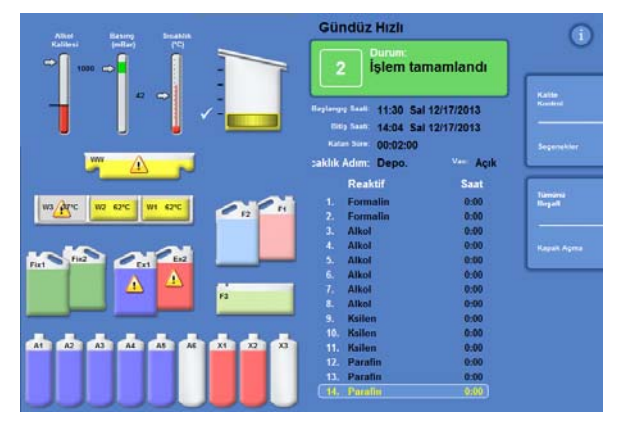

*Rotasyonun tamamlanmasından önceki boş ve dolu konumlar* 

#### Balmumunu Değiştirme

 Ana kapakları açın ve tek kullanımlık atık balmumu tepsisini dışarı çıkarın.

Kalite Kontrol ekranı görüntülenir.

- Yeni bir tek kullanımlık atık balmumu tepsisi alın ve balmumu banyolarının üstündeki konuma kaydırın.
- Kalite Kontrol ekranında, atık balmumu tepsisine (WW) basın ve sonra Kaldır düğmesine basın.
- Boş balmumu banyosu W3'e balmumu kapsüllerini ekleyin.
- Sonraki çalışmada atılmayacak düğmesine basın. Banyolar vurgulanır.
- Mumun yüklendiğini doğrula düğmesine basın.
- Balmumu ısınırken, alkolü ve ksileni değiştirin.

# Alkol ve Ksileni Değiştirme

- Ex1 (atık alkol) ve Ex2 (atık ksilen) kabını çıkartın ve içeriklerini yerel düzenlemelere uygun olarak imha edin.
- %100 alkol ve ksilen içeren yeni 5 litrelik (veya 1 ABD galonu) şişelerini Ex1 ve Ex2 konumlarına yerleştirin.

#### Not:

*Excelsior AS'deki az doldurma sorunlarının büyük kısmı 5 litrelik reaktif şişeleri kullanılarak çözülebilir.* 

- Kalite Kontrol Ekranında, Ex1 Şişesini seçin ve Yeni düğmesine basın.
- Ekranda Ex2 Şişesini seçin ve Yeni düğmesine basın.

#### Not

*Devam etmeden önce, balmumu seviyesinin doğru olduğundan emin olun, bkz. Balmumu Yükleme. Bir sonraki işleminizi çalıştırmak, temiz reaktifleri yeni konumlarına aktararak reaktif rotasyonunu tamamlar.* 

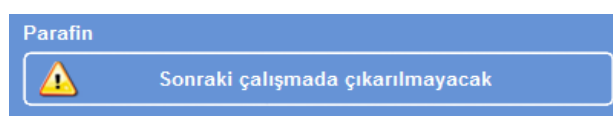

*Balmumu için atılmayacak düğmesi* 

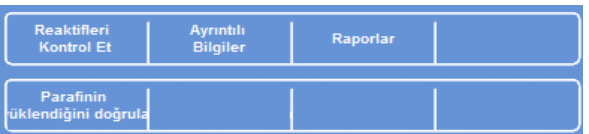

*Mumun yüklendiğini doğrula düğmesi* 

# Bölüm 4 - Gelişmiş Kullanım

Bu bölüm, numuneleri verimli ve güvenli bir şekilde işlemek için Excelsior AS tarafından kullanılan ayarları ve programları nasıl kontrol edebileceğinizi açıklar. Aşağıdaki konular ele alınır:

- Numune işleme için kullanılan reaktiflerin ve balmumlarının kalitesini yönetmek ve sağlamak.
- Numune işleme kalitesini korumak amacıyla operatörlerden reaktifleri değiştirmesini isteyen tetikleyicileri ayarlamak.
- Numunelerin nasıl ve ne zaman işlendiğini kontrol etmek.
- Özel işleme gereksinimlerini karşılamak için yeni programlar ve yıkamalar oluşturmak.
- Belirli sistem işlevlerine erişim kodu koruması eklemek.
- Belirli sistem olayları veya cihaz arızaları oluştuğunda, tetiklenen alarmları ve uyarıları tanımlamak.
- Cihaz ve program ayarlarını çıkarılabilir ortama kaydetmek.
- Bir LIMS arayüzü ile belirli sistem olayı verilerini göndermek.
- Sistem saatini, tarihini ve ekran dilini değiştirmek.

# Reaktif Yönetimi

Excelsior AS, kullanılan her reaktifin en tasarruflu şekilde kullanılmasını sağlar. Gerektiğinde, fiksatifi ve yıkama reaktiflerini değiştirmeniz ve gizlenmiş şişelerden otomatik atma ve reaktif rotasyon işlemlerini başlatmanız istenir. Cihaz taşınmadığı veya hizmet dışı bırakılmadığı sürece, tüm reaktifleri cihazdan çıkarmak gerekmez.

# Reaktifler Yapılandırma ve Yükleme

Reaktifler, cihaz kurulduğunda yapılandırılır ve yüklenir. Ayrıntılar için bkz. Bölüm 2 - Kurulum ve Ayarlar.

Farklı dehidrantlar, temizlik maddeleri ve infiltrantlar yüklemek için, mevcut reaktif setini Reaktifleri Boşalt seçeneğini kullanarak boşaltmalısınız (bkz. Reaktifleri Boşaltma) ve sonra yeni reaktif setini Reaktifleri Yükle seçeneğini kullanarak yüklemelisiniz (bkz. Reaktifleri Yükleme).

# Reaktif ve Filtre Kalite Kontrolü

Excelsior AS, işlemenin güvenli, güvenilir ve yeniden üretilebilir olmasını sağlamak için sürekli reaktifleri ve filtreleri kalite ve kullanım parametrelerine göre izler. Bu parametreler manuel olarak ayarlanır ve reaktifleri ya da filtreleri değiştirmek için kalite kontrol uyarılarının ne zaman yayınlanacağını belirler.

Reaktifleri ve filtreleri kontrol etmek ve izlemek için gereken tüm seçenekler Kalite Kontrol menüsündedir. Menüyü görüntülemek için Ana Menüden Kalite Kontrol seçimini yapın.

Tüm reaktiflerin ve filtrelerin durumunu görüntülemenin yanı sıra:

- Rotasyon isteklerini kabul edebilir, talep edebilir veya erteleyebilirsiniz.
- Belirli bir reaktifi denetim, numune alma, üstünü tamamlama ve gerekirse atmak için Reaksiyon Haznesine çekebilirsiniz.
- Reaktif ve balmumuyla ilgili ayrıntılı bilgileri görüntüleyebilirsiniz.
- Reaktif kullanımıyla ilgili özet ve ayrıntılı bilgiler veren raporları oluşturabilir ve görüntüleyebilirsiniz.

# Reaktif, Balmumu ve Filtre Kontrolleri

Reakfilerin, balmumunun ve filtrelerin konumu Kalite Kontrol ekranından görüntülenebilir. Burada, hangi filtrelerin veya reaktiflerin değiştirilme veya reaksiyona sokulma zamanının geldiğini gösteren renkli kodlu kullanım sayılarının, uyarı üçgenlerinin ve rotasyon durumu etiketlerinin birleşimini göreceksiniz.

Ayrıntılı Bilgi seçeneği, belirli bir reaktif hakkında, gizlenmiş şişelerin ve balmumunun yüklenme tarihi, reaktif kullanım sayısı ve son reaktif rotasyonunun sayısı gibi daha fazla bilgi sağlar. Daha fazla bilgi için Ayrıntılı Reaktif Bilgisi Görüntüleme bölümüne bakın.

Gerektiğinde, herhangi bir gizlenmiş reaktifi veya balmumunu gözle kontrol etmek veya işleme dışında numune almak için Reaksiyon Haznesinin içine getirebilirsiniz. Ayrıntılar için Reaktifleri ve Balmumlarını Kontrol Etme bölümüne bakın.

#### Not

*Belirli bir balmumu banyosu veya gizlenmiş reaktif şişesiyle ilgili bilgilere ancak Ayrıntılı Bilgi seçeneğiyle ulaşılabilir.* 

#### Filtrelerin, reaktiflerin ve balmumunun durumunu kontrol etmek için:

 Ana Menüde Kalite Kontrol düğmesine basın.

Kalite Kontrol ekranı filtrelerin, fiksatiflerin ve yıkama reaktiflerinin konumunu gösterir.

Rotasyon veya atılma durumunu gösteren düğmeler Kalite Kontrol menüsünde görüntülenir.

- Reaktiflerin, balmumunun ve filtrelerin durumunu kontrol edip gerektiğinde rotasyona sokun, atın veya değiştirin.
- Ana Ekran'a dönmek için Tamam düğmesine basın.

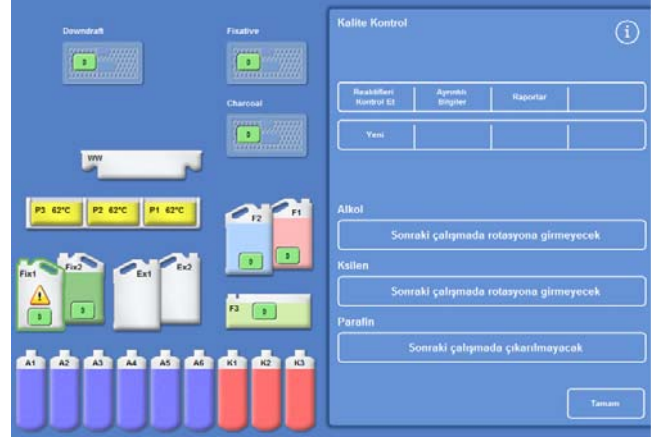

*Kalite Kontrol ekranı* 

# Ayrıntılı Reaktif Bilgisi Görüntüleme

Ayrıntılı Bilgi ekranı, reaktif şişeleri ve mum banyolarının kullanımıyla ilgili bilgileri gösterir. Ayrıca, operatörün fiksatiflerin kullanım sayısını değiştirmesini sağlar.

# Ayrıntılı reaktif bilgilerini görüntülemek için:

**Kalite Kontrol** > **Ayrıntılı Bilgi** seçimini yapın.

Kalite Kontrol - Ayrıntılı Bilgiler ekranı görüntülenir.

# Ayrıntılı Reaktif Bilgi Alanları Açıklaması.

Ayrıntılı bilgiler, Kalite Kontrol - Ayrıntılı Bilgiler ekranında görüntülenir.

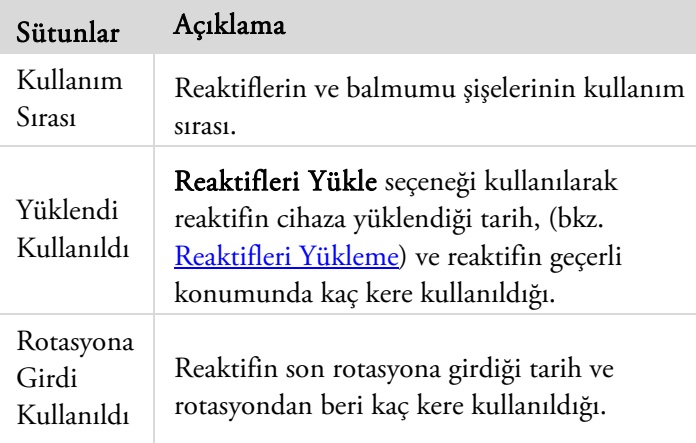

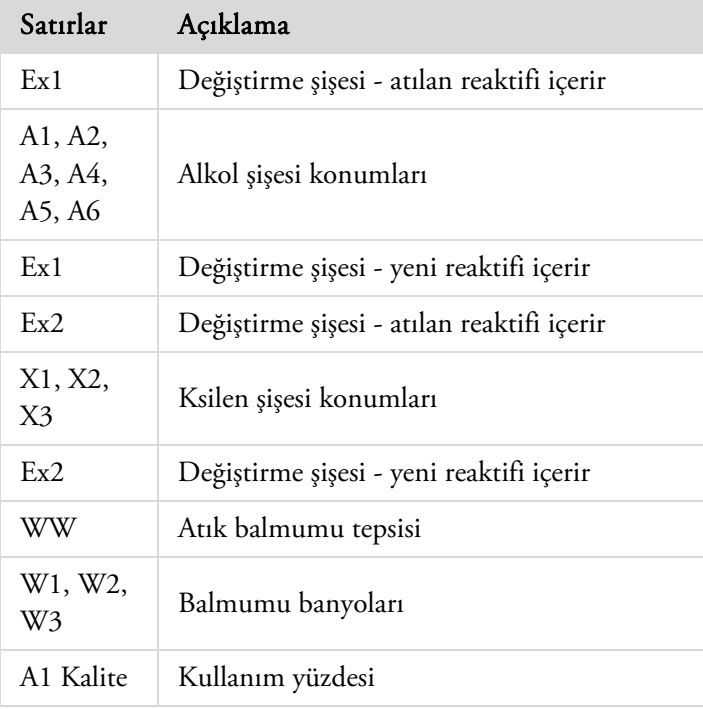

| Kalite Kontrolü - Ayrıntılı Bilgiler                                         |                                                |                           |                                                 |                                  |  |  |
|------------------------------------------------------------------------------|------------------------------------------------|---------------------------|-------------------------------------------------|----------------------------------|--|--|
| 31ra                                                                         |                                                |                           |                                                 | Yüklendi Rotasyona Sokuldu       |  |  |
|                                                                              |                                                |                           |                                                 | Kullanıldı Kullanıldı Kullanıldı |  |  |
|                                                                              |                                                |                           |                                                 |                                  |  |  |
| Ex1:                                                                         |                                                |                           |                                                 |                                  |  |  |
| A1:                                                                          |                                                | $\mathbf{1}$              | 12/17                                           | 0                                |  |  |
|                                                                              | A2 : 1                                         | $\overline{a}$<br>3       | 12/17                                           | $\overline{0}$<br>$\circ$        |  |  |
|                                                                              | A3 :                                           |                           | $\begin{array}{c}\n12/17 \\ 12/17\n\end{array}$ | $\circ$                          |  |  |
| $\begin{array}{cc} \text{A4} & \text{:} \\ \text{A5} & \text{:} \end{array}$ |                                                | $\overline{4}$<br>$\sf 5$ | 12/17                                           | $\circ$                          |  |  |
| $A6$ :                                                                       |                                                | 6                         | 12/17                                           | $\circ$                          |  |  |
| Ex1:                                                                         |                                                |                           | 12/17                                           | $\circ$                          |  |  |
|                                                                              |                                                |                           |                                                 |                                  |  |  |
| Ex2:                                                                         |                                                |                           |                                                 |                                  |  |  |
| $K1$ :                                                                       |                                                | 1                         | 12/17                                           | $\circ$                          |  |  |
| K2 :                                                                         |                                                | 4                         | 12/17                                           | $\circ$                          |  |  |
| K3 :                                                                         |                                                | 3                         | 12/17                                           | $\circ$                          |  |  |
| Ex2:                                                                         |                                                |                           | 12/17                                           | $\circ$                          |  |  |
|                                                                              |                                                |                           |                                                 |                                  |  |  |
| WW :                                                                         |                                                |                           |                                                 |                                  |  |  |
| P1<br>P2                                                                     | $\begin{array}{cc} 1 & 1 \\ 1 & 2 \end{array}$ |                           | 12/17                                           | $\circ$                          |  |  |
| P3:                                                                          |                                                | 3                         | $12/17$ 0<br>12/17                              | $\circ$                          |  |  |
|                                                                              |                                                |                           |                                                 |                                  |  |  |
|                                                                              |                                                | A1 Kalite                 |                                                 | 10% kullanıldı                   |  |  |
|                                                                              |                                                |                           |                                                 |                                  |  |  |
|                                                                              |                                                |                           |                                                 |                                  |  |  |
|                                                                              |                                                |                           |                                                 |                                  |  |  |
|                                                                              |                                                |                           |                                                 |                                  |  |  |
|                                                                              |                                                |                           |                                                 |                                  |  |  |
| Sayıyı                                                                       |                                                |                           |                                                 |                                  |  |  |
| <b>Ayarla</b>                                                                |                                                |                           |                                                 |                                  |  |  |
|                                                                              |                                                |                           |                                                 |                                  |  |  |
|                                                                              |                                                |                           |                                                 |                                  |  |  |
|                                                                              |                                                |                           |                                                 |                                  |  |  |
|                                                                              |                                                |                           |                                                 |                                  |  |  |
|                                                                              |                                                |                           |                                                 |                                  |  |  |

*Fiksatif ayarıyla birlikte Ayrıntılı Bilgi ekranı* 

# Fiksatif Kullanım Sayısını değiştirme:

Geçici olarak farklı fiksatif türleri kullanıyorsanız, fiksatifi değiştirmektense yeni bir fiksatif sayısı belirlemek mümkündür.

Yeniden ayarlamak istediğiniz fiksatif şişesini seçin

Şişe vurgulanır ve A1 Kalite bilgisi altında Sayıyı Ayarla düğmesi görünür.

Sayıyı Ayarla düğmesine basın, tuş takımını kullanarak istediğiniz kullanım sayısını girin ve Tamam seçeneğine basın.

Fiksatif şişede yeni bir kullanım sayısı görünür.

- Kalite Kontrolü menüsüne ve Kalite Kontrolü ekranına dönmek için, seçeneğine basın.
- Ana ekrana dönmek için Tamamdüğmesine basın.

# Reaktifleri ve Balmumlarını Kontrol Etme

Reaktiflerle ilgili ayrıntılı kullanım bilgilerini görüntülemenin yanı sıra, gözle muayene için bir reaktifi Reaksiyon Haznesine çekebilirsiniz.

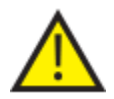

# Reaktifler, sepetlerin olmadığı boş bir haznede kontrol edilmelidir.

Reaksiyon Haznesinin içinde aşağıdakileri yapabilirsiniz:

- Reaksiyon Haznesinin kapağını kaldırabilir reaktifi kontrol edebilir veya reaktiften numune alabilirsiniz.
- Hacim / sıvı düzeyinin doğru olup olmadığını kontrol edebilirsiniz.

Cihaza beş litrelik şişeler yüklendiğinde, hazne sıvı düzeyi üçüncü düzey sensörünün en üstüne ulaşır.

1 galonluk (ABD) şişeler kullanılıyorsa, hazne sıvı düzeyi ikinci ile üçüncü düzey sensörlerinin tam ortasına çıkar.

Düzey çok düşükse daha fazla reaktif ekleyin.

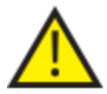

## Balmumu, balmumu banyosuna geri dönmeden önce en az 10 dakika Reaksiyon Haznesinde kalmalıdır.

Balmumu Reaksiyon Haznesine çekilirse, başka bir reaktifi kontrol etmeden veya bir işleme çalışmasını başlatmadan önce, bir yıkama çalıştırın.

Kontrolden sonra, reaktif, reaktif şişesine veya balmumu banyosuna geri gönderilebilir ya da atılabilir. Bir reaktifi atarsanız, o konuma yeni bir reaktif doldurmanız istenir.

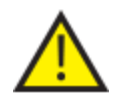

## Reaktifleri kontrol ederken, reaktiflerin kontamine olma riski vardır. Reaktifleri her zaman reaktif karışabilirliğini esas alan bir sıraya göre kontrol edin ve reaktif kontrolleri arasında yıkama yapın.

Ksileni veya eş değeri reaktifleri kontrol ettikten sonra, işlemeye devam etmeden önce bir yıkama çalıştırın. Ayrıntılar için Cihazı yıkama bölümüne bakın.

# Reaktifi Kontrol Etme

Cihazın reaktiflerinden herhangi birini, dehidrantları (A1-A6) ve cihazın arkasındaki gizlenmiş şişelerdeki temizlik maddelerini (X1 - X3) ve üç balmumu banyosundaki (W1 - W3) balmumunu kontrol edebilirsiniz.

#### Not

*Bir reaktifi kontrol ederken bir işlemeyi çalıştırmaya başlayamazsınız. Kontrol ettikten sonra reaktifi şişesine veya balmumu banyosuna gönderdiğinizden ya da atıp yeni reaktif yüklediğinizden emin olun. İşlem ve Yıkama düğmeleri bir reaktifi kontrol ederken görüntülenmez.* 

## Bir reaktifi kontrol etmek için:

- Kalite Kontrol > Reaktifleri Kontrol Et düğmesini seçin.
- Dokunmatik ekrandaki şişe veya balmumu banyosu düğmesine basarak kontrol etmek istediğiniz reaktifi seçin.

Reaktif şişesi veya balmumu kabı vurgulanır.

 Kalite Kontrol - Reaktifleri Kontrol Et ekranında Reaktifi Kontrol Et düğmesine basın.

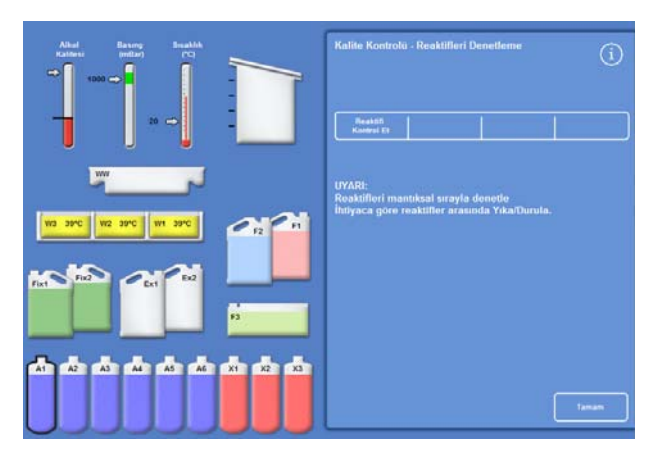

*A1 konumunda vurgulanan reaktif, denetim için seçilir* 

Seçili reaktif reaksiyon Haznesine gönderilir:

 Reaksiyon Haznesinin kapağını kaldırabilir reaktifi kontrol edebilir veya reaktiften numune alabilirsiniz.

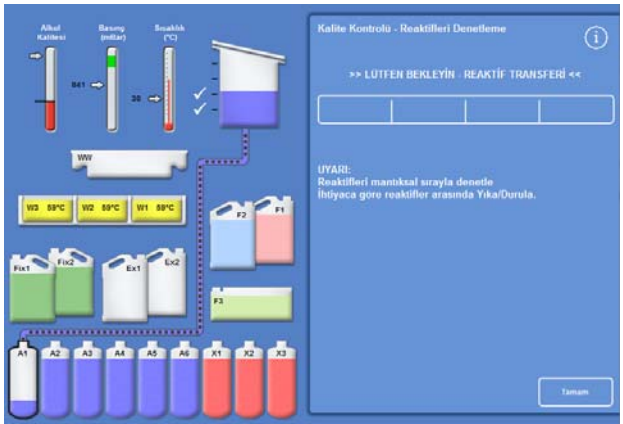

*A1'den Reaktif Haznesine reaktif aktarımı* 

#### Kullanım Kılavuzu

- Sıvı seviyesinin doğru olduğunu kontrol edin. Aksi takdirde, Reaksiyon Haznesindeki düzeyin doğru olduğundan emin olmak için daha fazla reaktif eklenebilir.
- Kontrol ettikten sonra, Kalite Kontrol Reaktifleri Kontrol Et ekranında görüntülenen seçeneklerden birini seçin.
- Reaktifi tutmak ve Reaksiyon Haznesinden aynı şişeye veya balmumu banyosuna göndermek için Reaktifi İade Et düğmesine basın. Daha sonra başka bir reaktifi inceleyebilirsiniz.

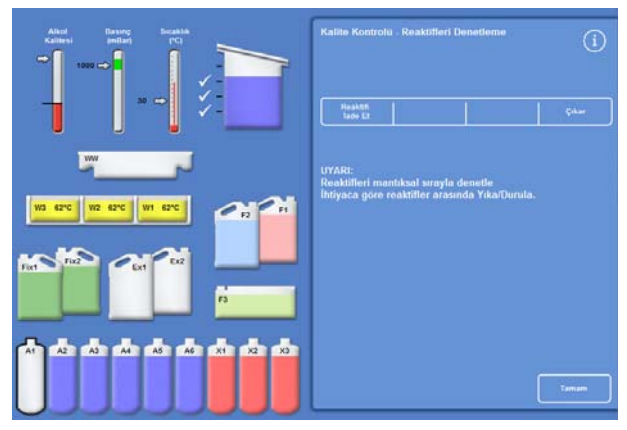

*Reaktif kontrol etme seçenekleri* 

- veya -

 At seçeneğini kullanarak reaktifi ya da balmumunu atın.

#### Not

*Farklı reaktif tiplerini kontrol ediyorsanız, onları mantıksal bir sıraya göre kontrol edin ve reaktif kontaminasyonunu önlemek için gerektiğinde Reaksiyon Haznesini yıkadığınızdan emin olun.* 

# Kontrol sonrasında bir Reaktifi Atma

Reaktifler ve balmumu gerektiğinde kontrolden sonra atılabilir.

#### Bir reaktifi atmak için:

- Reaksiyon haznesindeki reaktifi kontrol edin.
- At düğmesine basın.
- Ex1 veya Ex2 konumlarına boş bir şişe yerleştirdiğinizden emin olun.
- Reaksiyon Haznesindeki reaktifi boş bir değiştirme şişesine boşaltmak için Yükleneni Onayla seçeneğine basın.
- Kullanılan reaktifi yerel prosedürlere ve düzenlemelere uygun olarak imha edin.

#### Balmumunu atmak için:

Reaksiyon haznesindeki balmumunu kontrol edin.

#### Not

*Balmumu, balmumu banyosuna geri dönmeden önce en az 10 dakika Reaksiyon Haznesinde kalmalıdır.* 

- At düğmesine basın.
- Boş bir tek kullanımlık balmumu atık tepsisinin cihaza takıldığından emin olun.
- Balmumunu reaksiyon haznesindeki balmumu atık tepsisine boşaltmak için Yükleneni Onayla seçeneğine basın.
- Atık balmumunu yerel prosedürlere ve düzenlemelere uygun olarak imha edin. Yeni bir tek kullanımlık balmumu atık tepsisi takın.

# Atma işlemi sonrasında bir reaktif veya balmumu yükleme

Reaktifler veya balmumu gerekirse atma işleminden sonra yüklenebilir.

#### Bir reaktifi yüklemek için:

- Yüklenecek şişeyi vurgulayın.
- Reaktifi Yükle düğmesine basın.
- Yeni reaktifin Ex1 ve Ex2 konumlarına yüklendiğinden emin olun.
- Reaktifi reaksiyon haznesine çekmek ve sonra vurgulu gizlenmiş şişeye çekmek için Yükleneni Doğrula düğmesine basın.

#### Not

*Reaktif aktarımı sırasında Reaktifleri Kontrol Et ekranından çıkmayın.* 

#### Balmumunu yüklemek için:

- Balmumu tabletlerini gerekli balmumu tankına yükleyin.
- Yüklenen balmumu tankını vurgulayın.
- Isıtmaya başlamak için Balmumu Banyosu Isıtıcısı AÇIK düğmesine basın.

# Atma sonrasında bir reaktif veya balmumunu rotasyona sokma

Reaktifler veya balmumu gerekirse atma işleminden sonra manuel olarak rotasyona sokulabilir.

#### Not

*Bu seçenek, yalnızca bir kontrol gerçekleştirirken art arda şişeler boş olarak gösteriliyorsa kullanılabilir.* 

#### Bir reaktifi rotasyona sokmak için:

- Reaksiyon haznesindeki reaktifi kontrol edin.
- Reaktifi reaksiyon haznesinden, bir sonraki gizlenmiş reaktif şişesine boşaltmak için Reaktifi Rotasyona Sok düğmesine basın.
- Bir sonraki reaktifi kontrol edin ve tüm reaktifleri manuel olarak rotasyona sokmak için aynı sırayı izleyin.

#### Bir balmumunu döndürmek için:

- Reaksiyon haznesindeki balmumunu kontrol edin.
- Balmumunu reaksiyon haznesinden, bir sonraki gizlenmiş balmumu tankına boşaltmak için Reaktifi Rotasyona Sok düğmesine basın.
- Bir sonraki balmumu tankını kontrol edin ve tüm balmumlarını manuel olarak rotasyona sokmak için aynı sırayı izleyin.

# Raporları Çalıştırma ve Görüntüleme

Cihaz performansını ve reaktif kullanımını değerlendirmenize yardımcı olmak için kullanabileceğiniz çeşitli raporlar vardır.

Raporlar, belirli sistem olayları, örneğin sıcaklık okumaları hakkında bilgi sağlaması için bir arada sunulan bir dizi farklı olay günlüğünü içerir. Raporlar, olayların oluşma saatine ve olay günlüğü tipine göre oluşturulabilir.

Bir zaman dilimi seçip sonra da bir rapor tipi seçerek bir rapor oluşturabilirsiniz. Raporlar ekranda görüntülenebilir veya bir bilgisayarda görüntülenmek üzere bir USB bellek çubuğuna kaydedilebilir.

## Not

*Bazı raporlar büyük olabilir ve ekranda görüntülenmeden önce kısaltılabilir. Tam raporu görmek için raporu USB'ye kaydedin ve bilgisayarda görüntüleyin.* 

## Aşağıdaki zaman aralıkları tanımlanabilir:

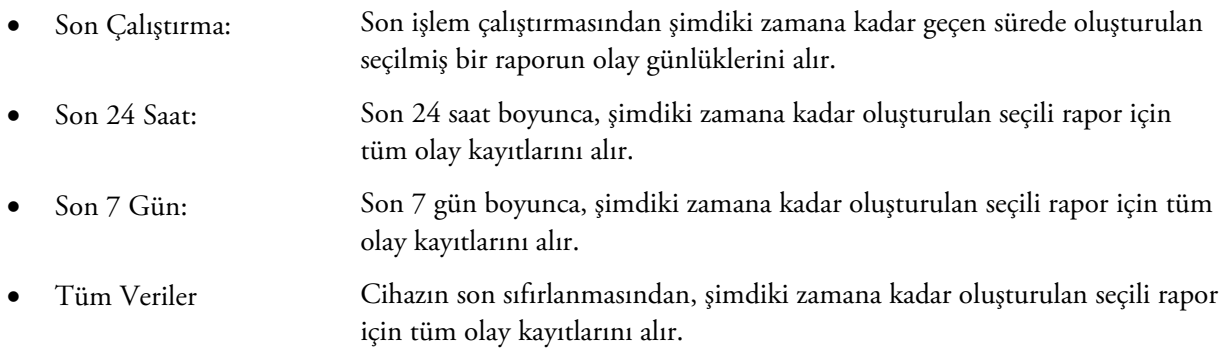

#### Aşağıdaki raporlar görüntülenebilir:

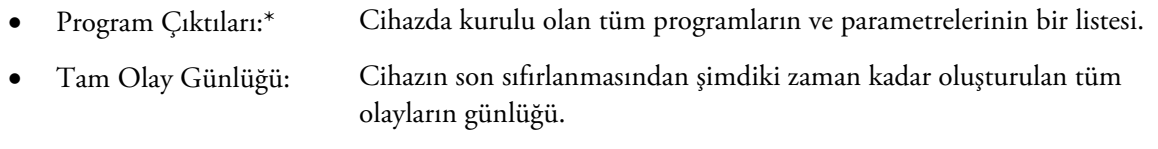

#### Not:

*Bu rapor çok büyüktür.* 

- Kısa Olay Günlüğü: Tam olay günlüğünün yalnızca işlem günlüğü olaylarını içeren kısaltılmış bir sürümüdür.
- Kalite Kontrol Durumu:\* Reaktif şişeleri ve mum banyolarının kullanımı hakkında ek bilgiler gösteren tek sayfalık bir rapor.
- Kalite Kontrol Geçmişi: Rotasyon ve reaktif yönetimi olay günlükleri, örneğin özgül ağırlık değerleri.
- Sıcaklık Durumu:\* Balmumu, reaksiyon haznesi ve mevcut sıvı düzeyleri için anlık sıcaklık verilerini yakalar.
- Sıcaklık Geçmişi: İşlem ve yıkama döngüleri için bir sıcaklık değeri aralığını gösterir.
- Cihaz Kurulumu:\* Cihazda halihazırda kullanılan yapılandırma ayarlarını eksiksiz bir set halinde, metin biçiminde gösterir.

\* Bu rapor, belirtilen zamana aralığından bağımsızdır.

#### Raporları görüntülemek için:

- Kalite Kontrol Raporlar ekranını görüntülemek için Kalite Kontrol > Raporlar seçimini yapın.
- Raporun zaman aralığını seçin.
- Ekranda tek bir rapor görüntülemek için, istediğiniz raporun yanındaki Görüntüle düğmesine basın.
	- Rapor ekranda görüntülenir.
- Rapor içinde aşağı kaydırmak için dokunmatik ekranda parmak ucunuzu kullanın.
- Çıkmak için Tamam düğmesine tıklayın.

#### Raporları Kaydetme:

#### Not

*Raporları kaydetmeden önce, cihaza bir USB bellek çubuğunun takılı olduğundan emin olun.* 

- Bir raporu ya da birden fazla raporu seçin. Seçildikten sonra, raporlar sarıyla vurgulanır.
- Kaydetmek ve ekrandan çıkmak için Tamam seçeneğine basın.

USB bellek çubuğundaki ışık, kaydetme sürerken yanıp söner.

Ana Ekran'a dönmek için Tamam düğmesine basın.

#### Not

*USB bellek çubuğu yerleştirilmemişse, Tamam düğmesi gölgeli görüntülenir.* 

| Kalite Kontrol - Raporlar    |                |              |                    |  |  |
|------------------------------|----------------|--------------|--------------------|--|--|
| Son Çalışma                  | Son<br>24 Saat | Son<br>7 Gün | <b>Tüm Veriler</b> |  |  |
| Program Çıktıları            |                | Gör          |                    |  |  |
| Tam Olay Günlüğü             |                | Gör          |                    |  |  |
| Kısa Olay Günlüğü            | Gör            |              |                    |  |  |
| <b>Kalite Kontrol Durumu</b> | Gör            |              |                    |  |  |
| Kalite Kontrol Geçmişi       |                | Gör          |                    |  |  |
| <b>Sicaklik Durumu</b>       |                | Gör          |                    |  |  |
| <b>Sıcaklık Geçmişi</b>      | Gör            |              |                    |  |  |
| <b>Cihaz Kurulumu</b>        |                | Gör          |                    |  |  |
|                              | Tümünü Seç     |              |                    |  |  |

Kalite Kontrol - Raporlar ekranı

# Reaktif Rotasyonu

Excelsior AS, dehidrantları, temizlik maddelerini ve infiltrantları korumak için işlem içi bir sistem kullanır. Manuel tanımlanmış tetikleyiciler, belirli bir reaktifin kullanım sınırına eriştiğini ve rotasyona sokulması ya da atılması gerektiğini Kalite Kontrol ekranı üzerinden operatöre bildirmek için kullanılır. Rotasyon tetikleyicilerini ayarlama hakkında daha fazla bilgi için Reaktif Rotasyonu Tetikleyicileri bölümüne bakın.

Bir reaktif rotasyon sokulduğunda, Excelsior AS işlemi aşağıdaki şekilde tanımlar:

- Kullanılan reaktif uygun kaplardan (bu işleme gruplarındaki ilk adımlar için kullanılan) atılır.
- Reaktiflerin kalanları, her bir reaktifi bir konum *yukarı* taşıyarak rotasyona sokulur.

## Not

*Atılan A1 atığının cihaza kazara yeniden yüklenmediğinden emin olun.* 

Bir sonraki işleme adımında, rotasyona sokulan işleme grupları için son adımda yeni reaktifler kullanılır.

Rotasyon otomatiktir ve sadece operatörün sistem isteklerini kabul etmesini, değiştirme şişelerini uygun konumlara yerleştirmesini ve istendiğinde yeni reaktifler yüklemesini gerektirir. Fiksatiflerin, yıkama reaktiflerinin ve filtrelerin kullanımı da izlenir ve bunların değiştirilmesi gerektiğinde sistem uyarıları görüntülenir.

Rotasyon işlemi ve diğer reaktiflerin ve filtrelerin yenilenmesi rutin işlemenin bir parçası olarak oluşur ancak her zaman talep edilebilir. İşlem, Kalite Kontrol ve Reaktif Yenileme bölümünde açıklanır.

# Reaktif Rotasyonu Tetikleyicileri

Reaktif rotasyonu tetikleyicileri haftanın günlerini, kullanım sayılarını veya alkol kalitesini esas alabilir:

 Haftanın günleri: Reaktifleri rotasyona sokma veya malmumunu atma istekleri seçilen günlerde gönderilir. Birden fazla gün vurgulanabilir. Kullanım sayıları: Bir reaktif veya balmumu tanımlanmış kullanım sınırına eriştiğinde, reaktifleri rotasyona sokmak veya balmumunu atmak için istek gönderilir. Alkol kalitesi: Reaktif şişesi A1'deki alkolün özgül ağırlığı izlenir. Bu, belirlenen bir düzeyin altına ve Alkol Kalitesi göstergesindeki kırmızı bölgeye düştüğünde, Kalite Kontrol ekranı işleme başlamadan önce görüntülenir. Reaktif rotasyonunu /

balmumu atmayı onaylamanız veya ertelemeniz istenir.

# Reaktif Rotasyonu Tetikleyicilerini Ayarlama

Reaktif rotasyonu tetikleyicileri Rotasyon Yönetimi ekranından ayarlanır. Alkol kalitesine göre tetikleyicileri ayarlarken, lütfen Ana Ekrandaki Alkol Kalitesi göstergesi üzerindeki kırmızı bölgeyi dikkate alın, bu, siz kalite eşiğini ayarladıkça yukarı ve aşağı hareket eder.

## Not

*Optimum reaktif kullanımı ve işlemesi için, gizlenmiş reaktifin ve balmumu rotasyonunun A1 alkol kalitesine bağlı olması önerilir.* 

#### Rotasyon tetikleyicilerini ayarlamak için:

 Seçenekler > Cihaz Kurulumu > Rotasyon Yönetimi seçimini yapın.

Cihaz Kurulumu - Rotasyon Yönetimi ekranı görüntülenir.

Geçerli rotasyon tetikleyicileri sarı renkte vurgulanır. Varsayılan tetikleyici A1 Kalitesidir.

#### Not:

*Her bir reaktif grubu için yalnızca bir tür rotasyon tetikleyici kullanılabilir. Seçilen tetikleyici otomatik olarak önceden ayarlanan tüm tetikleyicileri geçersiz kılar.* 

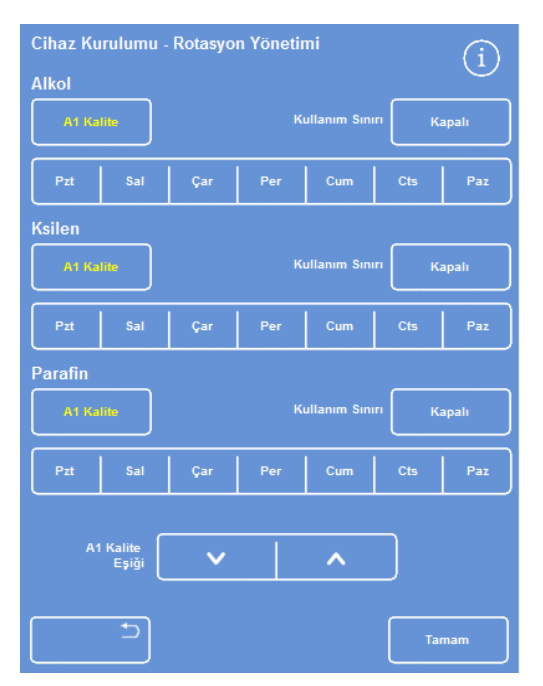

*Cihaz Kurulumu - Rotasyon Yönetimi ekranı* 

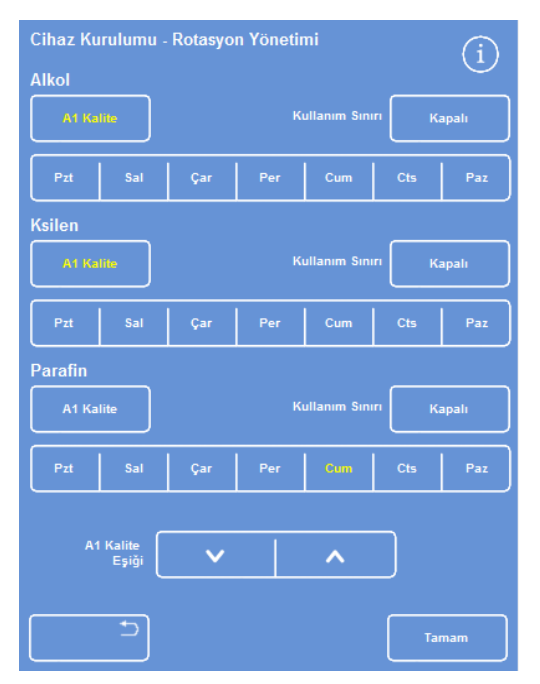

*Haftanın günlerine göre rotasyon (Cuma balmumu)* 

- Rotasyonu haftanın günlerine göre yapmak için, reaktifleri veya balmumunu rotasyona sokmak istediğiniz günlere karşılık gelen düğmelere basın.
- Seçilen günler sarı renkte vurgulanır.
- Kaydetmek için Tamam seçeneğine basın.

## Kullanım Kılavuzu

- Rotasyonu kullanım sayısına göre yapmak için, Kullanım Sınırı düğmesine basın ve sayı tuşlarını kullanarak gerekli sınırı ayarlayın. Sınırı kapatmak için sıfır (0) girin.
- Gerekli sınırı ayarladığınızda Tamam düğmesine basın.

Kullanım Sınırı düğmesi, yeni sınırı sarı renkte gösterir veya sıfır girilmişse "Kapalı" yazar.

## Not

*Kullanım sınırı sıfır olarak belirlenmişse, o belirli grup için bir Kalite Kontrol rotasyonu tetikleyicisi ayarlanmaz.* 

- Reaktif rotasyonunu alkol kalitesine göre yapmak için, her bir reaktif grubunda A1 kaliteye basın.
- A1 Kalite Eşiğini daha önceki veya sonraki reaktif rotasyonları için ayarlamak üzere yukarı ve aşağı ok düğmelerini kullanın.

Alkol Kalitesi göstergesindeki kırmızı bölge eşiktir (ekranın sol tarafı).

Düğmeye her basıldığında, siyah çizgiden yaklaşık %1,25 oranında uzaklaşır (%45'ten başlayarak).

- Kaydetmek için Tamam seçeneğine basın.
- Ana Ekran'a dönmek için art arda Tamam'a basın.

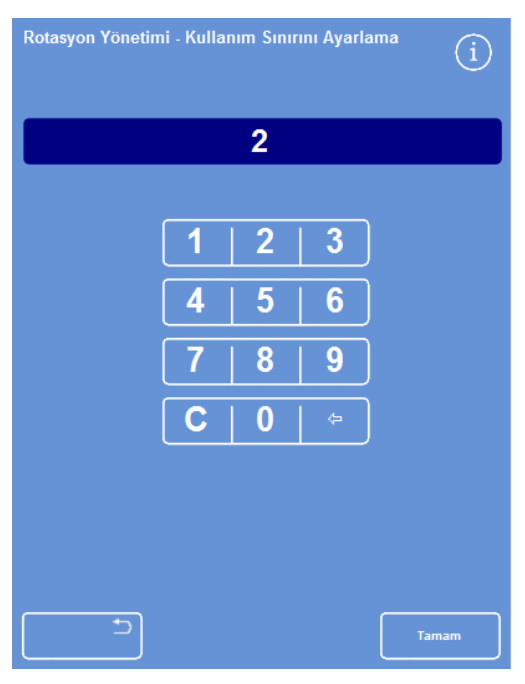

*Kullanım sınırlarına göre rotasyon* 

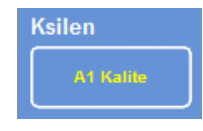

*Ksilen için A1 kalite düğmesi* 

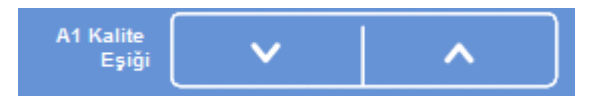

*A1 Kalite Eşiği yukarı ve aşağı düğmeleri* 

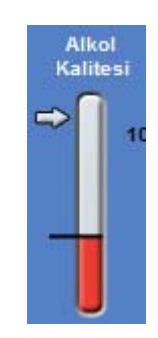

*Alkol Kalitesi Göstergesi* 

#### Not:

*A1 Kalite Eşiği için fabrika varsayılan değeri %45'tir. Zaman için artışlar veya azaltmalar, daha düşük veya daha yüksek optimum alkol konsantrasyonuna neden olabileceğinden, bu değeri değiştirirseniz dikkatli olun.* 

# Reaktif Rotasyonu Talep Etme

Rotasyon programları alkol kalitesine, kullanım sayısına veya haftanın günlerine göre otomatik olarak denetlenir, ancak gerektiğinde ek manuel rotasyonlar da eklenebilir. Örneğin, bir reaktifi denetledikten sonra veya farklı bir işleme programı setine geçerken bunu yapabilirsiniz.

#### Not

*Reaktiflerden veya filtrelerden herhangi birinin yenilenme zamanı gelmişse, bir işleme çalışmasının başında Kalite Kontrol ekranı otomatik olarak görüntülenir.* 

#### Bir reaktifin rotasyonunu istemek için:

- Ana Menüde Kalite Kontrol düğmesine basın.
- Bir reaktif şişesi grubunu seçmek için Kalite Kontrol ekranında Sonraki çalışmada rotasyona girmeyecek düğmesine basın.

Şişelerin siyah renkle vurgulandığını dikkate alın.

 Kalite Kontrol menüsünde, Rotasyon Talep Et düğmesine basın.

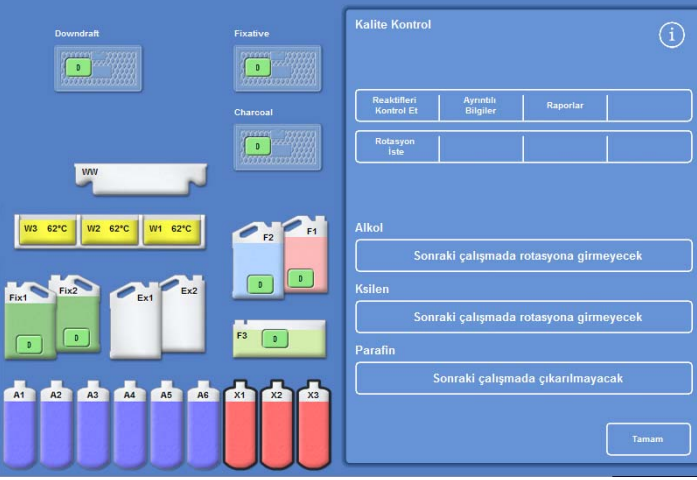

*X1–X3 için reaktif rotasyonu talep etme* 

Reaktifin rotasyon düğmesinin üstündeki etiket "Rotasyona sokulması talep edildi" olarak değişir.

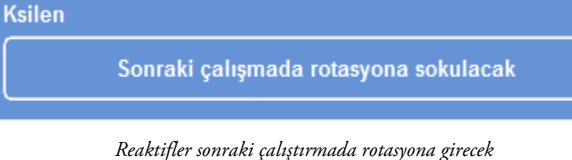

**Kalite Kontrol** 

 İptal etmek veya reaktifleri sonraki çalıştırmada rotasyona sokmamak için Rotasyona sokulması talep edildi düğmesini vurgulayın ve Talebi İptal Et düğmesine basın.

Ana Ekran'a dönmek için Tamam'a basın.

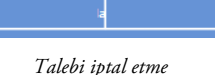
## Balmumunun atılmasını talep etmek için:

- Ana Menüden Kalite Kontrol seçimini yapın.
- Kalite Kontrol ekranında balmumu banyolarını seçmek için Sonraki çalışmada atılmayacak düğmesine basın.

Balmumu banyolarının siyah renkle vurgulandığını dikkate alın.

 Kalite Kontrol menüsünde, Atmayı Talep Et düğmesine basın.

**Kalite Kontrol**  $\overline{r}$  $\overline{a}$  $\overline{C}$ 2.  $rs$   $rs$ 

*Balmumunun atılmasını talep etme* 

#### Parafin

Çıkarılması istendi

*Balmumu bir sonraki çalışmada atılacak* 

değişir. İptal etmek veya balmumunu sonraki

Balmumu rotasyon düğmesinin üstündeki etiket "Atılması talep edildi" olarak

- çalıştırmada atmamak için Atılması talep edildi düğmesini vurgulayın ve Talebi İptal Et düğmesine basın.
- Ana Ekran'a dönmek için Tamam'a basın.

# Konsept Gösterimi

Konsept gösterim, reaktiflerin işlem sırasında nasıl transfer edildiğini gösterir. Gösterim, dört bölümden oluşur ve aşağıdaki sırada çalışır:

- 1. Reaktifler yükleniyor
- 2. İşlem devam ediyor
- 3. Reaktifler atılıyor
- 4. Reaktifler yeniden dolduruluyor

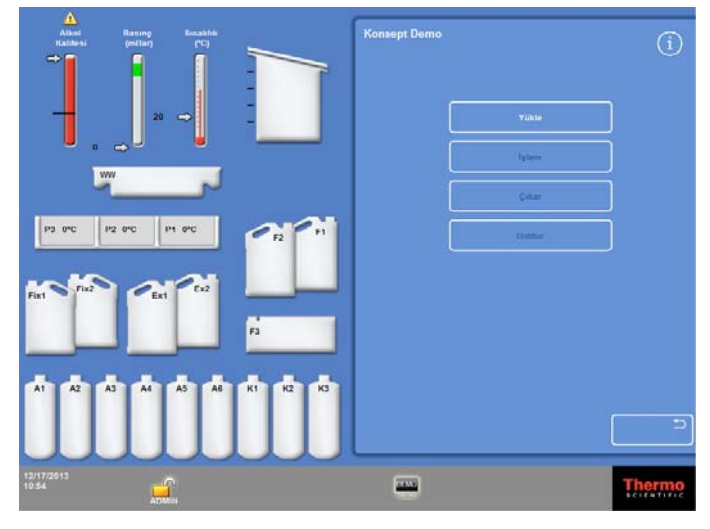

*Konsept Gösterimi* 

## Notlar:

- *Gösterim, cihaz bir işlem, yıkama ya da denetim çalıştırırken kullanılamaz.*
- *Ekran kilidi işlevi bir gösterim çalıştırması sırasında çalışmaz.*
- *Gösterim çalışırken oluşan hiçbir alarm ekranda görüntülenmez, ancak bunu yapacak şekilde ayarlanmışlarsa, sesli alarmlar çalar, bkz Sesli ve Uzaktan Alarmlar.*
- *Gösterim yalnızca, Yükleme ile başlayan ve Yenileme ile biten bir sırayla çalışır.*

## Gösterimi çalıştırmak için:

- Seçenekler > Cihaz Kurulumu > Konsept Gösterimi öğesini seçin. Konsept Gösterimi ekranı görüntülenir ve DEMO simgesi Bilgi Çubuğunda görüntülenir.
- Yükle düğmesine basın.

Gösterim başlar. Yükleme bölümü ve sıradaki diğer bölümler karartılır.

- Çıkmak ve Seçenekler Cihaz Kurulumu ekranına geri dönmek için **düğmesine basın.**
- Gösterimi duraklatmak ya da yeniden başlatmak için, Duraklat/Yeniden Başlat düğmesine basın.
- Yükleme gösterimi tamamlandığında, işlem, atma ve yeniden doldurma gösterimleri sırayla çalıştırılır.

# Özelleştirme ve İş Akışı

Excelsior AS, laboratuvarınızın tipik günlük işleme döngüleri üzerinden numuneleri işlemenizi sağlayan varsayılan ayarlara sahiptir. Buna ek olarak, reaktifleri daha verimli kullanmak için, cihazın kullanılabildiği günleri değiştirmek veya günün çeşitli saatlerinde varsayılan olarak sunulan programları değiştirmek için mevcut ayarların bir kısmı değiştirilebilir. Bu değişiklikler, Cihaz Kurulumu menüsünden erişilen Özelleştirme seçeneği kullanılarak yapılır.

## Cihazınızı Özelleştirme

Excelsior AS'yi ekranın en altında Thermo Scientific logosunun yanında görünecek şekilde kendi metninizi ekleyerek özelleştirebiliriniz. Aynı zamanda Reaksiyon Haznesinin nasıl dolacağını, alarm çalmadan önce bir programın ne kadar beklemede bırakılabileceğini ve cihazın güç tasarrufu moduna ne zaman gireceğini de belirleyebilirsiniz.

## Cihazınızı özelleştirmek için:

 Seçenekler > Cihaz Kurulumu > Özelleştirme'yi seçin.

> Cihaz Kurulumu - Özelleştirme ekranı görüntülenir.

 Cihaz veya konumunuz hakkında bilgi girmek için Cihaz Kimliği alanına veya Müşteri Metni alanına basın.

Ekran klavyesi görüntülenir.

- Görüntülemek istediğiniz metni seçin ve Tamam'a basın.
- Gerekli doldurma seçeneklerini, alarm ayarını ve mesai modelini seçin. Ayrıntılar için aşağıya bakın.
- Ayarları kaydetmek için Tamam düğmesine basın.

Cihaz Kimliği ve Müşteri Metnindeki her türlü değişiklik artık ekranın en altındaki bilgi çubuğunda gösterilecektir.

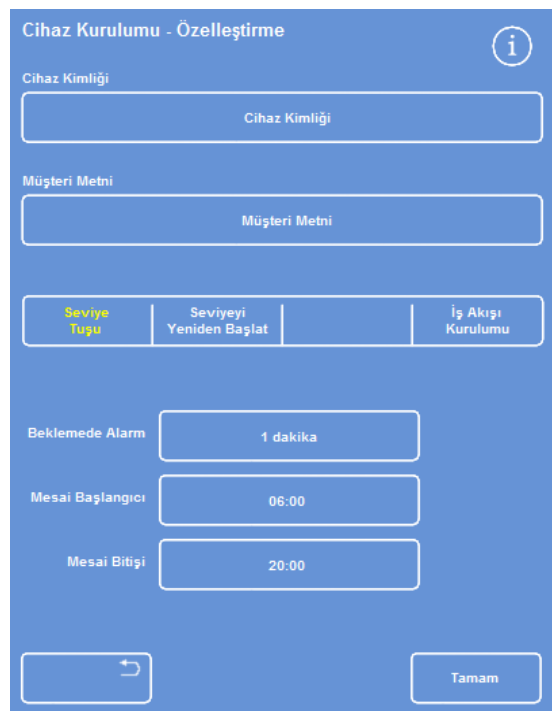

*Cihaz Kurulumu - Özelleştirme ekranı* 

## Özelleştirme Seçeneklerinin Açıklanması

Aşağıdaki tablo Excelsior AS özelleştirme seçeneklerini özetler:

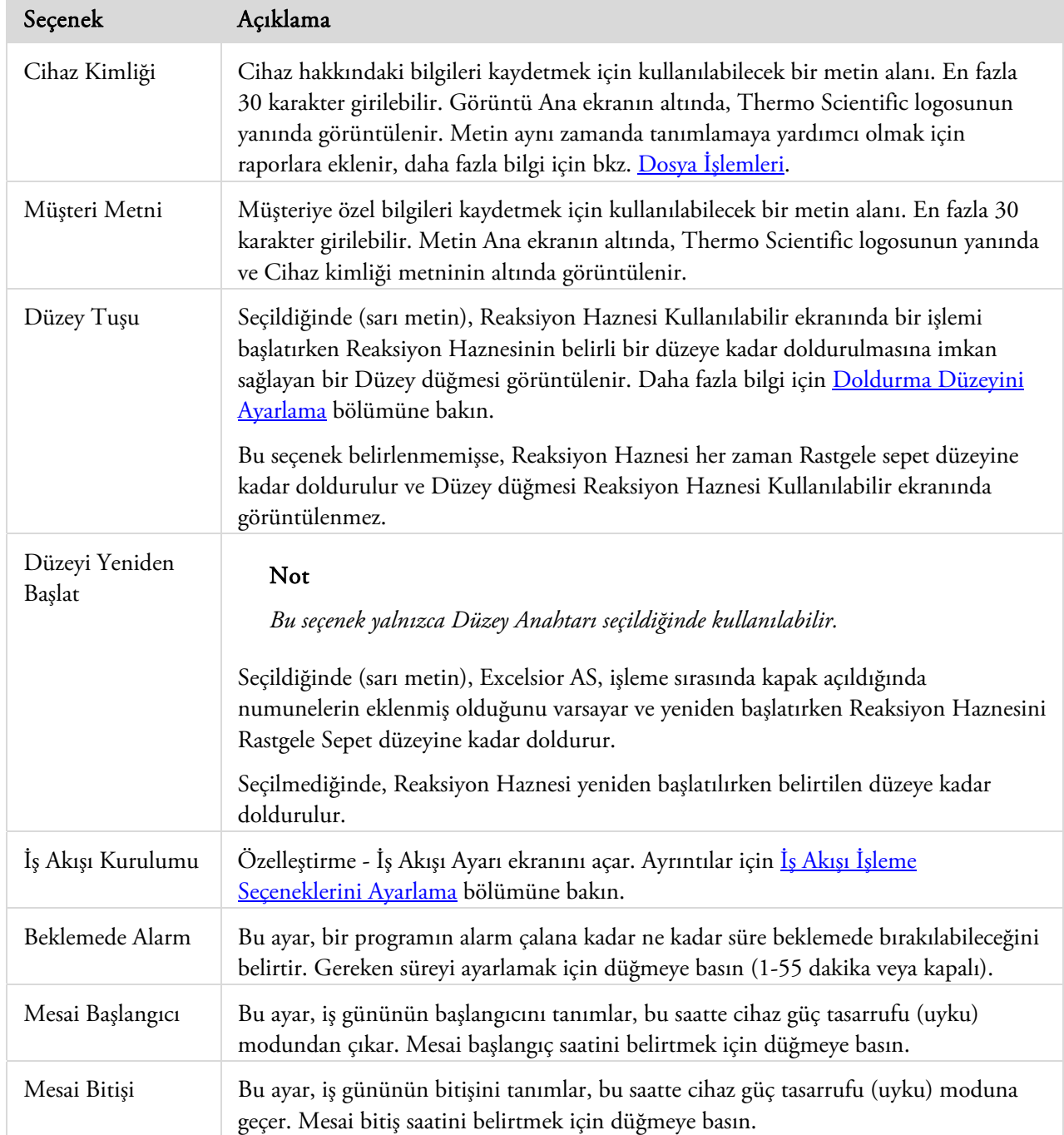

## İş Akışı İşleme Seçeneklerini Ayarlama

Excelsior AS, üç farklı işleme modundan birinde çalışmak üzere ayarlanabilir:

Tek Program: Bu seçenek, günün her saatinde operatörlerin kullanabileceği tek bir varsayılan program tanımlamanıza imkan sağlar. Gündüz Gece: Numuneler gece ve aynı zamanda gündüz işleniyorsa, bu seçenek günün belirli saatlerinde kullanılabilecek programlar belirlemenize imkan tanır. Varsayılan Yok: Cihazı kullanan farklı operatör grupları varsa, Reaksiyon Haznesinin kapağı açıldığında operatörlerin kullanmak istedikleri programı seçebilmeleri için varsayılan program seçeneği kaldırılabilir.

## Not

*Numuneleri işlerken gerekirse, operatörler yine de görüntülenen varsayılan programdan farklı bir program seçebilir.* 

## İş akışı işleme seçeneklerini ayarlamak için:

- Seçenekler > Cihaz Kurulumu > Özelleştirme'yi seçin.
- Cihaz Kurulumu Özelleştirme ekranında, İş Akışı Kurulumu düğmesine basın.

Özelleştirme - İş Akışı Kurulumu ekranı görüntülenir:

 Gerekli seçenekleri belirleyin. Yaptığınız seçimlere bağlı olarak ek alanlar görüntülenebilir (bkz. İş Akışı Kurulumu Seçeneklerinin Açıklaması).

Tek Program seçerseniz, cihaz numuneleri gece işlemek istediğinizi varsayar ve varsayılan gece programını önerir.

Gündüz programını seçerseniz, Gece gün içinde önerilen programı (Kullanım Süresi bölümünde seçtiğiniz saate kadar) ve gece programını belirlemeniz istenir.

- Varsayılan programlardan herhangi birini değiştirmek için uygun program düğmesine basın ve Bir Program Seçin ekranından gerekli programı seçin.
- Seçili iş akışı seçeneklerini kaydetmek için Tamam düğmesine basın.

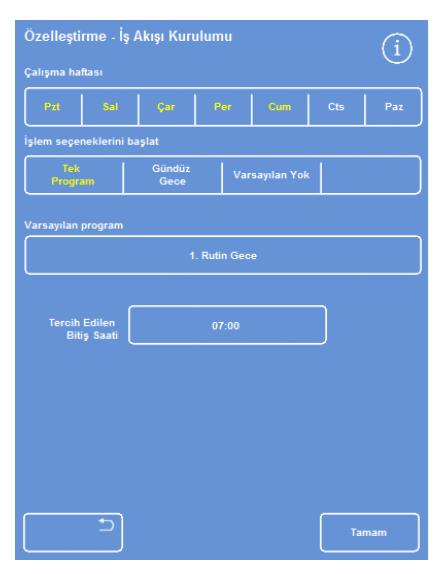

*Özelleştirme - İş Akışı Kurulumu ekranı* 

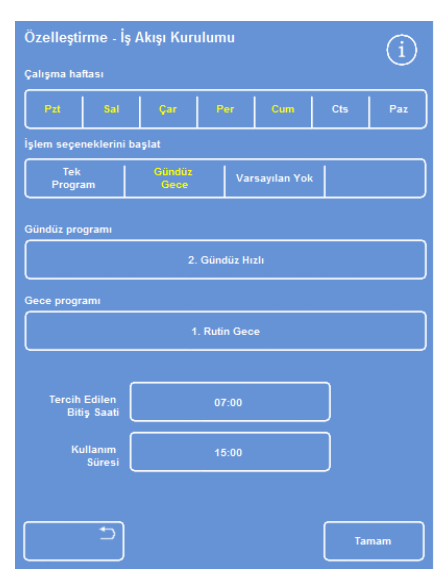

*Gündüz Gece işleme seçeneği seçildi* 

# İş Akışı Kurulum Seçenekleri Açıklaması

Özelleştirme - İş Akışı Kurulum ekranındaki seçenekler ve ayarlar aşağıdaki gibidir:

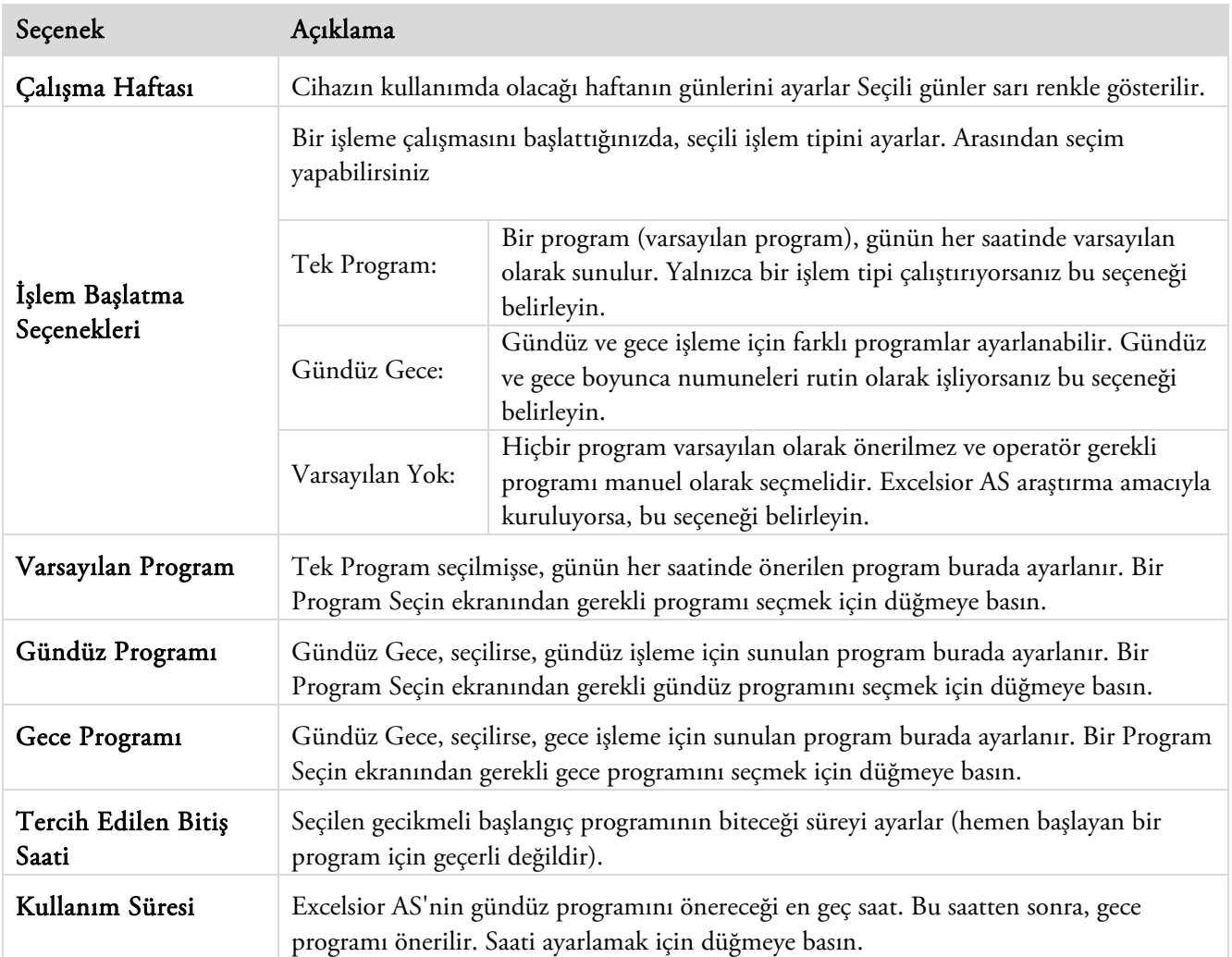

## Programlar ve Yıkamalar

Excelsior AS, numuneleri işlemek veya sistemi bir diğer işlemeyi çalıştırmadan önce yıkamak için programları ve yıkamaları kullanır. Programlar ve yıkamalar bir dizi kullanıcı tanımlı adımdan veya talimatlardan oluşur. Her bir bağımsız adım, ayrı ayrı ayarlanabilecek bir dizi parametre içerir veya aynı reaktif tipini kullanan bir grup adıma uygulanır. Ayrıca, yalnızca tek bir fiksatif adım kullanmak istediğinizde veya ksilensiz işleme kullandığınızda adımlar devre dışı da bırakılabilir.

Aşağıdaki adım parametreleri değiştirilebilir:

- Belirli bir adımda kullanılan reaktifin sıcaklığı.
- İşleme adımının süresi.
- İşleme adımının gerçekleştiği vakum koşulları.
- İşleme adımları arasında numunelerin boşaltılmasına izin verilen süre.

## Program veya Yıkama Ayrıntılarını Görüntüleme

Cihazınızda tanımlanmış tüm programların ve yıkamaların detaylarını görüntüleyebilirsiniz. Bağımsız program veya yıkama adımları gerektiğinde değiştirilebilir. Programları veya yıkamaları değiştirmeyle ilgili daha fazla bilgi için Bir Programı veya Yıkamayı Düzenleme bölümüne bakın.

## Program detaylarını görüntülemek için:

 Ana Menüde, Bir Program Seçin ekranını görüntülemek için Seçenekler > Programı Düzenle düğmesine basın.

Görüntülemek istediğiniz programı seçin.

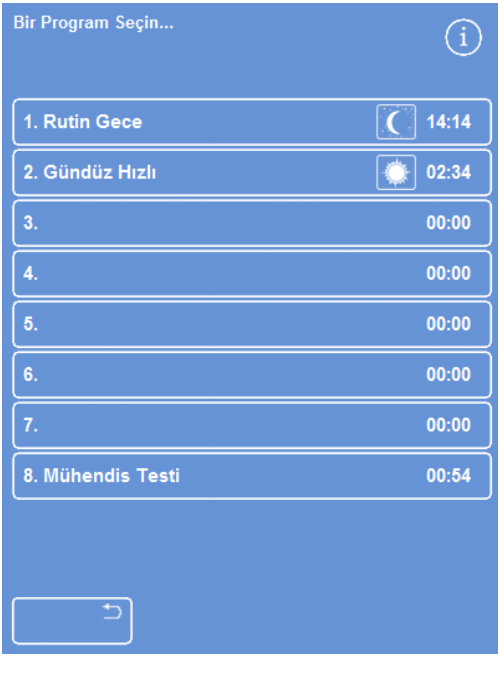

*Bir program seçme* 

Seçenekler - Program Düzenle ekranı, seçili programdaki fiksatif ve dehidrant adımlarının ayrıntılarını görüntüler.

## Not

*Temizlik maddesi ve infiltrant adımlarını görüntülemek için düğmesine basın.* 

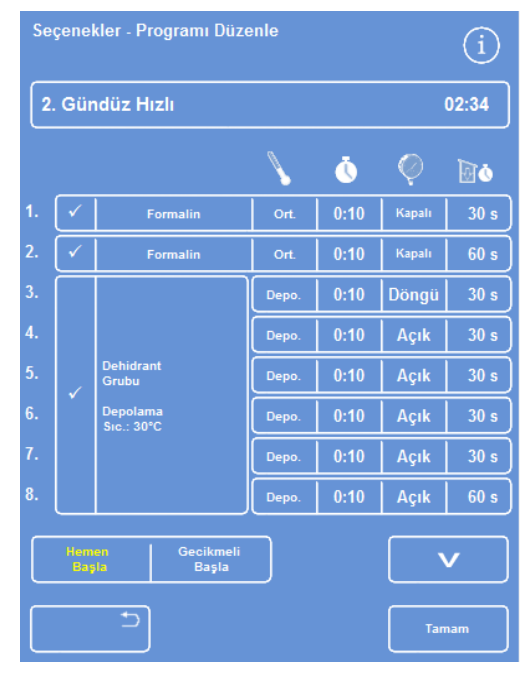

*Fiksatif ve dehidrant adımı ayrıntıları* 

## Kullanım Kılavuzu

- Bir Program Seçin ekranına geri dönmek için düğmesine basın.
- Bir Program Seçin ekranından Ana Ekran'a dönmek için düğmesine ve sonra Tamam düğmesine basın.

|     | Seçenekler - Programı Düzenle |                                                 |       |      |      |                 |  |  |
|-----|-------------------------------|-------------------------------------------------|-------|------|------|-----------------|--|--|
|     | 2. Gündüz Hızlı<br>02:34      |                                                 |       |      |      |                 |  |  |
|     |                               |                                                 |       | Ō    |      | do              |  |  |
| 9.  |                               | <b>Temizlik Maddesi</b>                         | Depo. | 0:10 | Açık | 30 <sub>s</sub> |  |  |
| 10. |                               | Grubu<br><b>Depolama</b>                        | Depo. | 0:10 | Açık | 30 <sub>s</sub> |  |  |
| 11. |                               | Sic.: 30°C                                      | Depo. | 0:10 | Açık | 120s            |  |  |
| 12. |                               | <b>Infiltrasyon</b><br>Grubu<br><b>Depolama</b> | Depo. | 0:10 | Açık | 120 s           |  |  |
| 13. |                               |                                                 | Depo. | 0:10 | Açık | 120 s           |  |  |
| 14. |                               | Sic.: 62°C                                      | Depo. | 0:10 | Açık | 120s            |  |  |
|     |                               |                                                 |       |      |      |                 |  |  |
|     | <b>Hemen</b><br>Başla         | Gecikmeli<br><b>Basla</b>                       |       |      |      |                 |  |  |
|     | ۵<br>Tamam                    |                                                 |       |      |      |                 |  |  |

*Temizlik maddesi ve infiltrant adım ayrıntıları* 

## Yıkama ayrıntılarını görüntülemek için:

- Ana Menüden Seçenekler > Programı Düzenle seçimi yapın.
- Yıkamalar düğmesine basın ve bir Yıkama Seçin ekranından gerekli yıkama programını seçin.

| Bir Yıkama Seçin   | i     |
|--------------------|-------|
| 1. Standart Yıkama | 00:26 |
| 2. Uzun Yıkama     | 00:38 |
| 3.                 | 00:00 |
| 4.                 | 00:00 |
| 5.                 | 00:00 |
| 6.                 | 00:00 |
| 7.                 | 00:00 |
| 8.                 | 00:00 |
| Programlar         |       |
| ⅁                  |       |

*Bir Yıkama Seçme* 

Seçenekler - Yıkamayı Düzenle ekranı seçili yıkamanın ayrıntılarını görüntüler:

- Bir Yıkama Seçin ekranına geri dönmek için düğmesine basın.
- Bir Yıkama Seçin ekranından Ana Ekran'a dönmek için düğmesine ve sonra Tamam düğmesine basın.

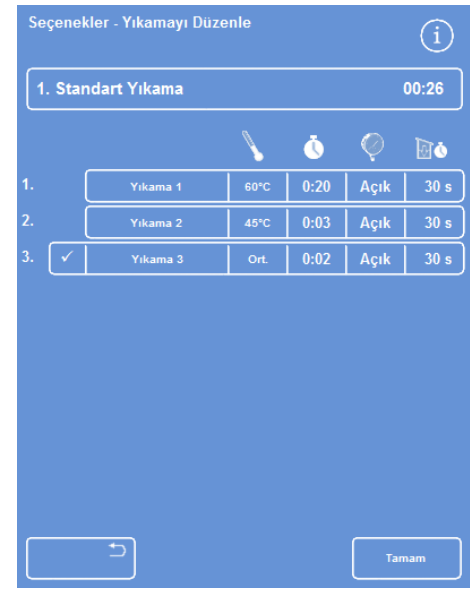

*Yıkama ayrıntıları* 

## Program ve Yıkama Parametresi Alanlarının Açıklaması

Bir programdaki veya yıkamadaki her adım bağımsız olarak düzenlenebilen bir dizi parametre içerir. Bu parametreler aşağıdaki tabloda açıklanmıştır:

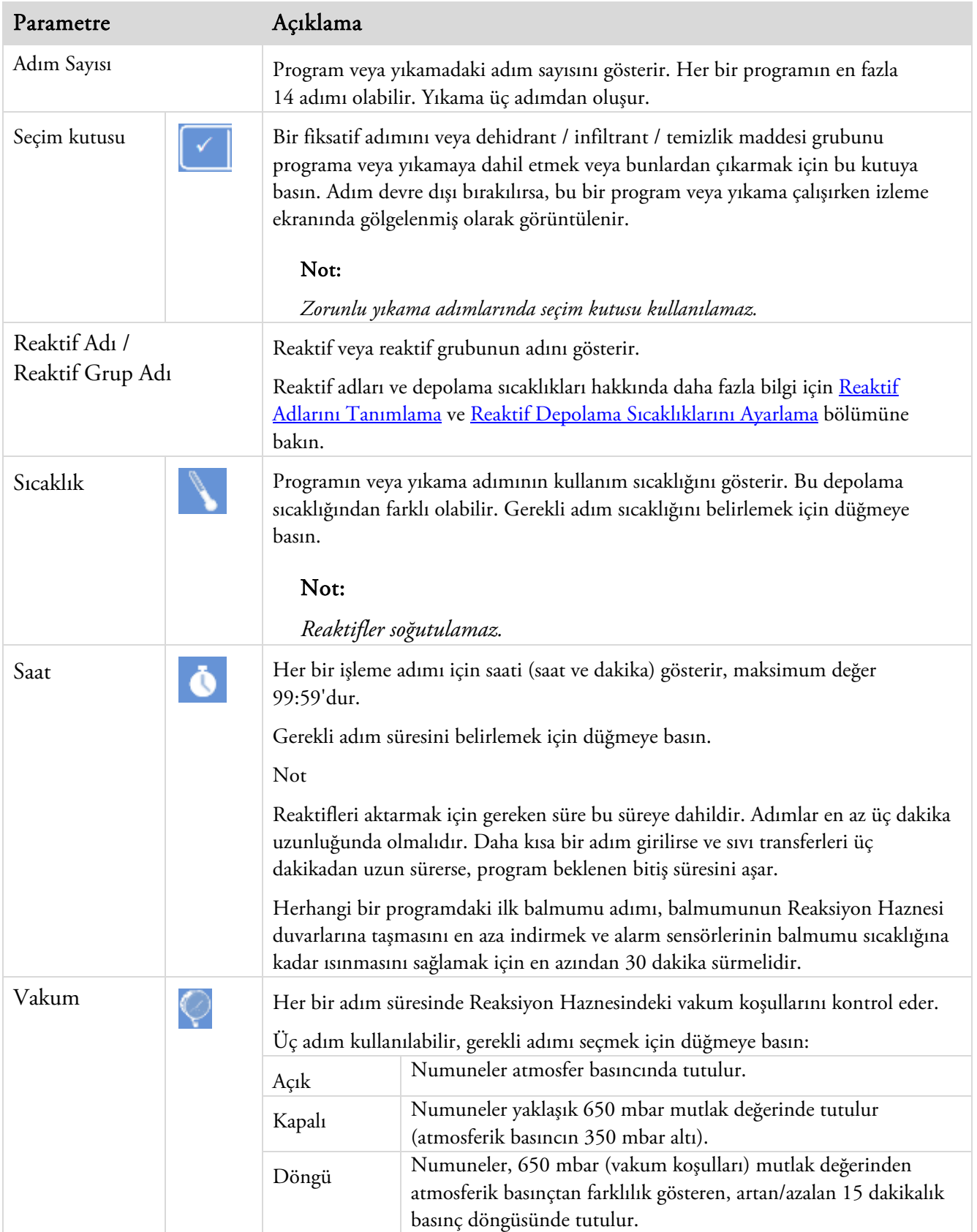

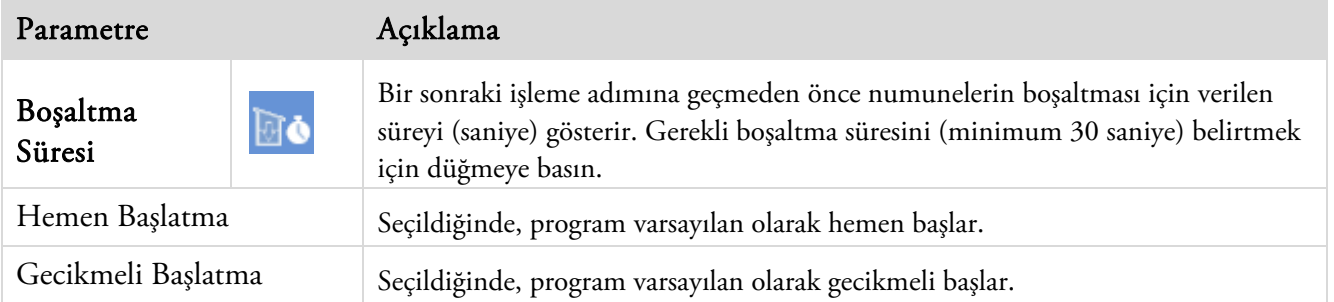

## Yeni Bir Program veya Yıkama Oluşturma

Gerektiğinde yeni programlar ve yıkamalar tanımlanabilir. Bunu kolaylaştırmak için, boş bir program veya yıkama "yuvası" seçtiğinizde varsayılan adım ayrıntıları yüklenir. Bunlar, daha sonra istediğiniz programı veya yıkamayı oluşturmak için değiştirilebilir.

## Not

*Oluşturduğunuz herhangi bir programın veya yıkamanın adının mümkün olduğunca açıklayıcı olmasını sağlayın, ancak açıklamayı 17 karakterle sınırlayın. Sekiz programa ve sekiz yıkamaya kadar tanımlanabilir.* 

## Yeni bir program oluşturmak için:

- Ana Menüden Seçenekler > Programı Düzenle seçimi yapın.
- Bir Program ekranı Seçmek için boş bir düğmeye basın. Adı ve süresi olan programların program adımları zaten tanımlanmıştır:

| Bir Program Seçin        | ĩ     |
|--------------------------|-------|
| 1. Rutin Gece            | 14:14 |
| 2. Gündüz Hızlı          | 02:34 |
| 3.                       | 00:00 |
| 4.                       | 00:00 |
| 5.                       | 00:00 |
| 6.                       | 00:00 |
| 7.                       | 00:00 |
| 8. Mühendis Testi        | 00:54 |
|                          |       |
| $\overline{\phantom{0}}$ |       |

*Boş düğmeler: 3 - 7* 

Seçenekler - Programı Düzenle ekranı görüntülenir.

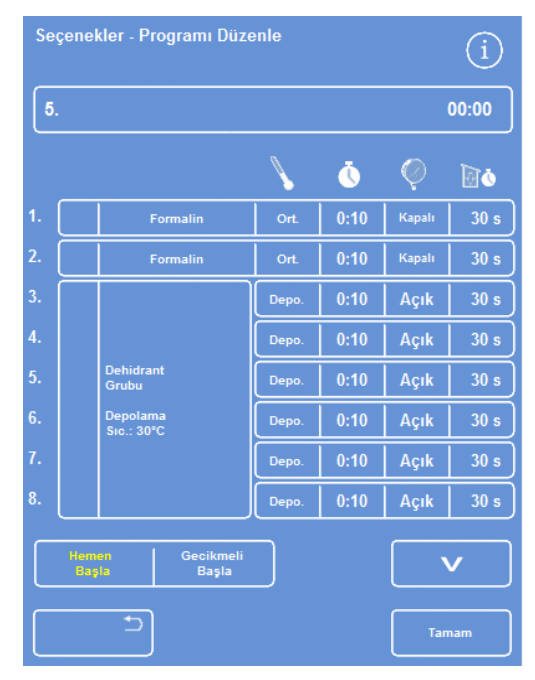

*Görüntülenen değerleri gerektiği gibi ayarlayın* 

Yeni program için bir ad girin.

Bunu yapmak için, boş program adı düğmesine basın ve adı girmek için ekran klavyesini kullanın.

## Not

*Program ve yıkama adları için maksimum 17 karakter kullanılabilir.* 

Adı onaylamak için Tamam'a basın.

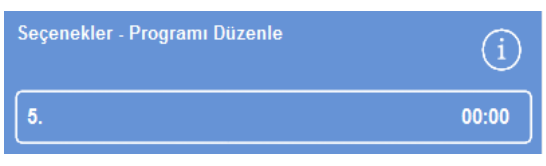

*Program adını tanımlamak için basın* 

|              | -                                                                      |
|--------------|------------------------------------------------------------------------|
| Alt          | Caps<br>8<br>#<br>٠<br>ö<br>٠<br>Lock                                  |
| 1            | 6<br>$\overline{\mathbf{c}}$<br>4<br>3<br>5<br>8<br>$\bf{0}$<br>7<br>9 |
| Q            | Ü<br>Ÿ<br>W<br>R<br>E<br>P<br>o<br>1<br>т                              |
| A            | Ū<br>H<br>K<br>s<br>G<br>D<br>F<br>L                                   |
| $\mathbf{u}$ | X<br>M<br>z<br>N<br>V<br>в<br>c<br>$\bullet$                           |
| Ы            | Tarram                                                                 |
|              |                                                                        |

*Ekran klavyesini kullanarak* 

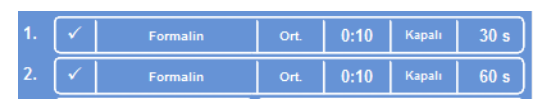

*Adim 1 ve 2 etkinleştirilir (kutunun içinde onay işareti)* 

 Adımlar varsayılan olarak devre dışı bırakılır, bunların birini veya daha fazlasını etkinleştirmek için, adım numarasının sağındaki seçim kutusuna basın.

Kutuda bir tik (onay işareti) görüntülenir ve ilgili reaktif kabı veya kapları vurgulanır.

 Ayrı adım veya boşaltma sayısı ekleyerek program adımı ayrıntılarını tanımlayın.

## Not

*Varsayılan adım süresi 10 dakikadır ve varsayılan boşaltma süresi 30 saniyedir.* 

Toplam süre, program adının sağ tarafında gösterilir.

- Yeni programı kaydetmek için Tamam'a basın.
- Seçenekler ekranına geri dönmek için düğmesine basın ve sonra Ana Menüye dönmek için Tamam'a basın.

Parametreleri değiştirme hakkında daha fazla bilgi için Program veya Yıkama Adımı Parametrelerini Değiştirme bölümüne bakın.

## Not

*Program veya yıkama parametreleri düzenlenirse, Adım / grup otomatik olarak etkinleştirilir.* 

## Yeni bir yıkama oluşturmak için:

- Ana Menüden Seçenekler > Programı Düzenle seçimi yapın.
- Yıkamalar seçeneğine basın.
- Bir Yıkama ekranı Seçmek için "boş" bir düğmeye basın. Adı ve süresi olan yıkamalar zaten tanımlanmış yıkama adımlarına sahiptir.

Seçenekler - Yıkamayı Düzenle ekranı görüntülenir.

- Yeni yıkama için bir ad girin. Bunu yapmak için, boş ad düğmesine basın ve adı girmek için ekran klavyesini kullanın.
- Adı onaylamak için Tamam'a basın.
- Yıkama adımı ayrıntılarını tanımlayın. Ayrıntılar için Program veya Yıkama Adımı Parametrelerini Değiştirme bölümüne bakın.

Toplam süre, yıkama adının sağ tarafında gösterilir.

- Yeni yıkamayı kaydetmek için Tamam'a basın.
- Seçenekler ekranına geri dönmek için  $\vert \sigma \vert$ düğmesine basın ve sonra Ana Menüye dönmek için Tamam'a basın.

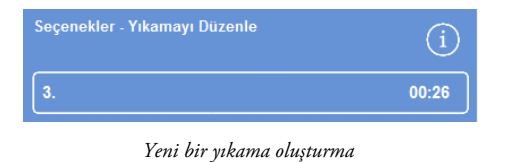

## Bir Programı veya Yıkamayı Düzenleme

Mevcut bir programda veya yıkamada adımların veya koşulların gerekliliklerinize uyacağı değişiklikler yapabilirsiniz.

## Not

*Excelsior AS'nin sağladığı varsayılan programları ve yıkamaları değiştirmemeniz önerilir. Bunun yerine, gerektiğinde yeni bir program veya yıkama oluşturun ve onu değiştirin. Ayrıntılar için bkz. Yeni Bir Program veya Yıkama Oluşturma. Yıkama 1 ve Yıkama 2 varsayılan yıkama programlarından çıkarılamaz.* 

## Bir programı düzenlemek için:

- Ana Ekrandan Seçenekler > Programı Düzenle seçimi yapın.
- Değiştirmek istediğiniz programları seçin.
- Seçenekler Programı Düzenle ekranında, programda veya adım ayrıntılarında gerekli değişiklikleri yapın. Ayrıntılar için aşağıya bakın.
- Değişiklikleri kaydetmek için Tamam düğmesine basın.

## Bir yıkamayı düzenlemek için:

- Ana Ekrandan Seçenekler > Programı Düzenle seçimi yapın.
- Yıkamalar düğmesine basın ve değiştirmek istediğiniz yıkamayı seçin.
- Seçenekler Yıkamayı Düzenle ekranında, yıkamada veya adım ayrıntılarında gerekli değişiklikleri yapın. Ayrıntılar için aşağıya bakın.
- Değişiklikleri kaydetmek için Tamam düğmesine basın.

## Not

*Programda veya yıkamada değişiklikler yaptıysanız ve Seçenekler - Programı Düzenle ekranında düğmesine bastıysanız, kaydedilmemiş değişiklikleri silmek isteyip istemediğiniz sorulur. Doğrulamak için Tamam düğmesine basın.* 

*Yaptığınız değişiklikleri kaydetmek istiyorsanız veya bir yıkama ya da program üzerinde çalışmaya devam etmek istiyorsanız, Seçenekler - Programı Düzenle ekranına veya Seçenekler - Yıkamayı Düzenle ekranına dönmek için düğmesine basın. Değişiklikleri kaydetmek için Tamam düğmesine basın.* 

## Programı veya Yıkama Adını Değiştirme

Programın veya yıkamanın adını gerektiğinde değiştirebilirsiniz. Adların mümkün olduğunca açıklayıcı olmasını sağlayın, ancak açıklamayı 17 karakterle sınırlayın.

## Programın veya yıkamanın adını değiştirmek için:

- Ana Ekrandan Seçenekler > Programı Düzenle seçimi yapın.
- Değiştirmek istediğiniz programları seçin.

Seçili program için Seçenekler - Programı Düzenle ekranı görünür.

- Ekran klavyesini görüntülemek için mevcut ad düğmesine basın.
- Yeni adı girin ve Tamam düğmesine basın.

## Program veya Yıkama Adımı Parametrelerini Değiştirme

Bir program veya yıkamadaki her adımın, her biri değiştirilebilen çeşitli parametreleri vardır. Bir grup içindeki reaktif için bir parametreyi değiştirirseniz, bu değişikliği gruptaki diğer reaktiflere de kopyalamak mümkündür.

## Kullanım Sıcaklığı

Kullanım sıcaklığını bağımsız olarak ayarlayabilirsiniz; her bir reaktif için 1-55°C, balmumu için 45-65° ve Yıkama 1 için 65°. Sıcaklık, reaktif depolama sıcaklığından daha düşük bir değere ayarlanamaz. Depolama sıcaklıkları Reaktif Depolama Sıcaklığı seçeneği kullanılarak ayarlanır. Ayrıntılar için bkz. Reaktifleri Yapılandırma.

Bir program grubu içindeki her bir reaktif için mevcut kullanım sıcaklıkları, Program Düzenle veya Yıkama Düzenle ekranında, termometre simgesinin altında gösterilir.

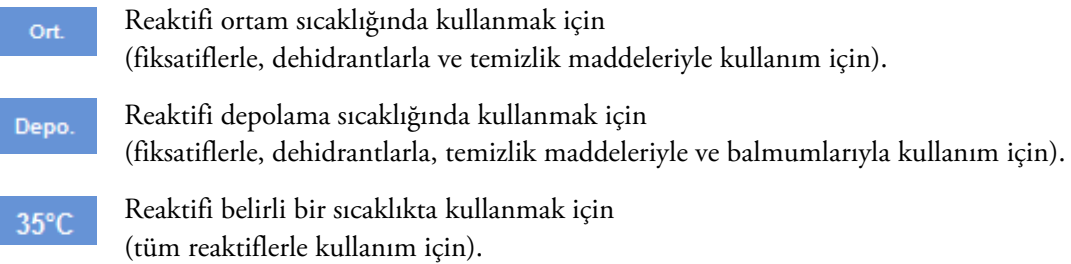

## Programın veya yıkama adımının kullanım sıcaklığını ayarlamak için:

- Ana Menüden Seçenekler > Programı Düzenle seçimi yapın.
- Değiştirmek istediğiniz programı veya yıkamayı seçin.
- simgesiyle etiketlenmiş sütunda, gerekli reaktif için geçerli kullanım sıcaklığına basın.

## Not

*Program reaktif ve temizlik maddesi gruplarının ayarlarına ulaşmak için düğmesine basın.* 

Geçerli sıcaklık seçimi ekranın üst kısmında gösterilir.

Kullanım sıcaklığı ayarlamak için sayı tuşlarını kullanın.

Alternatif olarak, reaktifi ortam sıcaklığında kullanmak için Ort. düğmesine basın ya da reaktifi depolama sıcaklığında kullanmak için Depolama Sıc. düğmesine basın.

 Ayarı, reaktif grubunun diğer kullanıcılarına kopyalamak için Gruba Kopyala düğmesini seçin.

## Not

*Ortam sıcaklığı infiltrantlar için kullanılamaz ve depolama sıcaklığı da fiksatifler için kullanılamaz. Gruba Kopyala, fiksatif(adım 1 ve 2) ve yıkama adımları için kullanılamaz.* 

 Ayarlarınızı kaydetmek ve Seçenekler - Programı Düzenle ekranına geri dönmek için Tamam'a basın.

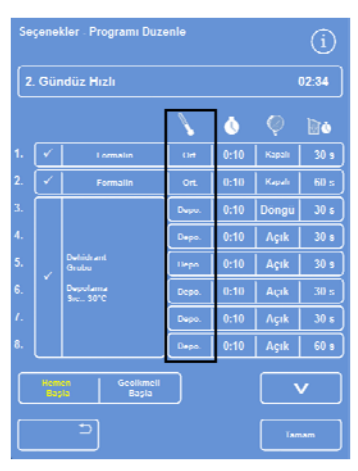

*Programı Düzenle ekranı (adım sıcaklığı vurgulanır)* 

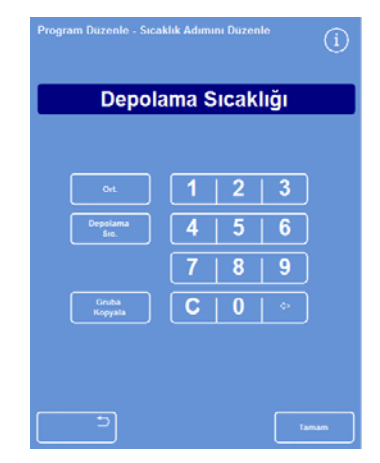

*Programı Düzenle - Adım Sıcaklığı ekranı (alkol ve ksilen)* 

## *Adım Süresi*

Bir program veya yıkamadaki her bir adım için süre ayarlayabilirsiniz. Reaktifleri aktarmak için gereken süre seçtiğiniz ayarda yer alır.

Tüm sıvı transferlerinin zamanında tamamlandığından emin olmak için adımlar en az üç dakika uzunluğunda olmalıdır

Herhangi bir programdaki ilk balmumu adımı, balmumunun Reaksiyon Haznesi duvarlarına taşmasını en aza indirmek ve alarm sensörlerinin balmumu sıcaklığına kadar ısınmasını sağlamak için en azından 10 dakika sürmelidir.

#### Bir program veya yıkama adımının süresini ayarlamak için:

- Ana Menüden Seçenekler> Programı Düzenler seçimi yapın.
- Değiştirmek istediğiniz programı veya yıkamayı seçin.
- simgesiyle etiketlenmiş sütunda, reaktifin adım süresine basın.

## Not

*Program reaktif ve temizlik maddesi gruplarının ayarlarına ulaşmak için* v düğmesine basın.

|                | Seçenekler - Programı Duzenle |                        |       |      |           |                 |                 |
|----------------|-------------------------------|------------------------|-------|------|-----------|-----------------|-----------------|
|                | 2. Gündüz Hızlı<br>02:34      |                        |       |      |           |                 |                 |
|                |                               |                        | Ŏ     |      | <b>do</b> |                 |                 |
| 1.             |                               | Formalin               | Ort   | 0:10 | Kapalı    | 30 s            |                 |
| $\overline{2}$ |                               | Formalin               | Ort   | 0:10 | Kapalı    | 60s             |                 |
| 3.             |                               |                        | Depn  | 0:10 | Döngü     | 30 <sub>s</sub> |                 |
| 4.             |                               |                        | Depu. | 0:10 | Açık      | 30 <sub>5</sub> |                 |
| 5.             |                               | Debidrant<br>Grubu     | Depo. | 0:10 | Açık      | 30 <sub>s</sub> |                 |
| 6.             |                               | Depolama<br>Sic.: 30°C | Depo. | 0:10 | Açık      | 30s             |                 |
| 7.             |                               |                        |       | Depo | 0:10      | Açık            | 30 <sub>s</sub> |
| 8.             |                               |                        | Depo. | 0:10 | Açık      | 60 s            |                 |
|                | <b>Hemen</b><br>Başla         | Gecikmeli<br>Basla     |       |      |           |                 |                 |
|                |                               |                        | Tamam |      |           |                 |                 |

*Adım süresini değiştirme* 

.<br>Program - Adım Süresini Düzenle G) 00:10 8  $\overline{0}$ C  $\overline{\mathbf{D}}$ 

*Programı Düzenle - Adım Süresi ekranı* 

Programı Düzenle - Adım Süresi ekranı görüntülenir:

- Gerekli adım süresini ayarlamak için sayı tuşlarını kullanın.
- Ayarı, grubun diğer üyelerine kopyalamak için, varsa Gruba Kopyala düğmesini seçin.
- Ayarlarınızı kaydetmek ve Seçenekler Programı Düzenle ekranına geri dönmek için Tamam'a basın.

## Not

*Bir adımı atlamanın tek yolu, adım süresini 0:00 olarak ayarlamaktır, ancak reaktif yine de haznenin içine çekilir. W1 için mümkün değildir.* 

## *Vakum Ayarı*

Bir program veya yıkamadaki her bir adım atmosfer basıncında veya sabit veya döngülü vakum koşullarında gerçekleşebilir.

#### Bir program veya yıkama adımında vakumu ayarlamak için:

- Ana Ekrandan Seçenekler > Programı Düzenle seçimi yapın.
- Değiştirmek istediğiniz programı veya yıkamayı seçin.
- simgesiyle etiketlenmiş sütunda, reaktifin vakum düğmesine basın.

#### Not

*Program reaktif ve temizlik maddesi gruplarının ayarlarına ulaşmak için düğmesine basın.* 

Gerekli koşulu seçin:

Numuneler atmosfer basıncında tutulur.

Açık

Kapalı

Numuneler yaklaşık 650 mbar mutlak değerinde tutulur (atmosferik basıncın 350 mbar altı).

Numuneler, 650 mbar (vakum Döngü koşulları) mutlak değerinden atmosferik basınçtan farklılık gösteren, artan/azalan 15 dakikalık basınç döngüsünde tutulur.

 Ayarlarınızı kaydetmek ve Seçenekler - Programı Düzenle ekranına geri dönmek için Tamam'a basın.

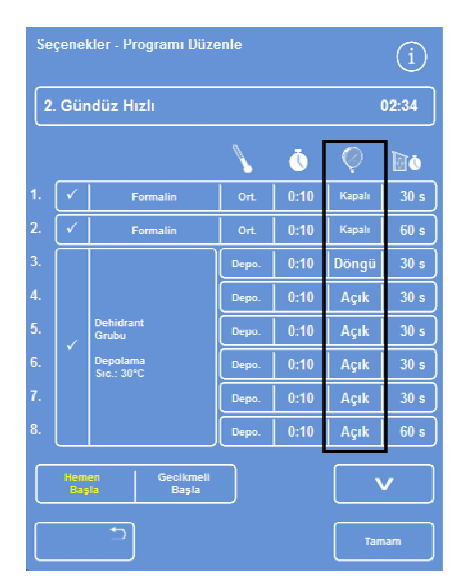

*Programı Düzenle ekranı (adım vakum ayarları vurgulanır)* 

#### Excelsior AS Kullanım Kılavuzu Issue 6

## *Boşaltma Süresi*

Programınızdaki her bir adım veya yıkama için numunelerin bir sonraki adıma geçmeden önce ne kadar süre boşaltılmasına izin verildiğini ayarlayabilirsiniz.

#### Bir program veya yıkama adımının boşaltma süresini ayarlamak için:

- Ana Menüden Seçenekler> Programı Düzenler seçimi yapın.
- Değiştirmek istediğiniz programı veya yıkamayı seçin.
- simgesiyle etiketlenmiş sütunda, reaktifin boşaltma süresine basın.

#### Not

*Program reaktif ve temizlik maddesi gruplarının ayarlarına ulaşmak için düğmesine basın.* 

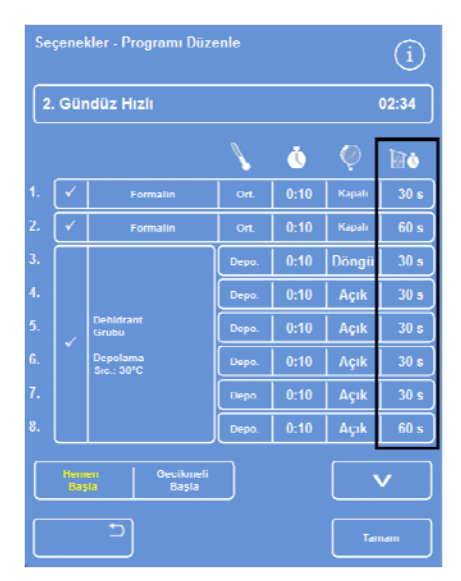

*Programı Düzenle ekranı (adım boşaltma süresi ayarları vurgulanır)* 

Programı Düzenle - Adım Boşaltma Süresi ekranı görüntülenir:

- Gerekli boşaltma süresini ayarlamak için sayı tuşlarını kullanın (30 - 180 saniye).
- Ayarı, grubun diğer üyelerine kopyalamak için, varsa Gruba Kopyala düğmesini seçin.
- Ayarlarınızı kaydetmek ve Seçenekler Programı Düzenle ekranına geri dönmek için Tamam'a basın.

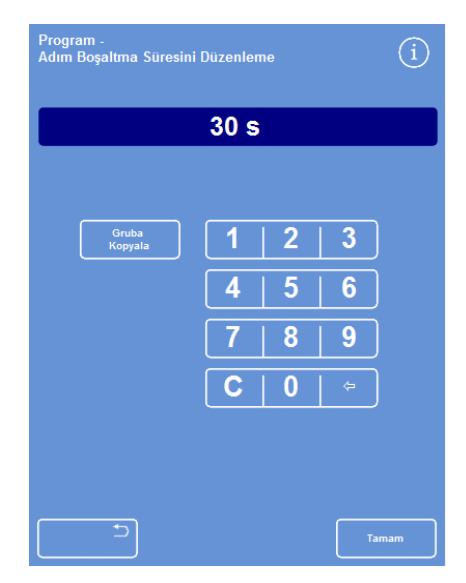

*Programı Düzenle - Adım Boşaltma Süresi ekranı* 

## Bağımsız Adımları Etkinleştirme ve Devre Dışı Bırakma

Programları ve yıkamaları ihtiyaçlarınıza göre düzenlemek için, aşağıdaki program bölümlerinden herhangi birinin adımlarını etkinleştirebilir veya devre dışı bırakabilirsiniz:

- Bağımsız fiksatif adımları
- Dehidrant grup adımları
- Temizlik maddesi grup adımları
- İnfiltrasyon grubu adımları
- Bağımsız yıkama adımları

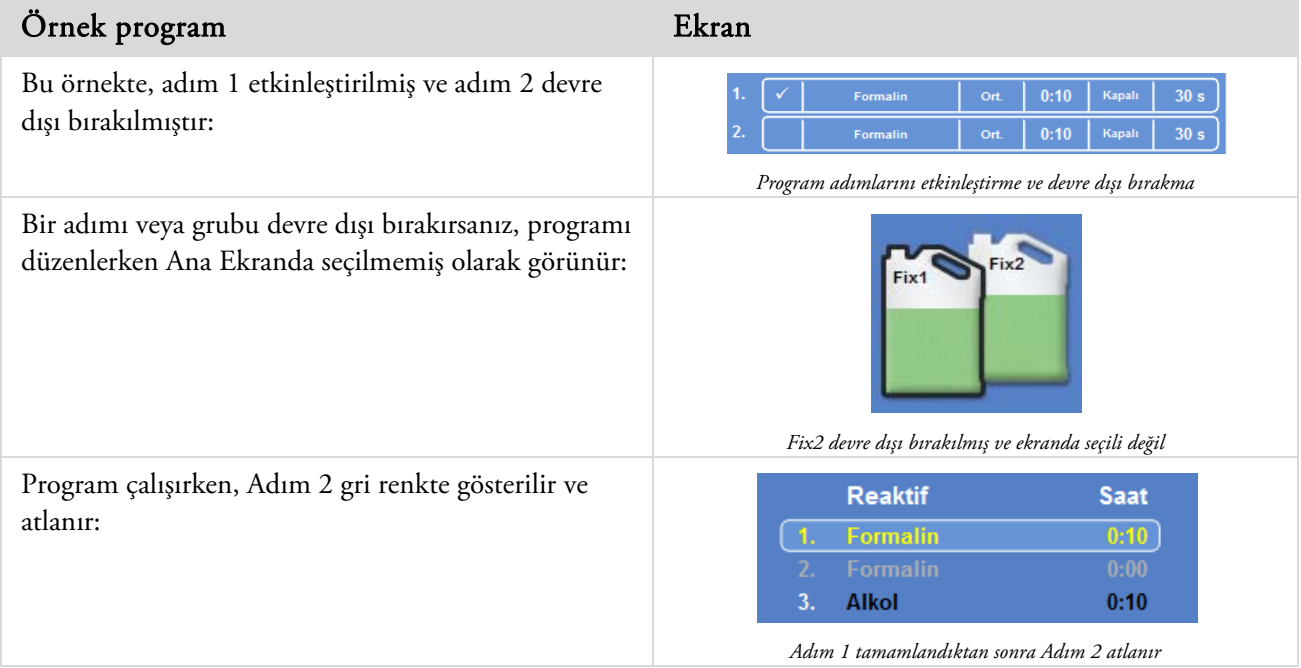

## Bir program adımı veya grubunu etkinleştirmek veya devre dışı bırakmak için:

- Bir adımı veya grubu devre dışı bırakmak için, seçim işaretini (tik) silmek için adım seçme kutusuna basın.
- Bir adımı veya grubu etkinleştirmek için, seçim işareti (tik) koymak için adım seçme kutusuna basın.
- Ayarlarınızı kaydetmek ve Bir Program Seç ekranına geri dönmek için Tamam'a basın.
- Ana Menüye dönmek için önce ve sonra Tamam düğmelerine basın.

## Başlatma Tipi

Programın hemen mi gecikmeli mi başlamasını istediğinizi belirleyebilirsiniz. Sarı renk geçerli ayarı gösterir:

- Hemen Başlat Program anında başlar ve tamamlanana kadar seçili adımları çalıştırır.
- Gecikmeli Başlat– Programın başlama saati ertelenir, böylece program gece çalışabilir ve Tercih edilen Bitiş Saatinde tamamlanır, bkz. İş Akışı Kurulum Seçenekleri Açıklaması.

# Erişim Kodu Koruması

Erişim kodu koruması, cihazın ana yöneticisinin belirli sistem özelliklerini korumasını sağlar. Bu, bağımsız operatörlerin veya operatör gruplarının tüm menülere ve seçeneklere erişim düzeyini sınırlamaya yardımcı olur.

Erişim kodlarını kullanmak için ilk olarak cihaz yöneticisi tarafından dört rakamlı bir Yönetici Kodu ayarlanmalıdır. Bu ayarlandıktan sonra, kullanıcıların eklenmesi ve dört rakamlı erişim kodları ve erişim düzeylerinin tanımlanması mümkündür.

Erişim kodu koruması etkinleştirildiğinde, aşağıdaki tuş kilidi simgesi türleri görüntülenir:

Bilgi çubuğunda (ekranın en altında):

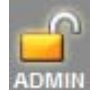

Bu, arayüzün kilidinin ana yönetici için açıldığını gösterir (YÖNETİCİ). Erişim düzeyi yönetici koduyla korunur.

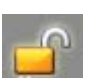

Bu arayüze erişimin belirli bir kullanıcıya berilen erişim düzeyine göre sınırlandırıldığını belirtir. Kullanıcı adı asma kilidin altında görüntülenir.

İşlev düğmelerinde:

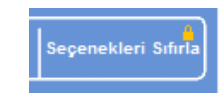

Bu, işleve erişimin sınırlandırıldığını gösterir. Erişmek için, operatör dört rakamlı erişim kodunu girmelidir.

## Not

*Seçenekler - Müşteri Hizmetleri - Ürün Hizmetleri ve Sıfırla Seçenekleri düğmeleri daima sınırlandırılmıştır. Üretim Hizmetleri arıza bulma ve düzeltmede yardımcı olmak için seçenekler sunar. Bu işlevlerle ilgili destek için servis temsilciniz ile irtibata geçin.* 

Aşağıdaki işlevler için erişim kodu koruması kullanılabilir:

- Seçenekler Ana Ekrandan Seçenekler Menüsüne erişim.
- Cihaz kurulumu Cihaz Kurulum menüsüne erişim.
- Programı düzenle Programı Düzenle seçeneğine erişim.
- Başlangıcı değiştir Reaksiyon Haznesi Kullanılabilir ekranında program başlatma parametrelerini değiştirebilme.
- Reaktifi kontrol et Kalite Kontrol menüsünden Reaktifi Kontrol Et seçeneğine erişim.
- QC geçersiz kılma QC uyarıları geçersiz kılma ve rotasyon erteleyebilme.

## Erişim Kodu Korumasını Etkinleştirme

Cihaz, herhangi bir erişim kodu ayarı olmadan gönderilir. Erişim Kodlarını kullanmak için önce bir Yönetici Kodu ayarlamalısınız.

## Yönetici Kodu ayarlamak için:

 Ana menüden, Seçenekler > Cihaz Kurulumu > Erişim Kodları seçimini yapın.

Cihaz Kurulumu - Erişim Kodlarını Ayarlama ekranı görüntülenir.

- Yönetici Kodu Ayarla düğmesine basın. Yönetici Kodu Ayarla ekranı görüntülenir.
- Dört basamaklı Yönetici erişim kodunu girmek için sayısal tuş takımını kullanın.
- Tamam seçeneğine basın.
- Erişim kodunu yeniden girin ve Tamam'a basın.

## Not

*Kodu yeniden girdiğinizde yanlış girerseniz, kodu iki kere yeniden girmeniz istenir.* 

Cihaz Kurulumu - Erişim Kodlarını Ayarlama ekranı yeniden görüntülenir.

Bilgi çubuğunda kilidi açılmış bir YÖNETİCİ asma kilidi simgesi gösterilir:

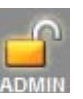

 Kullandığınız erişim düzeyinde oturumu kapatmak için, asma kilit simgesine dokunun.

## Not

*Korunmayan işlevlere yetkisiz erişimi önlemek için asma kilit simgesine dokunduktan sonra her zaman ana sayfaya dönün.* 

## Yönetici Kodunu silmek için:

## Not

*Yönetici Kodunu silmek, tüm kullanıcıları kalıcı olarak siler.* 

Yönetici Kodunu Temizle düğmesine basın.

Yönetici Kodunu silmek istediğinizi onaylamak için Tamam düğmesine basın ve tüm kullanıcıları silin.

|                               | Yönetei<br>Kees Aparta | <b>Time Ball</b><br><b>Kinkern Texable</b> |  | <b>Kalance Dale</b> |              |
|-------------------------------|------------------------|--------------------------------------------|--|---------------------|--------------|
| <b>Numerica</b> Adh           |                        |                                            |  |                     | Sewell Style |
| Separator                     |                        |                                            |  |                     |              |
| <b>Citize Installation</b>    |                        |                                            |  |                     |              |
| <b>Programian disteriorme</b> |                        |                                            |  |                     |              |
| <b>Baglengen değiştir</b>     |                        |                                            |  |                     |              |
| <b>Realist Sordest et</b>     |                        |                                            |  |                     |              |
| <b>GC Gegeniz Kima</b>        |                        |                                            |  |                     |              |

*Cihaz Kurulumu - Erişim Kodlarını Ayarlama ekranı* 

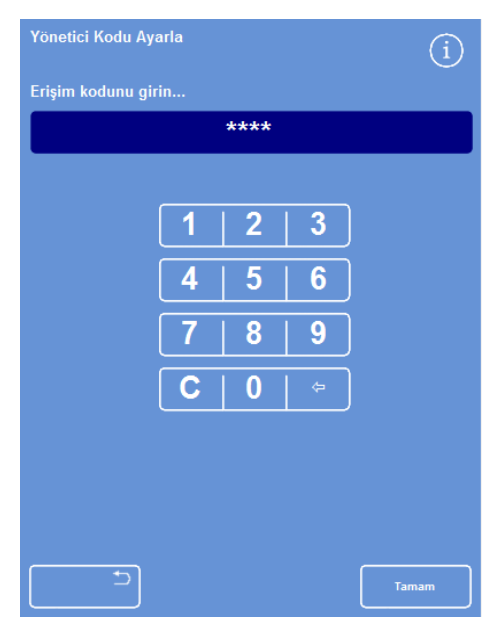

*Yönetici Kodu Ayarla ekranı* 

## Yeni Bir Sistem Kullanıcısı Ekleme

## Not

*Sisteme kullanıcıları eklemeden önce, bir Yönetici Kodu belirlenmelidir ve Yönetici erişiminiz olması gerekir. Bilgi çubuğundaki, kilidi açılmış bir YÖNETİCİ asma kilidi simgesi bunu gösterir. Ayrıntılar için, bkz. Erişim Kodu Korumasını Etkinleştirme.* 

#### Yeni bir sistem kullanıcısı eklemek için:

 Ana menüden, Seçenekler > Cihaz Kurulumu > Erişim Kodları seçimini yapın.

Cihaz Kurulumu - Erişim Kodlarını Ayarlama ekranı görüntülenir.

Kullanıcı Ekle düğmesine basın.

Kullanıcı Ekle / Düzenle ekranı görüntülenir.

 Ad düğmesine basın ve yeni kullanıcı adını girmek için ekran klavyesini kullanın.

#### Not

*Kullanıcı adları için maksimum 5 karakter kullanılabilir.* 

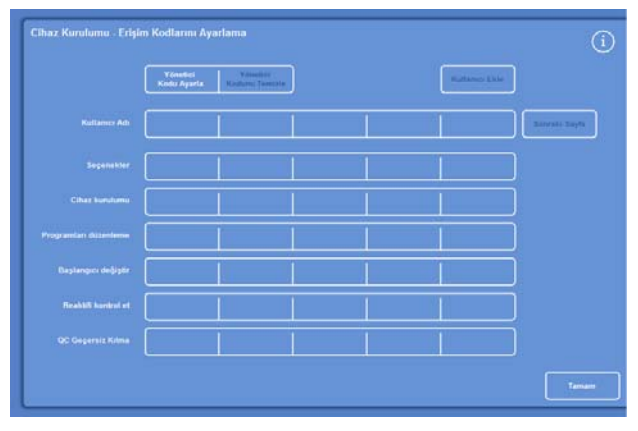

*Cihaz Kurulumu - Erişim Kodlarını Ayarlama ekranı* 

Tamam seçeneğine basın.

Kullanıcı Ekle ekranı yeniden görünür ve Ad düğmesinin üstünde yeni kullanıcı adını gösterir.

- Adı değiştirmek için Ad düğmesine basın ve yeni bir ad girin.
- Kod Ayarla düğmesine basın ve kullanıcının dört rakamlı erişim kodunu tanımlamak için sayı tuşunu kullanın. Tamam seçeneğine basın.
- Erişim kodunu yeniden girin ve Tamam'a basın. Kod kabul edilirse, Kullanıcı Ekle / Düzenle ekranı yeniden görüntülenir.

Kod kabul edilmezse, farklı bir kod girin.

 Erişim Kodlarını Ayarlama ekranına geri dönmek için Tamam düğmesine basın.

Yeni kullanıcı, Kullanıcı adı satırında listelenir.

Ana Ekran'a dönmek için art arda Tamam'a basın.

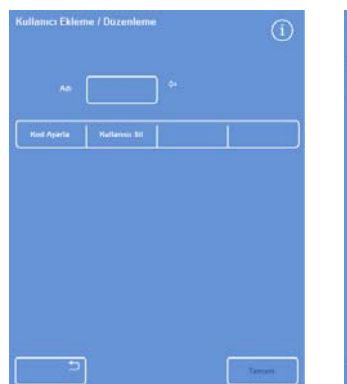

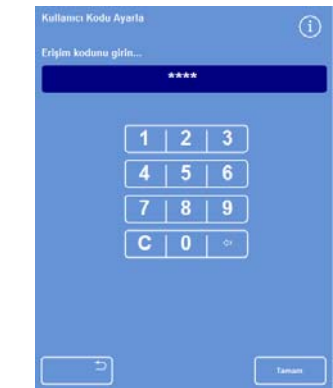

*Kullanıcı adıyla Kullanıcı Ekle / Düzenle ekranı* 

*Kullanıcı kodunu ayarlama* 

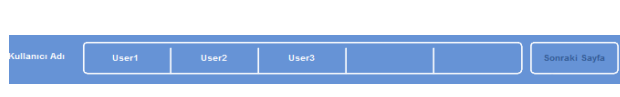

*3 kullanıcının eklendiği kullanıcı adı satırı* 

## Bir İşleve Erişim Sağlama

## Not

*İşlevlere erişim vermek için bir Yönetici Kodu belirlenmelidir ve Yönetici erişiminiz olması gerekir. Bilgi çubuğundaki, kilidi açılmış bir YÖNETİCİ asma kilidi simgesi bunu gösterir. Ayrıntılar için, bkz. Erişim Kodu Korumasını Etkinleştirme.* 

## Bir işleve erişim sağlamak için:

 Seçenekler > Cihaz Kurulumu > Erişim Kodları'nı seçin.

Cihaz Kurulumu - Erişim Kodlarını Ayarlama ekranı görüntülenir.

- Kullanıcı adı / işlev tablosunda, belirli kullanıcıların erişmesini istediğiniz işlevleri seçmek için (tik) uygun düğmelere basın.
- Tamam seçeneğine basın.

## Not

*Bir kullanıcının Cihaz Kurulumu ve Program Düzenleme menülerine erişebilmesi için seçenekler tercih edilmelidir.* 

## Bir İşleve Erişimi Kaldırma

## Not

*İşlevlere erişimi kaldırmak için bir Yönetici Kodu belirlenmelidir ve Yönetici erişiminiz olması gerekir. Bilgi çubuğundaki, kilidi açılmış bir YÖNETİCİ asma kilidi simgesi bunu gösterir. Ayrıntılar için, bkz. Erişim Kodu Korumasını Etkinleştirme.* 

## Bir işleve erişimi kaldırmak için:

 Seçenekler > Cihaz Kurulumu > Erişim Kodları seçimini yapın.

Cihaz Kurulumu - Erişim Kodlarını Ayarlama ekranı görüntülenir.

- Kullanıcı adı / işlev tablosunda, belirli kullanıcıların erişmesini istemediğiniz işlevlerdeki tik işaretini kaldırmak için uygun düğmelere basın.
- Tamam seçeneğine basın.

## Not

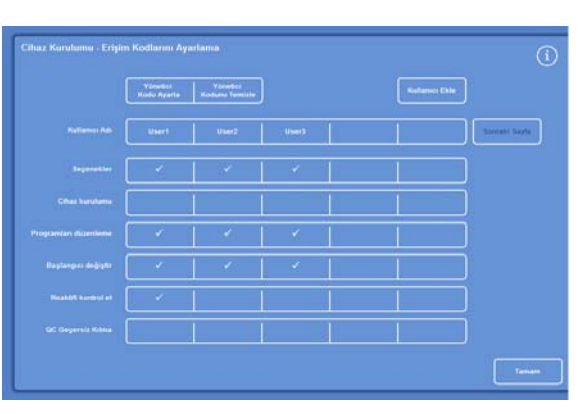

*Test Kullanıcısı 1 için KK Geçersiz Kılma erişimini kaldırma* 

|                           | Vizuelle)<br>Kodu Ayarta | <b>Yavetni</b><br>Kodunu Temizle |                 | <b>Kelterein Ekle</b> |
|---------------------------|--------------------------|----------------------------------|-----------------|-----------------------|
| <b>Refletost No.</b>      | <b>Usert</b>             | User2                            | User3           | Sociald Sayle         |
| Separative                | v.                       | <b>State</b>                     | $\mathcal{L} =$ |                       |
| Cities hundlens           |                          |                                  |                 |                       |
| Programlar: düremleme     | Ø.                       | v.                               | v.              |                       |
| <b>Bestangen delpster</b> |                          |                                  | v.,             |                       |
| <b>Reaktif kontrol et</b> | ×                        |                                  |                 |                       |
| <b>GC Gegersia Kitesa</b> |                          |                                  |                 |                       |

*Kullanıcılar için farklı işlevlere erişim ekleme* 

*Bu değişiklikleri yalnızca Yönetici yapabilir.* 

## Bir Sistem Kullanıcısını Silme

## Not

*Sistem kullanıcılarını silmeden önce, bir Yönetici Kodu belirlenmelidir ve Yönetici erişiminiz olması gerekir. Bilgi çubuğundaki, kilidi açılmış bir YÖNETİCİ asma kilidi simgesi bunu gösterir. Ayrıntılar için, bkz. Erişim Kodu Korumasını Etkinleştirme.* 

## Bir sistem kullanıcısını silmek için:

 Seçenekler > Cihaz Kurulumu > Erişim Kodları'nı seçin.

Cihaz Kurulumu - Erişim Kodlarını Ayarlama ekranı görüntülenir.

- Silmek istediğiniz kullanıcıya basın. Kullanıcı Ekle / Düzenle ekranı görüntülenir.
- Kullanıcıyı Sil düğmesine basın.

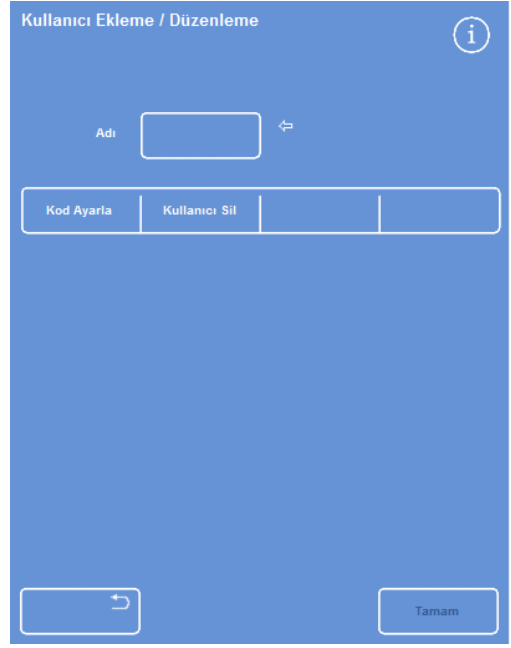

*Kullanıcı Test Kullanıcısı 3'ü silme* 

Kullanıcıyı Sil - Onayla ekranı görüntülenir:

- Kullanıcıyı silmek için Tamam düğmesine basın.
- Ana Ekran'a dönmek için art arda Tamam'a basın.

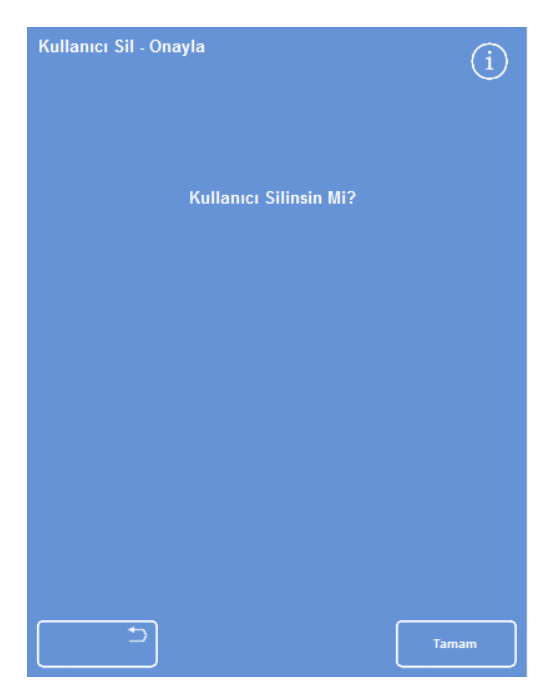

*Kullanıcıyı Sil - Onayla ekranı* 

Kullanım Kılavuzu

Excelsior AS Kullanım Kılavuzu Issue 6

# Sesli ve Uzaktan Alarmlar

Excelsior AS, sesli ve uzaktan alarmları tetiklemek için kullanılabilen çeşitli sistem olaylarını izler. Örneğin, operatörleri cihazın beklemede olduğu (işleme başlamışken kapak açılmıştır) veya bir programın bittiği konusunda uyarmak için sesli alarmlar ayarlanabilir.

Uzaktan alarmlar, cihazın arızalandığı veya elektrik kesintisi olduğu konusunda nöbetteki yöneticileri uyarmak için kullanılabilir.

Uzaktan alarmları ve otomatik arama programlarını bağlamak hakkında daha fazla bilgi için Bir Uzaktan Alarmı Bağlama bölümüne bakın.

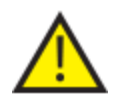

Harici devreler Uzaktan Alarm girişine yalnızca teknik yeterliliğe sahip bir kişi tarafından bağlanmalıdır.

Harici devre, IEC 61010-1 veya IEC 60950 gerekliliklerinden birine veya her ikisine de uygun olmalıdır.

## Sesli ve Uzaktan Alarmları Kullanma

Cihaz Kurulumu - Sesli Uzaktan Alarmlar ekranı, izlenebilecek sistem olaylarının listesini görüntüler.

Burada, listelenen olaylardan herhangi biri meydana geldiğinde bir ses çıkarmak ve/veya bir uzaktan alarmı tetiklemek üzere sistemi yapılandırabilirsiniz.

 Ekrana erişmek için, Seçenekler > Cihaz Kurulumu > Sesli / Uzaktan Alarmlar seçimini yapın.

| Cihaz Kurulumu - Sesli Uzaktan Alarmlar |                                 |                  |                    |               |                 |  |
|-----------------------------------------|---------------------------------|------------------|--------------------|---------------|-----------------|--|
|                                         | Olay                            | <b>Ses</b>       | <b>Tekrar</b>      | <b>RA1</b>    | RA <sub>2</sub> |  |
|                                         | <b>Tusa Basıldı</b>             | Melodi           | 0                  | Kapalı        | Kapalı          |  |
|                                         | <b>Güç Açık</b>                 | Tikla            | $\bf{0}$           | Açık          | Ayar            |  |
|                                         | Program sonu                    | Tamamla          | $\bf{0}$           | Kapalı        | Kapalı          |  |
| ь                                       | Yıkama sonu                     | Zil              | $\overline{0}$     | Kapalı        | Kapalı          |  |
|                                         | QC reaktif kullanımı            | <b>Bildiri</b>   | Kapalı<br>$\Omega$ |               | Kapalı          |  |
| ►                                       | QC filtre ömrü                  | <b>Uyarı</b>     | $\bf{0}$           | <b>Kapalı</b> | Kapalı          |  |
|                                         | QC başlatılamıyor               | <b>Baslangic</b> | $\bf{0}$           | Kapalı        | Kapalı          |  |
|                                         | <b>Beklemede alarm</b>          | <b>Sessiz</b>    | Devam              | Kapalı        | Kapalı          |  |
|                                         | Eksik dolum hatası              | <b>Bildiri</b>   | o                  | Kapalı        | Kapalı          |  |
|                                         | Calisma sirasinda<br>kapak acik | Hata             | Ō                  | <b>Kapalı</b> | Kapalı          |  |
|                                         | Kapak açık bırakıldı            | <b>Bildiri</b>   | $\bf{0}$           | Kapalı        | Kapalı          |  |
|                                         | Cihaz uyarısı                   | Uyarı            | $\overline{0}$     | Kapalı        | Kapalı          |  |
|                                         | <b>Cihaz arizası</b>            | <b>Bildiri</b>   | Devam              | Kapalı        | Kapalı          |  |
|                                         | <b>Sebeke arizasi</b>           | <b>Bildiri</b>   | $\bf{0}$           | <b>Kapalı</b> | Kapalı          |  |
|                                         |                                 |                  |                    |               |                 |  |
|                                         |                                 |                  |                    |               | Tamam           |  |

*Cihaz Kurulumu - Sesli Uzaktan Alarmlar ekranı* 

## Alarm ayarlarını değiştirme

Alarm seslerini, tekrar sayısını değiştirebilir veya olaylar için cihaz alarmlarını devre dışı bırakabilirsiniz. Her bir olay için en fazla iki uzaktan alarm tanımlanabilir ve her olay kombinasyonu için çalıştırılabilir.

## Not

*Alarmların dikkatlice ayarlanması, işlenme kalitesinin korunmasını ve arızaların kısa sürede tanımlanmasını sağlar.* 

## Alarm sesi:

- Geçerli alarm sesini dinlemek için, olay açıklamasının yanındaki simgesine basın.
- Geçerli sesi değiştirmek için, istenen ses gösterilene kadar olayın ses düğmesine basın. Ses düğmesine her basıldığında seçilen ses çalar.

## Alarm tekrarlama:

- İstenen tekrar sayısı gösterilene kadar olayın tekrar düğmesine basın.
	- Ses bir kere çalar ve tekrarlamaz. İlk çalmadan sonra sesin tekrar çalma sayısı (1 ile 5 arası). 5 Ses sürekli tekrar eder. Devam

## Uzaktan alarm (RA) 1 ve 2:

- İstenen koşul gösterilene kadar RA1 / RA2 düğmelerine basın:
	- Açık RA etkindir ve kapatılana kadar etkin kalır.
	- **Kapali** RA devre dışıdır ve gerçekleşen her olayı yok sayar.
	- Ayar RA etkinleştirilmiştir ve alarm sesinin tekrarlama süresi boyunca etkin kalır.
- Ayarları kaydetmek ve Cihaz Kurulum ekranına geri dönmek için Tamam'a basın.

## Uzaktan Alarm Bildirim Simgeleri

Bir uzaktan alarm tetiklendiğinde, arayüzün en altındaki gri çubukta bir simge görüntülenir. Zil simgesine basılarak alarm susturulabilir.

Aşağıdaki simgeler gösterilebilir:

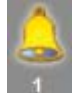

Uzaktan Alarm 1 tetiklendi.

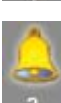

Uzaktan Alarm 2 tetiklendi.

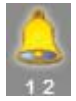

Hem Uzaktan Alarm 1 hem de Uzaktan Alarm 2 tetiklendi.

# Dosya İşlemleri

Excelsior AS, programları, yıkamaları ve ayar bilgilerini yedekleme ya da başka bir cihaza aktarma amacıyla bir USB bellek çubuğuna kaydedebilir. Dosya İşlemleri menüsünde, bilgileri kaydetmek ve yüklemekle ilgili seçenekleri bulabilirsiniz.

## Not

*Programları ve cihaz ayarlarınızı düzenli olarak bir USB bellek çubuğuna kaydetmeniz önemlidir. Bu bilgileri, bir sorun olduğunda cihazınızı geri yüklemek veya ayarları, programları veya yıkamaları laboratuvarınızdaki başka bir Excelsior AS cihazına aktarmak için kullanabilirsiniz.* 

## Klasör Adlandırma

USB kök klasörünün adı cihazın seri numarasından alınır. Rapor alt klasörleri, tarihe göre isimlendirilir ve raporların üstündeki tanımlama bilgileri Cihaz kimliği ve Müşteri Metninden alınır.

| Seçenekler - Dosya İşlemleri |                       |                           |                                     |
|------------------------------|-----------------------|---------------------------|-------------------------------------|
|                              |                       |                           |                                     |
| Programları<br>Yükle         | Programları<br>Kaydet | <b>Kurulum</b><br>Yükleme | Kurulumu<br><b>Kaydet</b>           |
|                              |                       |                           | <b>Mühendis</b><br>Günlüğüne Kaydet |
|                              |                       |                           |                                     |
|                              |                       |                           |                                     |
|                              |                       |                           |                                     |
|                              |                       |                           |                                     |
|                              |                       |                           |                                     |
|                              |                       |                           | Tamam                               |

*Seçenekler - Dosya İşlemleri menüsü* 

 $\overline{\mathcal{L}}$ 

## Cihazla bir USB bellek çubuğu kullanmak:

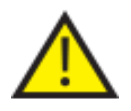

 USB girişi yalnızca bellek çubukları içindir. Excelsior AS'ye başka hiçbir türde bir USB cihazı bağlamayın.

· USB girişine bir USB bellek çubuğu yerleştirin. USB girişinin konumu için bkz. Parçaların Tanımlanması.

Bir USB bellek çubuğunun yerleştirilmesi, ana ekranın en altında tarihin ve saatin sağ kısmında simgesinin görüntülenmesine neden olur.

 Bir ekran görüntüsü yakalamak için simgeye basın. Görüntüler, USB bellek çubuğunun kök dizinindeki *EkranDökümleri* denilen bir klasörde kaydedilir.

## Programları ve Yıkamaları Kaydetme

Programlar ve yıkamalar, yedeklemek veya başka bir Excelsior AS cihazına aktarmak için USB bellek çubuğunuza kaydedilebilir. Bu, tekli programlar ve yıkamalar ya da tüm programlar ve yıkamalar ile gerçekleştirilebilir.

## Not

*Programları ve yıkamaları kaydetmeden veya yüklemeden önce, cihaza bir USB bellek çubuğunun takılı olduğundan emin olun. Bir USB bellek yerleştirilmemişse, seçenekler gölgeli görüntülenir.* 

## Seçilen bir programı kaydetmek için:

- Ana Ekran'da, Seçenekler > Dosya İşlemleri > Programları Kaydet seçimini yapın.
- Bir Program Seçin ekranından kaydetmek istediğiniz programları seçin.
- Kaydetmek ve Seçenekler Dosya İşlemleri ekranına geri dönmek için Tamam düğmesine basın.

## Tüm programları kaydetmek için:

- Ana Ekran'da, Seçenekler > Dosya İşlemleri > Programları Kaydet seçimini yapın.
- Listedeki tüm programları seçmek için Tümünü Seç seçeneğine basın.
- Kaydetmek ve Seçenekler Dosya İşlemleri ekranına geri dönmek için Tamam düğmesine basın.

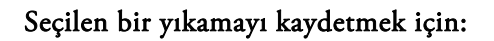

- Ana Ekran'da Seçenekler > Dosya İşlemleri > Programları Kaydet seçimi yapın.
- Yıkamalar seçeneğine basın.
- Bir Yıkama Seçin ekranından kaydetmek istediğiniz yıkamaları seçin.
- Kaydetmek ve Seçenekler Dosya İşlemleri ekranına geri dönmek için Tamam düğmesine basın.

## Tüm yıkamaları kaydetmek için:

- Ana Ekran'da Seçenekler > Dosya İşlemleri > Programları Kaydet seçimi yapın.
- Yıkamalar seçeneğine basın.
- Listedeki tüm yıkamaları seçmek için Tümünü Seç seçeneğine basın.
- Kaydetmek ve Seçenekler Dosya İşlemleri ekranına geri dönmek için Tamam düğmesine basın.

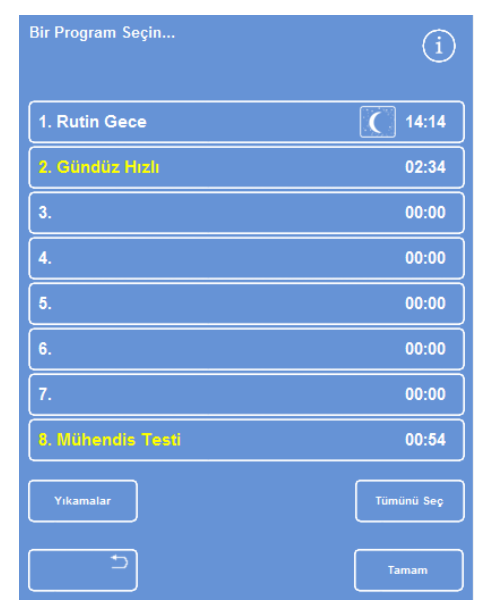

*Bir Program Seçin ekranı* 

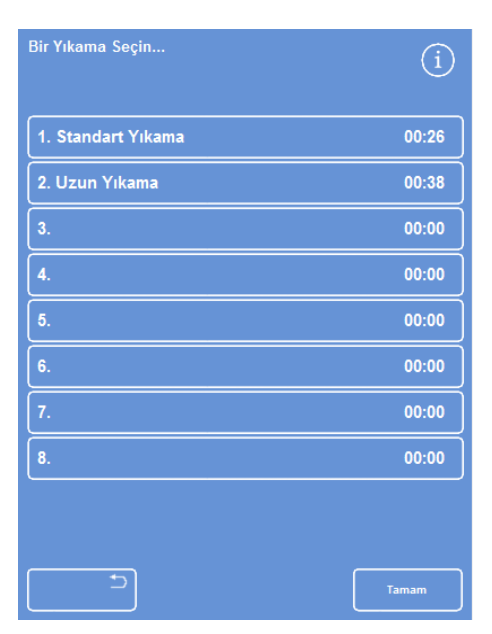

*Bir Yıkama Seçin ekranı* 

Excelsior AS Kullanım Kılavuzu Issue 6

## Programları ve Yıkamaları Yükleme

Aşağıdaki program ve yıkama tipleri cihaza yüklenebilir.

- Başka bir cihazdan geliştirilen ve kaydedilen bağımsız programlar veya yıkamalar
- Başka bir cihazdan tüm programlar ve yıkamalar

## Notlar

*Başka bir cihazdaki tüm programlar ve yıkamalar cihaza yüklendiğinde, onay verildikten sonra mevcut cihazdaki tüm programlar ve yıkamaların üzerine yazılır. Programları ve yıkamaları kaydetmeden veya yüklemeden önce, cihaza bir USB bellek çubuğunun takılı olduğundan emin olun. Bir USB bellek yerleştirilmemişse, seçenekler gölgeli görüntülenir.* 

Program ve yıkamalar Programları Yükle ve Yıkamaları Yükle ekranlarından yüklenir. Her iki ekranda da aşağıdaki seçenekler vardır:

Bir kaynak klasör seçin Buradan, gerekli programı veya yıkamayı içeren bir kaynak klasör seçebilirsiniz. Kaynak klasörler cihaz seri numaralarıyla etiketlenmiştir. Not

*USB bellek çubuğunda yer alan diğer dosyalar aynı zamanda Kaynak Klasör Seçin ekranında görünür.* 

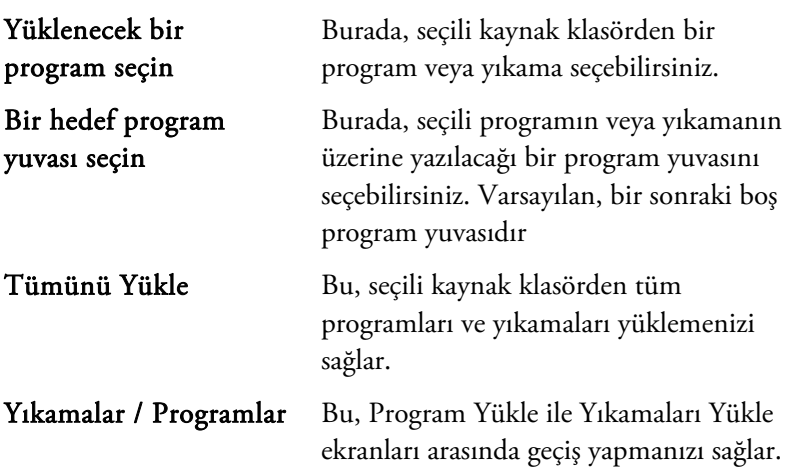

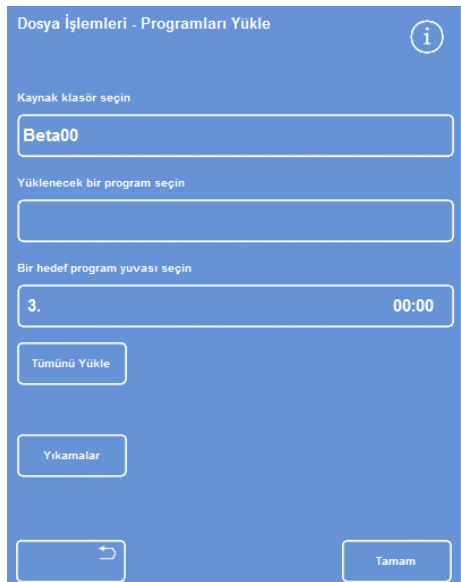

*Programları Yükle ekranı* 

## Kullanım Kılavuzu

## Ayrı bir program yüklemek için:

 Seçenekler >Dosya İşlemleri > Programları Yükle seçimini yapın.

Programları Yükle ekranı görüntülenir.

 Kaynak klasörü değiştirmek için, Bir kaynak klasör seçin düğmesine basın ve listeden gerekli klasörü seçin.

Programları Yükle ekranı yeniden görünür.

- Yüklemek istediğiniz programı seçmek için, Yüklemek için bir program seçin düğmesine basın ve programı secin.
- Tamam seçeneğine basın.

Dosya İşlemleri - Programları Yükle ekranı yeniden görüntülenir ve hedef, varsayılan olarak bir sonraki boş program yuvasıdır. Bu *Bir hedef program yuvası seçin* düğmesinin üzerinde belirtilir.

- Hedefi değiştirmek için, Bir hedef program yuvası seçin düğmesine basın, gerekli yuvayı seçin ve Tamam'a tıklayın. Gerekirse, mevcut bir programın üzerine yazabilirsiniz.
- Seçili programı yüklemek için Tamam'a basın.
- Seçenekler ekranına geri dönmek için  $\Box$  düğmesine basın ve sonra Ana Ekran'a dönmek için Tamam'a basın.

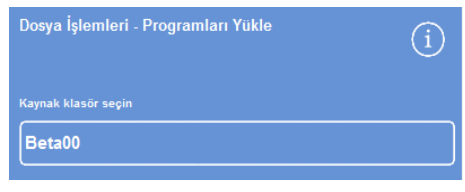

*Bir kaynak klasör düğmesi seçin (Programları Yükle ekranı)* 

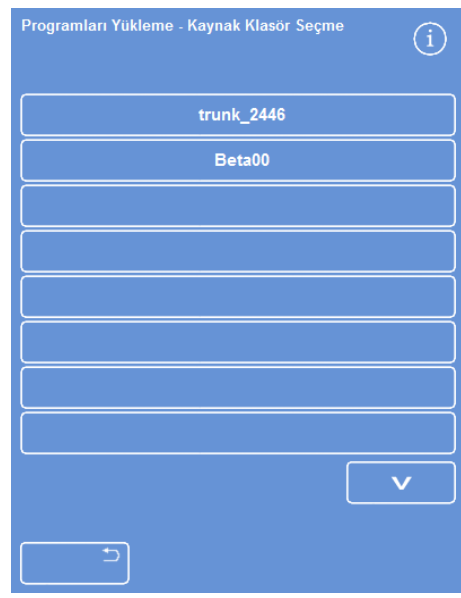

*Bir USB bellek çubuğundan bir kaynak klasör seçme* 

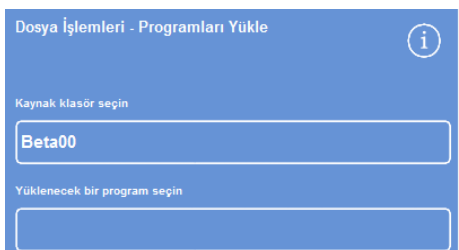

*Bir program ve hedef seçme (Programları Yükle ekranı)* 

## Tüm programları yüklemek için

 Ana Menüden Seçenekler >Dosya İşlemleri > Programları Yükle seçimini yapın.

Programları Yükle ekranı görüntülenir.

 Kaynak klasörü değiştirmek için, Bir kaynak klasör seçin düğmesine basın ve listeden gerekli klasörü seçin.

Programları Yükle ekranı yeniden görünür.

Tümünü Yükle'ye basın.

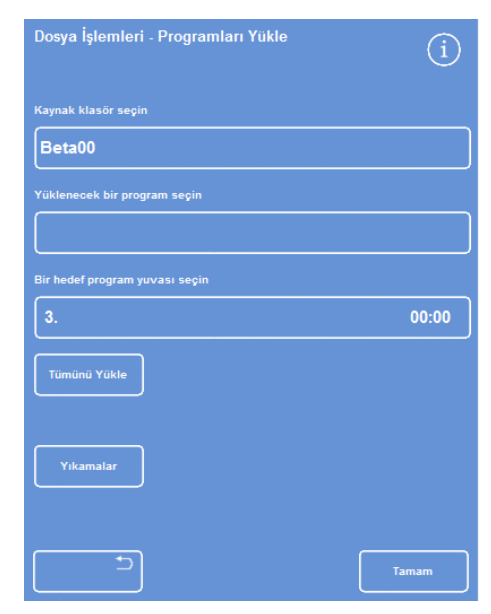

*Tüm programları USB'den yükleme* 

Cihazınızdaki tüm programların üzerine yazmak istediğinizi onaylamanız istenir.

- İptal etmek ve Programları Yükle ekranına geri dönmek için  $\begin{bmatrix} 1 & 1 \\ 1 & 1 \end{bmatrix}$  düğmesine basın.
- Tüm programları yüklemek için Tamam'a tıklayın.
- Ana Ekran'a dönmek için art arda Tamam'a basın.

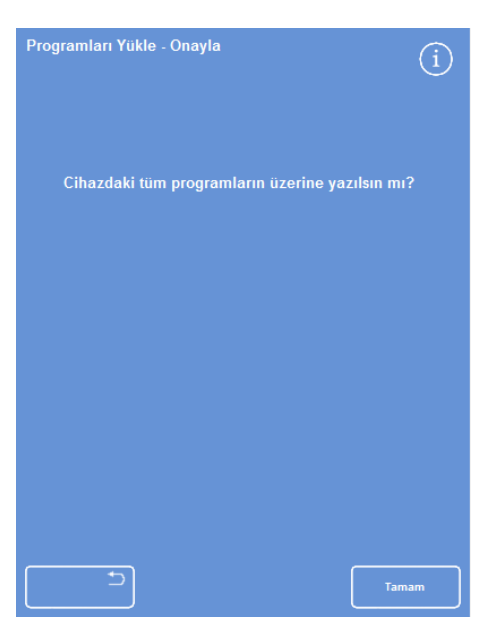

*Onaylamak için Tamam'a basın.* 

## Kullanım Kılavuzu

## Ayrı bir yıkama yüklemek için:

 Ana Menüden Seçenekler >Dosya İşlemleri > Programları Yükle seçimini yapın.

Programları Yükle ekranı görüntülenir.

- Yıkamalar seçeneğine basın. Dosya İşlemleri - Yıkamaları Yükle Ekranı görüntülenir.
- Kaynak klasörü değiştirmek için, Bir kaynak klasör seçin düğmesine basın ve listeden gerekli klasörü seçin.

Yıkamaları Yükle ekranı yeniden görünür.

- Yüklemek istediğiniz yıkamayı seçmek için, Yüklemek için bir yıkama seçin düğmesine basın ve yıkamayı seçin.
- Tamam seçeneğine basın.

Yıkamaları Yükle ekranı yeniden görüntülenir ve hedef, varsayılan olarak bir sonraki boş yıkama yuvasıdır. Bu 'Bir hedef yıkama yuvası seçin' düğmesinin üzerinde belirtilir.

- Hedefi değiştirmek için, Bir hedef yıkama yuvası seçin düğmesine basın, gerekli yuvayı seçin ve Tamam'a tıklayın. Gerekirse, mevcut bir yıkamanın üzerine yazabilirsiniz.
- Ana Ekran'a dönmek için art arda Tamam'a basın.

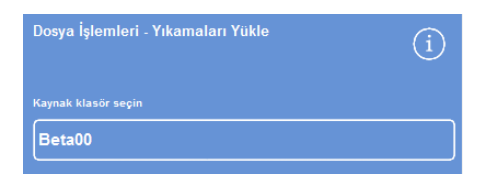

*Bir kaynak klasör düğmesi seçin (Yıkamaları Yükle ekranı)* 

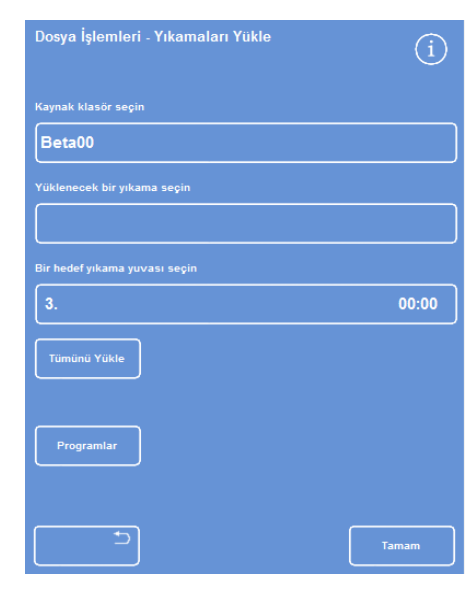

*Bir USB bellek çubuğundan bir kaynak klasör seçme* 

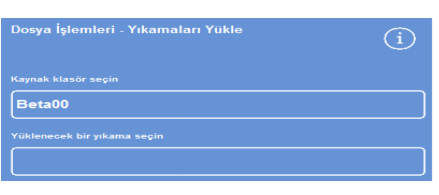

*Bir yıkama ve hedef seçme (Yıkamaları Yükle ekranı)* 

# Dosya İşlemleri - Yıkamaları Yükle G) Beta00 00:00

*Tüm yıkamaları USB'den yükleme* 

## Tüm yıkamaları yüklemek için:

 Ana Menüden Seçenekler >Dosya İşlemleri > Programları Yükle seçimini yapın.

Programları Yükle ekranı görüntülenir.

Yıkamalar seçeneğine basın.

Dosya İşlemleri - Yıkamaları Yükle Ekranı görüntülenir.

- Kaynak klasörü değiştirmek için, Bir kaynak klasör seçin düğmesine basın ve listeden gerekli klasörü seçin. Programları Yükle ekranı yeniden görünür.
- Tümünü Yükle'ye basın.

Cihazınızdaki tüm programların üzerine yazmak istediğinizi onaylamanız istenir.

Tüm yıkamaları yüklemek için Tamam'a tıklayın.

İptal etmek ve Programları Yükle ekranına geri dönmek için düğmesine basın.

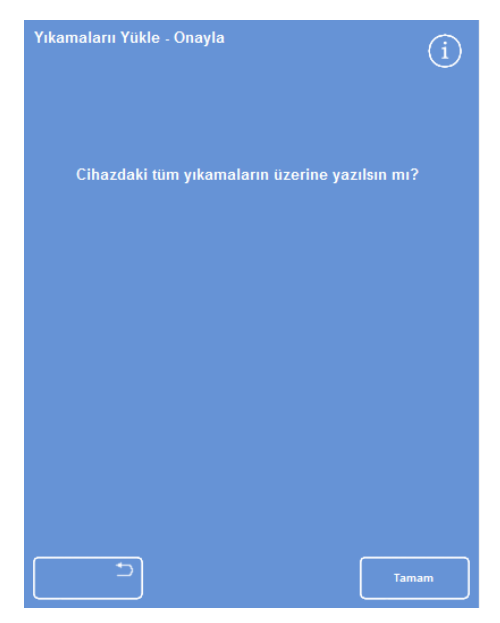

*Onaylamak için Tamam'a basın.*
## Kurulumu Yükleme ve Kaydetme

Cihaz kurulum bilgisi bir USB bellek çubuğuna kaydedilebilir ve sonra çubuktan diğer cihazlara yüklenebilir. Aşağıdaki kurulum bilgileri kaydedilir:

- Reaktif adları
- Depolama sıcaklıkları
- Rotasyon yönetimi ayarları
- Reaktif kullanım sınırları
- Erişim kodu ayarları

Kurulum verileri, USB belleğindeki cihazın kaynak klasörüne kaydedilir. Kaynak klasörler cihaz seri numaralarıyla etiketlenmiştir.

### Not

*Cihaz kurulumunu kaydetmeden veya yüklemeden önce, cihaza bir USB bellek çubuğunun takılı olduğundan emin olun. Bir USB bellek yerleştirilmemişse, seçenekler gölgeli görüntülenir.* 

### Cihaz kurulumunu kaydetmek için:

Seçenekler > Dosya İşlemleri > Kurulumu Kaydet seçimini yapın.

Kurulum verileri, USB bellek çubuğundaki cihazın kaynak klasörüne kaydedilir.

### Not

*Kaynak klasördeki mevcut kurulum verilerinin üzerine yazılır. Birden fazla kurulum verisi kaydetmek için ayrı bir USB bellek çubuğu kullanın.* 

### Cihaz kurulumunu yüklemek için:

Seçenekler > Dosya İşlemleri > Kurulumu Yükle seçimini yapın.

Dosya İşlemleri - Kurulumu Yükle Ekranı görüntülenir. Geçerli kaynak klasör, Bir kaynak seçin klasör düğmesinde görüntülenir.

 Kaynak klasörü değiştirmek için, Bir kaynak klasör seçin düğmesine basın ve listeden gerekli klasörü seçip Tamam'a basın.

Seçenekler - Dosya İşlemleri ekranı yeniden görüntülenir.

Ana Ekran'a dönmek için Tamam 'a iki kez basın.

## Laboratuvar Bilgi Yönetimi Sistemi (LIMS) Mesajlarını Ayarlama

Excelsior AS, program başlatma, az doldurma, alkol sınırda, filtre değiştirildi ve cihaz arızası dahil olmak üzere kullanıcı tanımlı LIMS mesajlarını göndermek üzere programlanabilir.

LIMS mesajları için maksimum 50 karakter kullanılabilir.

### Not

*Mesaj uzunluğu aynı zamanda, ekran klavyesinin görüntüleyebildiği maksimum görünür karakter sayısıyla da sınırlıdır.* 

Excelsior AS LIMS arayüzünün konumu için, bkz. Bir Laboratuvar Bilgi Yönetimi Sistemine Bağlanma (LIMS).

### LIMS mesajlarını ayarlamak için:

 Seçenekler > Cihaz Kurulumu > LIMS Arayüzünü Ayarla seçimini yapın.

LIMS Ayarla ekranı görüntülenir.

- Bir olay için tanımlanmış herhangi bir mesajı temizlemek için C seçeneğine basın.
- Ekran klavyesini kullanarak giden bir mesajı tanımlamak için Mesaj kutusunun içine basın.

#### Not

*LIMS mesajları için maksimum 50 karakter kullanılabilir.* 

- Tanımlı mesajı LIMS arayüzü aracılığıyla göndermek için **tusuna basın.**
- Değişiklikleri kaydetmek ve Cihaz Kurulum menüsüne dönmek için Tamam tuşuna basın. Kaydetmeden geri

dönmek için, düğmesine basın.

Ana Ekran'a dönmek için art arda Tamam'a basın.

| <b>LIMS</b> ayarla       |                   |
|--------------------------|-------------------|
| Olay<br>Mesaj            |                   |
| Güç AÇIK                 | $\mathbf c$       |
| Şebeke Arızası           | $\mathbf c$       |
| <b>Batarya Düşük</b>     | $\mathbf{C}$      |
| Kapanıyor                | $\mathbf{C}$      |
| Tuşa basıldı             | $\mathbf{C}$      |
| Kapak açıldı             | $\mathbf{C}$      |
| <b>Eksik Dolum</b>       | $\mathbf{C}$      |
| <b>Cihaz Arizasi</b>     | $\mathbf c$       |
| Erişim kodu              | $\ddot{\text{c}}$ |
| Program başlangıcı       | $\mathbf c$       |
| Temizlik başlangıcı      | $\mathbf c$       |
| <b>Sivi Sicakliklari</b> | $\mathbf c$       |
| Filtre değişti<br>Þ      | $\mathbf c$       |
| Filtre süresi sona erdi  | $\mathbf c$       |
| Alkol sinirda            | c                 |
| ↔                        | Tamam             |

*LIMS Ayarla ekranı* 

# Dil

## Ekran Dilini Değiştirme

Ekran dili cihaz kurulumu sırasında ayarlanır, ancak gerekirse değiştirilebilir.

### Ekran dilini değiştirmek için:

 Seçenekler > Cihaz Kurulumu > Dil Seçimi öğesini seçin.

Geçerli seçili dil sarı renkte yazıyla gösterilir.

 İstenen ekran dilin düğmesine basın ve Tamam düğmesine basın.

| Cihaz Kurulumu - Dil Seçimi |                 |                   |          |
|-----------------------------|-----------------|-------------------|----------|
| English                     | <b>Français</b> | <b>Deutsch</b>    | Italiano |
| Español                     | Português       | <b>Nederlands</b> | Türkçe   |
| Русский                     | 中文              | 日本語               | 한국어      |
| Polski                      | العربية         | Magyar            | Čeština  |
| <b>Norsk</b>                | Suomi           | Dansk             | Svensk   |
|                             |                 |                   |          |
|                             |                 |                   |          |
|                             |                 |                   |          |
|                             |                 |                   | Tamam    |

*Cihaz Kurulumu - Dil Seçimi ekranı* 

## Müşteri Hizmetleri

Bu menü, arıza bulma ve düzeltmeye yardımcı olması için kullanılan bir dizi seçeneğe ve ayara erişim sağlar.

### Not

*Bu ekrandaki işlevler, dikkatli bir biçimde kullanılmalıdır. Bu işlevlerle ilgili destek için servis temsilciniz ile irtibata geçin.* 

Müşteri Hizmetleri menüsüne erişmek için:

Seçenekler > Müşteri Hizmetleri seçimini yapın.

Müşteri Hizmetleri ekranı görüntülenir.

Aşağıdaki seçeneklere ve işlevlere Müşteri Hizmetleri menüsünden erişilebilir:

Üretim Hizmetleri: Üretim Hizmetleri arıza bulma ve düzeltmede yardımcı olmak için seçenekler sunar.

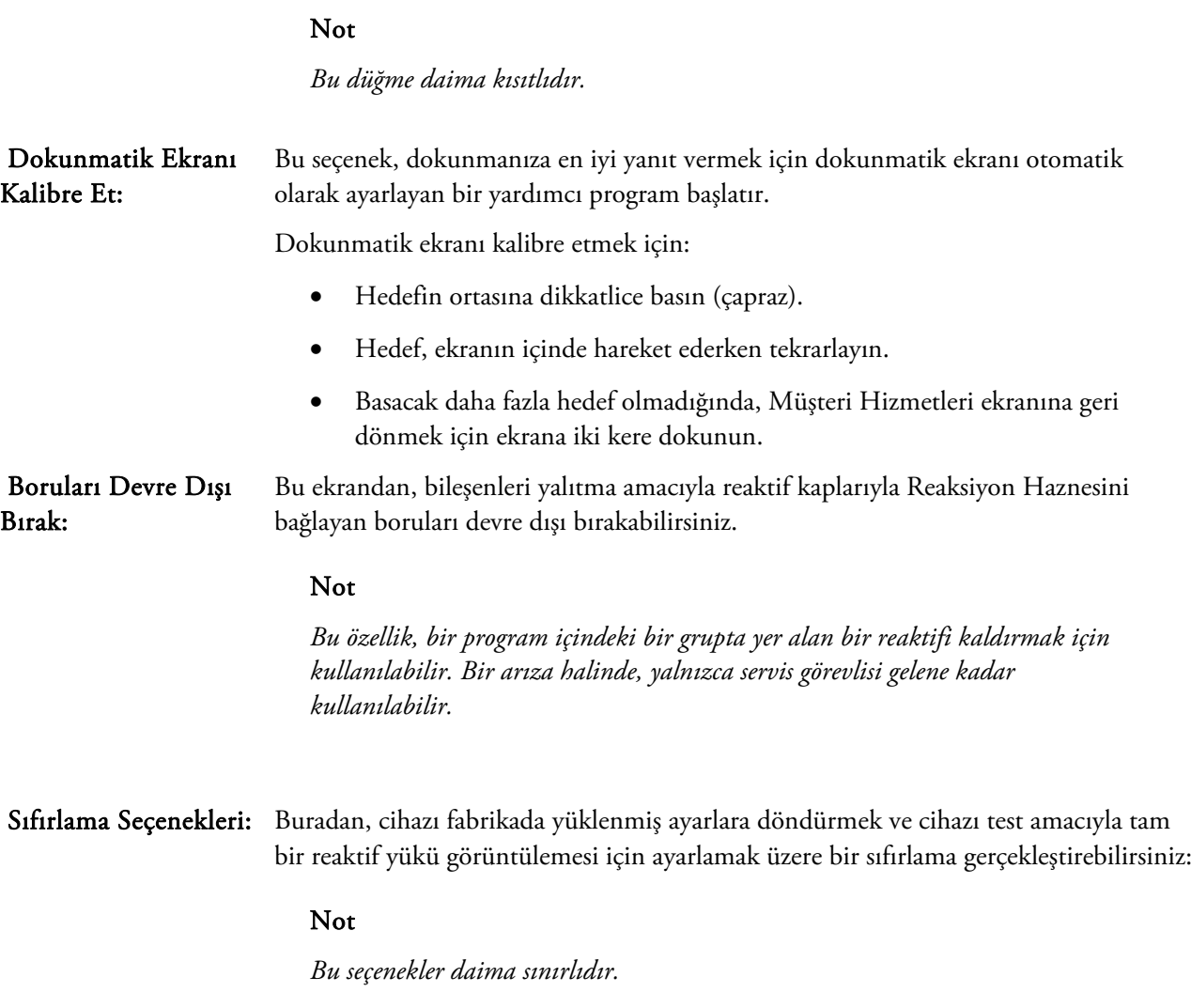

# Bölüm 5 - Temizlik ve Bakım

Bu bölüm, Excelsior AS cihazınızı nasıl temizleyeceğinizi ve bakımını yapacağınızı açıklar ve aşağıdaki konuları içerir:

- Temizlik güvenliği
- Dökülenleri temizleme
- Günlük ve haftalık temizlik görevleri
- Reaktif daldırma tüplerini ve yıkama suyu şişesini temizleme
- Kullanılmış balmumunu atma
- Dokunmatik ekranı temizleme
- Filtreleri değiştirme
- Cihazı düzenli olarak kontrol etme
- Cihazı işletimden alma

# Temizlik ve Güvenlik Görevler

## Temizlik Güvenliği

Thermo Scientific Excelsior AS'nin iyi ve çalışır durumda kalması için, normal laboratuvar hijyeni standartları ve rutin bakım prosedürlerine uyulmalıdır.

Üretici tarafından önerilenler dışında herhangi bir temizlik veya dekontaminasyon yöntemi kullanmadan önce, kullanıcılar önerilen yöntemin cihaza zarar verip vermeyeceğini üreticiye danışmalıdır.

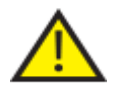

### Cihazı temizlerken veya kullanırken gözle görünür hasar veya aşınma olup olmadığını kontrol edin.

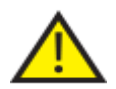

Yere dökülen maddeleri hemen silin.

Büyük bir dökülme durumunda, gecikmeksizin cihazın şebeke elektriği ile bağlantısını kesin ve cihaz tam olarak kuruyana ve bir Servis Mühendisi tarafından kontrol edilene kadar tekrar bağlamayın ve çalıştırmayın.

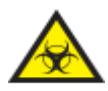

Cihazın üstüne veya içine biyolojik olarak tehlikeli maddeler dökülürse, gerekli dekontaminasyon işlemi yapılmalıdır.

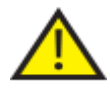

Excelsior AS cihazını veya bileşenleri ve aksesuarlarını temizlemek için aşındırıcı bileşikler veya metal parçalar kullanmayın.

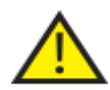

Kimyasal maddelerin etkilerine karşı kendinizi korumak için, Excelsior AS cihazını temizlerken veya dekontamine ederken her zaman gerekli güvenlik önlemlerini alın.

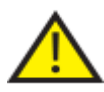

Tüm bilimsel cihazlarda olduğu gibi, kimyasallar ile işlem yaparken gerekli özen gösterilmeli ve İyi Laboratuvar Uygulamalarına riayet edilmelidir ve belirli kimyasalların tehlike potansiyeli göz önünde bulundurulmalıdır.

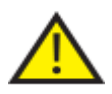

Aksi belirtilmediği sürece, Excelsior AS'yi temizlemek için yalnızca onaylı listede (Ek C) görünen reaktifleri kullanın.

### Dökülenleri temizleme

Cihazın içine dökülen her türlü reaktif kontrol altına alınacaktır. Reaktifler değiştirilirken reaktif tüplerinden dökülmeler gibi küçük dökülmeler, buharlaşır ve dışarı atılır.

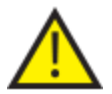

İşlemler sırasında kullanılabilecek bazı kimyasallar yanıcıdır - cihaza reaktifler yüklendikten sonra cihazın yanında tutuşma kaynakları kullanmayın.

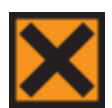

Bazı cihazların normal çalışması sırasında ksilen ve toluen gibi zararlı kimyasal buharlar ortaya çıkabilir ve kullanıcı bu durumda alınması gereken uygun tedbirler ve güvenlik önlemlerini bilmelidir.

### Büyük dökülmeleri temizlemek için:

- Tüm reaktif şişelerini Reaktif Depolama Alanından çıkartın.
- Dökülmenin bulunduğu yere erişmek için, Reaktif Depolama Alanının tabanındaki metal rafı kaldırıp çıkartın.
- Her türlü yerel prosedüre veya düzenlemeye uygun olarak, bu bölgedeki tüm sıvıları temizleyin ve atın.
- Metal rafı ve reaktif şişelerini yeniden yerleştirin.

### Not:

*Metal rafın doğru şekilde durduğuna, katlanmış kenarın üste gelmesi gerektiğine dikkat edin.* 

## Günlük ve Haftalık Temizlik Görevleri

Aşağıdaki temizlik görevleri günlük ve haftalık olarak yapılmalıdır.

### Günlük Kontroller

Aşağıdakileri her gün kontrol edin:

- Genel cihaz temizliği.
- Reaktif şişesi içerikleri (öndeki şişeler).
- Düzey sensörleri; gerektiği gibi temizleyin.

### Haftalık Kontroller

Aşağıdakileri her hafta kontrol edin:

- Dökülenlerin bulunduğu bölge.
- Balmumu banyosu içerikleri.
- Düzey sensörleri; tedarik edilen Düzey Sensörü temizleme pediyle temizleyin.

## Balmumu ve Balmumu Banyoları

Balmumu Banyosu 3'ü balmumu rotasyona sokulduktan ve atık balmumu tepsisine boşaltıldıktan sonra sildiğinizden emin olun.

## Kullanılmış Balmumunu Atma

Rotasyon sırasında en eski balmumu W1 konumundan atıldığında (bkz. Dehidrantları, Temizlik Maddelerini ve İnfiltrantları Rotasyon Kullanarak Yenileme), doğrudan tek kullanımlık atık balmumu tepsisine atılır.

### Not

*Bir kontrolden sonra nasıl atılacağı hakkında bilgi edinmek için, bkz. Kontrolden Sonra Bir Reaktifi Atma.* 

### Kullanılmış balmumunu atmak için:

 Balmumu kapağını açın ve tek kullanımlık atık balmumu tepsisini cihazdan dikkatlice kaydırın.

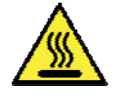

### Atık balmumu tepsisinde sıcak erimiş balmumu bulunur.

- Tepsiyi, soğuk, iyi havalandırılmış bir alana yerleştirin ve balmumunun katılaşmasını bekleyin.
- Atık balmumu katılaştığında, tüm atık balmumu tepsisini katı balmumuyla birlikte yerel prosedürlere ve düzenlemelere uygun olarak atın.
- Balmumu banyolarının üstündeki cihaza yeni tek kullanımlık atık balmumu tepsisi yerleştirin ve erişim kapaklarını kapatın.

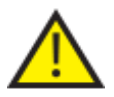

Cihazda her zaman boş bir atık balmumu tepsisi bulunduğundan emin olun.

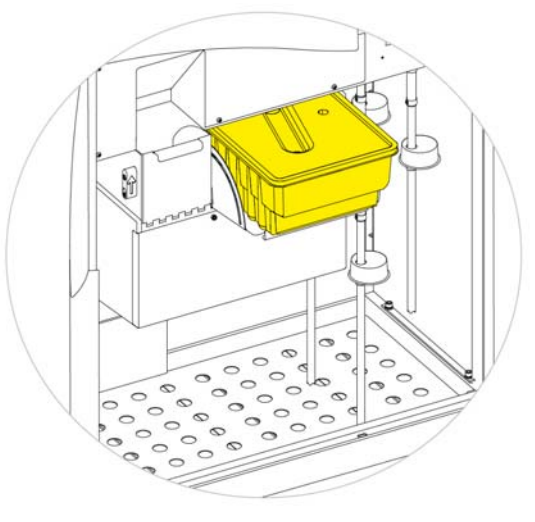

*W1 ve W2'nin üzerine yerleştirilmiş atık balmumu tepsisi* 

### Balmumu Banyosunu Temizleme

Eski balmumu atıldıktan sonra, Balmumu Banyosu 3 boş kalır.

### Balmumu banyosunu temizlemek için:

- Soldaki balmumu erişim kapağını açın.
- Balmumu banyosunda kalan tüm balmumunu silmek için emici bir kağıt kullanın.
- Balmumu banyounda hiç kağıt kalmadığından emin olun.

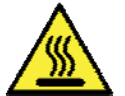

### Balmumu banyolarının tabanı sıcaktır.

Her zaman koruyucu eldiven takın.

## Reaktif ve Yıkama Şişeleri

Reaktifler değiştirilirken reaktif daldırma tüplerini temizlediğinizden emin olun.

### Not

*Yıkama 3 şişesi, yıkama reaktifleri yenilendiğinde temizlenmeli ve yeniden doldurulmalıdır.* 

## Reaktif Besleme Şişesi Daldırma Tüplerini Temizleme

Aşağıdaki şişeleri besleyen daldırma tüplerinin reaktifler her değiştirildiğinde veya atıldığında temizlenmesi gerekir:

- Fiksatif 1 (Fix1)
- Fiksatif 2 (Fix2)
- Değiştirme 1 (Ex1)
- Değiştirme 2 (Ex2)
- Yıkama 1 (F1)
- Yıkama 2 (F2)
- $\bullet$  Yıkama 3 (F3)

### Reaktif değişimi sırasında reaktif besleme daldırma tüplerini temizlemek için:

- Daldırma tüplerini reaktif şişelerinden dikkatlice çıkartın.
- Tüy bırakmayan bir bezle, tüplerin yüzeyindeki her türlü kontaminasyonu temizleyin.
- Şişeleri cihazdan çıkarın ve kapaklarını yerine takın.
- Kullanılan reaktifleri yerel düzenlemelere ve prosedürlere uygun olarak atın.
- · Reaktifleri Kalite Kontrol ve Reaktif Yenileme prosedürlerine uygun olarak değiştirin.

### Yıkama 3 Su şişesini Temizleme

Yıkama 3 (F3) şişesi kabinde, F1 ve F2 şişelerinin altında yer alır.

### F3 su şişesini çıkarmak için:

- F1 ve F2 şişelerini çıkarın.
- F3 şişesinin arkasındaki yeşil reaktif şişesini çıkartın ve şişeyi dikkatlice kaldırıp Reaktif Depolama Alanından kaydırın.
- Kapağını çıkartın ve suyu yerel prosedür ve düzenlemelere uygun olarak dökün.

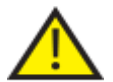

### Herhangi bir dökülmeyi önlemek için F3 şişesini düz tutun. F3 şişesi, suyla yeniden doldurulmadan önce temizlenmelidir.

### F3 su şişesini temizlemek için:

- Şişeyi temiz su ve yumuşak deterjanla durulayın.
- Gerekirse bir şişe fırçası kullanın.

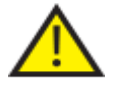

### 60°C üzerinde sıcaklıklar kullanmayın.

### F3 su şişesini yeniden doldurmak ve geri takmak için:

- F3 şişesini boğazına kadar suyla doldurun (yaklaşık 5 litre) ve kapağını geri takın.
- Su şişesini, kapağı cihazın önüne doğru olacak şekilde Reaktif Depolama Alanına yerleştirin.
- Yeşil tüpü F3 su şişesinin arkasındaki açık boruya takın.
- Tüpün su şişesinin içine tamamen yerleştirildiğinden ve böylece şişenin en altında yer aldığından ve tüpün esnek bölümünde kıvrılma olmadığından emin olun.
- F1 ve F2 şişelerini değiştirin.

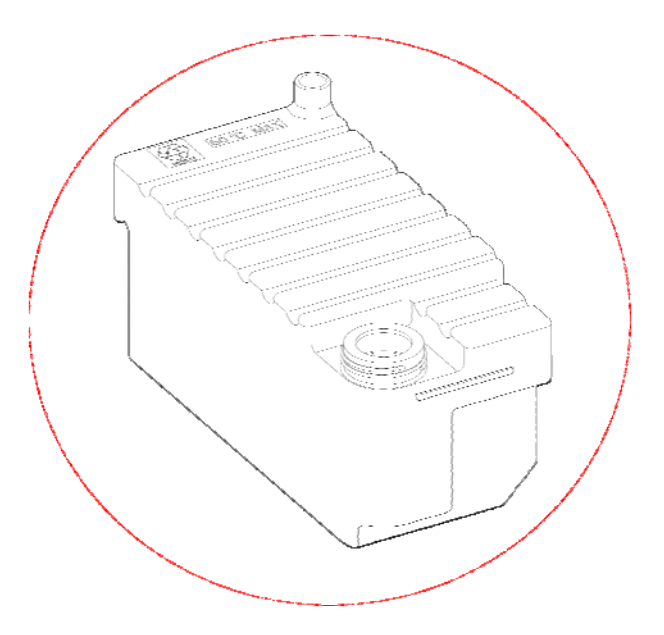

# Genel Temizlik ve Bakım

### Ekranı Temizleme

Dokunmatik ekran düzenli olarak temizlenmelidir. Ekranın temizlenmeden önce kilitlendiğinden emin olun.

### Ekranı temizlemek için:

- Ekranı kilitleyin. Bunu yapmak için ekranın sağ alt köşesindeki Thermo Scientific
- Yumuşak nemli bir bezle dokunmatik ekranı nazikçe silin.
- Dokunmatik ekranın kilidini açın. Bunu yapmak için ekranın sağ alt köşesindeki Thermo Scientific

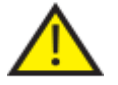

### Dokunmatik ekranı temizlemek için solvent kullanmayın.

### Filtreleri Değiştirme

Filtreleri her 13 haftada bir değiştirin. Filtreleri değiştirmek için Filtrenin Takılması bölümündeki talimatlara uyun.

Excelsior AS Kullanım Kılavuzu Issue 6

### Düzenli Bakım Kontrolleri

Aşağıdaki tablo, düzenli olarak kontrol edilmesi gereken öğeleri açıklar.

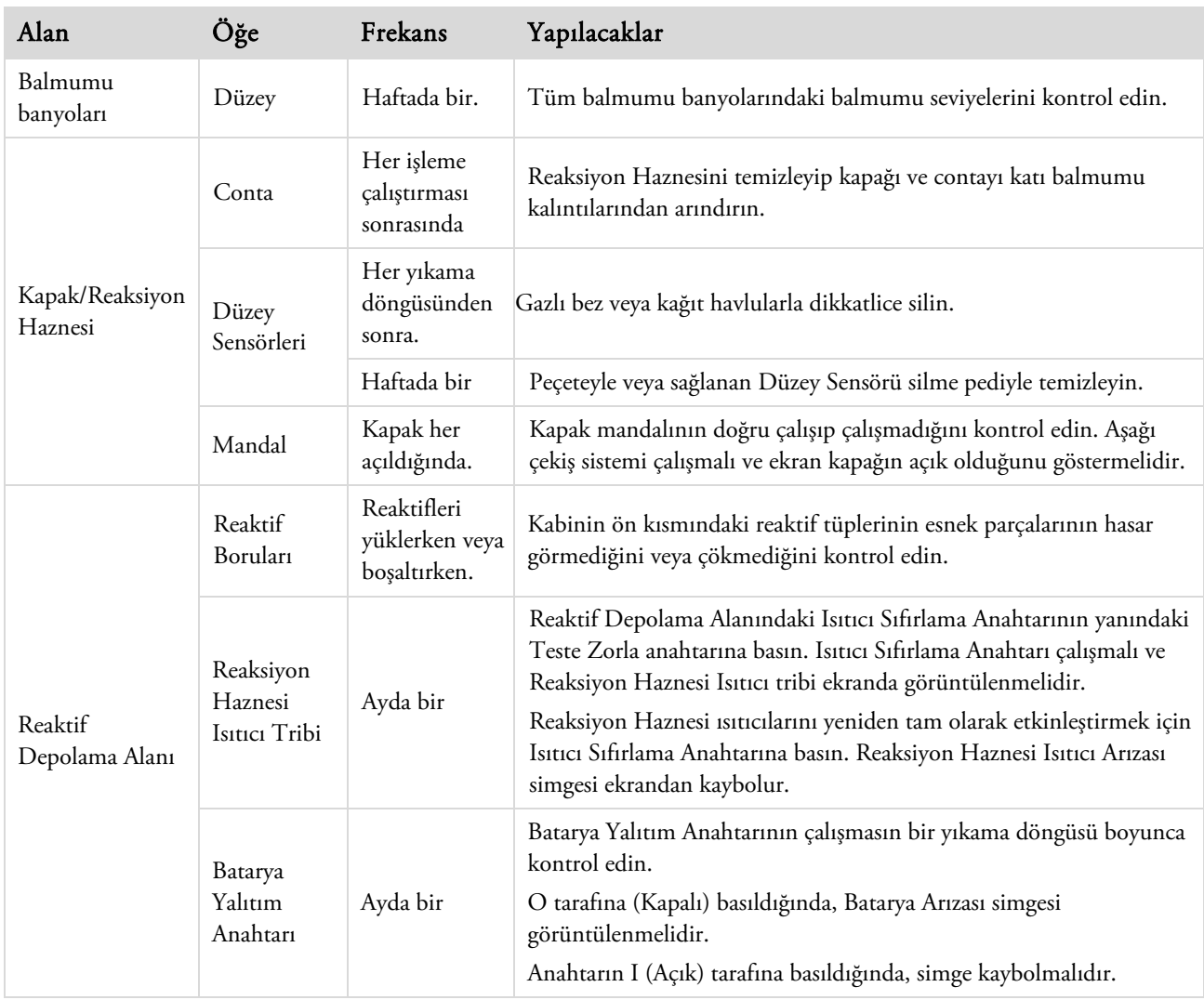

## Cihaz Kapatma Prosedürü

Kesintisiz ve tutarlı işleme için Excelsior AS daima açık olmalıdır. Ancak cihazın taşınması, uzun süre boyunca ilgilenilmemesi veya kullanımdan çıkarılması halinde, aşağıdaki adımları uygulayın.

- Tüm işleme programlarının tamamlandığından emin olun.
- Bir yıkama prosedürü gerçekleştirin. Ayrıntılar için bkz. Cihazı yıkamak .
- · Cihazdan balmumunu ve reaktifleri boşaltın. Ayrıntılar için bkz. Reaktifleri Boşaltmak.
- Excelsior AS'yi kapatmak için ana I/O güç anahtarının O (KAPALI) tarafına basın.
- Ekran karardığında, bir "klik" sesi duyana kadar yaklaşık 10 saniye bekleyin.
- Bataryayı izole etmek için Batarya İzolasyon Anahtarının O (KAPALI) tarafına basın.

### Not

*Cihazı yeniden paketlemek istiyorsanız, Ek C – Yeniden Paketleme Talimatları bölümüne bakın.* 

## Reaktifleri Boşaltma

Gerektiğinde, tüm balbumu ve reaktifler Excelsior AS'den boşaltılabilir. Bu aşağıdaki durumlarda yapılmalıdır:

- Farklı bir reaktif setine geçiyorsanız.
- Cihaz taşınacaksa veya uzun bir süre kullanılmayacaksa.

Boşaltma işlemi, Reaksiyon Haznesi üzerinden tüm reaktifleri atık balmumu tepsisine ve Ex1 ve Ex2 konumlarına taşır.

### Not

*Reaktifleri Boşalt seçeneği yalnızca reaktifler zaten Excelsior AS'ye yüklenmişse kullanılabilir. Reaktifleri cihaza yüklemekle ilgili bilgiler için Reaktifleri Yükleme bölümüne bakın.* 

### Reaktif Boşaltmanın Başlatılması

- Seçenekler > Cihaz Kurulumu > Reaktifleri Boşalt öğesini seçin.
- Reaktifleri cihazdan doğru bir şekilde boşaltmak için Boşaltma ekranındaki talimatları uygulayın.

### Balmumunu Boşaltma

- Tek kullanımlık atık balmumu tepsisinin W1 ve W2 balmumu banyolarının üzerine doğru şekilde takıldığından emin olun.
- Balmumunu seçili balmumu banyosundan Reaksiyon Haznesine pompalamak ve sonra atık balmumu tepsisine atmak için Boşalt'a basın.

Bu işlemi diğer balmumu banyoları için de tekrarlayın.

Son balmumu banyosu boşaltıldığında, ekran talimatları F1'i kullanarak bir sıcak yıkama yapmaya başlamanızı ister.

 Kalan balmumunu Reaksiyon Haznesinden yıkayarak çıkarmak için Başlat'a basın.

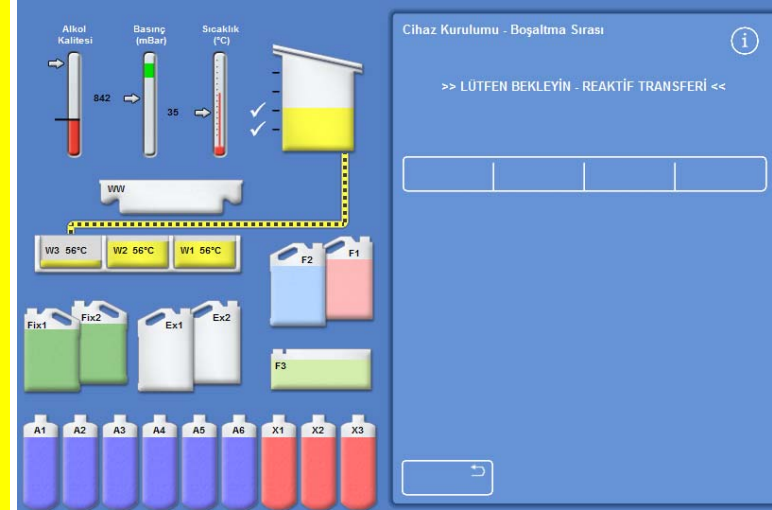

### Temizlik Maddelerini Boşaltma

Boşaltma prosedürü devam eder; Ex2 konumundaki şişe kırmızı bir dış çizimle ve ilk temizleme maddesi şişesi (X3) siyah bir dış çizimle vurgulanır.

 Ex2 şişesinin boş olduğunu doğrulayın ve reaktifleri boşaltmaya devam etmek için Boşalt düğmesine basın.

> X3 içerikleri Reaksiyon Haznesinin içine çekilir ve sonra Ex2'ye pompalanır.

Ex2 şişesi resmi dolu olarak değişir, dış çizimi yanıp söner ve içinde bir uyarı üçgeni görüntülenir. Arayüzün alt kısmındaki çubukta da bir uyarı üçgeni görüntülenir.

- Ex2 şişesini çıkartın ve içeriklerini yerel prosedürlere ve düzenlemelere göre imha edin.
- Ex2 konumuna başka bir boş şişe yerleştirin ve Boşalt düğmesine basın.
- Kalan temizleme reaktiflerini boşaltmaya devam etmek için ekran talimatlarını takip edin.

Tüm temizlik maddeleri boşaltıldığında, Reaksiyon Haznesinde kalan temizlik maddelerini gidermek için bir yıkama başlatmanız istenir.

- Sıcak bir F2 yıkaması için Başlat düğmesine basın.
- Soğuk F3 durulaması için Başlat düğmesine basın.

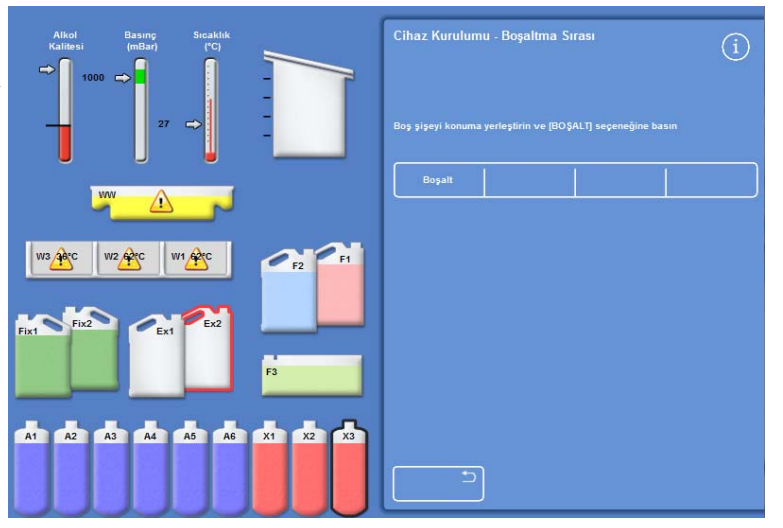

*Temizlik Maddelerinin Boşaltılması - Ex2 ve X3 dış çizimi* 

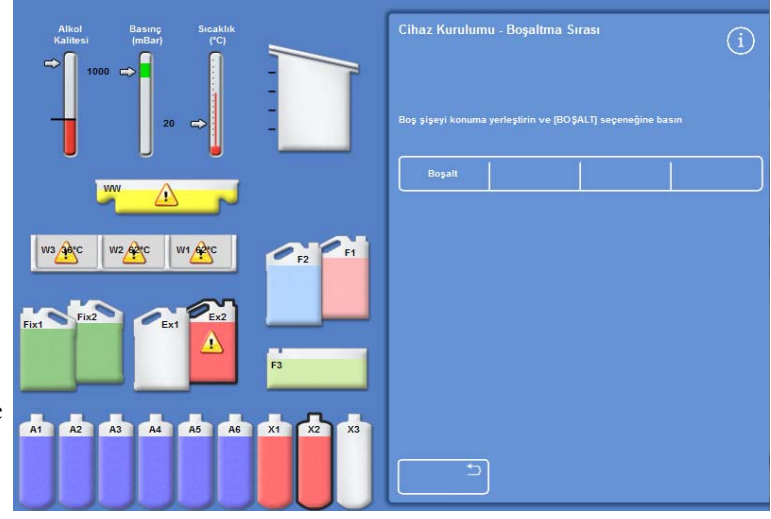

*Temizlik Maddelerinin Boşaltılması - Ex2 dolu ve X3 dış çizimi* 

### Yıkama Reaktiflerinin Boşaltılması

- Kabinden F1 ve F2 şişelerini kaldırın ve Boşalt düğmesine basın.
- Atık reaktiflerini yerel prosedürlere ve düzenlemelere uygun olarak imha edin.
- F3'teki suyu kullanarak başka bir yıkama başlatın.

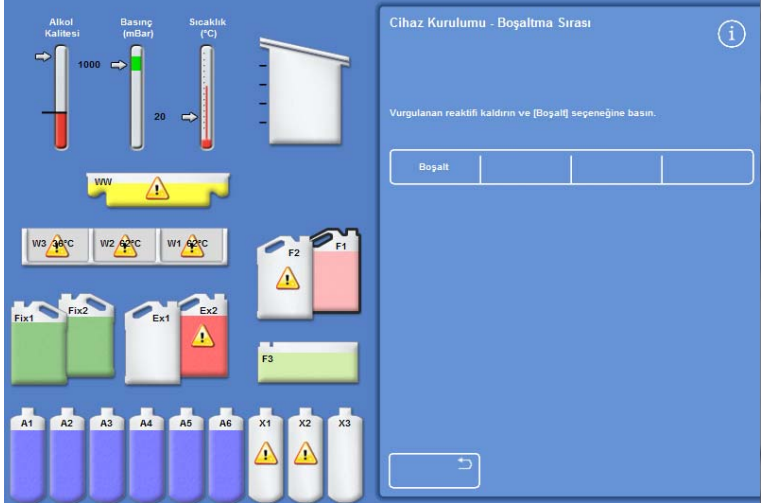

*Yıkama Reaktiflerini Boşaltma, F1 vurgulanır* 

### Dehidrantları Boşaltma

Boşaltma prosedürü devam eder; ilk dehidrant şişesi (A1) ve Ex1 şişesi vurgulanır.

- Ex1 şişesinin boş olduğunu doğrulamak için ekran talimatlarına bakın. Lütfen reaktifleri kaldırmaya devam etmek için Boşalt düğmesine basın.
- Ex1 şişesini kaldırın ve içeriklerini yerel prosedürlere ve düzenlemelere uygun olarak boşaltın.
- Ex1 konumuna başka bir boş şişe yerleştirin ve kalan dehidrantları kaldırmak için ekran talimatlarını izleyin.

 $\overline{r}$  $AA$  $AA$ 

*A6 dehidrant şişesi ve Ex1 konumu vurgulanır* 

Son dehidrant boşaltıldığında, Cihaz Kurulum menüsü yeniden görüntülenir.

### Fiksatifleri Kaldırma

- Fix1 ve Fix2 şişelerini kabinden kaldırın ve Boşalt düğmesine basın.
- Cihaz Kurulumu menüsü yeniden görüntülenir.
- Atık reaktiflerini yerel prosedürlere ve düzenlemelere uygun olarak imha edin.
- Seçenekler menüsüne geri dönmek için Tamam basın ve sonra Ana Ekran'a dönmek için yeniden Tamam tuşuna basın.

Excelsior AS Kullanım Kılavuzu Issue 6

Kullanım Kılavuzu

# Bölüm 6 - Sorun Giderme

Bu bölüm, Excelsior AS cihazını kullanırken meydana gelebilecek sorunların nasıl giderileceğini açıklar ve aşağıdaki konuları içerir:

- Uyarı simgelerini tanıma ve sorunları tanımlamak ve çözmek için Arıza Durumu ekranını kullanmak.
- Cihazda meydana gelecek arızaları gidermek.
- Doku işleme sorunlarını çözmek.
- Cevaplarıyla birlikte sıkça sorulan sorular.

## Arızalar

## Uyarı Simgeleri

Excelsior AS, numune bütünlüğüne ve işleme kalitesine en yüksek önceliği verir. Cihaz, durumunu sürekli izler, bir sorun olduğunda görsel ve sesli uyarılar verir ve kapsamlı numune güvenliği önlemleri sunar.

- Uyarı simgeleri, ekranın en altında Thermo Scientific logosunun solunda yer alır.
- Kalite Kontrol ve Arıza Durumu simgeleri, hızlı teşhisi etkinleştirir; cihaz veya reaktiflerle ilgili bir sorun varken bir program başlatırsanız bunlar otomatik olarak görüntülenir. Sorunlar program başlatılmadan önce çözülmelidir. Daha fazla bilgi için, Kalite Kontrol ve Reaktif Yenileme ve Arıza Durumu Ekranını Kullanma bölümlerine bakın.
- Şarj eidlebilir batarya elektrik kesintisi olduğunda yedek güç sağlar.
- Çalışma saatleri dışında uyarı gönderebilen uzaktan kullanım özelliğine sahip sesli alarm.

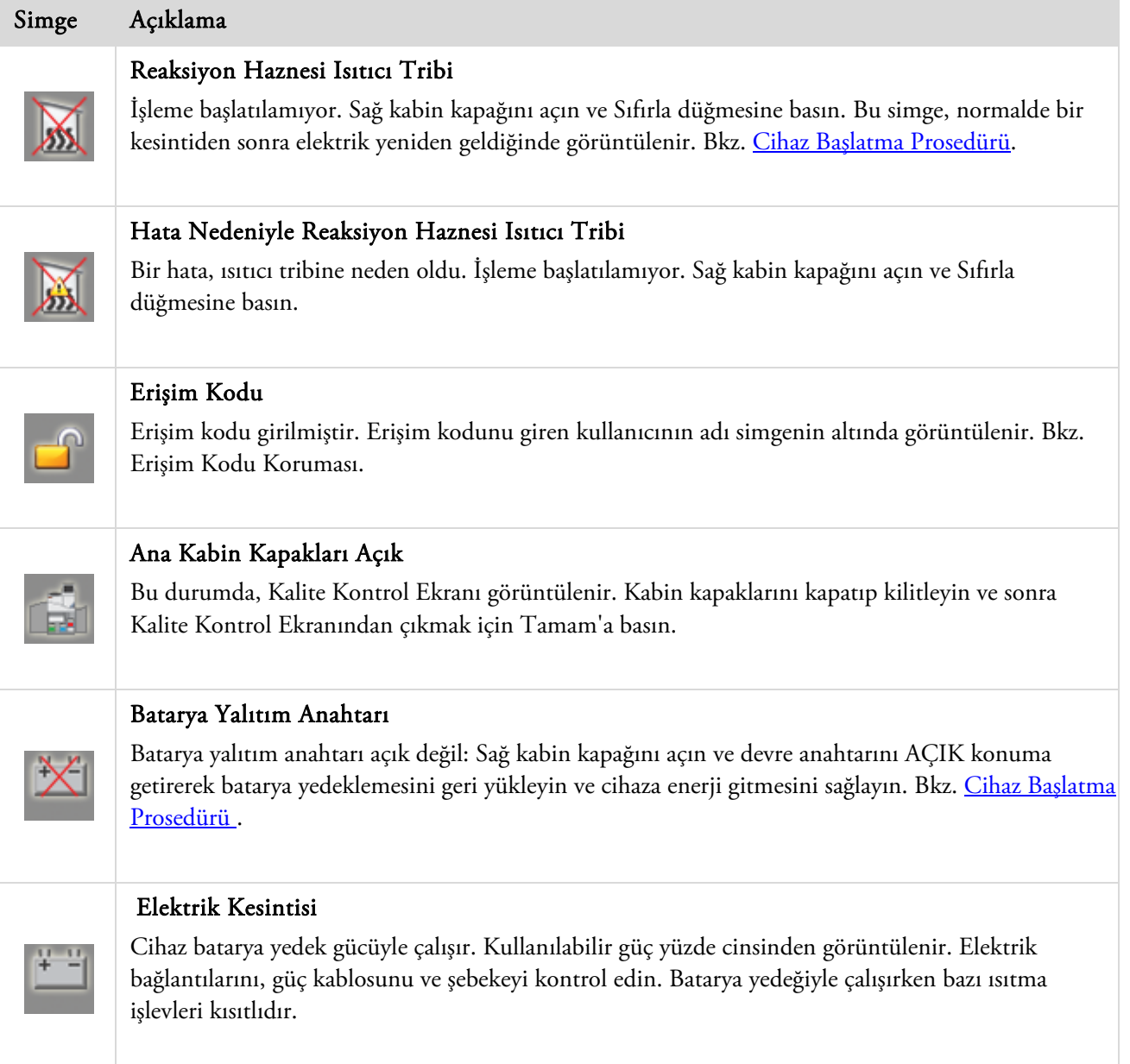

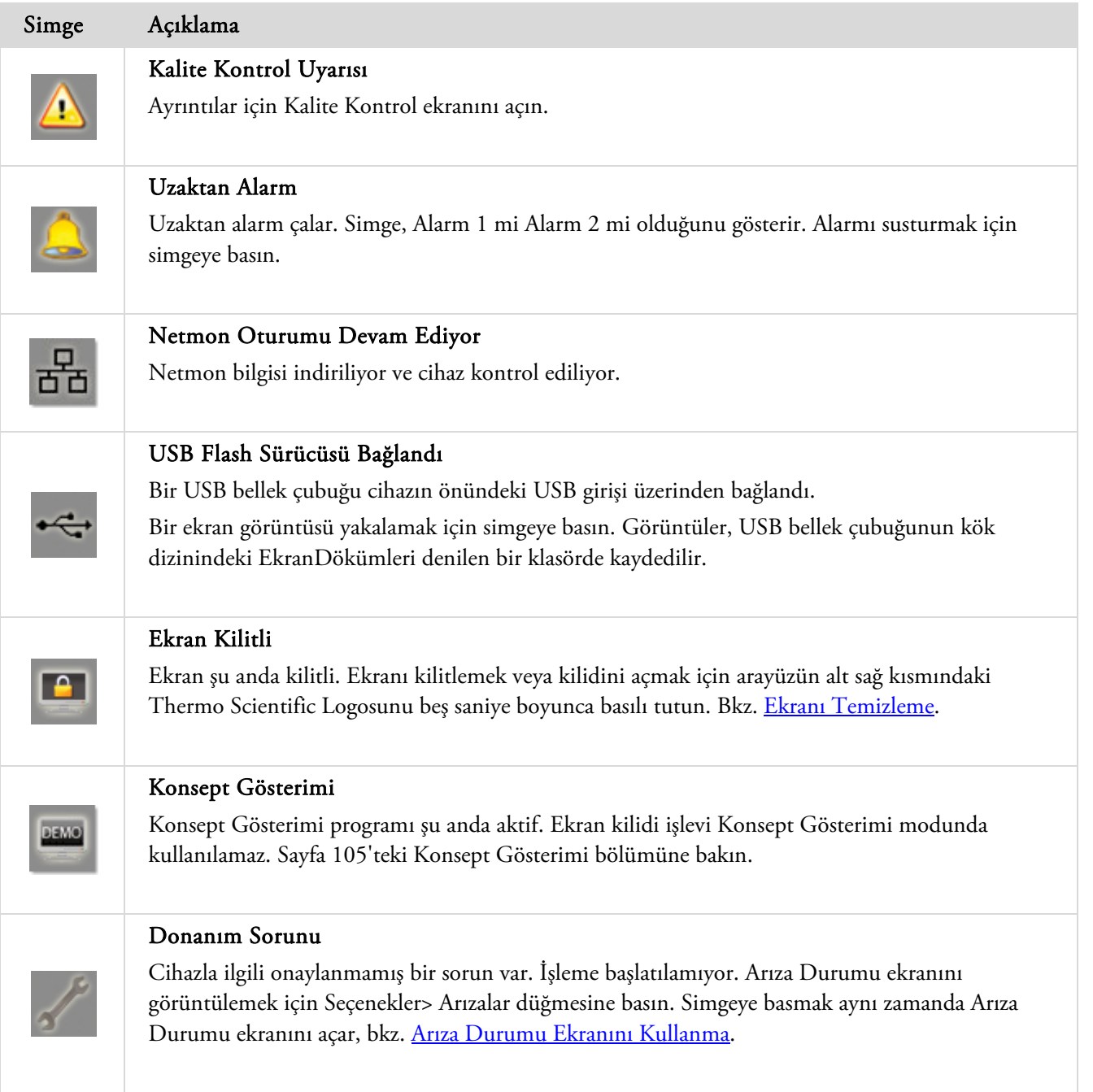

## Arıza Durum Ekranının Kullanılması

Anahtar (iİgiliz anahtarı) simgesi görüntülendiğinde, bu işleme başlamadan önce çözülmesi gereken bir donanım sorunu olduğu anlamına gelir. Sorun hakkında daha fazla bilgi edinmek için Arıza Durum Ekranı'nı kontrol etmeniz gerekir.

 Arıza Durum Ekranı'nı görüntülemek için, Seçenekler > Arızalar seçimini yapın ya da İngiliz anahtarı (anahtar) simgesine tıklayın.

Arıza Durum Ekranı, mevcut tüm uyarı ve arızaları ve durumlarını listeler:

- Bir uyarı (UYARI), operatör tarafından onaylanabilen ve çözülebilen bir sorun bulunduğunu gösterir.
- Bir arıza (ARIZA) servis müdahalesi gerektirebilecek bir sorun olduğunu gösterir.
- İlk sayfada listelenmeyen uyarıları veya arızaları görüntülemek için, Aşağı Sayfa'ya basın.
- Tüm etkin ve etkin olmayan uyarıları ve arızaları görüntülemek için Tümünü Göster'e basın.

Her bir uyarı ve arıza için aşağıdaki bilgiler görüntülenir:

- Sayı: Her uyarı ve arızanın önceden tanımlanmış bir sayısı vardır ve sayı sırasıyla listelenmiştir.
- Durum: TAMAM, UYAR veya ARIZA olarak bildirilir.
- Ad: Örneğin, Özgül ağırlık veya Reaksiyon Odası (RC) trip kesintisi.
- Son: Son tetikleme tarih ve saati.
- Sayım: Uyarı veya arızanın kaç kere oluştuğunu gösterir.

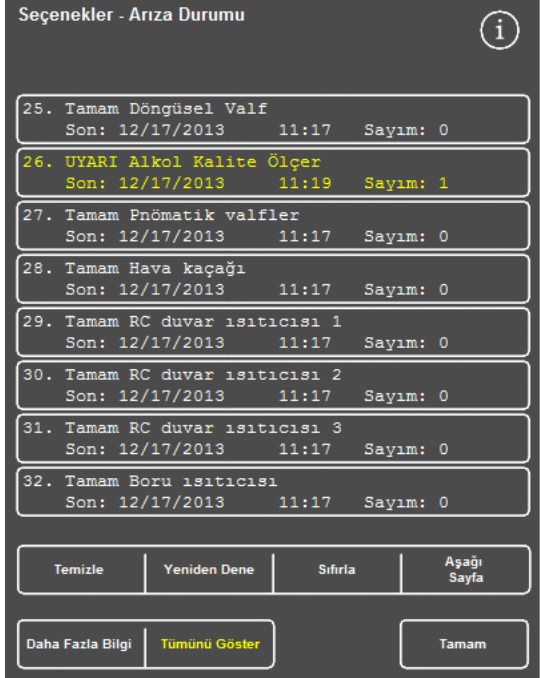

*Arıza Durum Ekranı* 

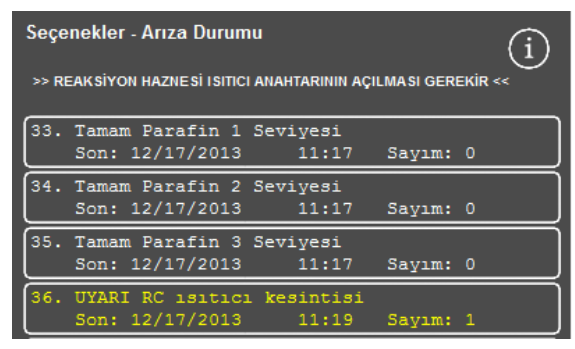

*Arıza Çözümü* 

### Not:

*Operatör tarafından çözülebilecek bazı uyarıların çözümü ekranın en üst kısmında görüntülenir:* 

### Onayla ve Yeniden Dene

- Durum UYAR ise, Kabul Et'i seçebilirsiniz.
- Durum ARIZA ise, Yeniden Dene seçeneğini seçin.

Bu seçimler uyarı simgesini siler ve işlemeye devam etmeyi deneyebilirsiniz. Sorun devam ederse, Thermo Fisher Scientific'e başvurun.

### Daha Fazla Bilgi

Bir arızayla ilgili geçmiş bilgiler için, Arıza Bilgisi ekranını görüntülemek üzere arızayı seçin ve Daha Fazla Bilgi seçeneğine basın.

Bu ekran, daha önce oluşan arıza durumlarının ayrıntılarını ve güncel durumunun ayrıntılarını sağlar.

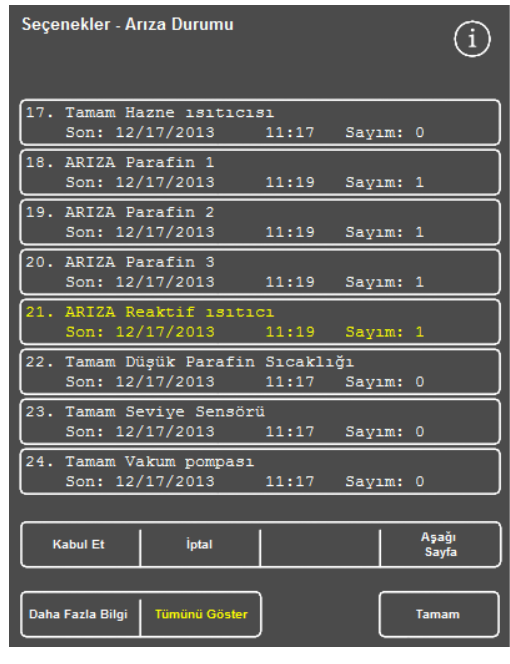

*Kabul Et düğmesi* 

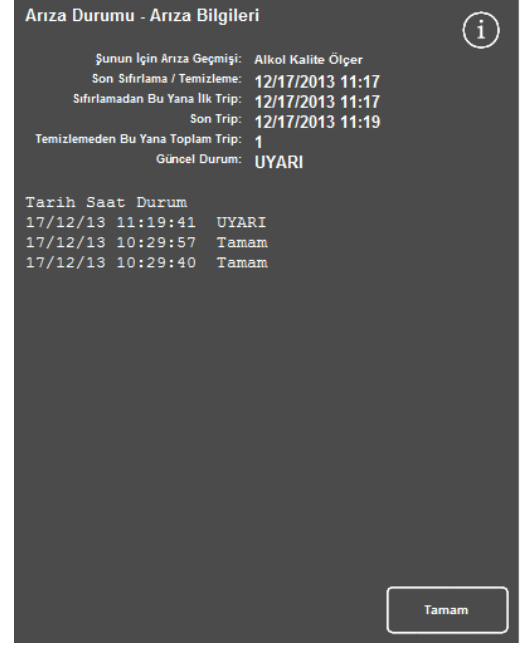

*Arıza Bilgi ekranı* 

### Eksik Dolum ve Kurtarma

Reaksiyon Haznesi eksik dolum ve aşırı dolum olayları burada görüntülenir.

## İşleme Sorunları - Yumuşak Süngerimsi Doku

İşleme, yumuşak, süngerimsi dokuyla sonuçlanırsa, aşağıdaki tabloya bakın.

### Not:

*Excelsior yeniden işleme için kullanılamaz.* 

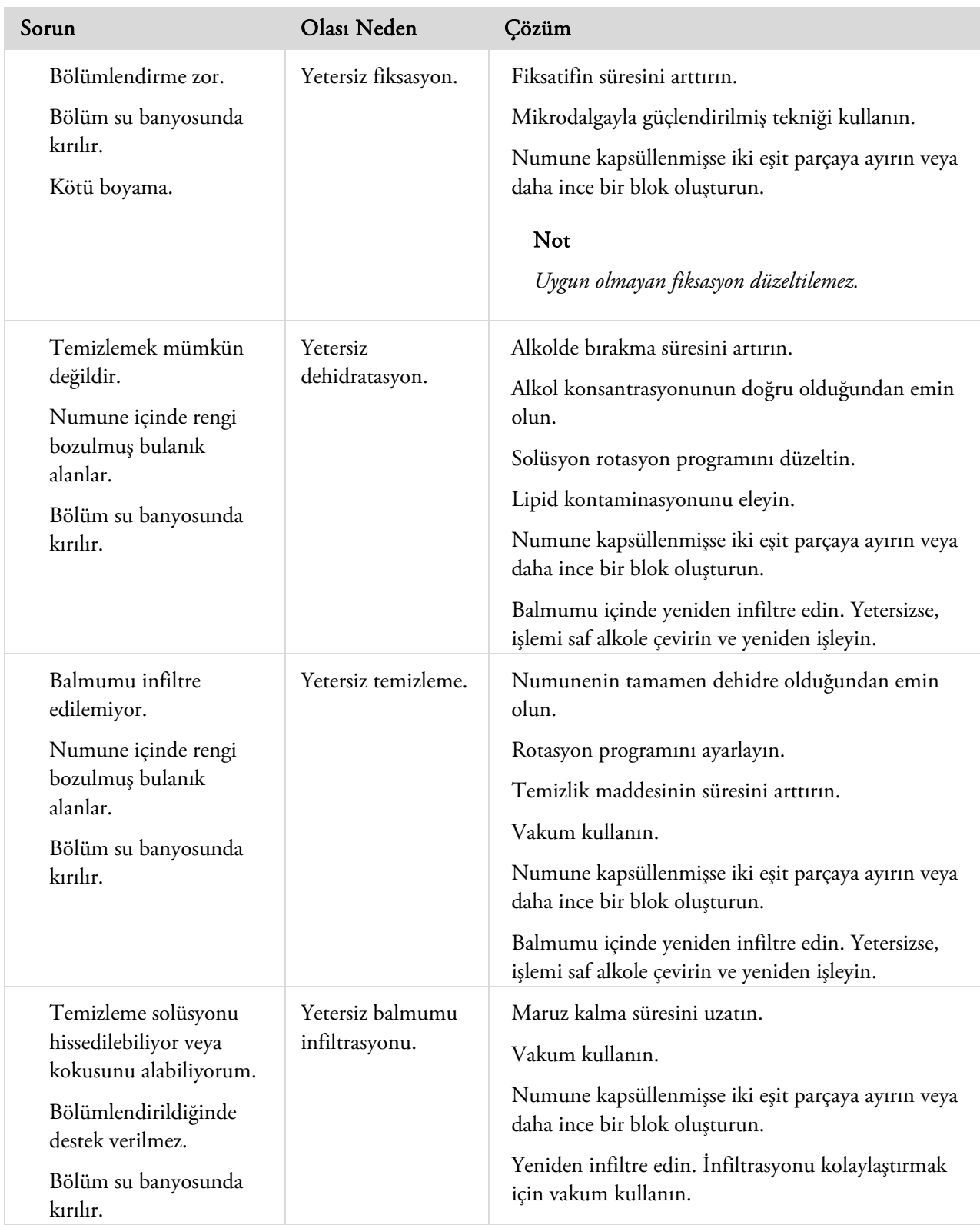

## İşleme Sorunları - Sert, Gevrek Doku

İşleme, sert ve gevrek dokuyla sonuçlanırsa, aşağıdaki tabloya bakın.

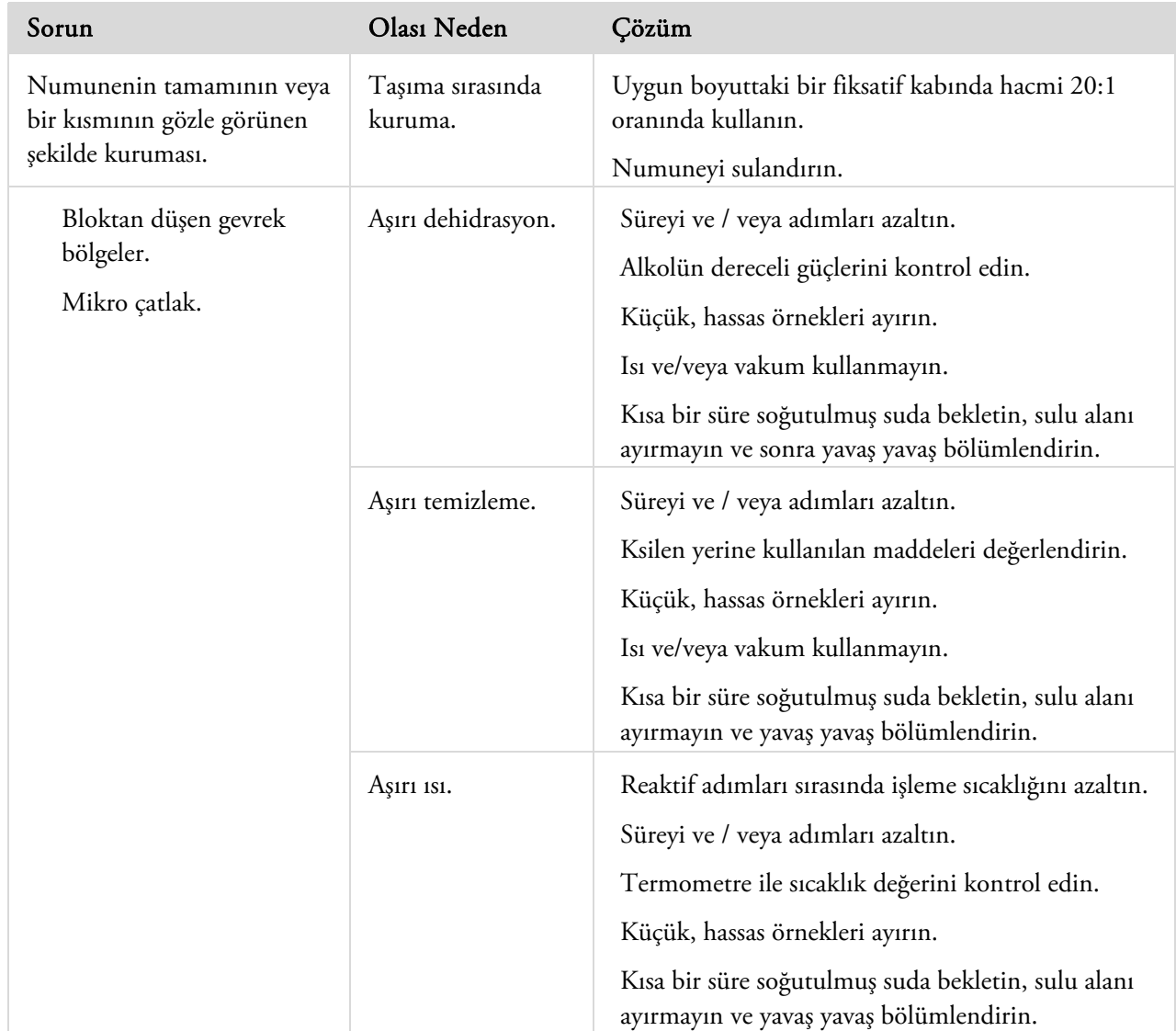

## Sıkça Sorulan Sorular

Bu bölümde aşağıdaki sıkça sorulan sorular cevaplanır:

- Yalnızca bir fiksatif adımla bir işlemi nasıl çalıştırabilirim?
- Bir işlemenin çalışması tamamlandığında, Reaksiyon Haznesini bir kerede bir düzey olmak üzere nasıl boşaltırım?
- Bir işlem çalışırken, kapağı açmak için önerilen yol nedir?
- İlk balmumunun minimum süresi neden 10 dakikadır?
- Programdaki bir adım nasıl silinebilir?
- Alkol kalitesi rotasyon ayarını nasıl değiştirebilirim?
- İşlemenin devam ettiği bir çalışmayı nasıl iptal edebilirim?
- Excelsior AS'yi doğru şekilde nasıl kapatabilirim?
- Az doldurmayı nasıl kontrol edebilirim?
- Reaksiyon Haznesinde 3,8 litre seviyesi nedir?
- İşleme çalıştırmayı nasıl adım 1 dışında bir adımdan başlatabilirim?
- Gizli bir reaktifi veya balmumunu nasıl atabilirim?
- Arka (gizlenmiş) reaktif konumlarından birinin içine nasıl yeni reaktif yükleyebilirim?
- Gizlenmiş reaktifleri ve balmumu banyolarını nasıl manuel olarak döndürebilirim?
- Excelsior AS Günışığı Tasarrufu Saati (GTS) için otomatik güncelleme yapıyor mu?
- Alkol hidrometresi nedir ve alkol yüzdelerini kontrol etmek için nasıl kullanabilirim?
- Gömme taban kalıplarımı temizlemek için yıkama döngüsünü kullanabilir miyim?
- Kalite kontrol kullanım limiti sayım neden yeşil yerine kırmızı?
- Neden Kalite Kontrol ekranında filtrelerim için sıfırdan başka değer giremiyorum?
- Son reaksiyon reaktifimin ne zaman meydana geldiğini nasıl belirleyebilirim?
- Tüm reaktif/balmumu konumlarının son işleme çalışması sırasında kullanıldığını nasıl doğrulayabilirim?
- Bir dönüşten hemen sonra işlemem çok kötü oldu.
- Cihaz vakum altındayken cihaz arızalanırsa dokularımı nasıl geri alabilirim?
- Gizlenmiş bir şişeye reaktif yüklerken Reaktifleri Kontrol Et ekranından çıktım. Şişeyi yüklemeyi nasıl tamamlayabilirim?

### Yalnızca bir fiksatif adımla bir işlemi nasıl çalıştırabilirim?

- Ana Ekran'da Seçenekler > Programı Düzenle seçeneğine basın. Bir Program Seçin ekranı görünür.
- Gerekli programı seçin. Seçenekler - Programı Düzenle ekranı görünür.
- Kutusundaki onay işaretini (tik) kaldırarak Fiksatif 2 adımını devre dışı bırakın. Ayrıntılar için, bkz. Bir Programı veya Yıkamayı Düzenleme.

### Bir işlemenin çalışması tamamlandığında, Reaksiyon Haznesini bir kerede bir düzey olmak üzere nasıl boşaltırım?

 İşleme tamamlandığında Sonraki Düzeyi Boşalt düğmesine basın. Ayrıntılar için, bkz. Reaksiyon Haznesini Boşaltma.

### Bir işlem çalışırken, kapağı açmak için önerilen yol nedir?

- Kapağı Aç düğmesine basın.
- "Kapak açıldı" mesajı görüntülenene kadar bekleyin ve kapağı açın. Ayrıntılar için bkz. Bir İşlemi Durdurma.

### Not

*Önce Kapağı Aç düğmesine basmadan kapağı açmanız Kapak Açık Alarm arızasına neden olur.* 

### İlk balmumunun minimum süresi neden 10 dakikadır?

Bu düzey sensörlerinin yüzeyini ısıtmak için gerekli süreyi tanımak içindir.

Düzey sensörlerinin yüzeyinin yeterli oranda ısınmasına izin verilmezse, Reaksiyon Haznesi boşaltıldığında üzerilerinde bir balmumu tabakası kalabilir. Bu, cihazın etkilenen düzeye kadar balmumunun varlığını kaydetmesine neden olur ve zaten boşaltılmış bir hazneyi boşaltmaya çalışmasına neden olur.

Düzey sensörlerinin tümünün gerekli sıcaklığa geldiğinden emin olmak için on dakika gerekir.

### Programdaki bir adım nasıl silinebilir?

Fiksatifler için olanlar dışındaki bağımsız adımlar programdan çıkarılamaz.

### Tüm reaktif grubunu kaldırmak için (örn.Dehidrant, Temizlik maddesi veya İnfiltrasyon)

 Geçerli kutudaki onay (tik) işaretini kaldırın. Ayrıntılar için, bkz. Bir Programı veya Yıkamayı Düzenleme.

### Not

*Bir adım için süreyi sıfır (00:00) olarak girmek o adımı silmez. Uygun reaktif yine de hazneye gönderilir ve sonra hemen boşaltılır.* 

### Alkol kalitesi rotasyon ayarını nasıl değiştirebilirim?

- Ana Ekran'dan Seçenekler > Cihaz Kurulumu > Rotasyon Yönetimi düğmelerine basın. Cihaz Kurulumu - Rotasyon Yönetimi ekranı görüntülenir.
- Rotasyon eşiğini % 1,25 aralıkla arttırmak veya azaltmak için A1 Kalite Eşiği ok tuşlarını kullanın. Ayrıntılar için bkz. Reaktif Rotasyonu.

### İşlemenin devam ettiği bir çalışmayı nasıl iptal edebilirim?

 İşlem İzleme ekranında, Durdur > İptal düğmelerine basın. Reaksiyon Haznesi boşalırken durum satırında "İşlem İptal Ediliyor" yazısı görünür. Hazne boş olduğundan, sepetler çıkarılabilir ve gerekirse başka bir işlem başlatılabilir.

### Not

*Fiksatif adımlar dışından çalışan bir rotasyonu iptal etmeniz önerilmez. Tüm reaktifler ve balmumları rotasyonlar gerçekleşeceğinde bir program içinde kullanılmalıdır. Aksi takdirde, zamanlanmış bir atma ve tekrar doldurma gerçekleşemez.* 

### Excelsior AS'yi doğru şekilde nasıl kapatabilirim?

- Cihazın bir işlemi çalıştırmadığından emin olun (öyleyse, işlem tamamlanana kadar bekleyin).
- Ünitenin arkasında yer alan ana güç düğmesini kapatın ve cihaz kapanana kadar bir süre bekleyin.
- Boş ekran çıktığında, 10 saniye kadar veya bir "klik" sesi duyulana kadar bekleyin. Ön kabinde yer alan akü şalterini güvenli bir şekilde kapatabilirsiniz.

### Az doldurmayı nasıl kontrol edebilirim?

- Ana Ekran'da Kalite Kontrol > Reaktifleri Kontrol Et düğmelerine basın. Kalite Kontrol - Reaktifleri Denetleme ekranı görüntülenir.
- Ekranın solundaki görüntüde denetlemek istediğiniz şişeyi seçin ve Reaktifi Kontrol Et seçeneğine basın. Reaktif Reaksiyon Haznesinin içine çekilir. Bu bittiğinde, hazneye doğrudan ek reaktif doldurularak reaktifin üstü tamamlanabilir.
- Bittiğinde, hazne kapağını kapatın ve Reaktifi İade Et düğmesine basın.
- Bu prosedür denenmeden önce dikkat edilmesi gereken önlemler için Reaktifleri ve Balmumlarını Kontrol Etme bölümüne bakın.

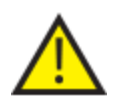

### Bir reaktifi denetlerken hazne boş olmalıdır.

Alkol konumlarının uygun yüzdeyle tamamen doldurulduğundan emin olun ( örn. denetleme sırasında kaydedilene kayın bir yüzde).

Yüzdeleri belirlemeye çalışırken doğru ölçüm için bir alkol hidrometre kullanılması önerilir.

Uygun olmayan alkol yüzdesinin kullanımı işleme sonuçlarını olumsuz etkileyebilir.

### Reaksiyon Haznesinde 3,8 litre seviyesi nedir?

Düzey, düzey 2 ile düzey 3 sensörlerinin ortasındadır.

#### Not:

*Excelsior AS'deki az doldurma sorunlarının büyük kısmı 5 litrelik reaktif kullanılarak çözülebilir.* 

### İşleme çalıştırmayı nasıl adım 1 dışında bir adımdan başlatabilirim?

 Reaksiyon Haznesi Kullanılabilir ekranından istenen adıma erişilene kadar Başlangıç Adımı düğmesine basın ve sonra Hemen Başlat düğmesine basın.

Seçili reaktif Reaksiyon Haznesinin içine çekilir ve işlemin kalanı programlandığı gibi çalışır.

#### Not

*Bir işlemin çalışmasını " adımda-başlatırken" gecikmeli başlat işlevi kullanılamaz.* 

### Gizli bir reaktifi veya balmumunu nasıl atabilirim?

- Ana Ekran'da Kalite Kontrol > Reaktifleri Kontrol Et düğmelerine basın. Kalite Kontrol - Reaktifleri Denetleme ekranı görüntülenir.
- Ekranın solundaki görüntüde atmak istediğiniz şişeyi veya balmumu banyosunu seçin ve Reaktifi Kontrol Et seçeneğine basın.

Reaktif veya balmumu Reaksiyon Haznesinin içine çekilir.

Reaktif veya balmumu Reaksiyon Haznesinin içine çekildikten sonra atmak için At düğmesine basın.

### Not

*Balmumunu denetliyorsanız, haznenin ısınması için yeterli süreyi sağlamak için At düğmesine basmadan önce en az 10 dakika haznede beklemelidir.* 

 Boş bir reaktif haznesinin veya atık balmumu tepsisinin yerinde olup olmadığını kontrol edin ve Yükleneni Onayla düğmesine basın.

Haznenin içeriği uygun kaba boşaltılır.

Ayrıntılar için bkz. Reaktifleri ve Balmumlarını Kontrol Etme ve Denetim Sonrasında Bir Reaktifi Atma.

### Arka (gizlenmiş) reaktif konumlarından birinin içine nasıl yeni reaktif yükleyebilirim?

- Ana Ekran'da Kalite Kontrol > Reaktifleri Kontrol Et düğmelerine basın. Kalite Kontrol - Reaktifleri Denetleme ekranı görüntülenir.
- Ekranın solundaki görüntüde denetlemek istediğiniz boş şişeyi seçin ve Reaktifi Yükle seçeneğine basın.

### Not

### *Reaktifi Yükle düğmesi yalnızca seçilen şişe boşsa kullanılabilir. Seçilen şişe doluysa, içindekiler kontrol edilir ve yeni reaktif yüklenmeden önce boşaltılır.*

 Uygun değiştirme konumuna (Ex1 veya Ex2) yeni reaktifi yerleştirin ve Yükleneni Onayla düğmesine basın.

Değiştirme şişesinin içindekiler Reaksiyon Haznesinin içine çekilir ve sonra otomatik olarak geçerli gizlenmiş reaktif konumuna boşaltılır.

### Gizlenmiş reaktifleri ve balmumu banyolarını nasıl manuel olarak döndürebilirim?

- Ana Ekran'da Kalite Kontrol > Reaktifleri Kontrol Et düğmelerine basın. Kalite Kontrol - Reaktifleri Denetleme ekranı görüntülenir.
- Ekranın solundaki görüntüde atmak istediğiniz reaktifi veya balmumu kabını seçin ve Reaktifi Kontrol Et seçeneğine basın.

Reaktif veya balmumu Reaksiyon Haznesinin içine çekilir.

Reaktif veya balmumu Reaksiyon Haznesinin içine çekildikten sonra atmak için At düğmesine basın.

### Not

*Balmumunu denetliyorsanız, haznenin ısınması için yeterli süreyi sağlamak için At düğmesine basmadan önce en az 10 dakika haznede beklemelidir.* 

 Boş bir reaktif haznesinin veya atık balmumu tepsisinin yerinde olup olmadığını kontrol edin ve Yükleneni Onayla düğmesine basın.

Haznenin içeriği uygun kaba boşaltılır.

Ayrıntılar için bkz. Reaktifleri ve Balmumlarını Kontrol Etme ve Denetim Sonrasında Bir Reaktifi Atma.

 Bir sonraki reaktifi veya balmumunu boş konuma doğru rotasyona sokmak için, ekranın solundaki görüntüden reaktifin resmini seçin ve Reaktifi Kontrol Et düğmesine basın.

Reaktif Reaksiyon Haznesinin içine çekilir.

 Reaktif veya balmumu Reaksiyon Haznesinin içine çekildikten sonra Reaktifi Rotasyona Sok düğmesine basın.

Haznenin içindekiler ilk kabına geri gönderilmek yerine reaktif veya balmumu hattının bir alt konumuna boşaltılır.

Tüm reaktifler veya balmumları uygun şekilde rotasyona sokulana kadar bu işleme devam edin.

### Excelsior AS Günışığı Tasarrufu Saati (GTS) için otomatik güncelleme yapıyor mu?

Hayır. DST'nin gözlendiği bir alanda yer alıyorsa, sürenin manuel olarak değiştirilmesi gerekir.

### Saati değiştirmek için:

- Ana Ekran'dan Seçenekler > Saat Ayarı seçeneğine basın. Seçenekler - Zaman Ayarlama ekranı görünür.
- Saati değiştirmek için Saat öğesine basın. Saat düğmesi sarı renkte vurgulanır.
- Saati bir saatlik aralıklarla değiştirmek için tek ok tuşlarını (yukarı veya aşağı) kullanın
- Değişiklikleri kaydetmek için Tamam düğmesine basın.

### Alkol hidrometresi nedir ve alkol yüzdelerini kontrol etmek için nasıl kullanabilirim?

Hidrometre, sıvıların özgül ağırlığını ölçmek için kullanılır. Bir alkol hidrometresi, alkolün özgül ağırlığını ölçer ve bunu yüzdeyi ya da kanıtı veya her ikisini de ölçen hidrometrenin üzerinde işaretlenmiş bir ölçekle ilişkilendirir.

### Gizlenmiş bir dehidrant konumunun alkol yüzdesini kontrol etmek için:

- Ana Ekran'da Kalite Kontrol > Reaktifleri Kontrol Et düğmelerine basın. Kalite Kontrol - Reaktifleri Denetleme ekranı görüntülenir.
- Ekranın solundaki görüntüde denetlemek istediğiniz şişeyi seçin ve Reaktifi Kontrol Et seçeneğine basın.

Reaktif Reaksiyon Haznesinin içine çekilir. Reaktif Reaksiyon Haznesinin içine çekildikten sonra, test yapmak için bir örnek çıkartılabilir.

Ayrıntılar için bkz. Reaktifleri ve Balmumlarını Kontrol Etme.

- Örneği, ölçülü silindir gibi uzun (tercihen saydam) bir kaba doldurun.
- Hidrometreyi hedefine ulaşıp durmasını sağlayacak şekilde yavaşça silindirin içine indirin.

### Not

*Hidrometrenin örnek içinde serbest bir şekilde yüzmesi ve kabın tabanına veya yanlarına dokunmaması önemlidir. Uygun boyutta bir kap seçin ve hidrometrenin içinde yüzebileceği şekilde uygun miktarda örnek reaktifle doldurun.* 

 Örneğin değerini okumak için, örneğin değdiği en üst noktayı ve bunun hidrometrenin yüzde / kanıt ölçeğinde hangi noktaya karşılık geldiğine bakın.

### Not:

*Excelsior AS'deki az doldurma sorunlarının büyük kısmı 5 litrelik reaktif kullanılarak çözülebilir.* 

### Gömme taban kalıplarımı temizlemek için yıkama döngüsünü kullanabilir miyim?

Hayır. Yıkama döngüsünün yalnızca Reaksiyon Haznesini ve sepetlerini temizlemek için kullanılması önerilir. Bir yıkama döngüsü sırasında taban kalıplarının temizlenmesi yıkama reaktiflerindeki parafin miktarını arttırır.

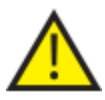

### Yıkama reaktifleri en fazla beş kere kullanılabilir.

### Kalite kontrol kullanım sınırı sayım neden yeşil yerine kırmızı?

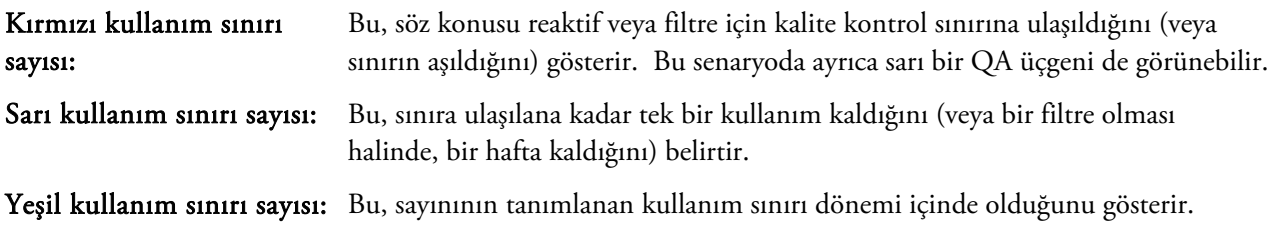

### Sınır ayarlarını görüntülemek veya düzenlemek için:

Ana Ekran'dan Seçenekler > Cihaz Kurulumu > Reaktif Kullanım Sınırları düğmelerine basın.

Cihaz Kurulumu - Reaktif Kullanım Sınırları ekranı görüntülenir. Burada, fiksatifler, filtreler ve yıkama reaktifleri için kullanım sınırlarını görüntüleyebilir ve tanımlayabilirsiniz.

### Neden Kalite Kontrol ekranında filtrelerim için sıfırdan başka değer giremiyorum?

Sayımlar yalnızca Kalite Kontrol ekranı içindeki filtreler ve yıkama reaktiflerinde silinebilir.

### Sınır ayarlarını görüntülemek veya düzenlemek için:

 Ana Ekran'dan Seçenekler > Cihaz Kurulumu > Reaktif Kullanım Sınırları düğmelerine basın. Cihaz Kurulumu - Reaktif Kullanım Sınırları ekranı görüntülenir.

#### Not

### *Yıkama reaktifleri için, kullanım sınırı ayarları, varsayılan değer olan beşten fazla olamaz.*

Gerekirse, fiksatif sayıları ayarlanabilir. Örneğin, bir işlemin çalışması ilk fiksatif adımında başlatılır ve iptal edilirse, gerçek kullanımı daha doğru bir şekilde yansıtmak için Fix1 sayısını değiştirmek isteyebilirsiniz.

### Fiksatif sayısını değiştirmek için:

- Ana Ekran'da Kalite Kontrol > Ayrıntılı Bilgiler düğmelerine basın. Kalite Kontrol - Ayrıntılı bilgiler ekranı görüntülenir.
- Ekranın solundaki görüntüden gerekli fiksatifi seçin. Sayıyı Ayarla düğmesi Ayrıntılı Bilgiler ekranında görüntülenir.
- Sayıyı Ayarla düğmesine basın.

Sayıyı Ayarla - Fiksatif Kullanım Sayısı ekranı görüntülenir.

Gerekli fiksatif sayısı değerini girin ve kaydetmek için Tamam düğmesine basın.

Excelsior AS Kullanım Kılavuzu Issue 6

### Son reaksiyon reaktifimin ne zaman meydana geldiğini nasıl belirleyebilirim?

Ana Ekran'da Kalite Kontrol > Ayrıntılı Bilgiler düğmelerine basın.

Kalite Kontrol - Ayrıntılı bilgiler ekranı görüntülenir.

Bu ekran tüm gizlenmiş reaktifleri ve balmumu banyolarını listeler ve her biri için yükleme tarihi, son rotasyon tarihi ve kaç kere kullanıldığı gibi bilgileri gösterir.

### Tüm reaktif/balmumu konumlarının son işleme çalışması sırasında kullanıldığını nasıl doğrulayabilirim?

Ana Ekran'da, Kalite Kontrol> Raporlar> Kısa Olay Günlüğü – Görüntüle düğmesine basın.

Belirli bir işleme çalışması sırasında kullanılan reaktif / balmumu konumlarının, kullanım sıralarının ve her birinin Reaksiyon Haznesinin içine kaç kere çekildiğinin listesini gösteren bir ekran raporu görüntülenir.

### Not

Raporlar için aşağıdaki süre aralıkları belirlenebilir:

- Son çalışma
- Son 24 Saat
- Son 7 Gün
- **•** Tüm Veriler

### Bir dönüşten hemen sonra işlemem çok kötü oldu.

Daha önceden atılan A1 atığının cihaza kazarar yeniden yüklenmediğinden emin olmak için yeni A6 reaktifinizin kalitesini kontrol edin.

- Ana Ekran'da Kalite Kontrol > Reaktifleri Kontrol Et düğmelerine basın.
- Resmine basarak A6 şişesini seçin ve sonra Reaktifi Kontrol Et düğmesine basın.

Reaktif, Reaksiyon Haznesinin içine çekildikten sonra, gözle kontrol edilebilir. Daha fazla ayrıntı için, 94. sayfada yer alan Reaktifleri ve Balmumlarını Kontrol Etme bölümüne bakın.

### Not

*Atık yanlışlıkla yeniden yüklenmişse, reaktif gözle kontrol edildikten sonra zaten görünür olmalıdır. Şüphelenilirse, alkol yüzdesini belirlemek için hidrometre kullanılabilir. A6 konumu her zaman %100 alkol içermelidir.* 

- Eski A1 atığının yanlışlıkla yeniden yüklendiği tespit edilirse, A6 ile W3 arasındaki her bir konum atılmalıdır ve yeni reaktif/balmumu yüklenmelidir. Daha fazla ayrıntı için, 96. sayfada yer alan Bir Reaktifin Atılması ve 97. sayfadaki Bir atma işleminden sonra reaktif veya balmumu yükleme bölümüne bakın.
- Yalnızca bir ksilen rotasyonu durumunda, (yani alkol ksilenle birlikte rotasyona girmez), X3'ü kontrol ederek başlayın. Eski X1 atığının yanlışlıkla yeniden yüklendiği tespit edilirse, X3 ile W3 arasındaki her bir konum atılmalıdır ve yeni reaktif/balmumu yüklenmelidir.

### Cihaz vakum altındayken cihaz arızalanırsa dokularımı nasıl geri alabilirim?

- Kapağı Aç veya varsa Durdur / İptal düğmelerine basın.
	- Bu seçenekler kullanılamıyorsa, sağ kapıyı açın, metal bölmenin levhasını çıkarın ve kırmızı acil durum vakumlu boşaltmayı çekin. Ayrıntılar için Filtrelerin Takılması bölümüne bakın.
- Tüm numuneleri Reaksiyon Haznesinden çıkarın.

### Gizlenmiş bir şişeye reaktif yüklerken Reaktifleri Kontrol Et ekranından çıktım. Şişeyi yüklemeyi nasıl tamamlayabilirim?

- Reaktif Reaksiyon Haznesinin içinde olacaktır. Reaktifleri Kontrol Et ekranına geri dönmek için Ana Ekran'da Kalite Kontrol > Reaktifleri Kontrol Et düğmelerine basın.
- Gizlenmiş şişeye reaktifi yüklemeyi tamamlamak için Rotasyona Sok düğmesine basın.

Excelsior AS Kullanım Kılavuzu Issue 6

# Ekler

Ekler, Excelsior AS cihazınız hakkında daha fazla bilgi içerir.

Aşağıdaki konular ele alınır:

- Yedek parça ve aksesuarlar.
- Opsiyonel havalandırma adaptörleri monte etmek.
- Hizmet dışı olduktan sonra cihazınızı yeniden paketlemek.
- Onaylanmış reaktifler.
- Program örnekleri.
- Cihazın yazılım menülerini ve seçeneklerini gösteren ekran haritaları düzenlenir.

# Ek A - Aksesuarlar

## Aksesuarlar Sepetler

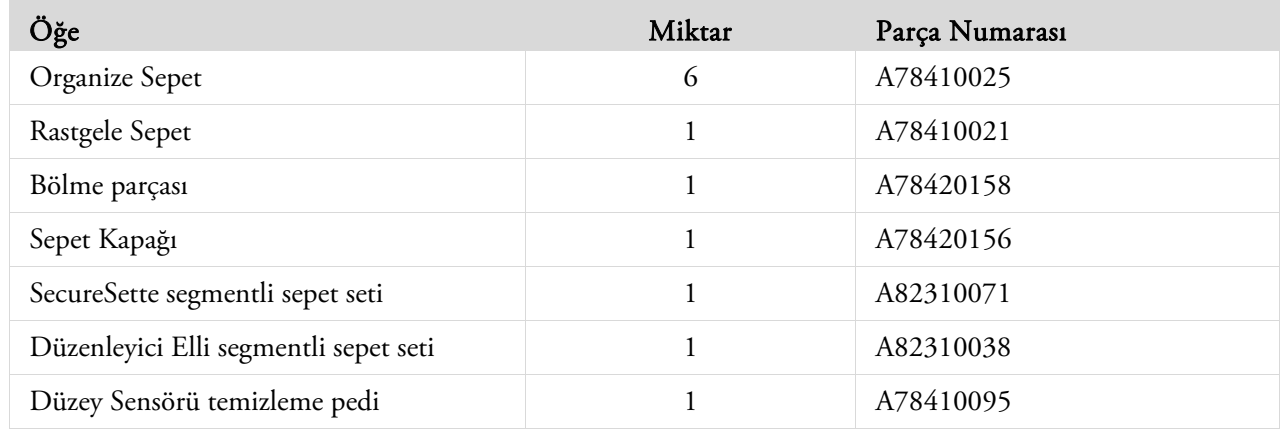

# Çekiş Adaptör Setleri

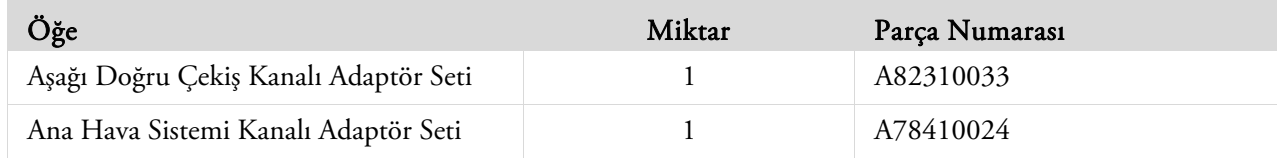

## Filtreler

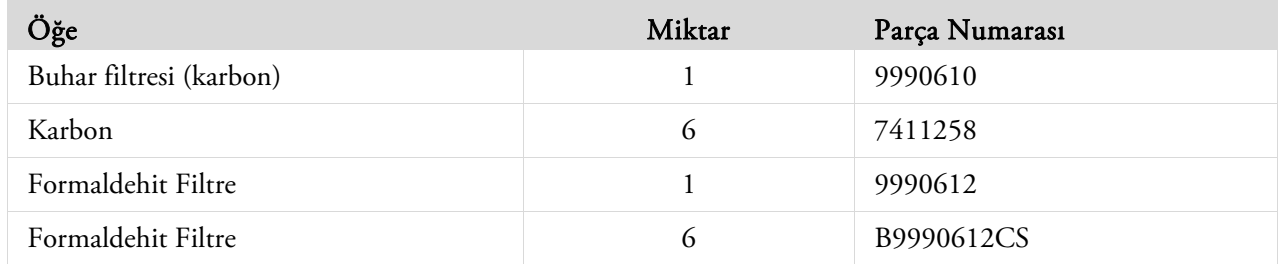
## Reaktif Şişeleri ve Balmumu Setleri

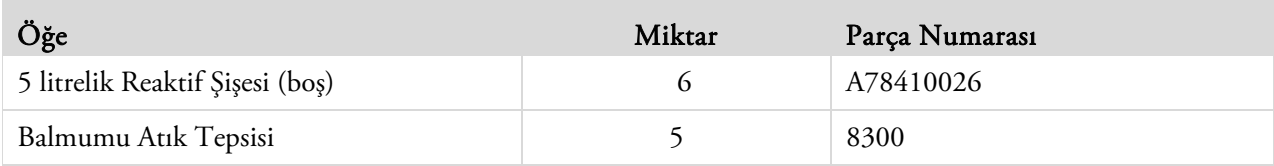

### Not

*Bir dizi doku işleme reaktifi ve balmumu değiştirme seti Thermo Fisher Scientific temsilcinizde bulunur.* 

## Genel

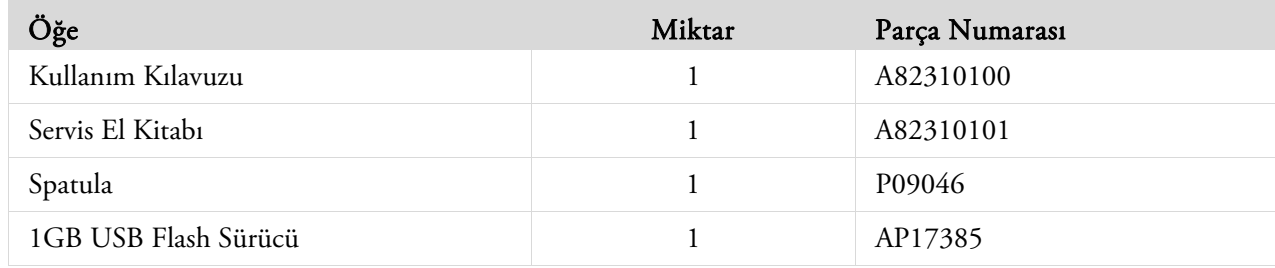

## Ek B - Opsiyonel Havalandırma Adaptörlerinin Takılması

Opsiyonel havalandırma setleri, dumanların Excelsior AS'den bir duman dolabına veya bacasına çekilmesini veya dış atmosfere çıkartılmasını sağlar.

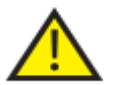

 Havalandırma adaptörlerini dumanları binanın Isıtma, Havalandırma ve Klima (HVAC) sistemi veya ortak bir bina çekiş sistemi yoluyla çekmek için kullanmayın.

### Çekiş Havalandırma Adaptörü

Ana hava sistemi kanalı adaptörü, cihazın arkasındaki hava çıkışına bağlanır ve reaktif ile balmumu dumanlarını esnek kanal yoluyla dışarıya çıkartır.

### Not

*Çekiş havalandırma adaptörü cihaza takılıyken ana çekiş filtrelerini çıkarmayın.* 

### Çekiş havalandırma adaptörünü takmak için:

- Çekiş havalandırma adaptörünü cihazın arkasındaki havalandırma çıkışına tedarik edilen tespit parçalarını kullanarak takın.
- Esnek kanalı havalandırma adaptörüne takın ve klips ile sabitleyin.
- Kanalı havalandırılmış bir alana yönlendirin.

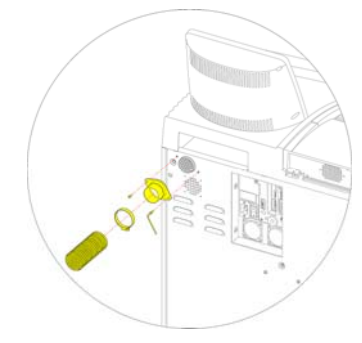

*Çekiş havalandırma adaptörünü takma* 

## Aşağı Doğru Çekiş Havalandırma Adaptörü

Aşağı doğru çekiş kanalı adaptörü seti, aşağı çekiş filtresinin bölmesinin arkasına takılır ve aşağı yönlü hava akışını esnek kanalları kullanarak cihazdan uzaklaştırır.

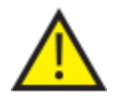

### **AŞAĞI ÇEKIŞ FILTRESINI, AŞAĞI DOĞRU ÇEKIŞ HAVALANDIRMA ADAPTÖRÜ CIHAZA TAKILIYKEN ÇIKARMAYIN.**

#### Aşağı doğru çekiş havalandırma adaptörünü takmak için:

- Aşağı çekiş filtre kapağını açın ve aşağı çekiş filtresini çıkarın. Adaptör takıldıktan sonra filtrenin yerine takılması gerekir.
- Aşağı doğru çekiş havalandırma adaptörünü cihazın arkasına tedarik edilen vidaları ve contayı kullanarak takın.
- Havalandırma adaptörüne esnek kanalı takın, klipsle sabitleyin ve kanalı havalandırılmış alana yönlendirin. *Aşağı Doğru Çekiş Havalandırma Adaptörünü Takma*

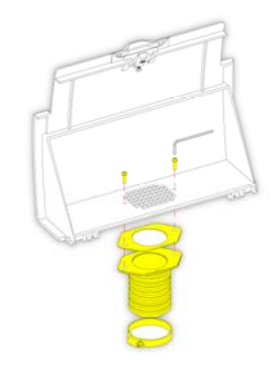

## Ek C - Yeniden Paketleme Talimatları

Cihazın taşınması gerekiyorsa, TÜM reaktifler ve balmumu boşaltıldıktan ve cihaz kapatıldıktan sonra, bu paketleme talimatlarını izleyin. Daha fazla bilgi için Cihaz Kapatma Prosedürü ve Reaktifleri Boşaltma bölümüne bakın.

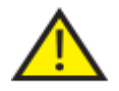

### *Excelsior AS'yi taşırken, güvenli kaldırma uygulamalarını kullanın. Excelsior AS, boşken yaklaşık 165 kg (364 lb) gelir.*

Cihazı güvenli bir şekilde taşımak için en az iki kişi gerekir.

#### Not

*TÜM orijinal ambalajı kullanın ve cihazı HER ZAMAN dik tutun.* 

Ambalajın tabanını temiz bir alana yerleştirin.

Ambalajın önünde rampa için 3,5 metre gereklidir ve ambalajın arkasında yaklaşık bir metre gereklidir.

### Not

*Ahşap parça kaidenin altına yerleştirilir.* 

Ambalaj rampasını indirin:

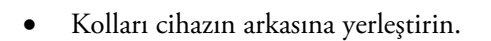

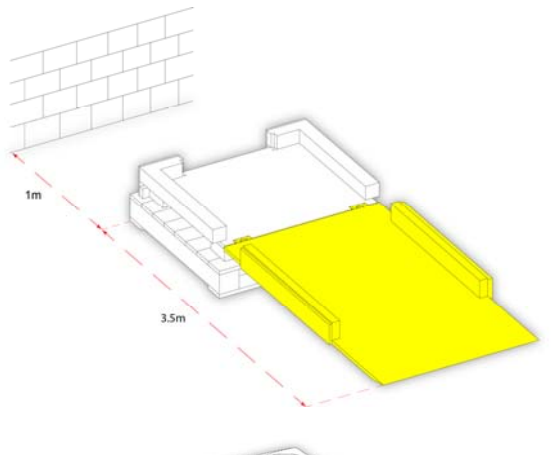

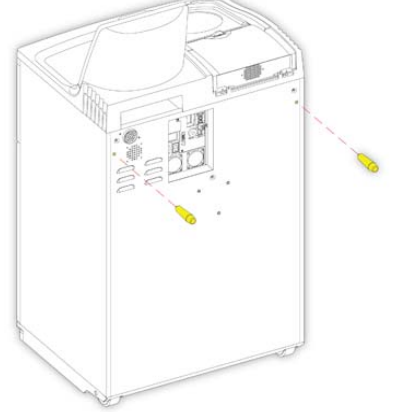

 Cihaz zemine güvenli bir şekilde oturana kadar, cihazı tekerleğin üzerinde dikkatlice ilerletin:

- Kolları kaldırın ve cihazın arkasına sabitleyin:
- 
- Köpük parçalarını yerine yerleştirin:

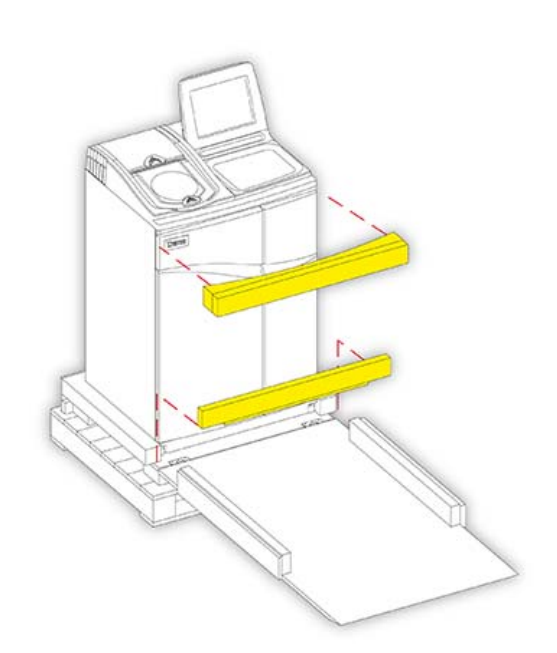

Rampayı kaldırın:

Dış kılıfı yerleştirin:

 Dış kılıfı yerine sabitlemek için üç bağlantı elemanı kullanın:

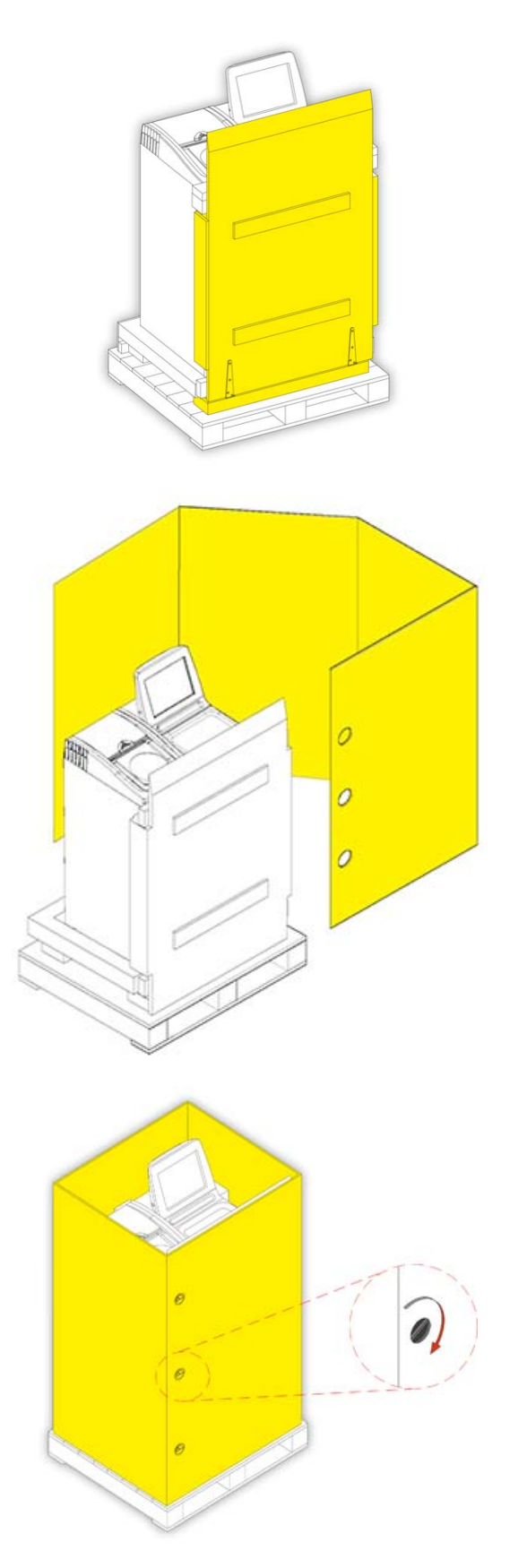

Kapağı dış kılıfın üstüne yerleştirin:

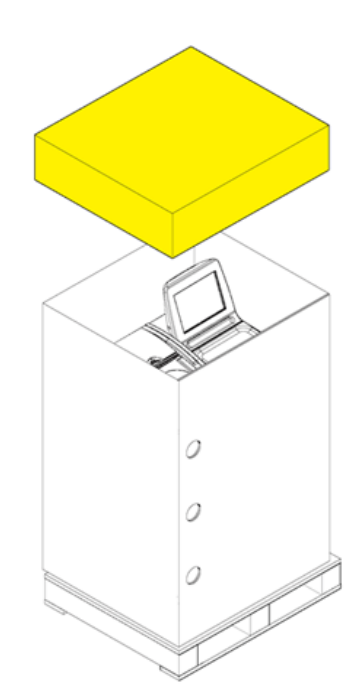

 Palet ve kapak üzerinden iki bant kullanarak ambalajı sabitleyin.

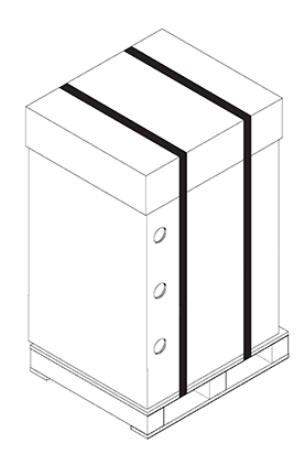

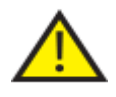

Paketledikten sonra, cihazın taşınırken sürekli dik tutulduğundan emin olun.

## Ek D - Onaylı Reaktifler

Thermo tarafından Thermo Scientific Excelsior AS doku işleme cihazı ile kullanım için belirlenen tüm reaktifler aşağıda listelenmiştir. Bu listede bulunmayan bir reaktif kullanmak istiyorsanız, tavsiye için Thermo temsilcinizle irtibata geçin.

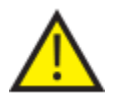

Bouin'in fiksatif, aseton, formal tuz, kloroform veya kalsiyum klorür içeren tüm reaktifler.

DMSO içeren balmumları, özellikle de boyalı yüzey çizilmişse, boyalı yüzeylere zarar verebilir.

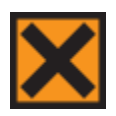

Reaktifleri kullanırken Malzeme Güvenliği Bilgi Formlarına bakın.

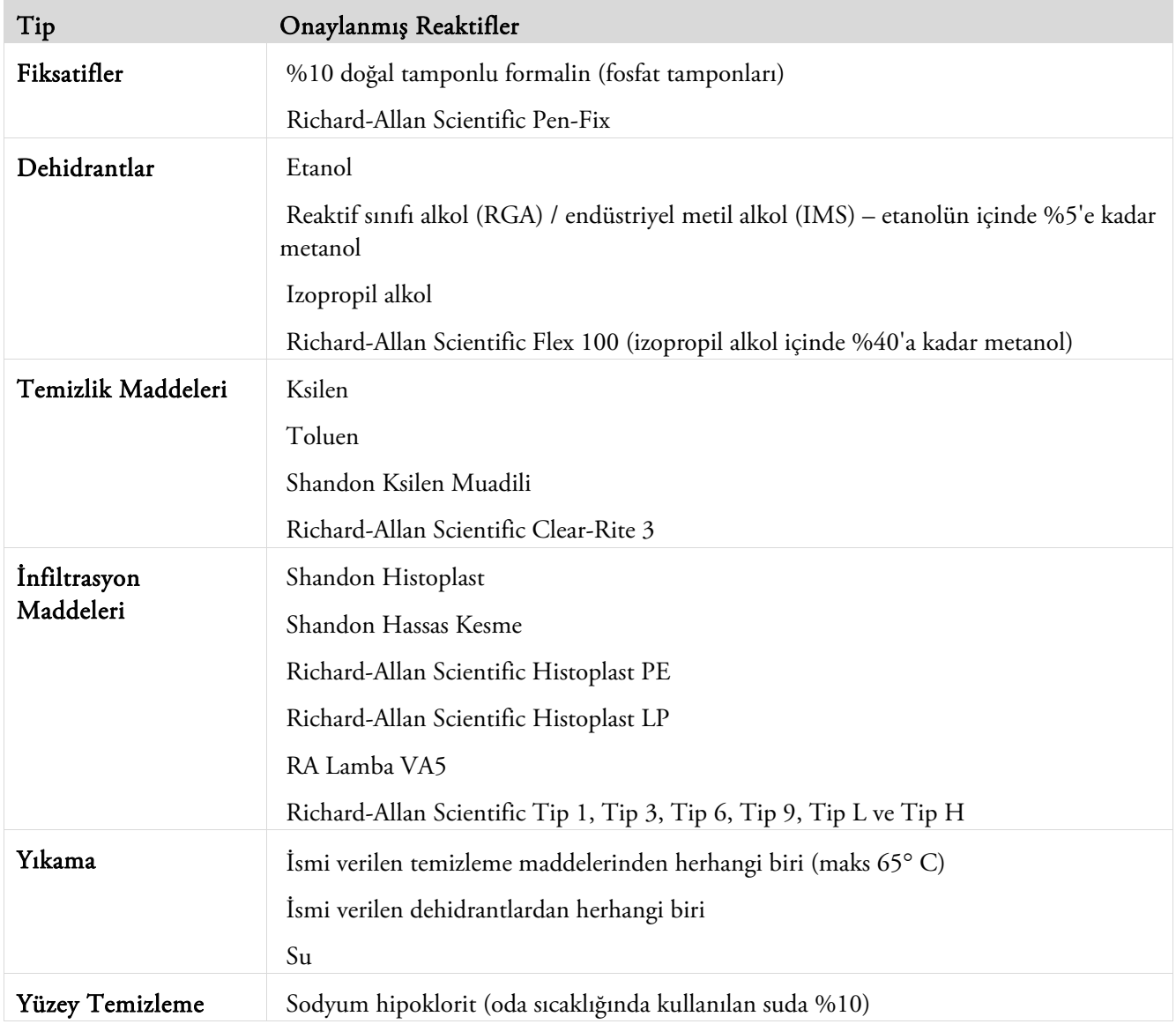

# Ek E - Program Örnekleri

Bu ekteki tablolar, Excelsior AS üzerinde kurulu olan varsayılan işlemi ve yıkama programlarını gösterir. Tümü doğrulanmıştır.

### Rutin Gece

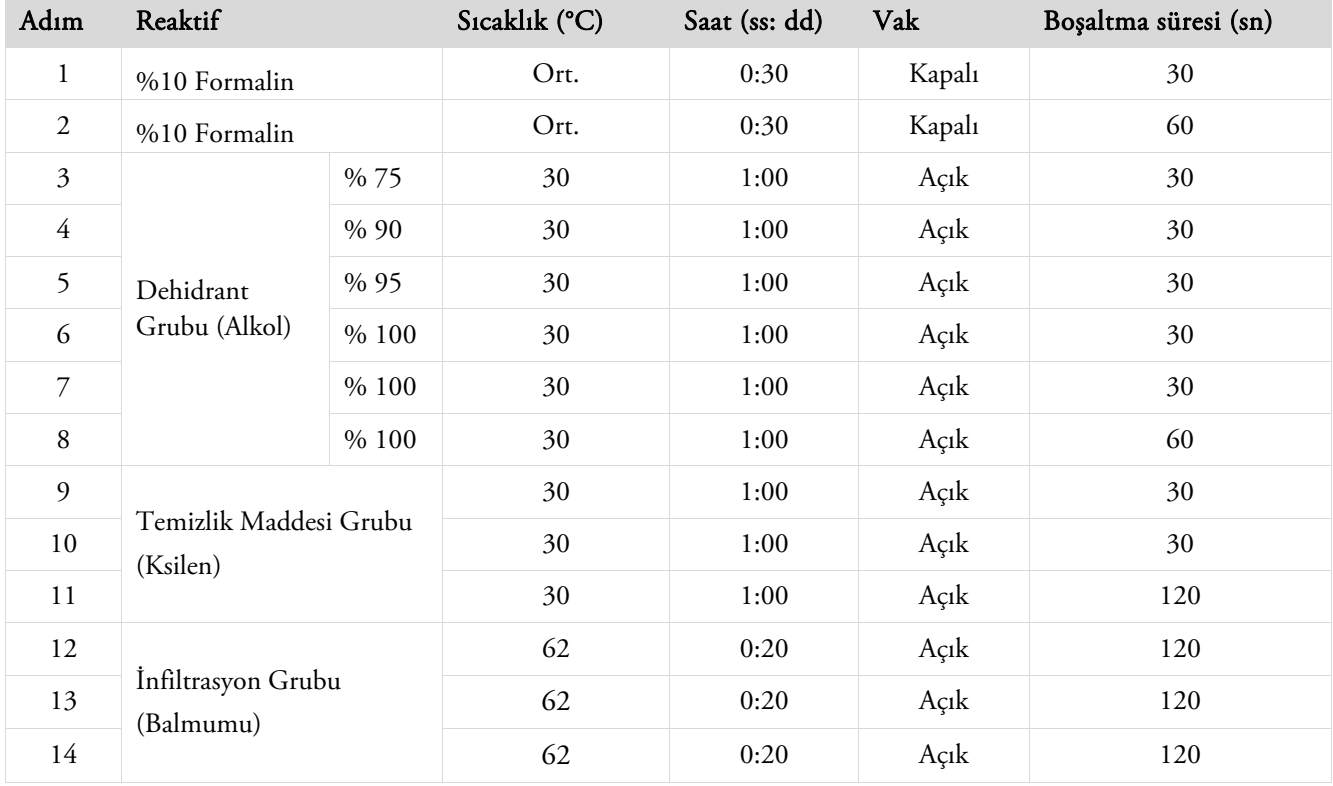

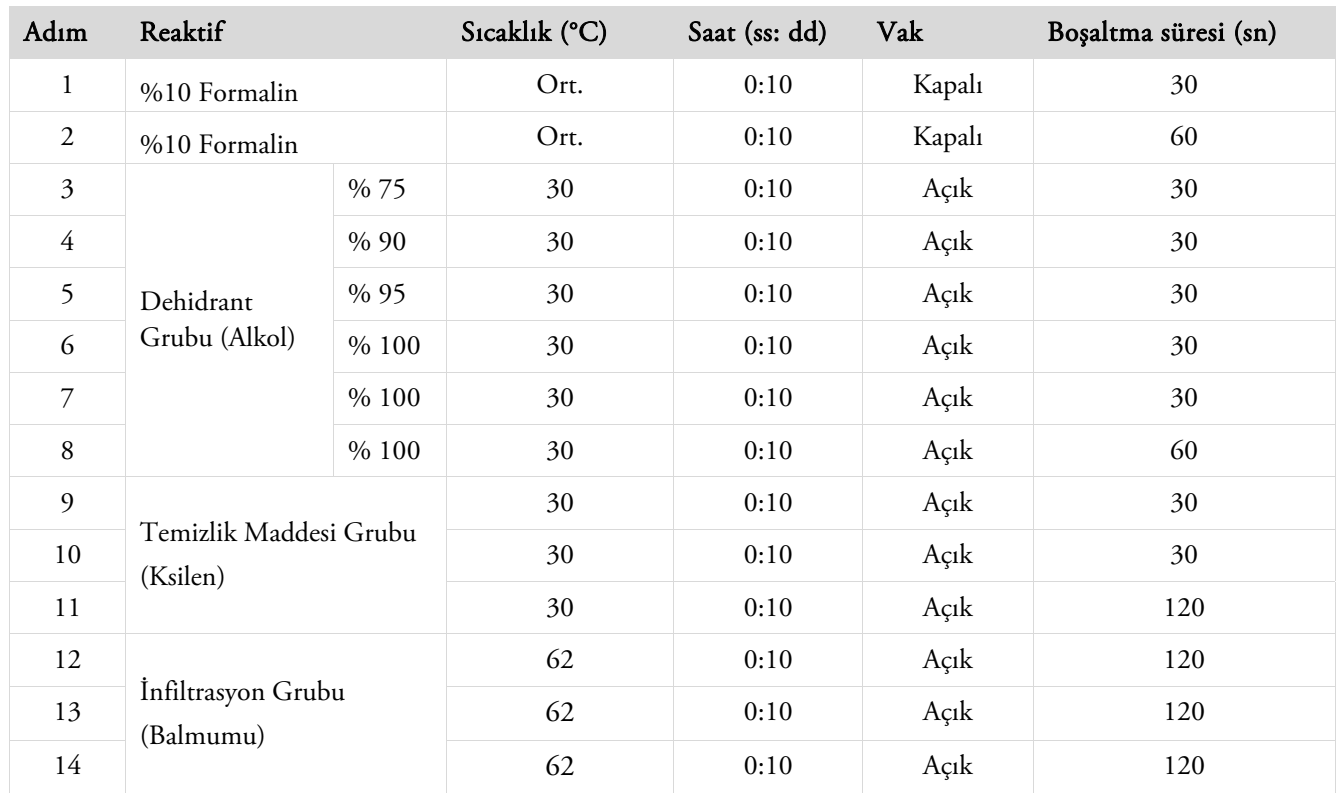

## Gündüz Hızlı

## Standart Yıkama Programı

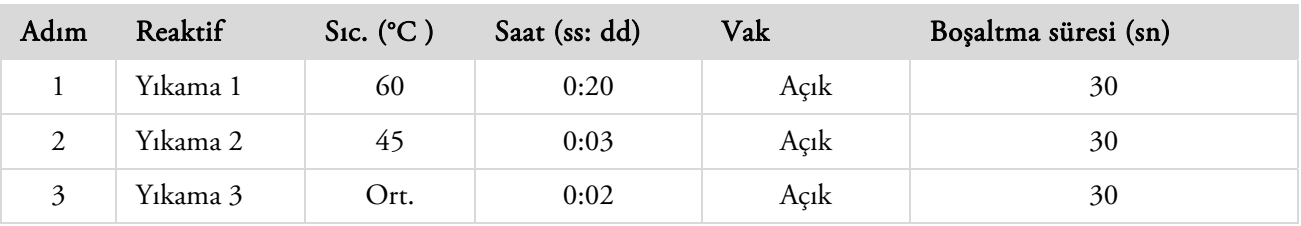

## Uzun Yıkama Programı

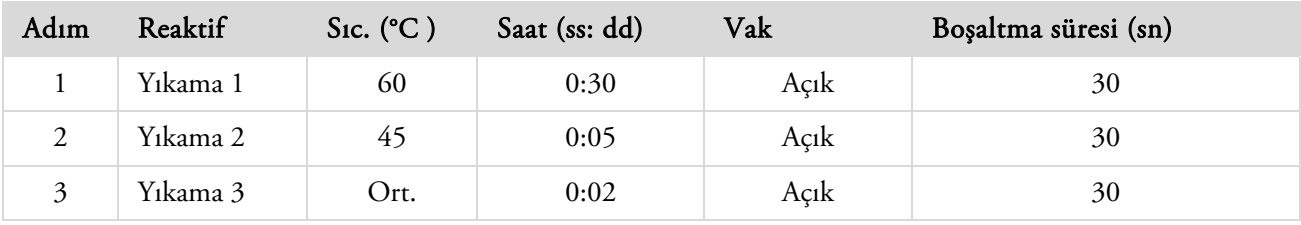

## Ek F - Ekran Haritaları

### Ana Ekran

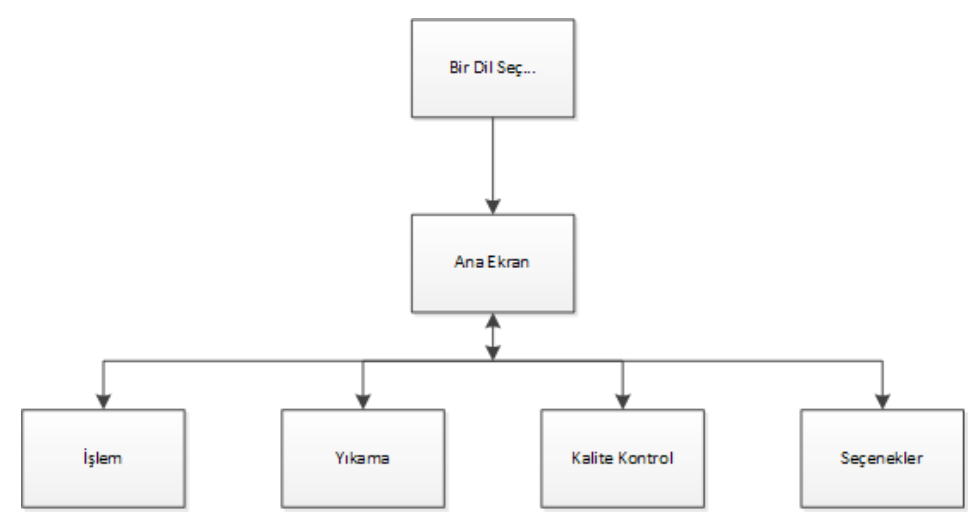

Ana Ekran menü işlevleriyle ilgili daha fazla bilgi için, bkz. Ana Ekran ve Bilgilendirme Çubuğu.

## İşlem

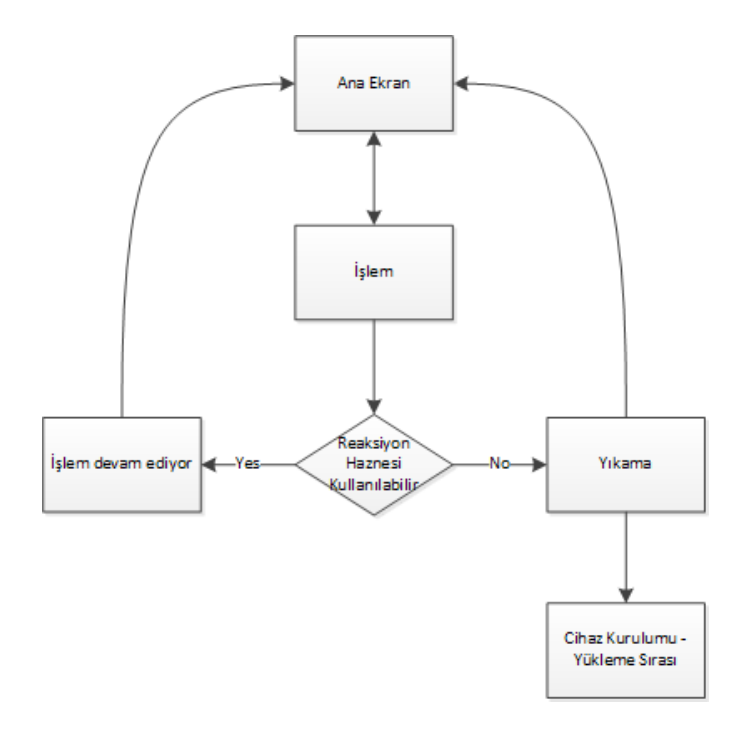

İşleme seçenekleri hakkında daha fazla bilgi için Rutin İşleme bölümüne bakın.

### Yıkama

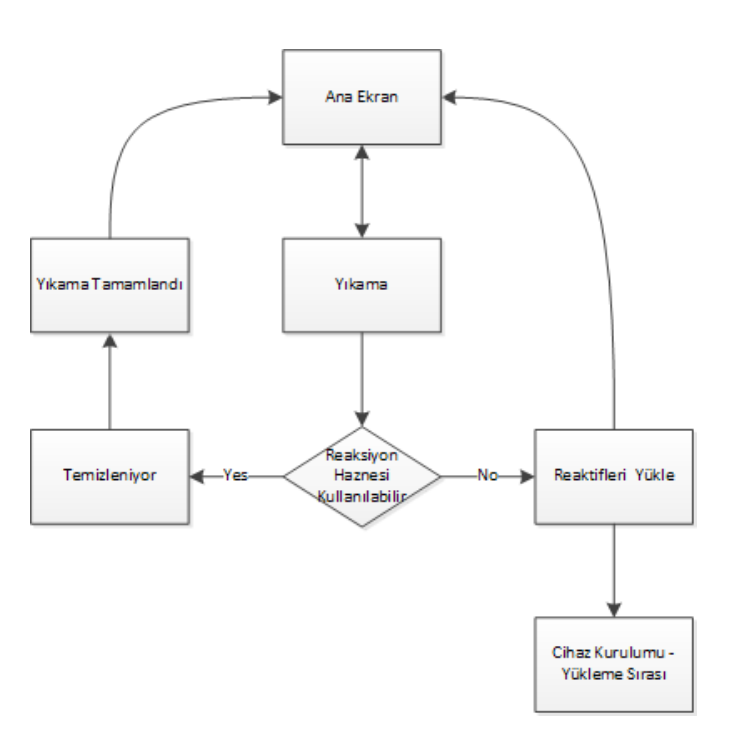

Yıkama seçenekleri hakkında daha fazla bilgi için aşağıdaki bölümlere bakın:

- Cihazı Yıkama.
- Reaktifleri Yükleme.
- Yükleme Sırasını Çalıştırma.

### Kalite Kontrol

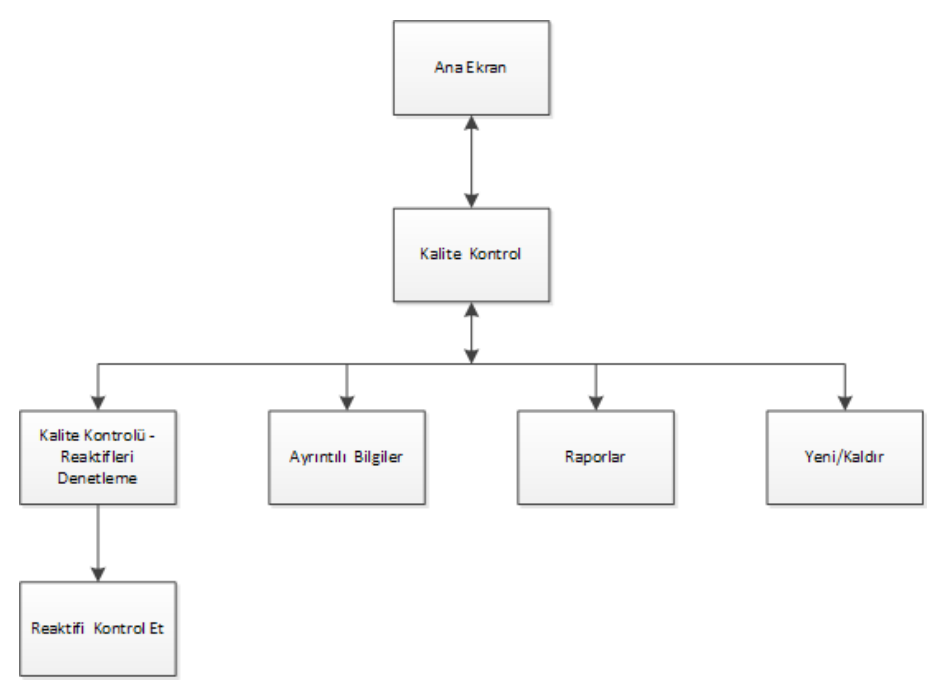

Bu menü öğeleri hakkında daha fazla bilgi için aşağıdaki bölümlere bakın:

- Kalite Kontrol, Filtre ve Reaktif Yenileme Sınırları.
- Balmumu Atma ve Reaktif Rotasyon Bilgileri.
- Ayrıntılı Reaktif Bilgi Alanları Açıklaması.

## Seçenekler

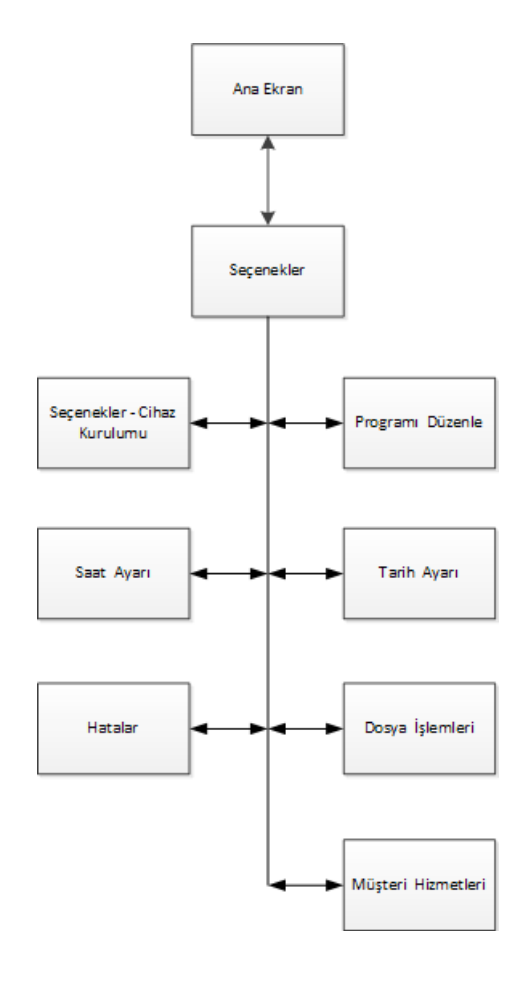

Bu menü öğeleri hakkında daha fazla bilgi için aşağıdaki bölümlere bakın:

- Ana Ekran ve Bilgi Çubuğu.
- Bir Programı veya Yıkamayı Düzenleme.
- Sistem Saatini ve Tarihini Ayarlama.
- Arıza Durum Ekranının Kullanılması.
- Dosya İşlemleri.
- Müşteri Hizmetleri.

### Seçenekler - Cihaz Kurulumu

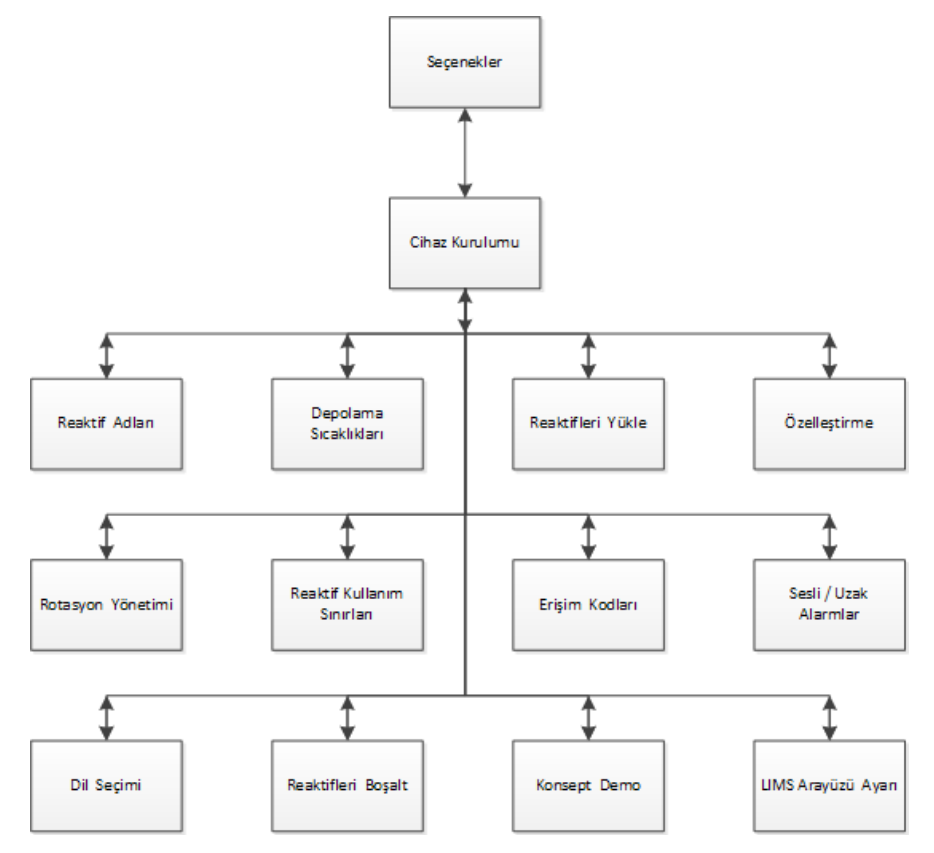

Bu menü öğeleri hakkında daha fazla bilgi için aşağıdaki bölümlere bakın:

- Reaktif Adlarının Tanımlanması.
- Reaktif Depolama Sıcaklıklarını Ayarlama.
- Reaktifleri Yükleme.
- Özelleştirme ve İş Akışı.
- Reaktif Rotasyonu.
- Kullanım Sınırlarını Ayarlama.
- Erişim Kodu Koruması.
- Sesli ve Uzaktan Alarmlar.
- Reaktifleri Boşaltma.
- Konsept Gösterimi.
- Laboratuvar Bilgi Yönetimi Sistemini (LIMS) Ayarlama.

Kullanım Kılavuzu

# Index

### $\mathbf{A}$

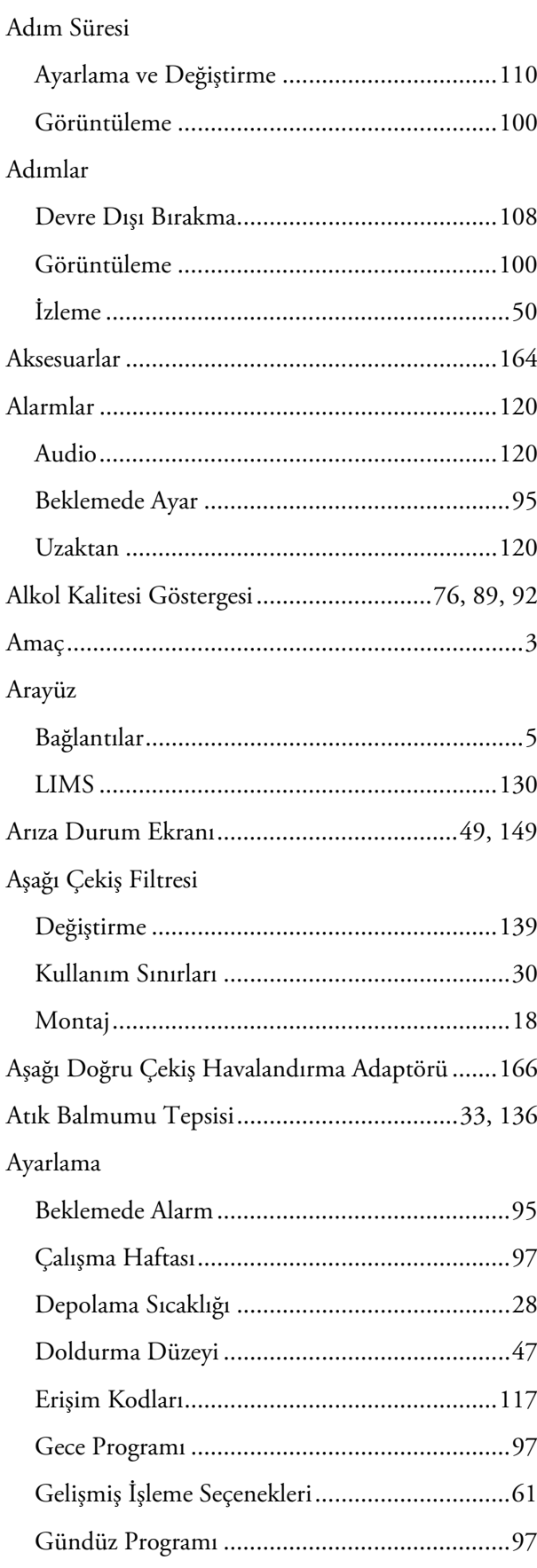

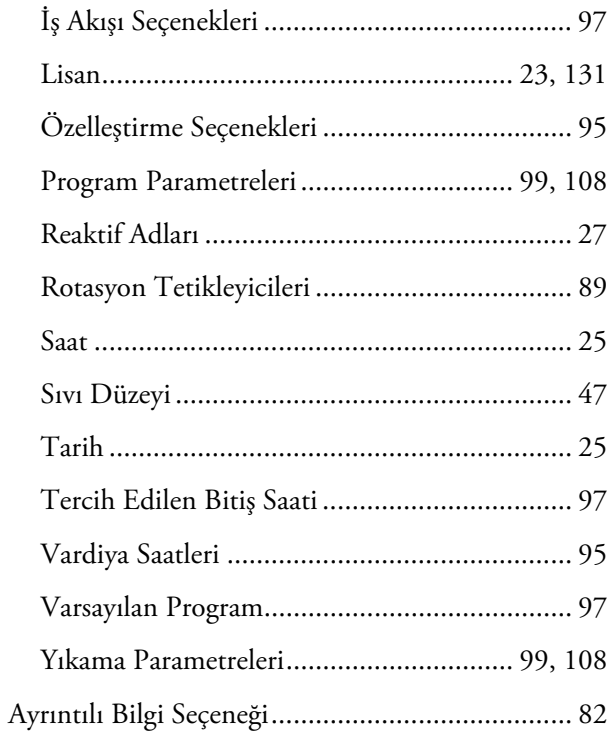

### $\bf{B}$

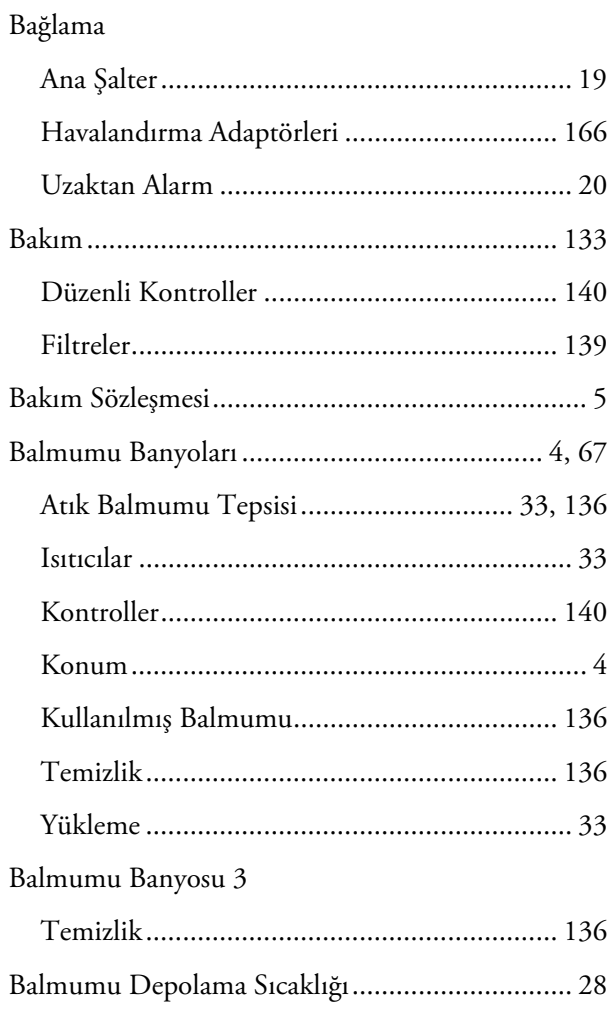

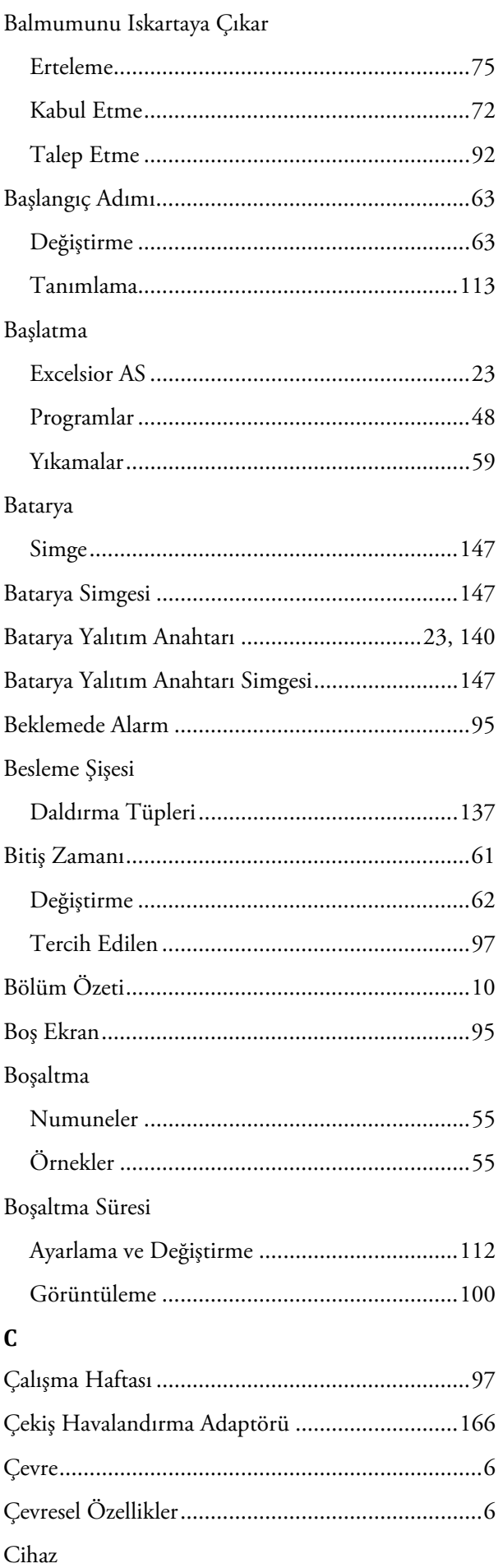

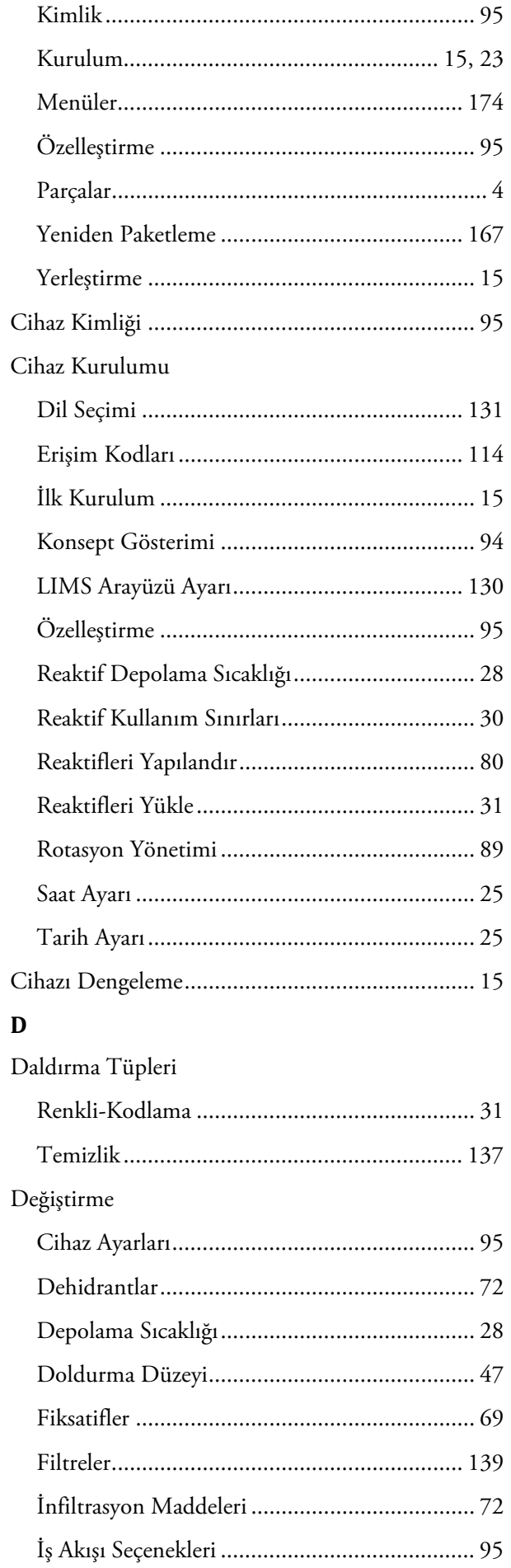

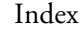

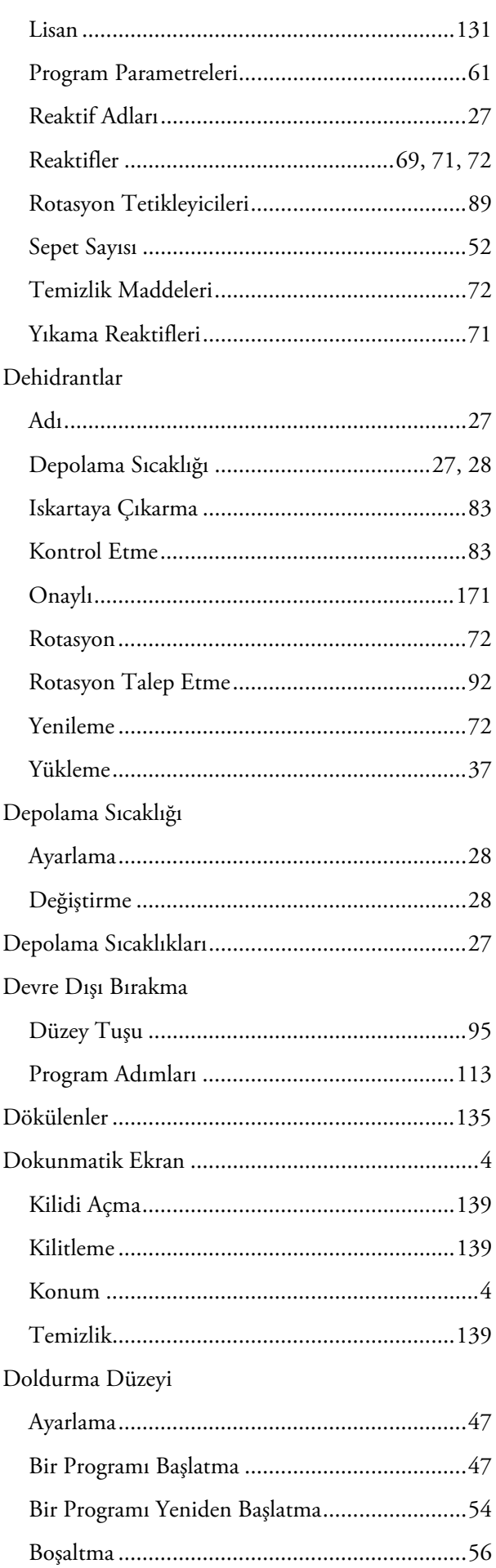

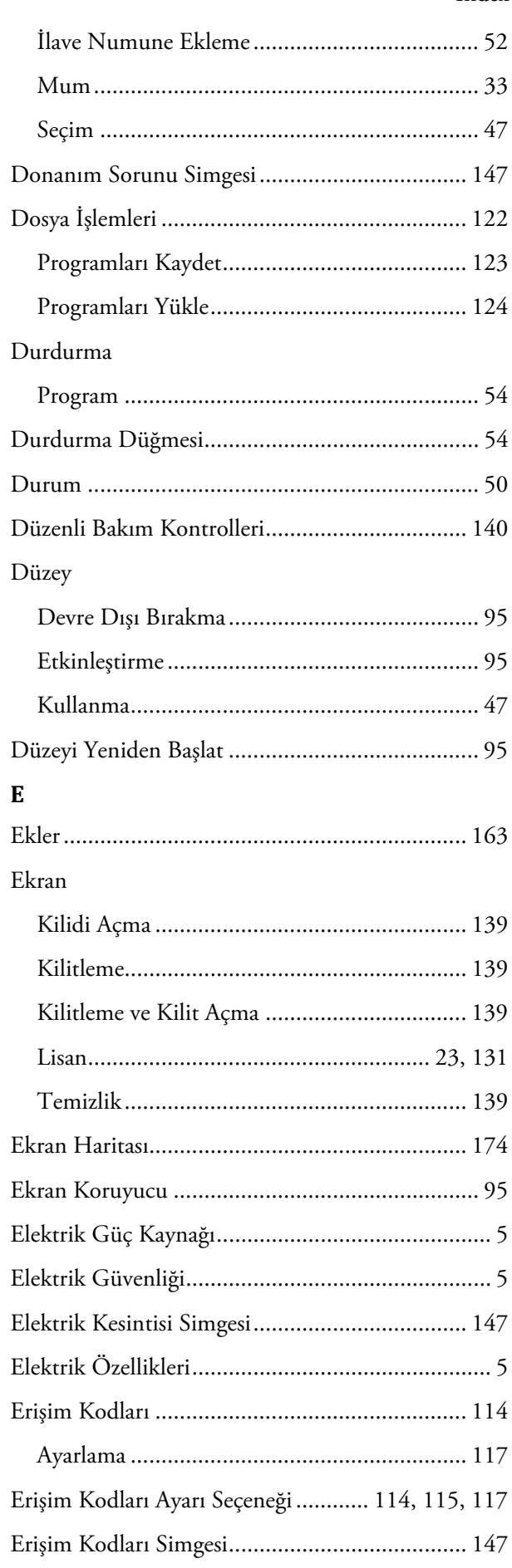

Erteleme

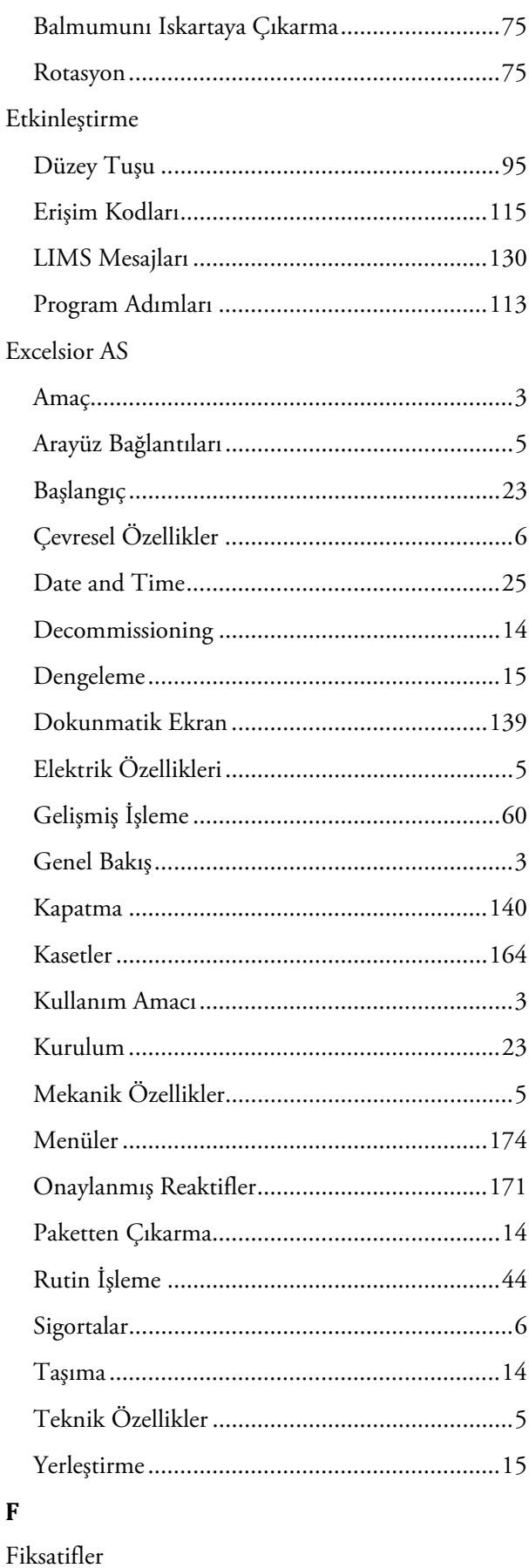

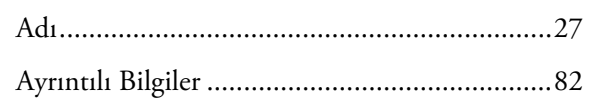

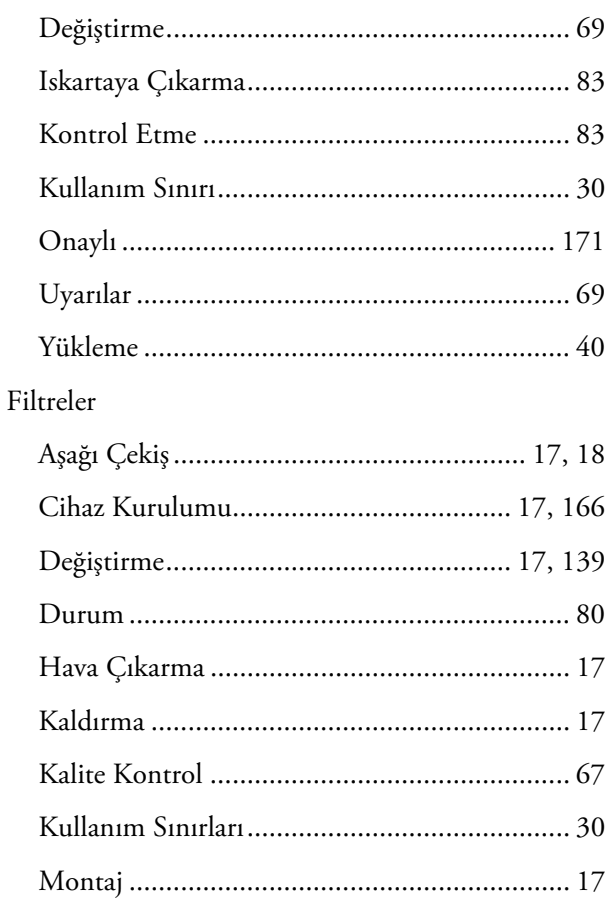

### $\bf G$

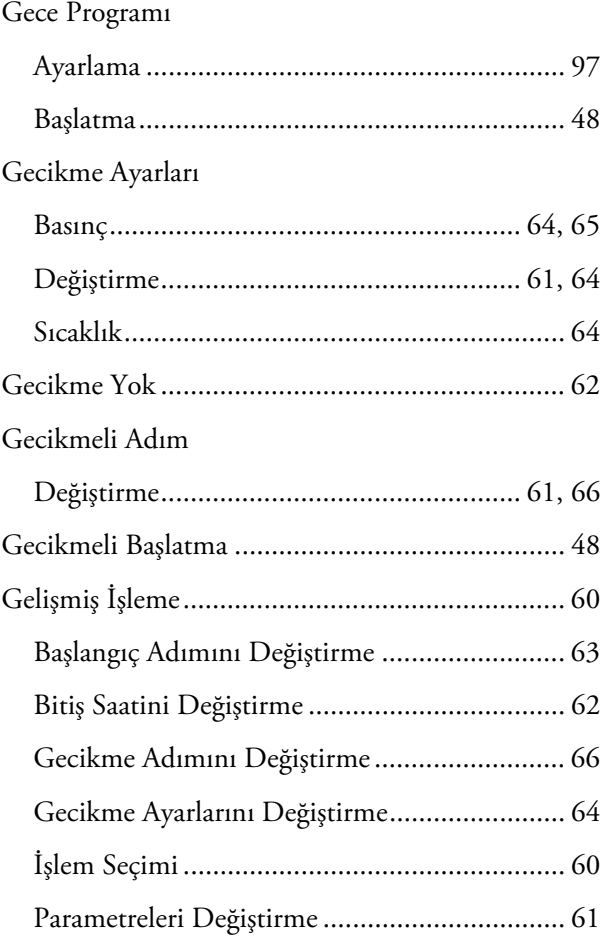

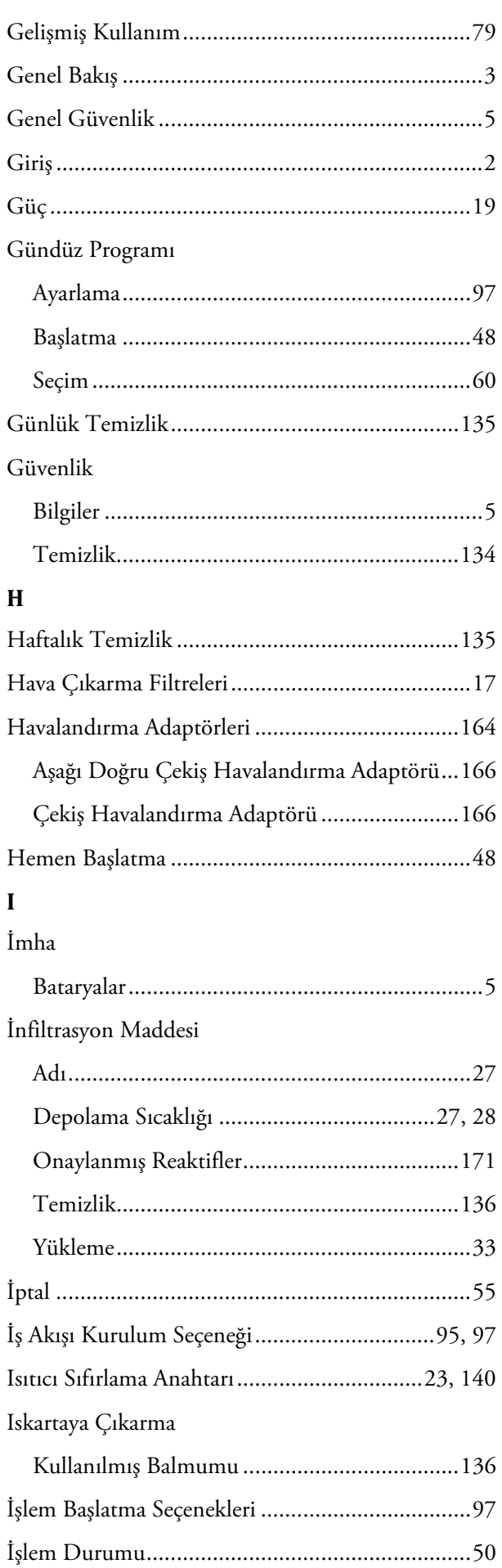

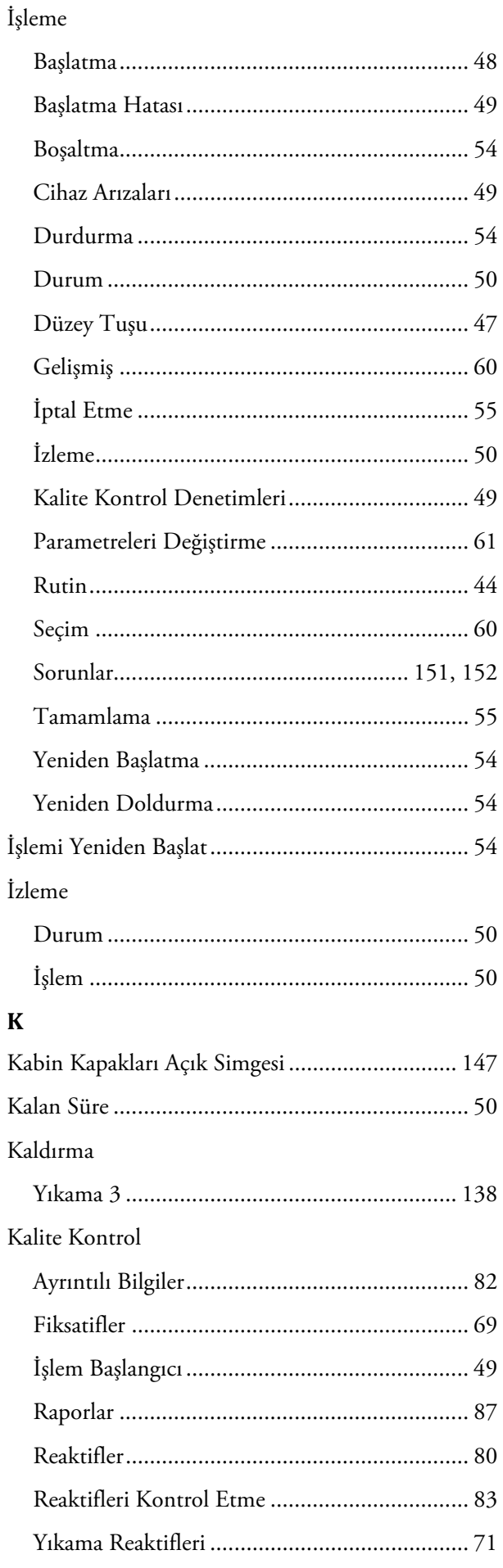

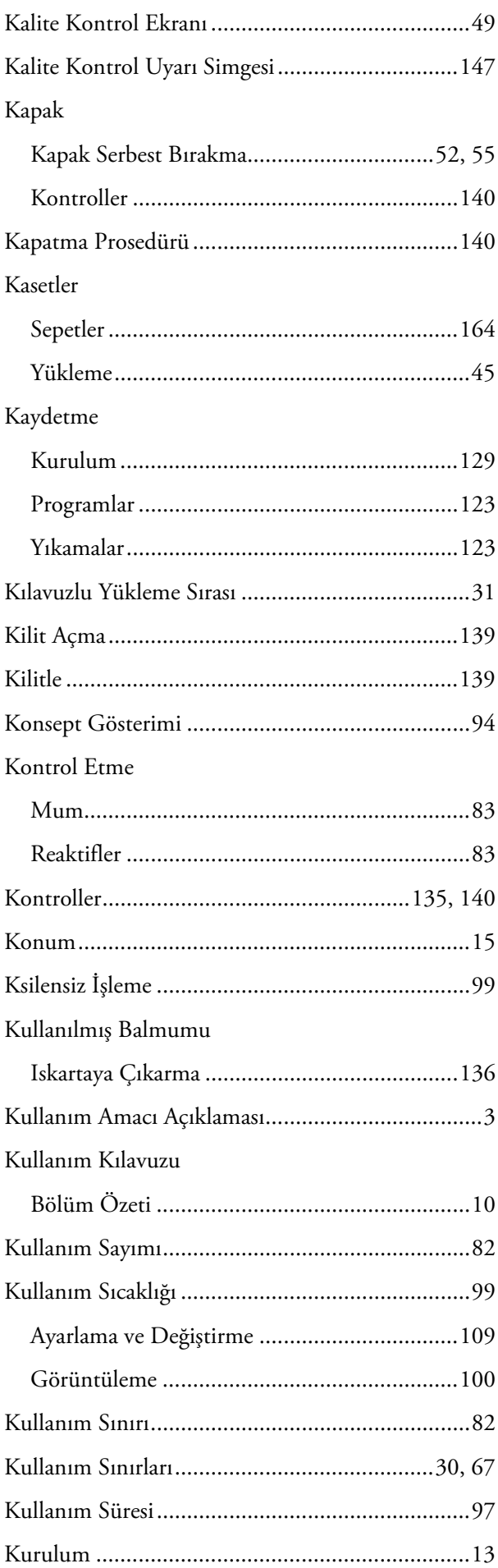

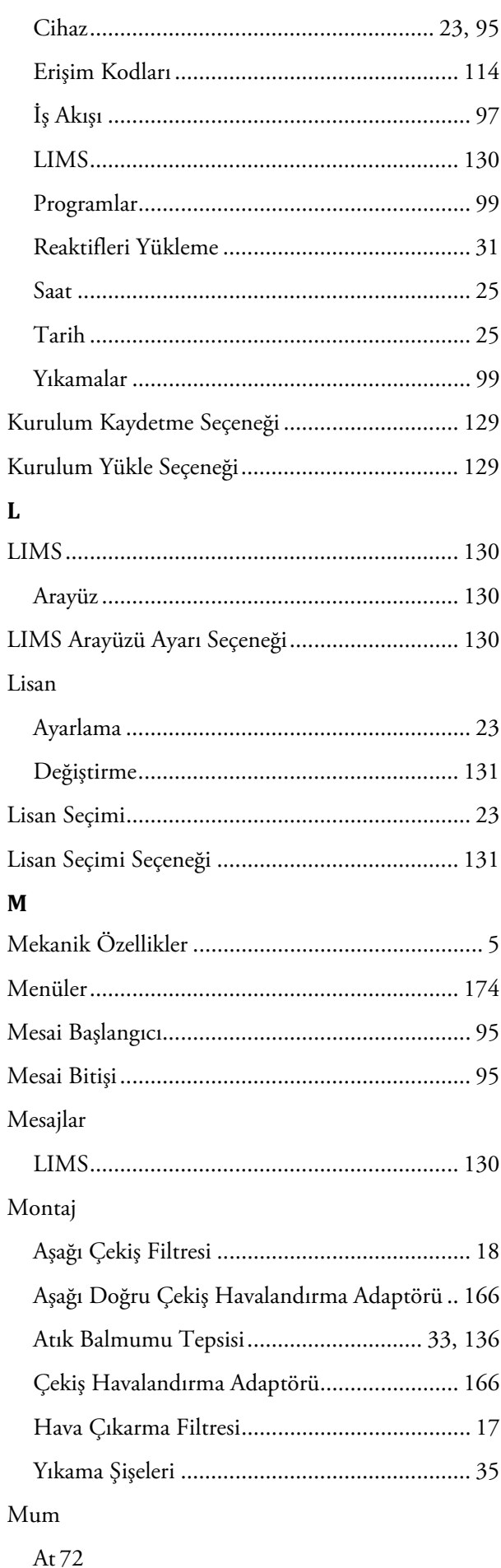

#### Index

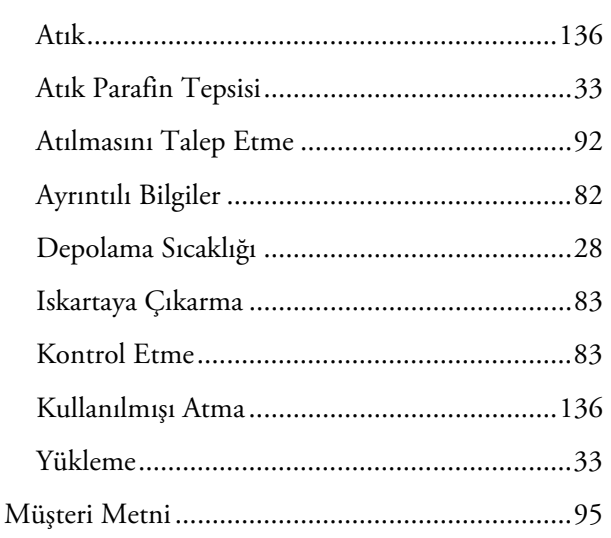

### $\overline{\mathbf{N}}$

#### Numuneler

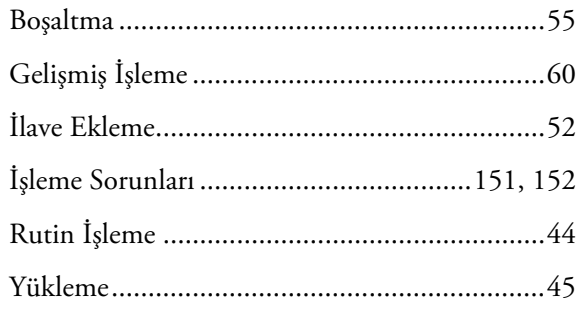

### $\bf{0}$

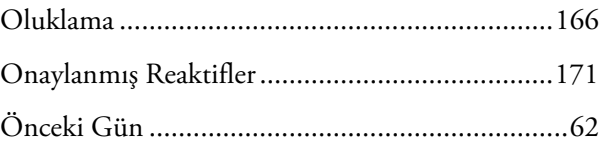

## Örnekler Düzey Anahtarını Etkinleştirme .........................95

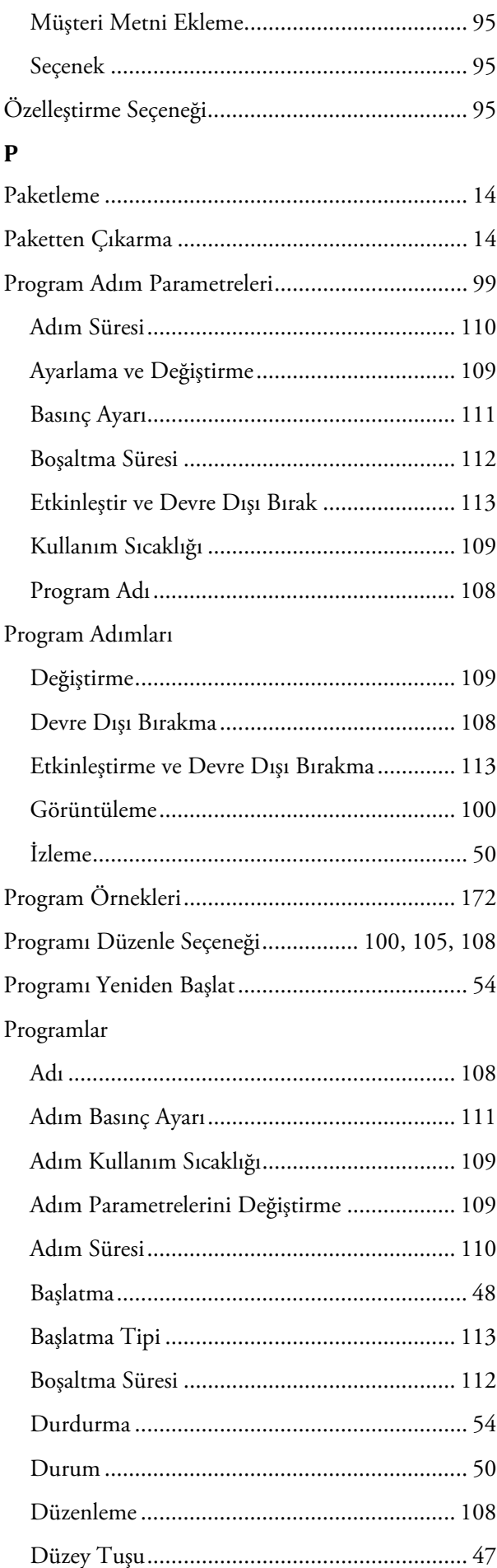

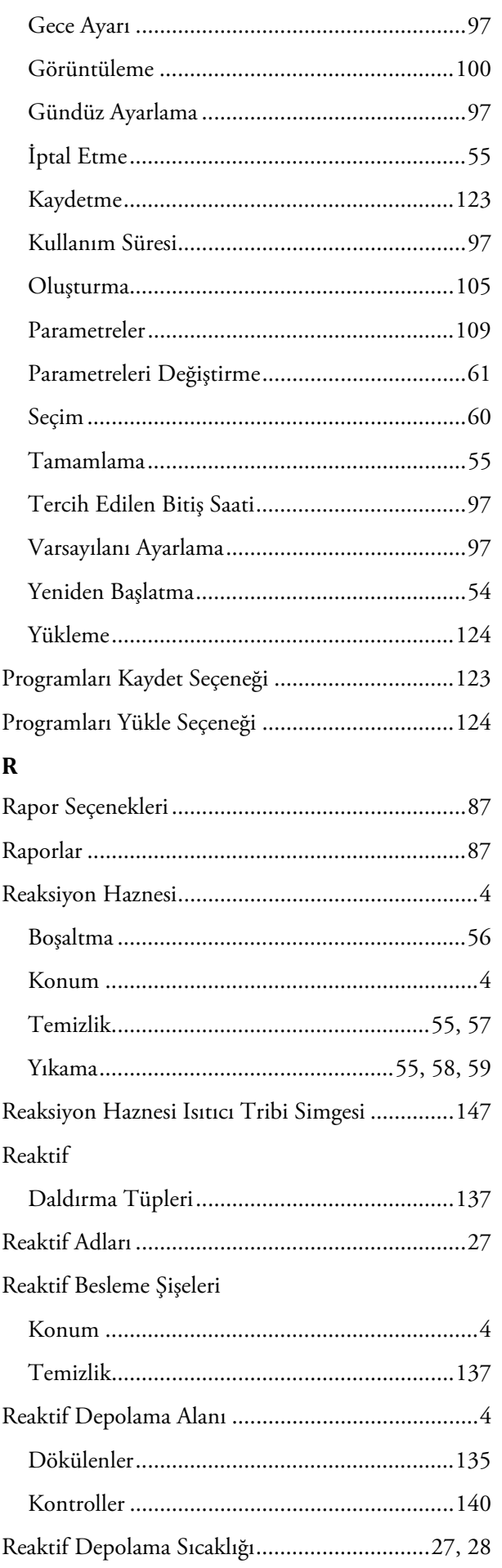

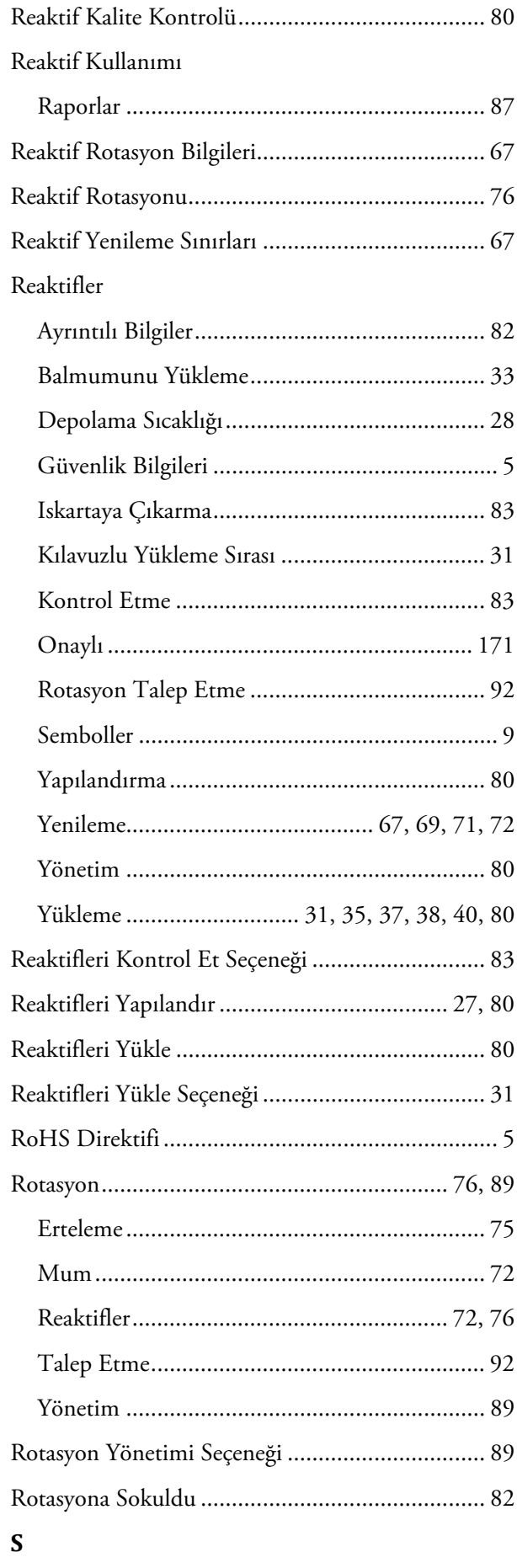

Saat

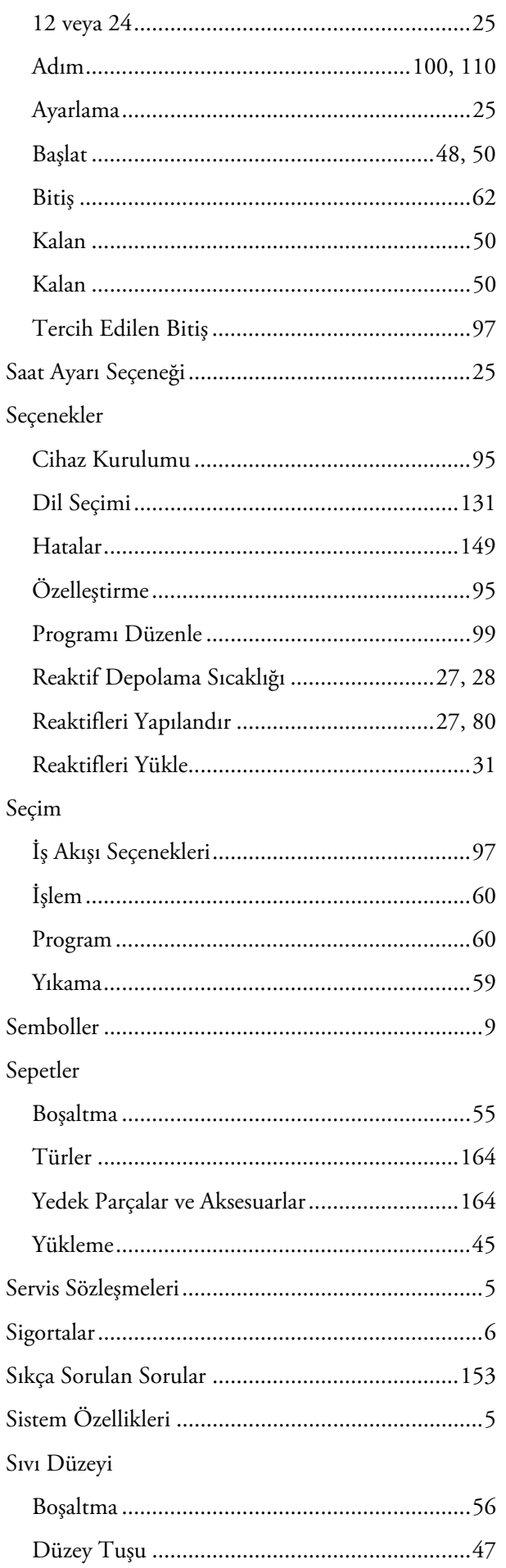

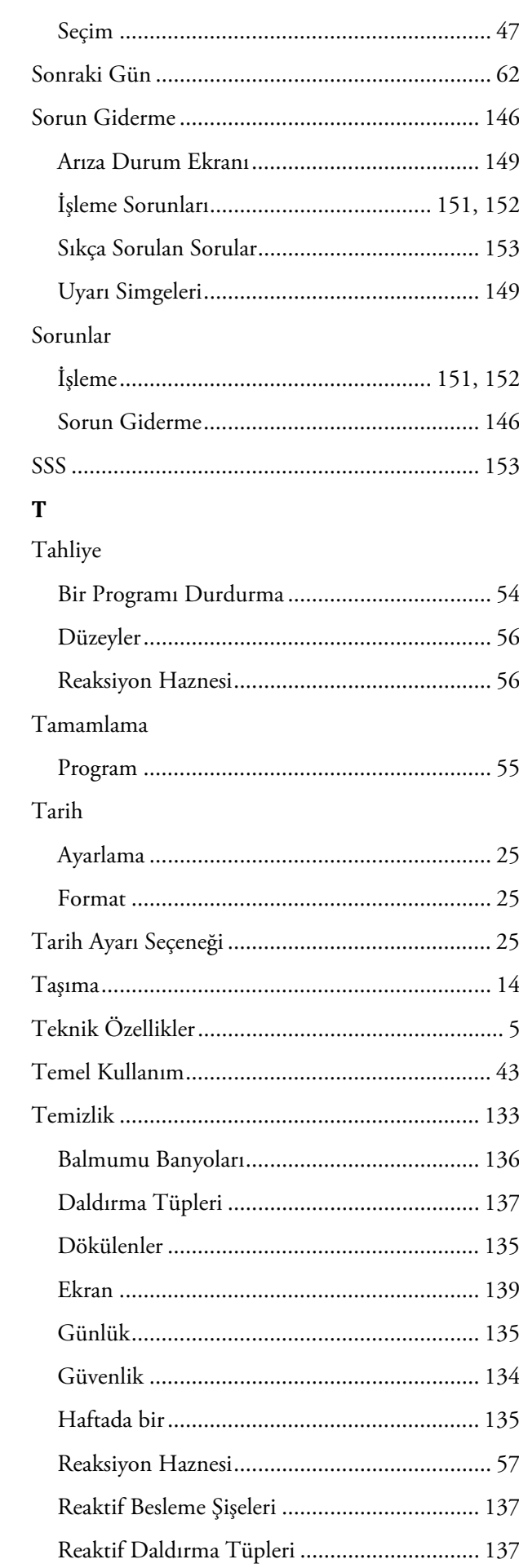

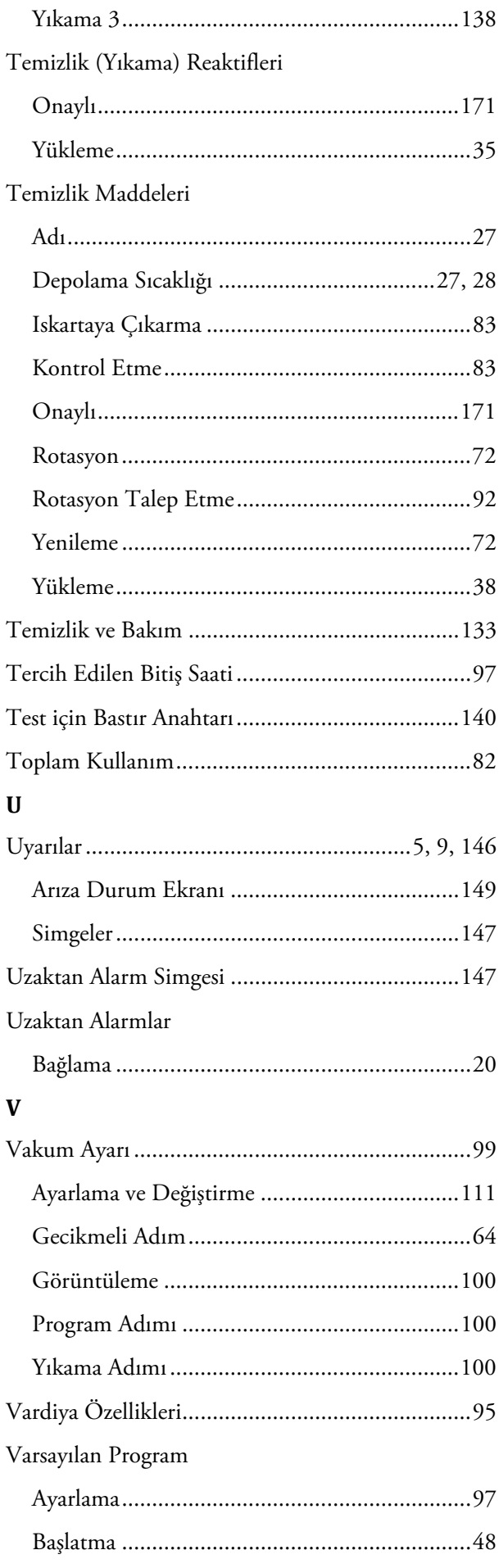

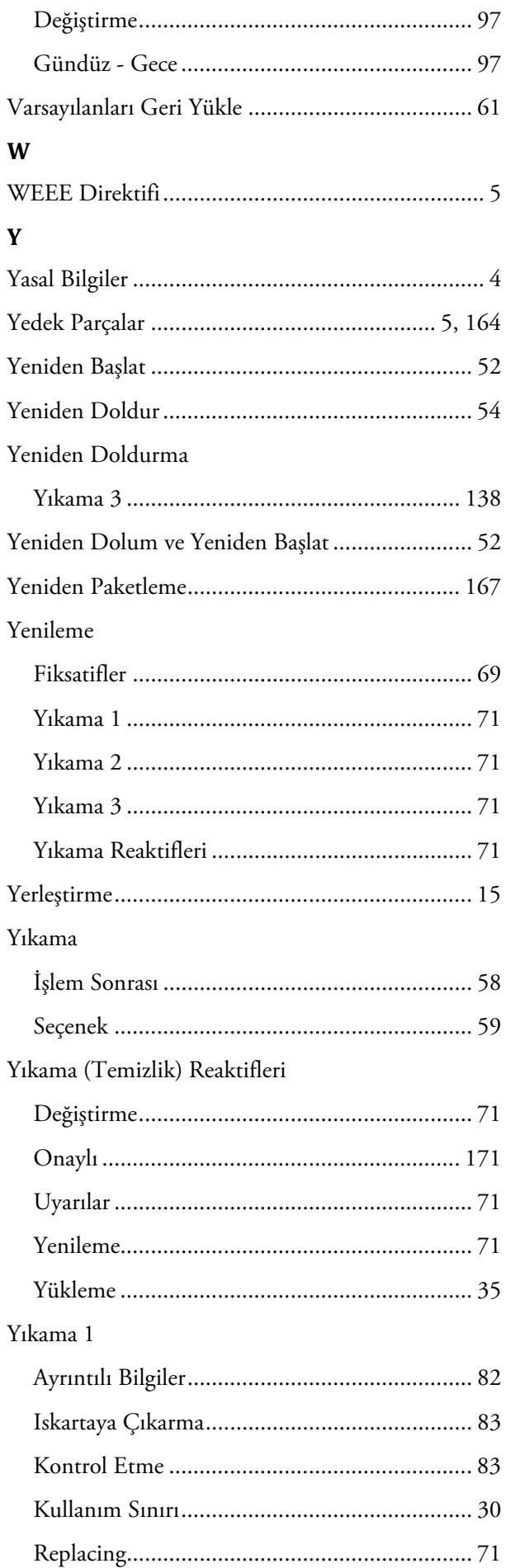

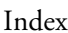

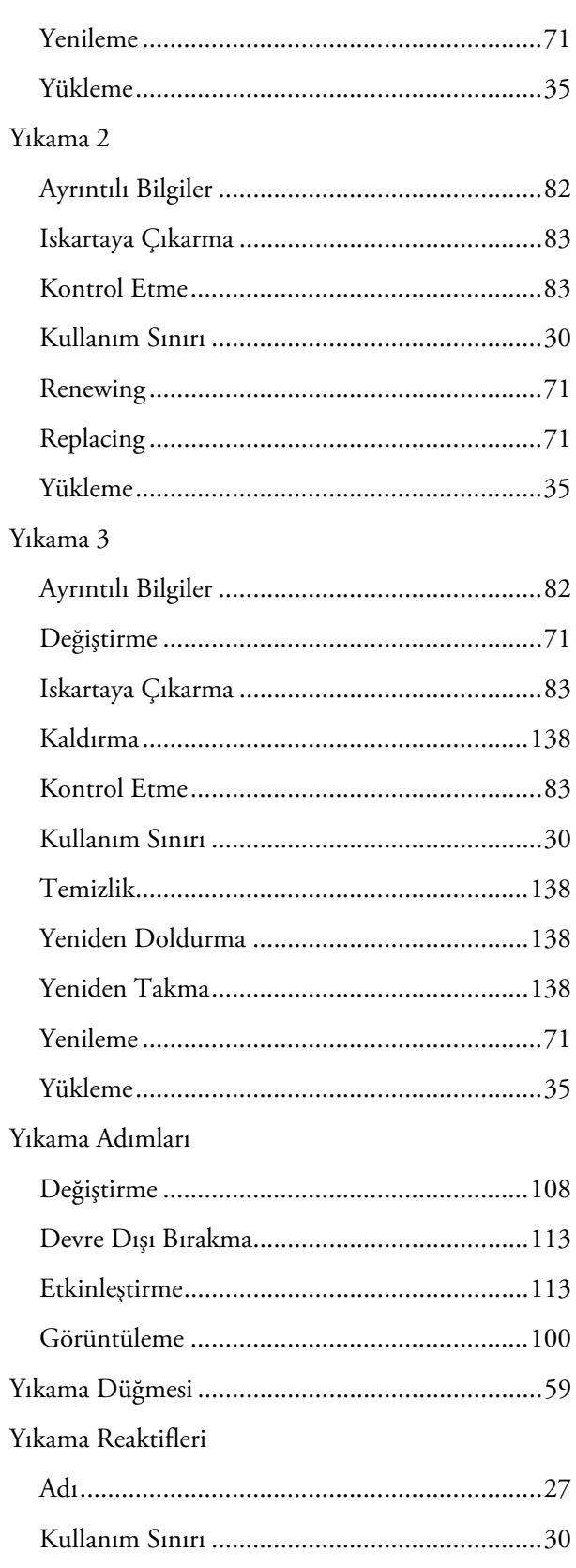

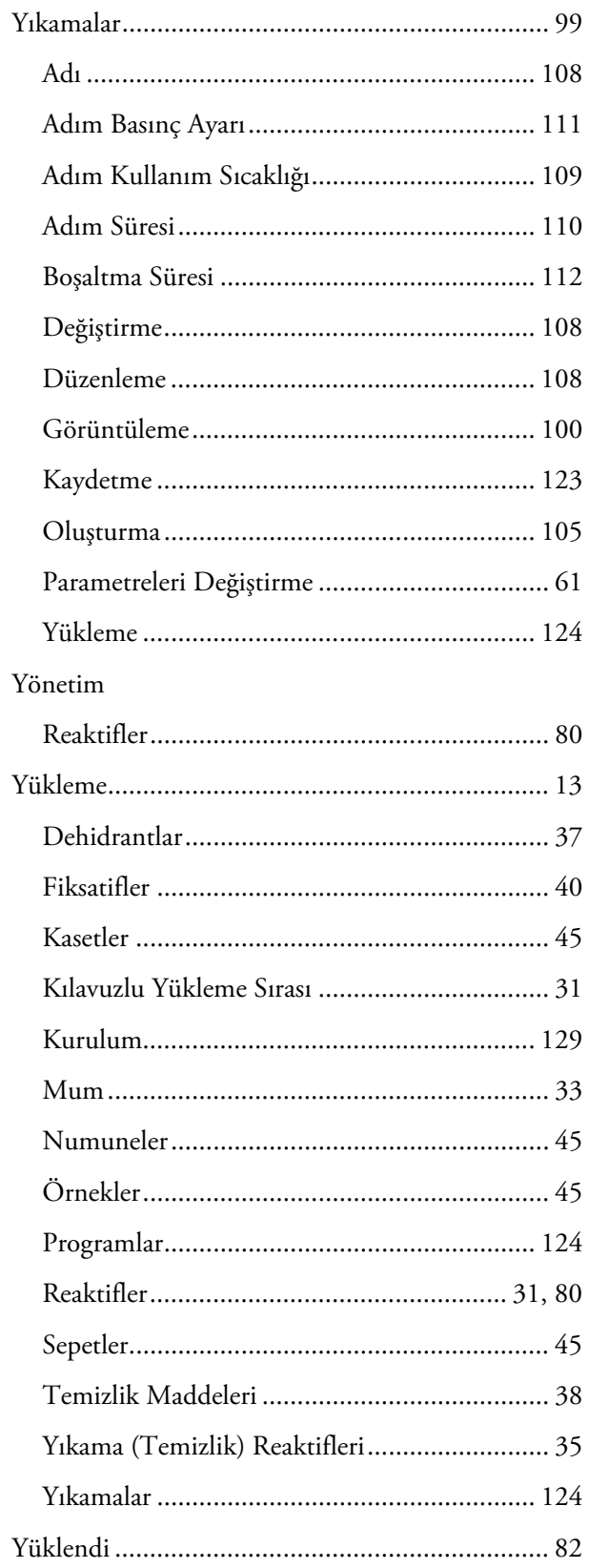